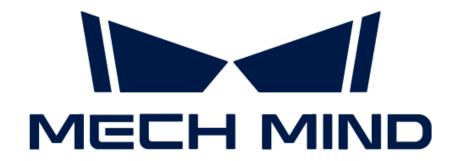

# Mech-Eye 3D Laser Profiler User Manual

v2.3.2

### **Table of Contents**

| 1. | . Welcome                                                          | 1   |
|----|--------------------------------------------------------------------|-----|
| 2. | . Getting Started                                                  | 4   |
| 3. | Mech-Eye SDK Release Notes                                         | 20  |
| 4. | . Mech-Eye SDK Installation Guide                                  | 22  |
| 5. | Mech-Eye Viewer                                                    | 27  |
|    | 5.1. User Interface                                                | 27  |
|    | 5.2. How to Use                                                    | 31  |
|    | 5.2.1. Set Laser Profiler IP Address and Connect to Laser Profiler | 32  |
|    | 5.2.2. Acquire and View Data                                       | 34  |
|    | 5.2.3. Adjust Parameters                                           | 41  |
|    | 5.2.3.1. Profile Mode                                              | 45  |
|    | 5.2.3.2. Scan Mode                                                 | 48  |
|    | 5.2.4. Save Data                                                   | 49  |
|    | 5.2.5. Manage Log                                                  | 50  |
|    | 5.3. Parameter Reference Guide                                     | 51  |
|    | 5.3.1. Profile Mode                                                | 51  |
|    | 5.3.2. Scan Mode                                                   | 73  |
|    | 5.4. Tool                                                          | 87  |
|    | 5.4.1. Measurement Tool                                            | 87  |
|    | 5.4.2. Custom Reference Frame                                      | 92  |
|    | 5.4.3. Encoder Settings Tool                                       | 93  |
| 6. | . Mech-Eye API                                                     | 96  |
|    | 6.1. Mech-Eye SDK Installation Guide (Ubuntu)                      | 96  |
|    | 6.2. Functional Hierarchy of Classes                               | 99  |
|    | 6.3. Operation Workflow                                            | 101 |
|    | 6.4. Reference                                                     | 108 |
|    | 6.5. Sample Usage Guide                                            | 108 |
|    | 6.5.1. C++ (Windows)                                               | 108 |
|    | 6.5.2. C++ (Ubuntu)                                                | 113 |
|    | 6.5.3. C#                                                          | 117 |
|    | 6.5.4. Python (Windows)                                            | 119 |
|    | 6.5.5. Python (Ubuntu)                                             | 121 |
|    | 6.5.6. VisionPro                                                   | 125 |
|    | 6.6. Tools                                                         | 128 |
|    | 6.6.1. Firmware Upgrade Tool                                       | 128 |
|    | 6.6.2. IP Configuration Tool                                       | 128 |
| 7. | . GenICam Interface                                                | 130 |
|    | 7.1. What is GenICam?                                              | 130 |
|    | 7.2. HALCON                                                        | 130 |
|    | 7.2.1. Single Round of Data Acquisition: Software + Fixed Rate     | 132 |
|    | 7.2.2. Single Round of Data Acquisition: External +Fixed Rate      | 134 |
|    | 7.2.3. Single Round of Data Acquisition: Software + Encoder        | 136 |

| 7.2.4. Single Round of Data Acquisition: External + Encoder          | 138 |
|----------------------------------------------------------------------|-----|
| 7.2.5. Multiple Rounds of Data Acquisition: Software +Fixed Rate     | 141 |
| 7.2.6. Multiple Rounds of Data Acquisition: External +Fixed Rate     | 143 |
| 7.3. References                                                      | 145 |
| 7.3.1. Laser Profiler Parameters Available in GenlCam Client         | 145 |
| 7.3.2. Adjust Laser Profiler Parameters Using Mech-Eye Viewer        | 148 |
| 8. Laser Profiler Hardware User Manual                               |     |
| 8.1. Laser Profiler Models                                           | 150 |
| 8.2. LNX-8030 / LNX-8080 / LNX-8300                                  | 153 |
| 8.3. LNX-7530 / LNX-7580 / LNX-75300                                 | 184 |
| 9. Support                                                           | 215 |
| 9.1. Troubleshooting                                                 |     |
| 9.1.1. Laser Profiler Not Found in Mech-Eye SDK                      | 215 |
| 9.1.2. Laser Profiler Cannot Be Connected in Mech-Eye SDK            | 218 |
| 9.1.3. Some Data Were Lost                                           | 221 |
| 9.1.4. HALCON: Could Not Connect to Laser Profiler (Error Code 5312) | 222 |
| 9.2. FAQs                                                            | 223 |
| 9.2.1. How to Read Product Serial Number?                            | 223 |
| 10. Appendix                                                         | 225 |
| 10.1. Scanning Mechanism of Laser Profiler                           | 225 |
| 10.2. Methods for Triggering Data Acquisition                        | 226 |
| 10.3. Workflow of Triggering Data Acquisition                        | 227 |
| 10.4. Control Data Acquisition with External Device                  | 232 |
| 10.5. Provide Data Acquisition Status Signals to External Device     | 238 |
| 10.6. Y-Axis Resolution of Scan Data                                 |     |
| 10.7. Set IP Address on Computer                                     | 241 |
|                                                                      |     |

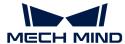

### 1. Welcome

### Introduction of Product and Documentation

Mech-Eye 3D Laser Profiler ("laser profiler") is the 3D laser profiler developed by Mech-Mind. Through Mech-Eye SDK or third-party machine vision software, you can obtain intensity images, depth maps, and point clouds from the laser profiler.

This documentation provides contents including the software user manual of Mech-Eye SDK, hardware user manual of the laser profiler, and troubleshooting guidance.

If you use the full Mech-Mind solution (including the laser profiler hardware, Mech-Eye SDK, Mech-MSR, etc) to perform 3D measurement and inspection, please check out Learning Guidance for 3D Measurement and Inspection instead.

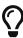

- If you need to download the PDF hardware user manual and technical specifications, or obtain the 3D models, installation drawings, accessory information, product flyers, etc. of the laser profiler, please visit Mech-Mind Download Center.
- If you encounter any issue while using the laser profiler, please visit Mech-Mind Online Community to get help (account registration and sign-in required).

### Beginner's Guide

The following topics provide the basic knowledge of the laser profiler, beginner's tutorial, and comparison of different laser profiler models.

Among these, the **Start Here** topics explain the fundamentals of the laser profiler, which are the foundation for understanding how to use and configure the laser profiler. If you have never used a laser profiler, please read these topics first.

#### Start Here

Understand how the laser profiler scans an object and generates data:

#### Scanning Mechanism of Laser Profiler

Understand different methods of triggering the laser profiler to acquire data, which allows the laser profiler to be integrated into a system:

Methods for Triggering Data Acquisition

#### **Tutorial**

Guides you through the entire process from checking package contents to completing your first data acquisition:

#### Getting Started

### Laser Profiler Models

Learn the characteristics and suitable applications of different laser profiler models:

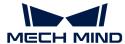

#### Laser Profiler Models

### Software User Manual

Through Mech-Eye SDK or third-party machine vision software, you can connect to the laser profiler, acquire data, and adjust parameters. Meanwhile, the laser profiler also supports the GenlCam standard and provides the GenlCam generic programming interface.

### Mech-Eye Viewer

Mech-Eye Viewer provides an easy-to-use graphical user interface. You can adjust parameters and check the effects immediately.

The following topic provides instructions on using Mech-Eye Viewer:

Mech-Eye Viewer User Guide

### Mech-Eye API

Mech-Eye API is the application programming interface of the laser profiler, available in C++, C#, and Python. It is applicable on both Windows and Ubuntu.

Based on Mech-Eye API, you can develop your own laser profiler control program:

### Mech-Eye API User Guide

Through Mech-Eye API, you can also use third-party machine vision software (such as Cognex VisionPro) to control the laser profiler and obtain data:

VisionPro Sample Usage Guide

### GenlCam Interface

Third-party machine vision software compliant with the GenlCam standard (such as HALCON) can control the laser profiler through the GenlCam interface, which lowers the difficulty of integration into existing systems.

The following topic provides instructions on using the HALCON samples:

#### **HALCON**

### Reference

### Laser Profiler Materials

The following topics provide the hardware user manual of the laser profiler:

• LNX-8000 Series

If you need to download the PDF hardware user manual and technical specifications, or obtain the 3D models, installation drawings, accessory information, product flyers, etc. of the laser profiler, please visit Mech-Mind Download Center:

Download laser profiler materials

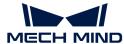

### Troubleshooting and FAQs

The following topics provide troubleshooting guidance for common issues and answers to frequently asked questions:

- Troubleshooting
- FAQs

If you encounter issues and questions not covered by the above topics, please visit Mech-Mind Online Community to get help (account registration and sign-in required):

- Post questions on the community
- Usage Experience and tips for the laser profiler

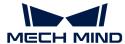

### 2. Getting Started

This topic will guide you through the entire process from checking package contents to using Mech-Eye Viewer to acquire data.

If you have never used a laser profiler, please read the follow contents first to learn the basics of laser profilers:

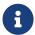

- Understand how the laser profiler scans an object and generates data: Scanning Mechanism of Laser Profiler
- Understand different methods of triggering the laser profiler to acquire data, which allows the laser profiler to be integrated into a system: Methods for Triggering Data Acquisition

### Check the Contents of the Package

- 1. Make sure that the package is intact when you receive it.
- 2. Check contents according to the "packing list" in the package to ensure that no devices or accessories are missing or damaged.

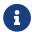

LNX-8030 is used as an example in this tutorial. The table below is for reference only. Please take the packing lists in the package as the final.

#### Sensor Head

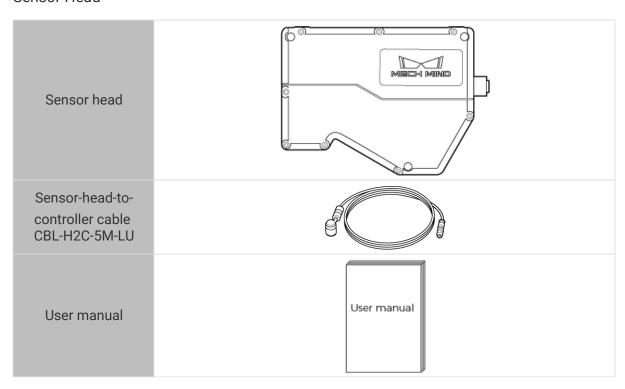

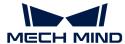

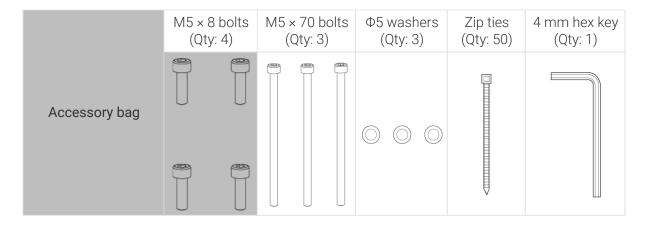

### Controller

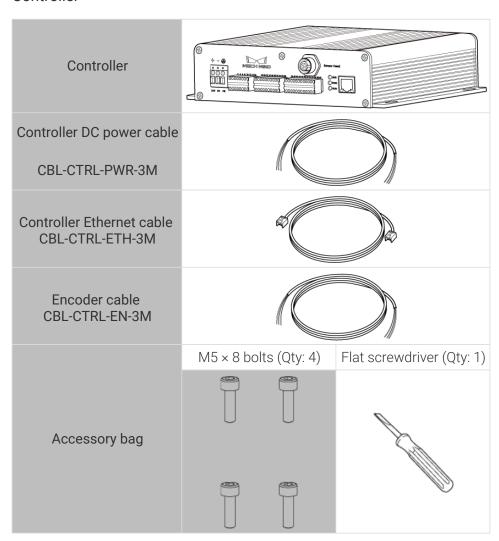

### **Check Ports and Indicator Lights**

The laser profiler consists of a sensor head and controller. The following sections introduce the sensor head and controller of the laser profiler.

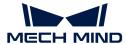

### Sensor Head

Refer to the following diagrams and table and check the function of each part of the sensor.

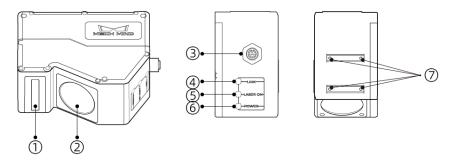

| No. | Name                         | Function                                                  |
|-----|------------------------------|-----------------------------------------------------------|
| 1   | Laser emitter                | Emits laser light.                                        |
| 2   | Receiver unit                | Receives the laser light reflected by the target surface. |
| 3   | Controller port              | Used to connect to the controller.                        |
|     |                              | Off: not connected to network                             |
| 4   | LINK indicator light         | Blinking green: data in transmission (2.5 Gbps)           |
|     |                              | Blinking yellow: data in transmission (10/100/1000 Mbps)  |
| (5) | LASER ON indicator light     | Off: laser light not emitted                              |
| (3) | LASER ON Indicator light     | Solid on: laser light being emitted                       |
|     | POWER indicator light        | Off: not connected to power                               |
| 6   | POWER INCIDATOR HIGHT        | Solid green: normal voltage                               |
| 7   | Shading device mounting hole | Used to mount shading device onto the sensor head.        |

### Controller

Please refer to the following figures and tables and check the functions of the ports and indicator lights on the controller.

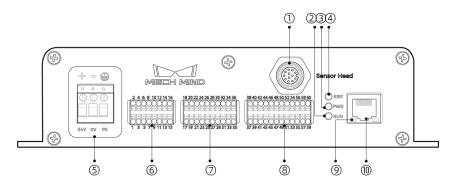

| No. | Name                | Function                            |
|-----|---------------------|-------------------------------------|
| 1   | Sensor head port    | Used to connect to the sensor head. |
| (3) | RUN indicator light | On: data acquisition in progress    |
| (2) | RON Indicator light | Off: no ongoing data acquisition    |

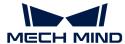

| No. | Name                     | Function                                                                  |  |
|-----|--------------------------|---------------------------------------------------------------------------|--|
| 3   | PWR indicator light      | Solid green: normal voltage                                               |  |
| (3) |                          | Off: abnormal voltage or not connected to power                           |  |
|     | ERR indicator light      | Blinking: malfunctioning                                                  |  |
| 4   | LKK Indicator light      | Off: operating normally                                                   |  |
|     | Power connector          | 24V: +24 VDC input                                                        |  |
| (5) |                          | 0V: 0 VDC input                                                           |  |
|     |                          | PE: grounding                                                             |  |
| 6   | Input signal connector   | See Input Signal Terminals for details.                                   |  |
| 7   | Output signal connector  | See Output Signal Terminals for details.                                  |  |
| 8   | Encoder signal connector | Used to connect to the encoder. See Encoder Signal Terminals for details. |  |
|     | Notice disease disease   | Blinking: data transmission in progress                                   |  |
| 9   | Network indicator light  | Solid: no ongoing data transmission                                       |  |
| 10  | RJ45 Ethernet port       | Used to connect the RJ45 connector of the Ethernet cable.                 |  |

### **Mounting and Connection**

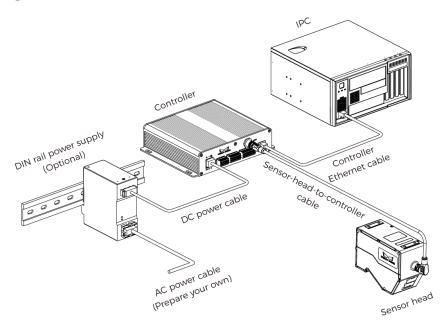

### Mount the Sensor Head

### Before Mounting the Sensor Head

Before mounting the sensor head, please check the following precautions:

• The shape of the target object may produce blind spots in the measurement range. Please evaluate the effect of blind spots on scanning before mounting the sensor head. The laser light of this product is emitted almost in parallel, and therefore blind spots are rarely present.

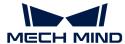

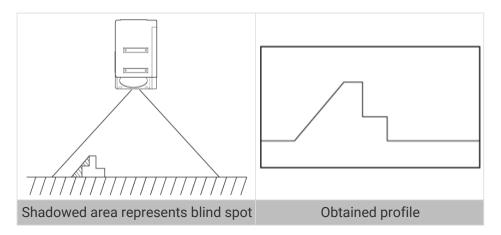

• Make sure that the laser light reflected by the target object is not blocked and can reach the receiver unit.

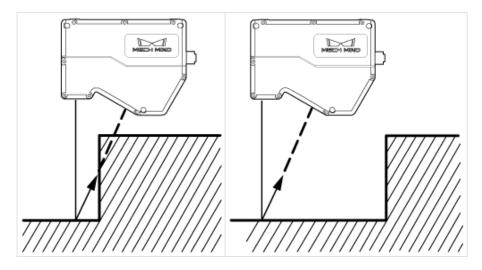

• Stray light is produced if the laser light is reflected by surrounding objects such as walls. Please evaluate the effect of stray light on scanning before mounting the sensor head.

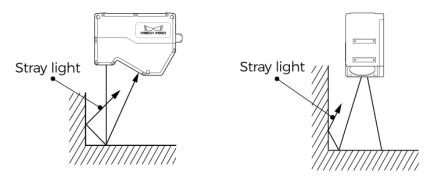

• To ensure that the heat from the sensor head is well dissipated, please mount it to a metal plate that has at least one surface with an area of 200 square centimeters or more.

### Mounting the Camera

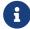

If the mounting plate is too thick, please prepare M5 bolts with the appropriate length. Please prepare M5 nuts and open-end wrench.

When installing the laser profiler, please refer to the reference distance of the laser profiler.

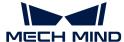

#### Method 1

As shown below, place four  $M5 \times 8$  bolts in the holes, use the 4 mm hex key to loosely screw on the bolts in the specified order, and then fully tighten all the bolts in the specified order.

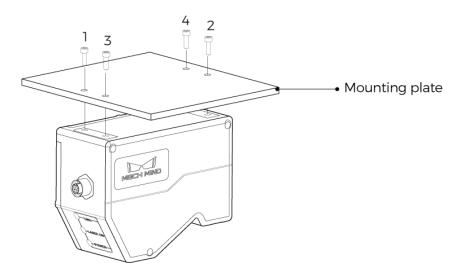

#### Method 2

As shown below, place the  $\Phi 5$  washers and then the M5 × 70 bolts in the holes, and then use an open-end wrench to tighten the nuts.

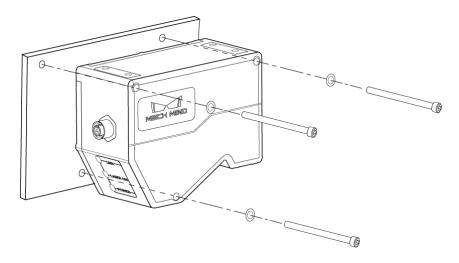

### Mount the Controller

### Before Mounting the Controller

• Leave at least 50 mm of space above the controller and on both sides. Leave at least 90 mm of space in front of the side where the ports and connectors are located.

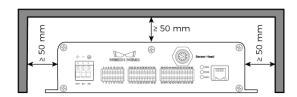

• For controllers mounted side by side, leave at least 50 mm of space between and above

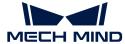

controllers.

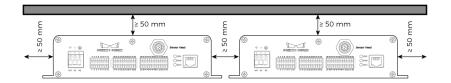

### Mounting the Camera

As shown below, place four M5  $\times$  8 bolts in the holes, and then use an open-end wrench to tighten the nuts.

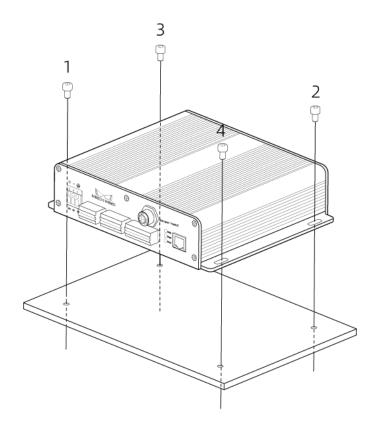

### Connect Sensor Head and Controller

Connect the right-angle connector of the sensor-head-to-controller cable to the controller port on the sensor head and the straight connector to the sensor head port on the controller.

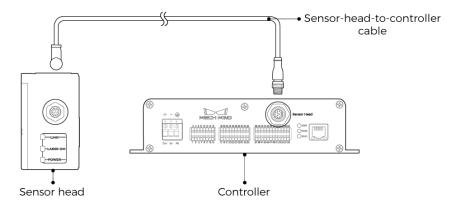

1. When inserting the connectors, align the bump in the connector with the notch in the port.

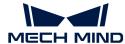

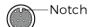

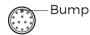

2. Tighten the nut. The recommended tightening torque is 0.7 N·m. A gap of about 2 mm remains after the nut is fully tightened.

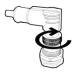

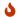

Please fasten the cables properly to avoid damaging the cables or connectors due to strain.

#### Connect Controller and IPC

Insert one end of the controller Ethernet cable into the RJ45 Ethernet port on the controller and the other end into the RJ45 Ethernet port on the IPC.

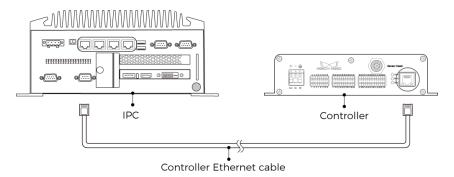

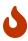

- Do not use expansion hubs. Otherwise, the network connection may become unstable, and data transmission may fail.
- Please use shielded Ethernet cable of the CAT5e or above specification.

### Connect Controller and DIN Rail Power Supply

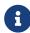

The instructions below apply to the DIN rail power supply provided by Mech-Mind. If you use your own DIN rail power supply, please refer to its user manual for connection instructions.

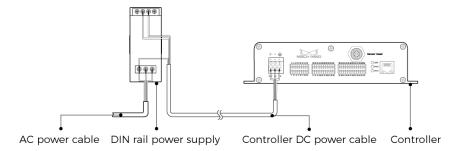

- · Please prepare the AC power cable.
- Please use a single-phase, 3-prong power outlet with protective grounding for the AC power.
- It is not recommended to use DC power cables longer than 30 m. It is recommended to use power cables with wires of 15 AWG or smaller specifications (larger diameters) to ensure sufficient current and voltage.

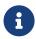

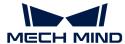

### Insert DC Power Cable into Power Connector on Controller

1. Use the flat screwdriver to loosen the screws above the power terminals.

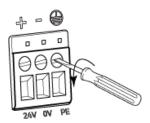

2. Insert the wires into corresponding terminals. Insert the positive wire into the 24V terminal, negative wire into the 0V terminal, and ground wire into the PE terminal (4).

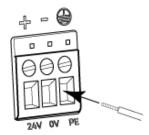

3. Use the flat screwdriver to tighten the screws above the power terminals. The recommended tightening torque is 0.2 N·m.

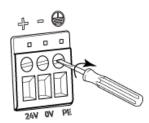

### Insert DC Power Cable into Terminals on DIN Rail Power Supply

- 1. Use the flat screwdriver to loosen the screws on the terminals.
- 2. Insert the positive wire into one of the +V terminals, negative wire into one of the -V terminals, and ground wire into the ground terminal  $(\textcircled{\bot})$ .
- 3. Use the flat screwdriver to tighten the screws on the terminals.

### Insert AC Power Cable into Input Terminals on DIN Rail Power Supply

- 1. Use the flat screwdriver to loosen the screws on the input terminals.
- 2. Insert the live wire into the L terminal, neutral wire into the N terminal, and ground wire into the ground terminal (4).
- 3. Use the flat screwdriver to tighten the screws on the input terminals.

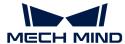

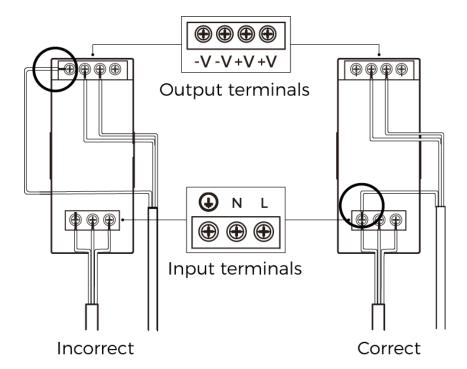

- Please mount the DIN rail power supply inside a control cabinet.
- The DIN rail power supply or the DIN rail should be reliably grounded. If mounting
  multiple DIN rail power supplies on the same DIN rail, ensure enough distance in
  between.
- The stripped part of the PE wire should be as short as possible.

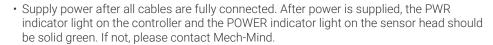

• After the power is connected, if you need to move or replace the sensor head, please disconnect the power before you disconnect the sensor head from the controller.

#### Connect Controller and External Device

You can connect external devices such as PLC and encoder to the corresponding terminals of the controller, in order to provide data acquisition trigger signals to the laser profiler, or provide data acquisition status signals to the external device.

If you need to connect an external device, please refer to Signal Circuit Diagrams and Signal Terminals to check the specifications and functions of the signal terminals.

After checking the terminals to be connected, please follow these steps to connect the wires to the corresponding terminals on the controller:

1. Select the terminal into which the wire should be inserted and use the flat screwdriver to press down the button above/below it.

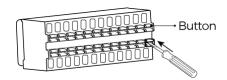

2. Insert the wire into the terminal, and then remove the flat screwdriver.

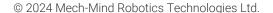

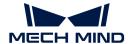

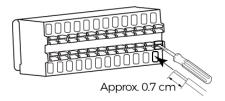

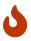

- The stripped part of the wire should be about 1 cm. If the stripped part is too short, the wiring might fail.
- If the strands of the wire are loose, please twist the strands together and then insert the wire into the terminal.
- 3. Gently pull the wire. The wire should not be pulled out if inserted properly. If the wire is pulled out, insert it again.

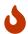

Do not pull the wire too strongly. Doing so may pull out the wire forcibly and damage the stripped part.

If you need to pull out the wire, press down the button above/below the terminal with the flat screwdriver, and then pull out the wire.

The mounting and connection of the laser profiler hardware is completed. The following sections will introduce how to use Mech-Eye Viewer to connect to the laser profiler and control the laser profiler to capture images.

### Download and Install Mech-Eye SDK

You can download the Mech-Eye SDK installation package from Mech-Mind Download Center.

After decompressing the installation package, double-click the installer to install Mech-Eye SDK. For more information on the download, installation, upgrade, and uninstallation of Mech-Eye SDK, please refer to *Mech-Eye SDK Installation Guide*.

### Set IP Addresses

Before connecting to the laser profiler, please make sure that the following IP address are unique and in the same subnet.

- IP address of the laser profiler
- The IP address of the computer Ethernet port connected to the laser profiler

The factory IP configuration of the laser profiler is as follows:

| IP address<br>assignment<br>method | Static         |
|------------------------------------|----------------|
| IP address                         | 192.168.23.203 |
| Subnet mask                        | 255.255.255.0  |
| Gateway                            | 0.0.0.0        |

Follow these steps to set the laser profiler IP address:

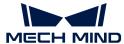

- 1. Double-click to open Mech-Eye Viewer.
- 2. Select the laser profiler to be connected, and click .
- 3. Set the laser profiler IP address.

### Connect to Laser Profiler

1. Find the laser profiler to be connected in Mech-Eye Viewer, and click [ Connect ].

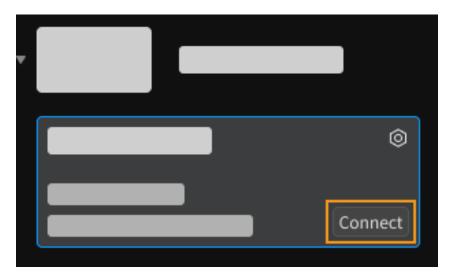

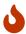

If the software or firmware needs to be upgraded, the [Upgrade] button is displayed instead. Please click this button to perform upgrade first, and then connect to the laser profiler.

### **Acquire Data**

The laser profiler obtains data by scanning the object line by line. A raw image is acquired as each line is scanned. A single pixel is extracted from each column of pixels in the raw image, and this pixel is called a spot. Spots make up a profile. Finally, the profiles of many lines are combined to generate the intensity image, depth map, and point cloud.

Mech-Eye Viewer provides two data acquisition modes:

- Profile Mode: Adjust the parameters relevant to the profile to obtain the satisfactory profile.
- Scan Mode: Adjust the parameters relevant to the images and point cloud to obtain the satisfactory intensity image, depth map, and point cloud.

### **Example Scenario**

The following content is based on this example scenario:

- Data acquisition is triggered by Mech-Eye Viewer.
- The scan of each line is triggered by the encoder.
- The target object moves in one direction relative to the laser profiler.
- The target object is a metal block, and the dimensions are about  $80 \times 35 \times 8$  mm.

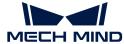

#### Obtain the Profile

Follow these steps to obtain the satisfactory profile:

- 1. Click **a** to acquire the raw image once.
- 2. Click on the data types below the scan buttons to switch between the raw image and profile.
  - Raw image: used to adjust the brightness of the laser line.
  - Profile: Used to check the profile extraction result, such as the gaps in the profile.
- 3. Determine if the brightness of the laser line in the raw image meet the requirement: The grayscale values of the pixels at the center of the laser line should be between 200 and 255.

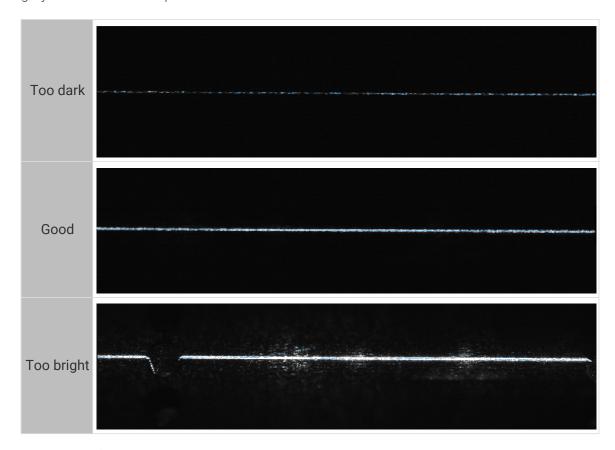

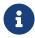

In the lower-right corner of the raw image, you can check the grayscale value of the pixel where the cursor is located. If not displayed, please check the **Image Information Box** option in the **View** menu.

**4.** If the brightness of the laser line does not meet the requirement, please adjust the following parameters in the **Parameters** tab on the right.

The metal block is made of a single material. Therefore, in the **Brightness Settings** category, select **Timed** for the **Exposure Mode** parameter. Now, adjusting the **Exposure Time** parameter will change the brightness of the laser line in the raw image.

- a. Adjust the Exposure Time parameter based on the brightness of the laser line.
  - If the laser line is too dark, increase the value of the **Exposure Time** parameter.
  - If the laser line is too bright, decrease the value of the **Exposure Time** parameter.
- **b.** Acquire the raw image again, and check the brightness of the laser line. If needed, keep adjusting the parameter until the brightness of the laser line meets the requirement.

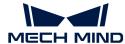

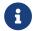

If the target object is made of multiple materials or has multiple colors, you can use the HDR exposure mode. For more information, please refer to Exposure Mode.

5. Click **Profile** below the acquisition buttons to check the quality of the profile.

The profile should be mostly complete without gaps.

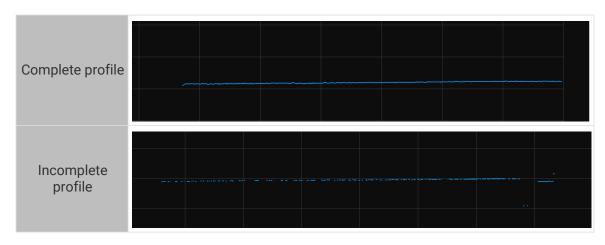

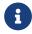

If the profile quality is not good, please adjust the brightness of the laser line in the raw image again.

### Obtain Intensity Image, Depth Map, and Point Cloud

The profile obtained in the profile mode is the foundation for generating the intensity image, depth map, and point cloud.

After the profile meets the requirement, follow these steps to obtain the intensity image, depth map, and point cloud.

- 1. Click [Scan Mode] in the upper right of the interface to switch to the scan mode.
- 2. Set the parameters relevant to scan triggering based on the actual scenario:
  - When the data acquisition is triggered by Mech-Eye Viewer, set the **Data Acquisition Trigger Source** parameter in the **Trigger Settings** category to **Software**.
  - When the scanning of each line is triggered by the encoder, set the Line Scan Trigger Source parameter in the Trigger Settings category to Encoder.
  - When the target object moves in one direction relative to the laser profiler, set the Trigger
     Direction parameter to Channel A leading or Channel B leading based on the actual output
     signals of the encoder.
- 3. Click . The laser profiler will complete the current round of data acquisition based on the set value of the Scan Line Count parameter, and generate the intensity image, depth map, and point cloud.
- **4.** Click the data types below the acquisition buttons to view the intensity image, depth map, and point cloud.

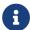

For more information on image capturing and data types, please refer to Acquire and View Data

5. Determine the data quality.

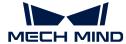

In the intensity image, depth map and point cloud, the data corresponding to the target object should be complete. Refer to the following table for examples of good-quality data.

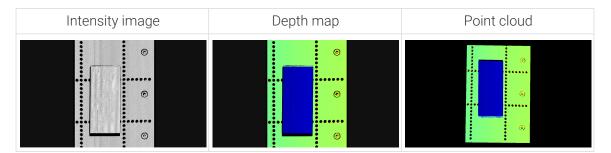

### **Adjust Parameters**

If the obtained data is not complete, please refer to the following example and adjust the **Scan Line Count** parameter in the **Scan Settings** category:

1. Set the **Scan Line Count** parameter to 2000 and acquire data again. Check the intensity image. The metal block in the intensity image is not complete.

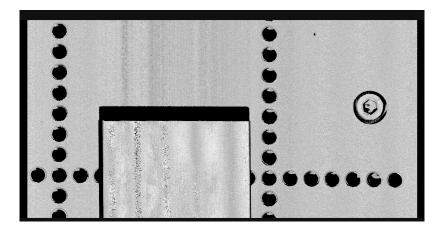

2. Based on the proportion of the metal block that was scanned, estimate and set the value of the Scan Line Count parameter to 6000. Then, acquire data again. Check the intensity image. The metal block in the intensity image is complete now.

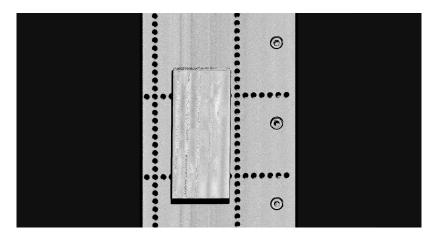

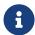

This scenario does not take into account the aspect ratio of the target object in the scan data. If you need the aspect ratio of the target object in the scan data to match that of the actual object, please adjust Trigger Signal Counting Mode and Trigger Interval.

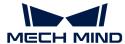

### Use Data

The intensity image, depth map, and point cloud obtained through Mech-Eye Viewer can be saved locally or can be output to Mech-MSR or third-party machine vision software for subsequent processing and calculation.

- Save the data: Click in the data acquisition area, set the destination path, check the data types to be saved, and then click [Save].
- Use the data in Mech-MSR: Please refer to 3D Measurement and Inspection Tutorial and learn how to build the entire 3D measurement and inspection system that includes Mech-MSR.
- Use the data in third-party machine vision software: The data obtained by the laser profiler can be transmitted to third-party software through Mech-Eye API or the GenICam interface.

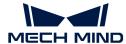

### 3. Mech-Eye SDK Release Notes

This topic introduces the new features, improvements, and resolved issues of Mech-Eye SDK 2.3.2.

### Mech-Eye Viewer

### Adjust Virtual Device Parameters

In Mech-Eye Viewer 2.3.2, you can adjust the Y-Axis Resolution parameter in a virtual device.

#### Resolved Issues

The following issues have been resolved in Mech-Eye SDK 2.3.2:

- If the software + fixed rate trigger method was used in the scan mode to acquire data, occasionally the acquisition failed.
- If the Line Scan Trigger Source parameter was set to Encoder and acquisition was started when no encoder was connected, after the acquisition was stopped manually, the software interface was frozen until the time set in the Timeout Period parameter had passed.
- With a resolution of 1980 x 1080 and scaling of 125%, the software interface could not be fully displayed on the screen when the restore button was clicked after the software interface had been maximized.
- With a resolution of  $1280 \times 800$  and scaling of 100%, the **Measurement Tool** window could not be fully displayed on the screen.

### Mech-Eye API

#### Resolved Issues

The following issues have been resolved in Mech-Eye SDK 2.3.2:

- When multiple clients were used at the same time (including Mech-Vision), if the laser profiler had started acquiring data according to the command of one client, another client could not successfully register a callback function. After the laser profiler had stopped acquiring data, the latter client could successfully register the callback function but could not retrieve the acquired data.
- If the LineScanTriggerSource parameter was set to Encoder and acquisition was started when no encoder was connected, after the StopAcquisition() method had been called, the client program was frozen until the time set in the TimeoutPeriod parameter had passed.
- If the software + fixed rate trigger method was used in the scan mode to acquire data, occasionally the acquisition failed.
- When VisionPro samples were used to acquire data, some of the depth data were deleted because the Z-axis measurement range used by the samples to calculate the Z-axis resolution was inconsistent with the actual Z-axis measurement range.

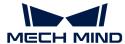

### GenlCam Interface

#### Resolved Issues

The following issues have been resolved in Mech-Eye SDK 2.3.2:

- If the software + fixed rate trigger method was used in the scan mode to acquire data, occasionally the acquisition failed.
- When the value of **Height** (**Scan Line Count**) set in HALCON exceeded 3400, the error message **Image acquisition: timeout** (error code: 5322) prompted.
- The point cloud obtained through HALCON was distorted and inconsistent with that obtained through Mech-Eye Viewer.

### Release Notes of Previous Versions

- Mech-Eye SDK 2.3.1 Release Notes
- Mech-Eye SDK 2.3.0 Release Notes
- Mech-Eye SDK 2.2.2 Release Notes
- Mech-Eye SDK 2.2.1 Release Notes
- Mech-Eye SDK 2.2.0 Release notes

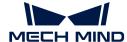

### 4. Mech-Eye SDK Installation Guide

This topic guides you through the downloading, installation, upgrade, uninstallation, repair, and installation modification of Mech-Eye SDK (including Mech-Eye Viewer and Mech-Eye API) on Windows.

### System Requirements

The computer on which Mech-Eye Viewer is installed should satisfy the following requirements:

| Operating system | Windows 10 or above                                                                         |
|------------------|---------------------------------------------------------------------------------------------|
| CPU              | Intel i5-5300U or above  IPCs with Intel CPUs are fully tested while IPCs with AMD CPUs are |
|                  | not yet tested.                                                                             |
| Memory           | 4 GB or above                                                                               |
| GPU              | No requirement                                                                              |
| Hard disk        | 128 GB SSD or larger                                                                        |

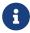

Ensure that the hard disk where the software will be installed on your computer should have at least 5 GB free space; otherwise, installation may fail.

When using Mech-Eye Viewer, the resolution and scaling of the screen should follow the correspondence in the table below. If the resolution and scale of your screen do not match those in the table below, some display problems may occur.

If you are using dual monitors, make sure that both have the same resolution and scale.

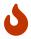

| Resolution         | Scale        |
|--------------------|--------------|
| 1280 × 800 (16:10) | 100%         |
| 1920 × 1080 (16:9) | 100% or 125% |
| 2560 × 1440 (16:9) | 125% or 150% |
| 3840 × 2160 (16:9) | 150% or 175% |

### Download Mech-Eye SDK Installation Package

You can download the Mech-Eye SDK installation package from Mech-Mind Download Center.

## Verify the Integrity of Mech-Eye SDK Installation Package

Since the Mech-Eye SDK installation package may be corrupted during transmission or downloading, you need to verify the integrity of the installation package. The integrity of the installation package can be verified with the CRC-32 value, which is provided on the download page.

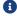

Please install and use the 7-Zip software to calculate the CRC-32 value.

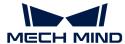

To verify the integrity of the software installation package, follow these steps:

- 1. Copy the installation package to a specified directory on the device that will run the software, such as *D:/*.
- 2. Decompress the installation package. After decompression, you will obtain the software installer (Mech-Eye SDK Installer 2.3.2.exe).
- **3.** Open 7-Zip, and use the address bar to navigate to the directory where the software installation package is located.
- 4. Select the software installation package, and in the context menu, select File > CRC > CRC-32 to calculate the CRC-32 value.
- 5. Check the calculated CRC-32 value against the one on the download page. The two values should be identical.
- 6. Repeat steps 3 to 5 to the software installer obtained after decompression.

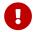

If the calculated values do not match those provided on the download page, download the installation package again.

### Install Mech-Eye SDK

To install Mech-Eye SDK, follow these steps:

- 1. Double-click the downloaded installer to open the Mech-Eye SDK setup wizard.
- 2. In the Welcome window, browse the software information and click [ Next ].
- 3. In the License Agreement window, read the license agreement carefully, check the I accept the terms and conditions in the license agreement check box, and then click [Next].
- 4. In the Select Product window, select the components to install. If needed, check the Create desktop shortcut(s) option, and then click [ Next ].

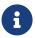

- Make sure that the Add to PATH option is checked.
- It is recommended to check the Mech-Eye SDK Docs option, which allows you to open the user manual without Internet connection.
- 5. In the Set Path window, change the installation path as required, and then click [Next].
  - Default installation path: C:/Mech-Mind/Mech-Eye SDK-x.x.x.
- 6. In the Confirm window, confirm that the installation path is correct and then click [Install].
- 7. In the Install window, wait for the installation to complete.
- 8. After the software is installed, in the Finish window, click [Finish] to exit the setup wizard.

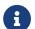

It is recommended to restart your computer after the installation. If not restarted, the environmental variable added to PATH may not be effective.

### Upgrade Mech-Eye SDK

Follow these steps to upgrade Mech-Eye SDK:

- 1. Double-click Mech-Eye SDK Installer x.x.x.exe to open the Mech-Eye SDK setup wizard.
- 2. In the Upgrade window, click either [Upgrade and keep history versions] or [Upgrade and delete history versions].

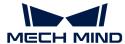

- 3. Upgrade the software according to the prompts in the setup wizard.
- 4. After the software is upgraded, in the Finish window, click [Finish] to exit the setup wizard.

### Uninstall Mech-Eye SDK

You can uninstall Mech-Eye SDK either with the Mech-Eye SDK setup wizard or the Windows Control Panel.

### Uninstall Using the Setup Wizard

To uninstall Mech-Eye SDK using the setup wizard, follow these steps:

- 1. Double-click Mech-Eye SDK Installer x.x.x.exe to open the Mech-Eye SDK setup wizard.
- 2. In the Maintain window, click [Uninstall].
- 3. In the Uninstall window, click either [Keep user configuration files] or [Do not keep user configuration files].
- **4.** Wait for the uninstallation to complete. After the software is uninstalled, in the **Finish** window, click [Finish] to exit the setup wizard.

### Uninstall Using the Control Panel

To uninstall Mech-Eye SDK using the Control Panel, follow these steps:

- 1. Open the Control Panel on the computer.
- 2. Choose Program > Uninstall or change a program.
- 3. Right-click **Mech-Eye SDK**, and then select **Uninstall**. The Mech-Eye SDK setup wizard will be opened.
- 4. In the Maintain window, click [Uninstall].
- 5. In the Uninstall window, click either [Keep user configuration files] or [Do not keep user configuration files].
- **6.** Wait for the uninstallation to complete. After the software is uninstalled, in the **Finish** window, click **[Finish]** to exit the setup wizard.

### Repair Mech-Eye SDK

If Mech-Eye SDK failed to work normally, you can repair it using the Mech-Eye SDK setup wizard.

To repair Mech-Eye SDK, follow these steps:

- 1. Double-click Mech-Eye SDK Installer x.x.x.exe to open the Mech-Eye SDK setup wizard.
- 2. In the Maintain window, click [Repair].
- 3. Wait for the repair to complete. After the software is repaired, in the **Finish** window, click [Finish] to exit the setup wizard.

### **Modify Installed Components**

After installation, you can use the setup wizard to change the installed components of the software. To modify installed components, follow these steps:

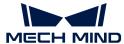

- 1. Double-click Mech-Eye SDK Installer x.x.x.exe to open the Mech-Eye SDK setup wizard.
- 2. In the Maintain window, click [ Modify ].
- 3. In the Select Product window, select the products or components to install, or deselect the products or components to uninstall.
- 4. Install the software according to the prompts in the setup wizard.
- 5. After the software is installed, in the Finish window, click [Finish] to exit the setup wizard.

### Software License Agreement

For the license agreement of Mech-Eye SDK, refer to End-User License Agreement.

### **Troubleshoot Common Installation Problems**

### Failed to Start the Setup Wizard

#### Symptom:

After double-clicking on the installation package, the setup wizard could not be started properly or crashed.

#### Possible Cause:

There is not enough space available on the system drive.

#### Troubleshooting Procedure:

Check whether the available space on the system drive is larger than the size of the installer.

- If the available space on the system drive is smaller than the size of the installer, delete unnecessary files to free up the space, and then reinstall. If the issue still exists, contact Mech-Mind Technical Support.
- If there is enough space on the system drive, contact Mech-Mind Technical Support.

#### Installation Failed

#### Symptom:

An error message saying "Installation failed." appeared in the Finish window during the installation.

### Possible Causes:

- · Corrupted installer or missing files.
- The current user does not have administrator access.
- Another Wizard is performing the installation or the Windows system is being upgraded.
- · Other reasons.

### Troubleshooting Procedure:

1. Obtain a new installer and check its integrity, and then try the installation again.

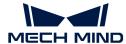

- If the problem is resolved, the troubleshooting is completed.
- Otherwise, proceed to step 2.
- 2. Right-click the installer and select Run as administrator to reinstall.
  - If the problem is resolved, the troubleshooting is completed.
  - Otherwise, proceed to Step 3.
- **3.** Try the installation again after the installation of other software completes or after the Windows system upgrade completes.
  - If the problem is resolved, the troubleshooting is completed.
  - Otherwise, proceed to step 4.
- 4. Restart your computer and try the installation again.
  - If the problem is resolved, the troubleshooting is completed.
  - If the problem still exists, click the **installation log** link in the **Finish** window to collect installation logs and send them to Technical Support.

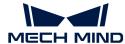

### 5. Mech-Eye Viewer

Mech-Eye Viewer is a graphical interface software developed based on Mech-Eye API. Based on the characteristics of the target objects, you can use Mech-Eye Viewer to adjust the parameters of the laser profiler to conveniently obtain high-quality intensity images, depth maps, and point clouds.

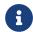

Currently, Mech-Eye Viewer is only available on Windows. Ubuntu users can control the laser profiler with Mech-Eye API.

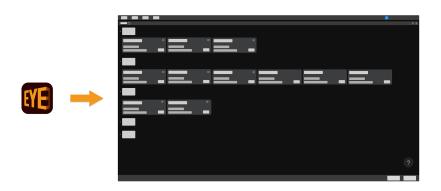

Introduction of the user interface:

User Interface

Instructions on connecting to the laser profiler, acquire data, and adjust parameters:

How to Use

Detailed information on parameters:

Parameter Reference Guide

Instructions on using the tools in Mech-Eye Viewer:

Tool

### 5.1. User Interface

When you open Mech-Eye Viewer, the following interface is displayed.

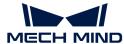

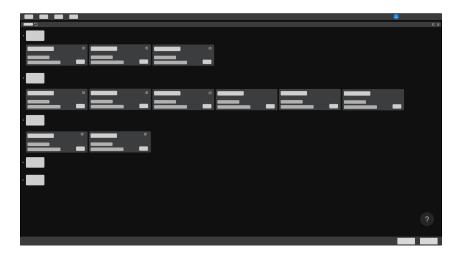

In this interface, you can view all the available laser profilers and their information, set laser profiler IP address, and connect to a laser profiler.

Hover the cursor on , and then click Laser Profiler to view the troubleshooting guidance on laser profiler connection issues.

After the laser profiler is successfully connected, the following interface is displayed.

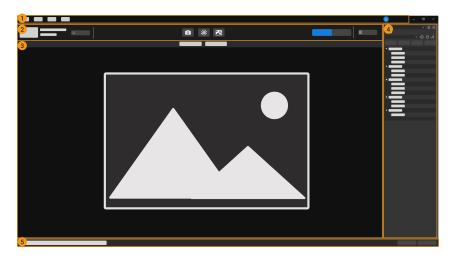

This interface consists of the following parts:

- 1. Menu bar: provides the File, Tools, View, and Help menus.
- 2. Data acquisition area: used to set a custom name, switch data acquisition mode, acquire data, save data, disconnect, and view the log.
- 3. Data display area: displays the data obtained from the laser profiler.
- **4.** Parameter and acquisition info panel: used to adjust parameters, manage parameter groups, and view the information related to acquisition.
- 5. Status bar: displays the laser profiler operation status. Click [ Previous ] or [ Next ] to switch between messages.

#### Menu Bar

The menu bar provides the File, Tools, View, Help and user switch menus.

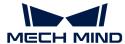

| Men<br>u | Option                        | Description                                                                                                    |
|----------|-------------------------------|----------------------------------------------------------------------------------------------------|
| File     | Save Virtual Device<br>File   | Save the virtual device file in MRAW format for analysis and troubleshooting later on.                                                                                      |
| i ile    | Load Virtual Device<br>File   | Load the virtual device file saved in MRAW format, and check the parameter values set when the data was saved.                                                              |
| Tool     | Custom Reference<br>Frame     | Define a custom reference frame used for displaying the depth map and point cloud.                                                                                          |
| S        | Measurement Tool              | Measure point-to-point distances, point-to-line distances, and height differences in the profile.                                                                           |
|          | Toolbar                       | Check to display the toolbar. Unchecked by default.                                                                                                    |
|          | Image Information<br>Box      | Check to display the image information box on the raw image, intensity image, and depth map. Checked by default.                                                            |
| View     | Point Cloud Exhibit<br>Button | Check to display the [Play] button on the point cloud, used to exhibit the point cloud. Unchecked by default.                                                               |
|          | Parameter<br>Description      | Check to display the <b>Parameter Description</b> section in the <b>Parameters</b> tab. Checked by default.                                                                 |
|          | About                         | Display software version.                                                                                                    |
| Holp     | Release notes                 | Open the Mech-Eye SDK release notes in your browser.                                                                                                    |
| Help     | User Manual                   | Open the user manual in your browser.                                                                                                    |
|          | Online Community              | Open Mech-Mind Online Community in the browser.                                                                                                    |
| Options  |                               | Switch the software display language. Change is applied after the software is restarted.                                                                                    |
|          |                               | Click to switch the user account. The default account is <b>Standard</b> . If you need to use the <b>Administrator</b> account, please contact Mech-Mind Technical Support. |

### Data Acquisition Area

In the data acquisition area, you can:

- Set a custom name
- Switch data acquisition mode
- Acquire data
- Save acquired data
- View the log
- Disconnect from the current laser profiler

### Data Display Area

This area displays the data output from the laser profiler. You can switch among different types of data.

For detailed information on the function of this area, please refer to Adjust Data Display.

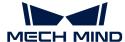

### Parameter and Acquisition Info Panel

This panel includes two tabs, **Parameters** and **Acquisition info**.

### Parameters Tab

The **Parameters** tab consists of the following sections:

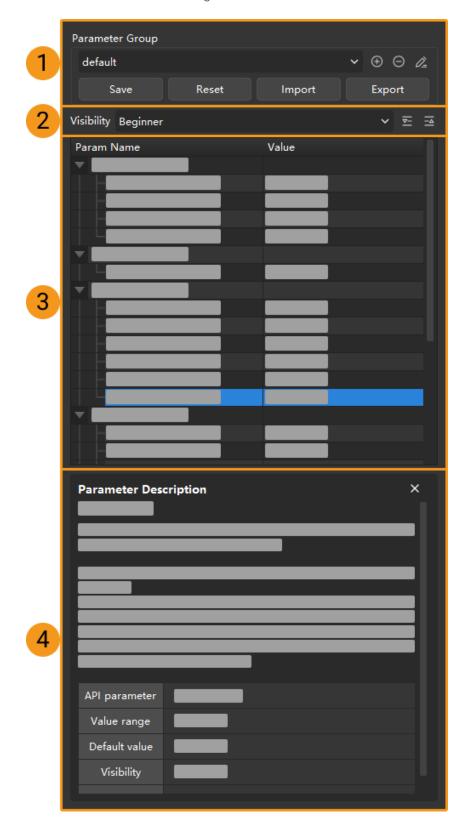

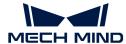

- 1. Parameter group: create a new parameter group, save parameter values to a parameter group, delete a parameter group, rename a parameter group, and import and export parameter groups.
- 2. Visibility: change the visibility of parameters.
- 3. Parameter list: adjust parameters.
- 4. Parameter description: view more information of the selected parameter.

### Acquisition Info Tab

The **Acquisition info** tab displays the following information related to the current data acquisition:

- Laser profiler name and the completion time of the acquisition
- CPU temperature: the temperature of the controller CPU

This topic introduced the user interface of Mech-Eye Viewer. Continue reading for instructions on using Mech-Eye Viewer.

### 5.2. How to Use

This topic provides instructions on using Mech-Eye Viewer to connect to the laser profiler, acquire data, view the data, adjust parameters, and save the data.

Instructions on setting the laser profiler IP address, connecting to the laser profiler, and setting a custom laser profiler name:

Set Laser Profiler IP Address and Connect to Laser Profiler

Instructions on obtaining and viewing the data:

Acquire and View Data

Instructions on adjusting parameters to improve data quality:

**Adjust Parameters** 

Instructions on saving the acquired data:

Save Data

Information on **exporting the log** in the case that you encounter a problem with the software:

Manage Log

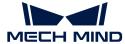

#### 5.2.1. Set Laser Profiler IP Address and Connect to Laser Profiler

For Mech-Eye Viewer to connect to the laser profiler successfully, please make sure that the following IP addresses are unique and in the same subnet.

- The IP address of the laser profiler
- The IP address of the computer Ethernet port connected to the laser profiler

After setting the IP addresses, you can connect to the laser profiler. Once the laser profiler is connected, you can set a custom name for it for easy recognition of different devices.

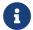

If the laser profiler to be connected is not displayed in Mech-Eye Viewer, please refer to Laser Profiler Not Found in Mech-Eye SDK.

#### Set Laser Profiler IP Address

You can set a static IP address for the laser profiler, or dynamically assign the IP address.

The factory IP configurations of the laser profiler is as follows:

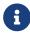

If you are using multiple laser profilers, please modify the laser profiler IP addresses first. Otherwise, issues such as disconnection will occur.

| IP address<br>assignment<br>method | Static         |
|------------------------------------|----------------|
| IP address                         | 192.168.23.203 |
| Subnet mask                        | 255.255.255.0  |
| Gateway                            | 0.0.0.0        |

#### Set Static IP address

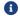

Record the set laser profiler IP address for future reference.

Follow these steps to set a static IP address for the laser profiler:

- 1. Open Mech-Eye Viewer, select the info card of the laser profiler to be connected, and click on the upper right of the card to open the IP Configuration window.
- 2. Select Set as Static IP.
- 3. Based on the IP address and subnet mask displayed in **Computer IP Configuration**, select **IP Address Class**, and enter the laser profiler IP address and subnet mask.

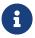

- The IP address must be unique.
- The Computer IP Configuration section displays the IP address and subnet mask of the computer Ethernet port connected to the laser profiler.
- 4. Click [Apply] to apply the modified IP configuration.

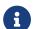

After you click [Apply], it will take about 5 min for Mech-Eye Viewer to check the availability of the new IP address.

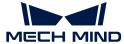

### Using dynamic IP address

Follow these steps to dynamically assign an IP address to thelaser profiler:

- 1. Open Mech-Eye Viewer, select the info card of the laser profiler to be connected, and click on the upper right of the card to open the IP Configuration window.
- 2. Select Set via DHCP and click [Apply].

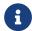

If you want to set the IP address of the computer Ethernet port connected to the laser profiler, please refer to Set IP Address on Computer.

#### Connect to Laser Profiler

When the laser profiler info card displays the [Connect] button, click this button to connect to the laser profiler.

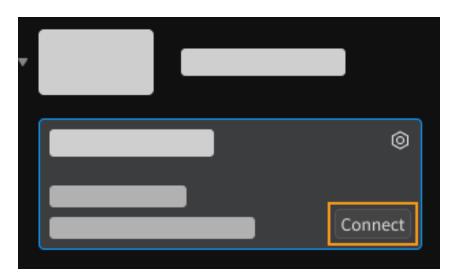

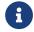

For the very first time that the laser profiler is connected to the computer, it may take up to a few minutes for the laser profiler to show up in Mech-Eye Viewer.

If other content is displayed, please complete the corresponding action according to the following table, and then connect to the laser profiler.

| Displayed content   | Description                                                                                                    |
|---------------------|----------------------------------------------------------------------------------------------------|
| [Upgrade]<br>button | Click this button to upgrade the software or the laser profiler firmware first.                                                                                      |
| Connected           | laser profiler is already connected to the GenlCam client or another computer. Please disconnect laser profiler from the GenlCam client or the other computer first. |
| <b>A</b>            | Hover the cursor here to check the cause and solution, and resolve the issue according to these.                                                                     |

### Set a Custom Name

The laser profiler name can be used to distinguish different devices, clarifying the usages and locations of the devices, and more. Please set the custom name according to your actual needs. The custom name will be displayed in the **Device List**.

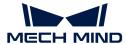

After connecting to the laser profiler, on the left of the data acquisition area, click or Set device name to set a custom name.

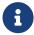

- \* The following characters cannot be used: \ / : \*? " <> | .
- · Click the custom name again to modify it.

This topic introduced how to set the laser profiler IP address and connect to the laser profiler. After connecting to the laser profiler, you can start acquiring data. The next topic introduces the actions for acquiring data and viewing the obtained data.

# 5.2.2. Acquire and View Data

Once the laser profiler is successfully connected, the following interface is displayed. In this interface, you can switch the data acquisition mode, acquire data, and view the data.

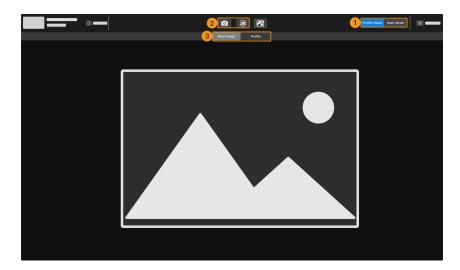

- 1. Switch Data Acquisition Mode
- 2. Acquire Data
- 3. Switch Data Type

# Switch Data Acquisition Mode

Click the corresponding button to switch the data acquisition mode:

- Profile mode: used to acquire the raw image and profile, and adjust the relevant parameters.
- Scan mode: used to acquire the intensity image, depth map, and point cloud, and adjust the relevant parameters.

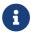

Read Scanning Mechanism of Laser Profiler to familiarize yourself with the scanning mechanism of the laser profiler.

### Acquire Data

You can acquire data with the and buttons in the data acquisition area. The functions of these buttons differ in different data acquisition modes.

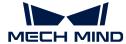

#### Profile Mode

In the profile mode, click the above buttons to acquire the raw image and profile.

- a: Click this button to acquire one raw image and one profile.
- Olick this button to start acquiring raw images and profiles continuously at the predetermined interval. After the acquisition has started, this button changes to olick it again to stop the continuous acquisition.

### Scan Mode

In the scan mode, the functions of the above buttons differ according to the method of triggering data acquisition in use.

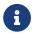

Read Methods for Triggering Data Acquisition and Workflow of Triggering Data Acquisition to familiarize yourself with the different methods of triggering the laser profiler to acquire data.

- External:
  - This button is not available.
  - Enter the laser profiler into the acquisition ready status. The laser profiler can only respond to externally input signals after it enters the acquisition ready status.
- · Software:
  - Enter the laser profiler into the acquisition ready status and start one round of data acquisition. After the acquisition has started, this button changes to . Click it again to stop the current round of data acquisition.
  - Enter the laser profiler into the acquisition ready status and start rounds of data acquisition continuously. After the acquisition has started, this button changes to . Click it again to stop the continuous acquisition.

### Switch Data Type

The laser profiler outputs multiple types of data to Mech-Eye Viewer. Click the data type buttons to view the corresponding type of data.

# Data Types in Profile Mode

In the profile mode, you can view the Raw Image and Profile types of data.

| Data type | Description                                                                             | Example |
|-----------|-----------------------------------------------------------------------------------------|---------|
| Raw image | Used to check the brightness and location of the laser lines.                           |         |
| Profile   | Used to check the profile extraction result, such as the amount of gaps in the profile. |         |

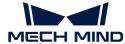

# Explanation of the raw image

The following figure is a raw image obtained in the profile mode. In which:

- The white line is the laser line.
- The line composed of the blue dots is the extracted profile. Each blue dot is a spot, which is the data point extracted from each column of pixels in the raw image.

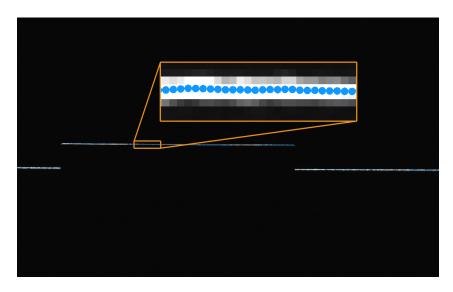

# Data Types in Scan Mode

In the scan mode, you can view the Intensity Image, Depth Map, and Point Cloud types of data.

| Data type       | Description                                                                   | Example |
|-----------------|-------------------------------------------------------------------------------|---------|
| Intensity image | A 2D image that represents the reflectivity of the object surface             | ©<br>•  |
| Depth map       | A 2D image that contains<br>the depth information of the<br>object surface    | ©<br>•  |
| Point cloud     | A collection of data points that represent the 3D shape of the object surface | 6)      |

# Adjust Data Display

In the data display area, you can adjust the display of the data through mouse actions, keyboard, and buttons and menus in the software interface.

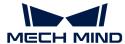

# Adjust Raw Image Display

In the raw image display, you can perform the following actions:

- Zoom: While the cursor is on the raw image, scroll the mouse wheel to zoom the raw image.
- Move: While the raw image is zoomed in, hold and drag to move the raw image.
- Reset size: Right-click the raw image and select Reset View to fit it to the window.
- Check grayscale values: In the image information box at the lower right of the raw image, you can check the grayscale value of the pixel where the cursor is located.

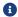

To hide the image information box, uncheck **Image Information Box** in the **View** menu.

### Adjust Profile Display

In the profile display, you can perform the following actions:

- Zoom: While the cursor is on the profile, scroll the mouse wheel to zoom the profile.
- Move: While the profile is zoomed in, hold and drag to move the profile.
- Reset size: Right-click the profile and select Reset View to fit it to the window.

### Adjust Intensity Image Display

In the intensity image display, you can perform the following actions:

- Zoom: While the cursor is on the intensity image, scroll the mouse wheel to zoom the intensity image.
- Move: While the intensity image is zoomed in, hold and drag to move the intensity image.
- Reset size: Right-click the intensity image and select Reset View to fit it to the window.
- Check pixel position and grayscale values: In the image information box at the lower right of the intensity image, you can check the pixel position and grayscale values of the pixel where the cursor is located.

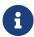

- The pixel position of the upper-left corner of the image is (0, 0).
- To hide the image information box, uncheck Image Information Box in the View menu.

### Adjust Depth Map Display

In the depth map display, you can perform the following actions:

- Zoom: While the cursor is on the depth map, scroll the mouse wheel to zoom the depth map.
- Move: While the depth map is zoomed in, hold and drag to move the depth map.
- Reset size: Right-click the depth map and select Reset View to fit it to the window.
- Check pixel position and coordinates: In the image information box at the lower right of the depth map, you can check the pixel position and coordinates (in mm) in the laser profiler reference frame of the pixel where the cursor is located.

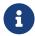

- The pixel position of the upper-left corner of the image is (0, 0).
- To hide the image information box, uncheck Image Information Box in the View menu.

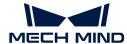

• Adjust depth data display: The display of the depth data can be adjusted in the left panel. For detailed instructions, please refer to Adjust Depth Data Display.

# Adjust Point Cloud Display

In the point cloud display, you can perform the following actions:

- Zoom: While the cursor is on the point cloud, scroll the mouse wheel to zoom the point cloud.
- · Rotate:
  - Rotate in 3D space: Hold the left mouse button and drag to rotate the point cloud.
  - Rotate in 2D plane: While holding the Ctrl key, hold the left mouse button and drag to rotate the point cloud.
- Pan: Hold the mouse wheel and drag to pan the point cloud.
- Reset the view:
  - Press the **R** key to reset the panning of the view, and adjust the zoom of the point cloud to a default level.
  - Press the **Backspace** key to reset the panning and rotation of the view, and adjust the zoom of the point cloud to a default level.
- Adjust depth data display: The display of the depth data can be adjusted in the left panel. For detailed instructions, please refer to Adjust Depth Data Display.
- Point Cloud Exhibit: This function moves the point cloud along a predetermined trajectory to display it from various angles. For detailed instructions, please refer to Point Cloud Exhibit.

### Adjust Depth Data Display

In the left panel of the depth map or point cloud display, you can adjust the display reference frame, color rendering, and range of the depth data.

### Change Reference Frame

In the **Reference Frame** menu at the top of the left panel, you can select the reference frame used for displaying the depth data.

- Device (default): displays the depth data in the laser profiler reference frame.
- Custom: displays the depth data in the custom reference frame defined by the user.
  - 1 The reference frame setting is simultaneously applied to both depth map and point cloud.

### Change Color Rendering

In the Color menu in the left panel, you can choose the color rendering scheme of the depth data.

The Jet, Grayscale, and Jet + intensity options are available for both the depth map and point cloud. When one of these three options is selected, the depth range of the color rendering can be adjusted.

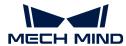

| Option          | Description                                                                                                    | Example |
|-----------------|----------------------------------------------------------------------------------------------------|---------|
| Jet             | Depth values are displayed in different colors of the jet color scheme.                                                                                                    |         |
| Grayscale       | Depth values are displayed in different shades of gray.                                                                                                    |         |
| Jet + intensity | The intensity information of the object surface is overlaid on the jet color scheme. Suitable for checking the object surface features and depth changes at the same time. |         |

The **Untextured** and **Textured** options are only available for the point cloud.

| Option     | Description                                                | Example |
|------------|------------------------------------------------------------|---------|
| Untextured | Displays the untextured, white point cloud.                |         |
| Textured   | Display the point cloud textured with the intensity image. |         |

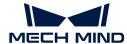

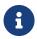

When **Untextured** or **Textured** is selected, if you switch to the depth map display and then switch back to the point cloud display, the **Color** setting will be automatically changed to the option selected in the depth map display.

# Adjust Depth Range of Color Rendering

When the depth map and point cloud are displayed in **Jet** ,**Grayscale** or **Jet + intensity**, every time data acquisition is performed, Mech-Eye Viewer automatically adjusts the color rendering according to the range of the obtained depth data.

With the functions in the **Range** section of the left panel, you can adjust the depth range in which the color is rendered, in order to conveniently observe the depth variation in a specific range.

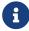

The depth range of color rendering is simultaneously applied to both depth map and point cloud.

Follow these steps to adjust the color rendering range of the depth data:

- 1. Adjust the range of depth data to be displayed: adjust the **Min** and **Max** values at the two ends of the slider. Depth data outside this range is not displayed.
- 2. Check the rough depth: On the depth map, move the cursor to the area to be observed, and check the third value of **Coordinates** in the image information box in the lower right. This is the depth value.
- 3. Adjust depth range of color rendering: Move the slider handles or enter the depth values on the right of the slider to adjust the depth range of color rendering according to your needs.
  - 1
- After adjusting the range, the depth values outside this range are displayed in the colors corresponding to the minimum/maximum depth values.
- 4. Lock the range: If you need to compare the depth variations in the same range across multiple acquisitions, you can check the **Lock** option above the slider. When you acquire data again, the depth range of color rendering manually adjusted will be used.
  - **a**

To change back to the automatically adjusted range, uncheck Lock and click [ Reset ] to the upper right.

### Point Cloud Exhibit

This function moves the point cloud along a predetermined trajectory to display it from various angles, suitable for scenarios such as exhibits.

Follow these steps to use the **Point Cloud Exhibit** function:

- 1. Check Point Cloud Exhibit in the View menu, and a [Play] button will appear in the upper right of the point cloud display.
- 2. Click [Play], and the point cloud will start moving along the predetermined trajectory.
- 3. While the point cloud is moving, the [Play] button is changed to [Stop]. Click [Stop], and the point cloud will stop moving.

This topic introduced data acquisition and data types. The next topic will introduce actions related to parameters.

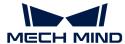

# 5.2.3. Adjust Parameters

The intensity image, depth map, and point cloud obtained from the laser profiler are made of multiple profiles. The quality of the profiles determines the quality of the intensity image, depth map, and point cloud. Therefore, when adjusting the parameters, you need to adjust the parameters that affect the quality of the profile first, and then adjust the parameters that only affect the quality of the intensity image, depth map, and point cloud.

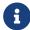

Read Scanning Mechanism of Laser Profiler to familiarize yourself with the scanning mechanism of the laser profiler.

The parameters in Mech-Eye Viewer are divided into two parts:

- Parameters in the profile mode: affect the quality of the profile.
- Parameters in the scan mode: only affect the quality of the intensity image, depth map, and point cloud.

This topic introduces the actions related to parameters, including the general workflow of adjusting parameters, managing parameter groups, changing parameter visibility, and checking parameter descriptions.

### General Workflow of Adjusting Parameters

When adjusting the parameters, you usually need to acquire the data again to check the result of parameter adjustment.

The general workflow of adjusting parameters is as follows:

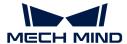

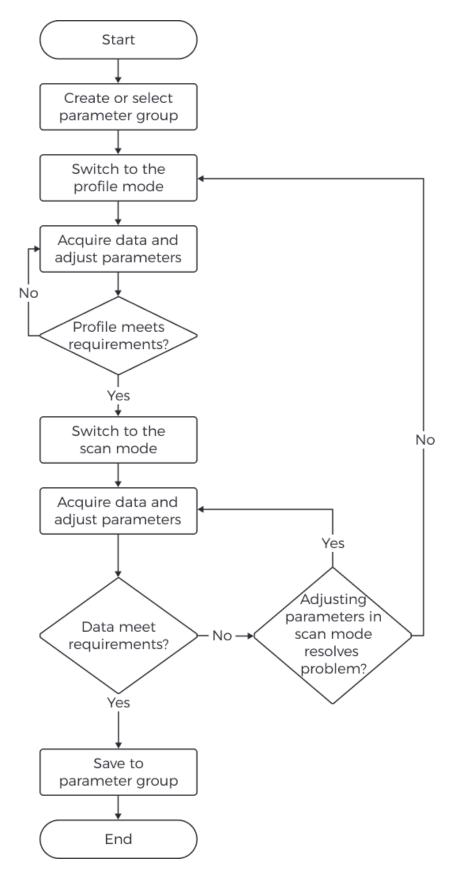

- 1. At the top of the **Parameters** tab, create a parameter group, or select a parameter group for saving the parameter values.
- 2. Click [Profile Mode] in the upper right of the interface to switch to the profile mode.

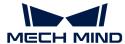

- 3. Acquire data, check the data quality, and adjust parameters.
- 4. Click [Scan Mode] in the upper right of the interface to switch to the scan mode.
- 5. Based on combination of triggering methods in use, configure the corresponding parameters.
- 6. Acquire data, check the data quality, and adjust parameters.
- 7. Once the data quality meets the requirements, click [Save] at the top of the Parameters tab.

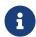

- If adjusting the parameters in the scan mode cannot make the data meet the requirements, please adjust the parameters in the profile mode again.
- If the data quality is still not good, you can change the visibility and adjust the newly displayed parameters.

### Manage Parameter Groups

Parameter groups are used to save parameter values for different applications, projects, workpieces, and so on. When the application, project, workpiece, etc., changes, switching the parameter group in use can quickly apply the corresponding parameter values.

In Mech-Eye Viewer, you can create a new parameter group, save parameter values to a parameter group, delete a parameter group, rename a parameter group, and import and export parameter groups.

### Create a parameter group

Please follow these steps to create a parameter groups using the current parameter settings:

- 1. On the right of the Parameter Group section, click ...
- 2. In the pop-up window, enter the name for the parameter group, and click [OK].
  - The parameter group name cannot be longer than 32 characters.
- **3.** After the parameter group is created, it will be displayed in the drop-down menu in the Parameter Group section.

### Save Parameters to Parameter Group

Follow these steps to save parameters to a parameter group:

- 1. Click the drop-down menu in the Parameter Group section, and select the parameter group used for saving parameter values.
- 2. Adjust parameters.
- 3. In the Parameter Group section, click [Save] or use the shortcut Ctrl + S to save the adjusted parameter values to the currently selected parameter group.

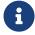

An asterisk (\*) next to a parameter name indicates that the value of this parameter has not been saved to the parameter group. When the laser profiler is disconnected from power, the unsaved changes are discarded.

### Delete a parameter group

To delete a no longer needed parameter group, follow these steps:

1. Click the drop-down menu in the Parameter Group section, and select the parameter group to

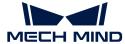

be deleted.

2. Click and then click Yes in the pop-up window to delete the parameter group.

The **default** parameter group cannot be deleted.

# Rename Parameter Group

Follow these steps to rename a parameter group:

- 1. Click the drop-down menu in the Parameter Group section, and select the parameter group to be renamed.
- 2. Click , enter the new name in the pop-up window, and then click [OK].
  - The parameter group name cannot be longer than 32 characters.
- 3. After the change, the new name will be displayed in the drop-down menu of the Parameter Group section.
  - The **default** parameter group cannot be renamed.

### Export parameter groups

You can export all the parameter groups saved in the current laser profiler to a **JSON** file. Follow these steps to export parameter groups:

- 1. In the Parameter Group section, click [Export], select the file path, and then click [Save].
- 2. If the parameter groups are successfully exported, the Successfully exported parameter groups window will pop-up. Click [OK] in the window to close this window.

# Import Parameter Groups

You can import parameter groups from a **JSON** file to replace all the parameter groups saved in the current laser profiler. Follow these steps to import parameter groups:

- 1. In the Parameter Group section, click [ Import ], find the JSON file that stores all the parameter group information, and click [ Open ].
- 2. If the parameter groups are successfully imported, the Successfully imported parameter groups window will pop-up. Click [OK] in the window to close this window.

# Reset Parameter Group

To reset the parameter values saved in a parameter group to default values, follow these steps:

- 1. Click the drop-down menu in the Parameter Group section, and select the parameter group to be reset.
- 2. Click [Reset], and then click [Yes] in the pop-up window to reset the parameter values to those stored in the default parameter group.

### Change Visibility

The visibility of parameters in Mech-Eye Viewer includes three levels: **Beginner**, **Expert**, and **Guru**. Select from the drop-down menu of **Visibility** to change the visibility.

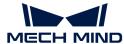

- The Beginner level includes the most frequently used basic parameters.
- The Expert level includes all parameters in the Beginner level and provides more parameters.
- The Guru level includes all parameters in the Expert level and provides more parameters.

Usually, adjusting parameters in the **Beginner** level is enough to meet your needs. If the data quality is still not satisfactory, you can adjust the parameters in the **Expert** level. In rare cases, the parameters in the **Guru** level need to be adjusted to meet special needs.

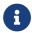

The **Guru** level is available in the **Administrator** account. If needed, please contact Technical Support.

### **Check Parameter Description**

After you select a parameter in the parameter list, the bottom of the **Parameters** tab displays more information about this parameter, include parameter explanation, API parameter name, value range, default value, visibility and data type. When you adjust parameters, you can use the information here as a reference.

- If the Parameter Description section blocks the parameter list, click [x] at the upper right of this section to close it.
- To display the Parameter Description section again, check the **Parameter Description** option in the **View** menu

### 5.2.3.1. Profile Mode

This topic introduces how to adjust the parameters in the profile mode, in order to obtain the satisfactory profile.

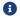

Before reading this topic, please read Adjust Parameters first.

### **Determine Data Quality**

Determine the data quality based on the following criteria. If the data quality is not good, adjust the parameters according to the next section.

• Raw image: The grayscale values of the pixels at the center of the laser lines should be between 200 and 255.

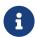

In the lower-right corner of the raw image, you can check the grayscale value of the pixel where the cursor is located. If not displayed, please check the **Image Information Box** option in the **View** menu.

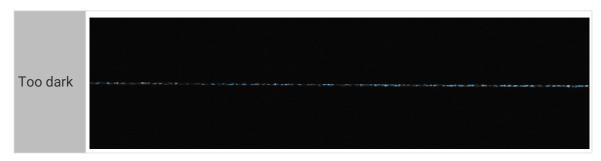

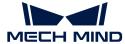

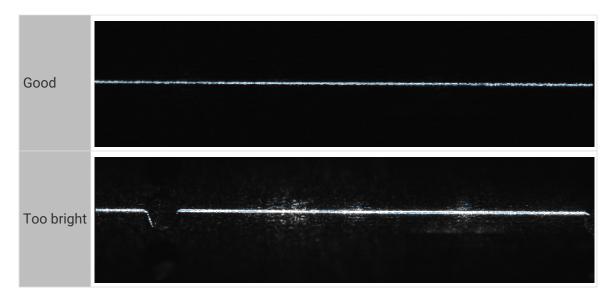

# · Profile:

• The profile should be mostly complete without gaps.

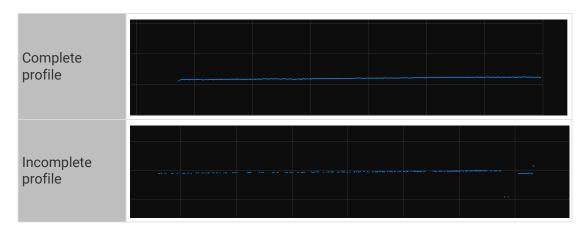

• The tilt of the profile and the height difference between two locations in the profile should match those of the actual object.

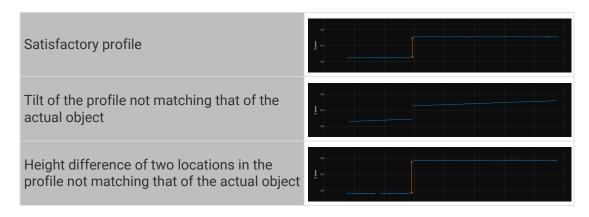

# Adjust Parameters in Profile Mode

Please follow the procedure below to adjust the parameters in the profile mode. After adjusting parameters, acquire data again to check if the data quality changes.

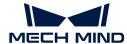

- 1. (Optional) If the tilt of the profile or the height difference between two locations in the profile does not match those of the actual object, perform tilt correction or height correction.
- 2. Based on the characteristics of the target object, select Exposure mode.
- 3. Adjust the brightness of the laser lines:

| If laser lines too<br>dark   | 1. Increase Exposure Time.               |
|------------------------------|------------------------------------------|
|                              | 2. Increase Analog Gain.                 |
|                              | 3. Increase Digital Gain or Laser Power. |
| If laser lines too<br>bright | 1. Decrease Exposure Time.               |
|                              | 2. Decrease Analog Gain.                 |
|                              | 3. Decrease Digital Gain or Laser Power. |

- **4.** Set a Z-direction ROI to reduce the amount of data to be processed and enhance the max scan rate.
- 5. (Optional) if unneeded data, such as noise and laser lines produced by interreflection, is present at fixed locations, set masks to exclude such data.
- 6. Adjust the parameters that affect profile extraction result:
  - Adjust Min Laser Line Width and Max Laser Line Width to exclude the pixel columns whose laser line widths do not meet the requirements.
  - If multiple laser lines are present, adjust Spot Selection according to the actual situation.

If the extraction result still does not meet the requirements, you can change the visibility to **Expert** and then adjust the following parameters:

- Adjust Min Grayscale Value to exclude the pixels that are too dark in the raw image.
- If multiple laser lines are present, adjust Min Sharpness to exclude the dark and blurry laser lines produced by stray light or interreflection.
- Select the location for extracting the profile in each laser line through Edge Selection.
- 7. Adjust the parameters that affect profile processing:
  - Use Filter to reduce noise or smooth the profile.
  - Use Gap Filling to fill the gaps in the profile.
  - Adjust the quality of the profile at the object edges through Gap Filling Edge Preservation. If the processing result still does not meet the requirements, you can change the visibility to Expert and then adjust the following parameters:
    - Select the point to be retained during resampling through Resampling.
    - Adjust the quality of the profile at the object edges through Resampling Edge Preservation.

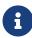

- When adjusting the parameters, you can refer to the parameter description at the bottom of the Parameters tab.
- For detailed descriptions of the parameters, please refer to Parameters in the Profile Mode.

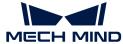

### 5.2.3.2. Scan Mode

This topic introduces how to adjust the parameters in the scan mode, in order to obtain the satisfactory intensity image, depth map, and point cloud.

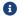

Before reading this topic, please read Adjust Parameters first.

### **Determine Data Quality**

Determine the data quality based on the following criteria. If the data quality is not good, adjust the parameters according to the next section.

Intensity image, depth map and point cloud: the needed data is complete. The following table uses point clouds as examples.

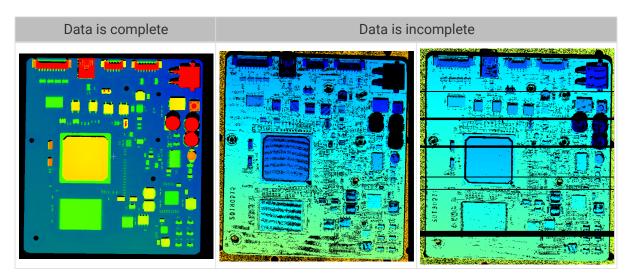

# Adjust Parameters in Scan Mode

Please follow the procedure below to adjust the parameters in the scan mode. After adjusting parameters, acquire data again to check if the data quality changes.

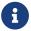

For the methods of triggering the laser profiler to acquire data in the scan mode, please refer to Methods for Triggering Data Acquisition and Workflow of Triggering Data Acquisition.

1. Adjust the rate at which scanning is triggered:

Scanning triggered by encoder Adjust Trigger Signal Counting Mode and Trigger Interval.

Scanning triggered at fixed-rate Adjust Trigger Rate.

- 2. Set the parameters in the Scan Settings category.
  - Set the height of the intensity image/depth map through Scan Line Count.
  - Adjust the brightness of the intensity image through Brightness Adjustment.
  - Set the Timeout Period for data reception.
- 3. (Optional) Adjust the aspect ratio of the point cloud through Point Cloud Resolutions.
- **4.** If the quality of the intensity image, depth map, or point cloud is unstable, you can change the visibility to **Expert**, and then adjust Exposure Delay.

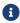

• When adjusting the parameters, you can refer to the parameter description at the bottom

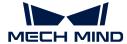

of the Parameters tab.

• For detailed descriptions of the parameters, please refer to Parameters in the Scan Mode

#### 5.2.4. Save Data

You can save the acquired intensity image, depth map, point cloud, and the virtual device file.

### Save Acquired Data

You can save the acquired intensity image, depth map, and point cloud to local.

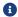

The raw image and profile in the profile mode cannot be saved.

### Instructions

Please follow these steps to save acquired data:

- 1. Click in the data acquisition area to open the Save Data window.
- 2. Select the data types to be saved under **Data type**. For detailed descriptions, please refer to Data Types and Formats.
- 3. (Optional) change File index: If the selected Save to path already contains data saved through Mech-Eye Viewer, you can change the file index to avoid files with the same names being replaced.

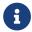

If you need to replace the files with the same names, check the **Replace file with the same name** option.

- 4. Click to the right of Save to to select the folder for saving the data.
- 5. Click [Save], and the Data saved successfully window will pop up. Click [Show in folder] in this window to open the folder where the data is saved and check the data.

### Data Types and Formats

When saving the acquired data, you can select the file format to be saved, as well as the data structure and color of the point cloud.

- Intensity image: can be saved in the PNG (.png) or JPEG (.jpg) format.
- Depth map: can be saved in the PNG (.png) or TIFF (.tiff) format.
- Point cloud: can select the file format, data structure, and color to be saved.

| Format            | • PLY (.ply)                                                                                                    |
|-------------------|----------------------------------------------------------------------------------------------------|
|                   | • PCD (.pcd)                                                                                                    |
|                   | • CSV (.csv)                                                                                                    |
| Data<br>structure | <ul> <li>Organized: The point cloud resembles a two-dimensional matrix, which<br/>corresponds to the actual spacial relationship between points.</li> </ul> |
|                   | Unorganized: The point cloud resembles a one-dimensional list.                                                                                              |

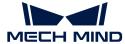

|       | • Jet             |
|-------|-------------------|
|       | Grayscale         |
| Color | • Jet + intensity |
|       | Untextured        |
|       | Textured          |

### Save Virtual Device File

Virtual devices reproduce the previously acquired data, thus helping Technical Support to locate the cause of a problem. Please follow these steps to save a virtual device file:

- 1. Acquire data.
- 2. Click File > Save Virtual Device File in the menu bar.
  - 1 The virtual device file is saved in the MRAW format.

You can also open the virtual device in the Mech-Eye Viewer and adjust the Y-Axis Resolution parameter. To open a virtual device, click File > Load Virtual Device File in the menu bar.

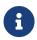

- · Virtual devices can only be used in the scan mode.
- You can change the visibility of parameters when using a virtual device.
- You can save the intensity image, depth map, and point cloud from a virtual device.

# 5.2.5. Manage Log

If you encounter a problem when using the laser profiler, you can view the log or export the log and send it to Technical Support to facilitate the troubleshooting process.

### View Log

Please follow these steps to view the log:

- 1. Click [Show Log] in the data acquisition area to open the log saved in the laser profiler.
- 2. Click [Show Log Entries] in the lower right to display the full log list.
- 3. Select a log entry in Log Entries to view its content on the left.

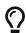

The title of the log entry represents the time when it was generated. For example, the log entry titled **20221117171503\_887** was generated on November 17, 2022 at 17:15:03.

### **Export Log**

If you encounter a problem when using the laser profiler, follow these steps to export the log.

- 1. Click [Show Log] in the data acquisition area to open the log saved in the laser profiler.
- 2. Click [Show Log Entries] in the lower right to display the full log list.
- 3. Select the log entry to be exported, click [Export], select the folder for saving the log in the pop-up window, and then click [Select Folder].
- 4. If you need to export multiple log entries, repeat step 3.

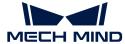

# Log Levels

Logs are categorized into four levels:

- i: INFO, descriptive information of execution processes.
- W: WARNING, warning messages of potential issues.
- C: CRITICAL, errors that may not stop the device from operating.
- F: FATAL, errors that severely affects the operation of the device.

### Other Actions

You can also perform the following actions in the log window:

- Auto Refresh: automatically refresh the log when enabled.
- Clear: clear the log content displayed in the software.
- Clear Server Logs: delete the log saved in the laser profiler. This action clears the log content displayed in the software at the same time.

# 5.3. Parameter Reference Guide

This topic provides detailed descriptions of each parameter.

Descriptions of the parameters in the profile mode:

Profile Mode

Descriptions of the parameters in the scan mode:

Scan Mode

### 5.3.1. Profile Mode

This topic provides descriptions of the parameters in the profile mode.

# **Brightness Settings**

Parameters in this category affect the brightness of the laser lines in the raw image, thus affecting the quality of the profile, intensity image, and depth map.

- The grayscale values of the pixels at the center of the laser lines should be between 200 and 255.
- The recommended order of adjusting parameters is: Exposure Time > Analog Gain > Digital Gain or Laser Power

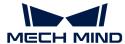

# Exposure Mode

| Descriptio<br>n | Select the exposure mode for acquiring the raw image based on the color and texture of the target object.                        |
|-----------------|----------------------------------------------------------------------------------------------------|
| Visibility      | Beginner, Expert, Guru                                                                                                    |
| Values          | Timed (default): suitable for target objects of a single texture or color.                                                       |
|                 | HDR: suitable for target objects with various textures or colors.                                                                |
| Instruction     | After selecting different options, different parameters are displayed in the <b>Brightness Settings</b> category for adjustment: |
|                 | Timed: displays Exposure Time.                                                                                                   |
|                 | HDR: displays HDR Exposure Settings.                                                                                             |

# Exposure Time

| Descriptio<br>n | Set the exposure time for acquiring the raw image. Exposure time affects the brightness and width of the laser lines in the raw image, as well as the max scan rate of the laser profiler.  Longer exposure time results in brighter and wider laser lines and lower max scan rate. Shorter exposure time results in darker and narrower laser lines and higher max scan rate.                                                                                                    |
|-----------------|----------------------------------------------------------------------------------------------------|
| Visibility      | Beginner, Expert, Guru                                                                                                    |
| Values          | <ul> <li>Value range: 4 to 5200 μs</li> <li>Increment: 2 μs</li> <li>Default value: 30 μs</li> </ul>                                                                                                    |
| Instruction     | <ul> <li>Shorter exposure time is suitable for objects that are reflective or light-colored; longer exposure time is suitable for objects that are non-reflective or dark-colored.</li> <li>The grayscale values of the pixels at the center of the laser lines should be between 200 and 255.</li> <li>In the lower-right corner of the raw image, you can check the grayscale value of the pixel where the cursor is located. If not displayed, please check the Image Information Box option in the View menu.</li> <li>If the laser lines are too dark, increase Exposure Time; If the laser lines are too bright or wide, decrease Exposure Time.</li> <li>To enhance the max scan rate, decrease Exposure Time and increase Analog Gain.</li> <li>If Exposure Time has reached its maximum value, but the laser lines are still too dark, increase Analog Gain.</li> <li>If Exposure Time has reached its minimum value, but the laser lines are still too bright, decrease Laser Power.</li> </ul> |

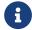

You can check the current max scan rate of the laser profiler in the upper right of the data display area.

Raw images obtained with different **Exposure Time** values (all other conditions identical):

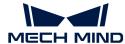

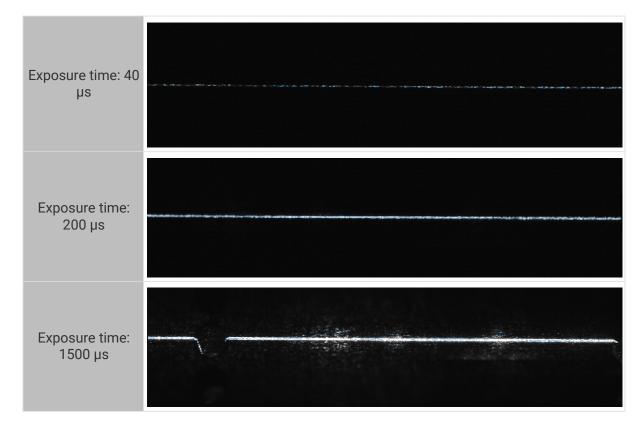

# **HDR Exposure Settings**

| Descriptio<br>n | Set the exposure time for acquiring the raw image. Exposure time affects the brightness and width of the laser lines in the raw image, as well as the max scan rate of the laser profiler.  Longer exposure time results in brighter and wider laser lines and lower max scan rate. Shorter exposure time results in darker and narrower laser lines and higher max scan rate. |
|-----------------|----------------------------------------------------------------------------------------------------|
| Visibility      | Beginner, Expert, Guru                                                                                                    |
| Values          | <ul> <li>Range of value:         <ul> <li>Total exposure time: 12 to 15600 μs</li> <li>Exposure time 1/2/3 (can be adjusted only when Customize is selected): 4 to 5200 μs</li> <li>Increment: 2 μs</li> </ul> </li> </ul>                                                                                                    |

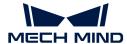

For detailed instructions, refer to Adjust HDR Exposure Settings below.

• The grayscale values of the pixels at the center of the laser lines should be between 200 and 255.

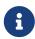

In the lower-right corner of the raw image, you can check the grayscale value of the pixel where the cursor is located. If not displayed, please check the **Image Information Box** option in the **View** menu.

### Instruction

- If the laser lines are too dark, increase **Total exposure time**; If the laser lines are too bright or wide, decrease **Total exposure time**.
- To enhance the max scan rate, decrease **Total exposure time** and increase Analog Gain.
- If **Total exposure time** has reached its maximum value, but the laser lines are still too dark, increase **Analog Gain**.
- If **Total exposure time** has reached its minimum value, but the laser lines are still too bright, decrease Laser Power.

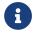

You can check the current max scan rate of the laser profiler in the upper right of the data display area.

# Adjust HDR Exposure Settings

In the HDR exposure mode, each exposure is divided into three phases to ensure that, in the raw image, laser lines reflected by regions of different textures or colors can all achieve appropriate brightness.

In the HDR exposure mode, the total exposure time is determined by using the timed exposure mode.

Follow these steps to adjust the HDR exposure settings:

- 1. In the profile mode, find the region with the most complex textures or colors on the target object surface and acquire data.
- 2. Set Exposure Mode to Timed and adjust Exposure Time, until the brightness of the laser line reflected by the region least likely to overexpose on the target object meets the requirement. The value of Exposure Time when the brightness of this laser line meets the requirement is the value that should be set for Total exposure time in HDR Exposure Settings.
- 3. Set Exposure Mode to HDR and double-click [Edit] to the right of HDR Exposure Settings to open the HDR Exposure Settings window.
- 4. In Total exposure time, enter the exposure time determined in step 2.
- 5. Select Use built-in settings, and then select a value in the drop-down list.
- 6. Click [Apply] to close the current window. In the profile mode, acquire data again and check the brightness of the laser lines in the raw image.
  - If the brightness of the laser lines meets the requirement, the process is completed.
  - If the brightness of the laser lines does not meet the requirement, double-click [Edit] to the right of HDR Exposure Settings to open the HDR Exposure Settings window. and select another built-in settings value.

If none of the built-in settings meets the requirement, select **Customize**, and click **[ Apply ]**. Then, go to the next step.

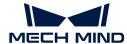

- 7. Set Exposure Mode to Timed and adjust Exposure Time, until the laser line reflected by the region most likely to overexpose on the target object is just visible in the raw image. The current value of Exposure Time is the value that should be set for Exposure time 3 in HDR Exposure Settings.
- 8. Set Exposure Mode to HDR and double-click [Edit] to the right of HDR Exposure Settings to open the HDR Exposure Settings window.
- 9. Adjust Expected proportions until the value of Exposure time 3 roughly matches the exposure time determined in step 2.

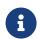

The exposure times of the three exposure phases should satisfy: Exposure time 1 > Exposure time 2 > Exposure time 3.

If after step 9, the above relationship is not satisfied, adjust **Expected proportions** again.

- 10. Click [Apply] to close the current window. In the profile mode, acquire data again and check the brightness of the laser lines in the raw image.
  - If the brightness of the laser lines meets the requirement, the process is completed.
  - If the laser lines still have overexposed parts, please try the following solutions:
    - Increase the proportion of Exposure time 1 slightly or decrease the proportion of Exposure time 3 slightly.
    - Decrease First threshold or Second threshold (available in the Administrator account).

# Analog Gain

| Descriptio n | Increasing this parameter can enhance the brightness of the raw image. However, noise will also be introduced.                                                                        |
|--------------|----------------------------------------------------------------------------------------------------|
| Visibility   | Beginner, Expert, Guru                                                                                                    |
|              | • 1 (default)                                                                                                    |
|              | • 2                                                                                                    |
| Values       | • 3                                                                                                    |
|              | • 4                                                                                                    |
|              | • 5 (not available for LNX-8030)                                                                                                    |
| Instruction  | <ul> <li>If the laser lines are dark, but a high max scan rate is needed, you can increase<br/>Analog Gain and decrease Exposure Time (Timed) / Total exposure time (HDR).</li> </ul> |
|              | <ul> <li>If Exposure Time / Total exposure time has reached its maximum value, but the<br/>laser lines are still too dark, you can increase Analog Gain.</li> </ul>                   |
|              | <ul> <li>If Analog Gain has reached its maximum value, but the laser lines are still too<br/>dark, increase Digital Gain or Laser Power.</li> </ul>                                   |
|              | A large value of <b>Analog Gain</b> weakens the effect of HDR.                                                                                                    |
|              | • LNX-8030: The effect of HDR is weakened when the value of <b>Analog Gain</b> is equal to or exceeds 2.0×.                                                                           |
|              | <ul> <li>LNX-8080 and LNX-8300: The effect of HDR is weakened when the value<br/>of Analog Gain is equal to or exceeds 1.9x.</li> </ul>                                               |

Raw images acquired with different Analog Gain values (all other conditions identical):

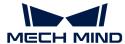

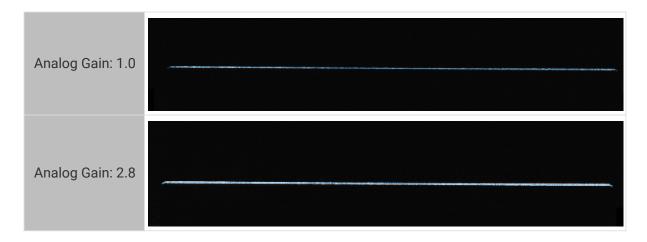

# Digital Gain

| Descriptio<br>n | Increasing this parameter can enhance the brightness of the raw image. However, a relatively large amount of noise will also be introduced.                                                                            |  |
|-----------------|----------------------------------------------------------------------------------------------------|--|
|                 | Compared to <b>Analog Gain</b> , <b>Digital Gain</b> introduces more noise. <b>Digital Gain</b> should only be adjusted when <b>Analog Gain</b> has reached its maximum value, but the laser lines are still too dark. |  |
| Visibility      | Expert, Guru                                                                                                    |  |
| Values          | • Value range: 0-10                                                                                                    |  |
|                 | Default value: 0                                                                                                    |  |
| Instruction     | If <b>Analog Gain</b> has reached its maximum value, but the laser lines are still too dark, you can increase <b>Digital Gain</b> .                                                                                    |  |

The value of **Digital Gain** affects the minimum value of Min Grayscale Value:

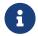

- Increasing **Digital Gain** increases the minimum value of **Min Grayscale Value** at the same time. If the previously set value of **Min Grayscale Value** is smaller than the updated minimum value, its set value will be changed to the minimum value automatically.
- Decreasing **Digital Gain** decreases the minimum value of **Min Grayscale Value** at the same time.

Raw images acquired with different **Digital Gain** values (all other conditions identical):

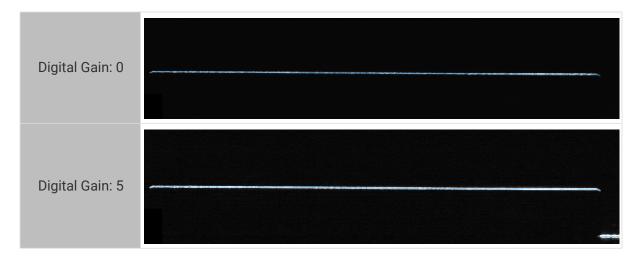

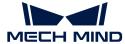

# Laser Power

| Descriptio<br>n | Set the power of the emitted laser light, which affects the brightness of the laser lines in the raw image.                                                                                                    |
|-----------------|----------------------------------------------------------------------------------------------------|
| Visibility      | Expert, Guru                                                                                                    |
|                 | Value range: 40 to 100                                                                                                    |
|                 | Increment: 10                                                                                                    |
| Values          | Default value:                                                                                                    |
| Values          | 。 LNX-8030: 60                                                                                                    |
|                 | 。 LNX-8080: 80                                                                                                    |
|                 | 。 LNX-8300: 95                                                                                                    |
| Instruction     | If the object is reflective or light-colored, you can decrease this parameter to reduce the brightness of the laser lines. If the object is non-reflective or dark-colored, you can increase this parameter to enhance the brightness of the laser lines. |
|                 | Even at the same power level, the brightness of the laser light emitted by each device differs. Please adjust this parameter based on the actual condition of each device.                                                                                |

Raw images obtained with different Laser Power values (all other conditions identical):

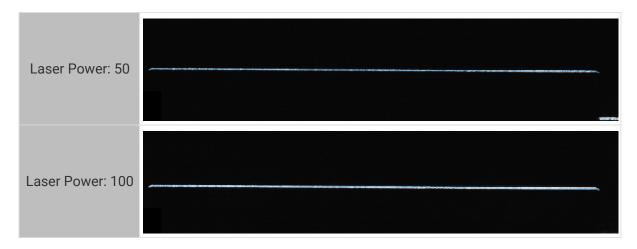

# ROI

Set ROI.

# **Z-Direction ROI**

| Descriptio | A Z-direction ROI retains only the middle part of the raw image and trims the top and bottom parts off. |
|------------|----------------------------------------------------------------------------------------------------|
| n          | Setting a Z-direction ROI can reduce the amount of data to be processed and enhance the max scan rate.  |
| Visibility | Beginner, Expert, Guru                                                                                  |

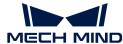

| • | /alues     | The options are the ratio of the height of the trimmed image to the height of the untrimmed image.  • 1 (default)  • 1/2  • 1/4  • 1/8  • 1/16                                                                            |
|---|------------|----------------------------------------------------------------------------------------------------|
| I | nstruction | The Z-direction ROI reduces the height of the raw image without altering its width. Please adjust this parameter based on the region where the laser lines are, ensuring that the needed laser lines are not trimmed off. |

Raw images obtained with different **Z-Direction ROI** values (all other conditions identical):

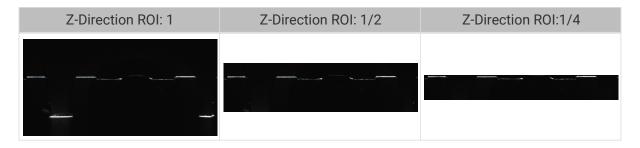

### **Profile Extraction**

The parameters in this category affect the extraction of the profile.

# Min Grayscale Value

| Descriptio<br>n | Set the minimum grayscale value of the valid pixels in the raw image. Pixels with grayscale values smaller than this value will not participate in profile extraction.  In the lower-right corner of the raw image, you can check the grayscale value of the pixel where the cursor is located. If not displayed, please check the |
|-----------------|----------------------------------------------------------------------------------------------------|
|                 | Image Information Box option in the View menu.                                                                                                    |
| Visibility      | Expert, Guru                                                                                                    |
| V 1             | Value range: (Variable) to 250                                                                                                    |
| Values          | Default value: 20                                                                                                    |
| Instruction     | This parameter determines the number of valid pixels in each pixel column of each laser line and affects the laser line width.                                                                                                    |

The influence between Min Grayscale Value and other parameters are as follows.

The minimum value of Min Grayscale Value is affected by the value of Digital Gain:

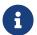

- Increasing **Digital Gain** increases the minimum value of **Min Grayscale Value** at the same time. If the previously set value of **Min Grayscale Value** is smaller than the updated minimum value, its set value will be changed to the minimum value automatically.
- Decreasing **Digital Gain** decreases the minimum value of **Min Grayscale Value** at the same time.

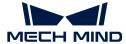

Profile extraction results with different Min Grayscale Value values (all other conditions identical):

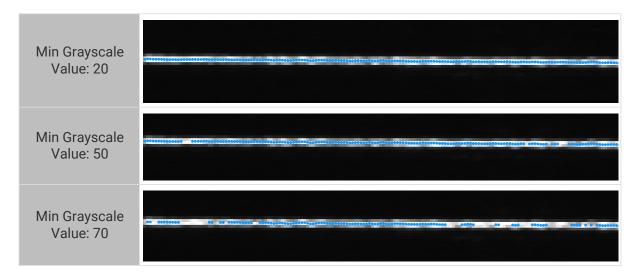

### Min Laser Line Width

Laser line width is a property of each pixel column in a laser line. It is equal to the number of valid pixels in such a pixel column.

In the figure below, this column of this laser line has 4 valid pixels, so the laser line width of this pixel column is 4.

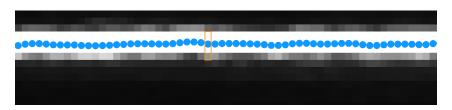

| Descriptio<br>n | Set the minimum width for the laser lines. If the width of a pixel column in a laser line is smaller than this value, this pixel column in this laser line does not participate in profile extraction. |
|-----------------|----------------------------------------------------------------------------------------------------|
| Visibility      | Beginner, Expert, Guru                                                                                                    |
| Values          | Value range: 0 to (Max Laser Line Width -1)                                                                                                    |
| values          | Default value: 2                                                                                                    |
| Instruction     | Setting appropriate minimum and maximum widths can exclude the laser lines produced by stray light or interreflection, which are usually too wide or too narrow.                                       |

# Max Laser Line Width

Laser line width is a property of each pixel column in a laser line. It is equal to the number of valid pixels in such a pixel column.

In the figure below, this column of this laser line has 4 valid pixels, so the laser line width of this pixel column is 4.

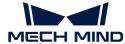

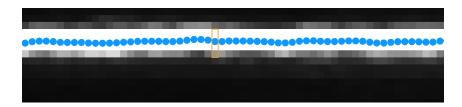

| Descriptio<br>n | Set the maximum width for the laser lines. If the width of a pixel column in a laser line is greater than this value, this pixel column in this laser line does not participate in profile extraction. |
|-----------------|----------------------------------------------------------------------------------------------------|
| Visibility      | Beginner, Expert, Guru                                                                                                    |
| Values          | Value range: (Min Laser Line Width +1) to 64                                                                                                    |
| values          | Default value: 30                                                                                                    |
| Instruction     | Setting appropriate minimum and maximum widths can exclude the laser lines produced by stray light or interreflection, which are usually too wide or too narrow.                                       |

# Spot Selection

| Descriptio<br>n | If a pixel column contains multiple laser lines, the laser line used for profile extraction is selected according to the value of this parameter.                                                           |
|-----------------|----------------------------------------------------------------------------------------------------|
| Visibility      | Beginner, Expert, Guru                                                                                                    |
|                 | Strongest (default): selects the laser line with the highest intensity for profile extraction.                                                                                                    |
|                 | Nearest: selects the laser line closest to the laser profiler for profile extraction.                                                                                                    |
| Values          | Farthest: selects the laser line farthest from the laser profiler for profile extraction.                                                                                                    |
|                 | <ul> <li>Invalid: regards the pixel column as invalid and discards the spots. The profile<br/>therefore has a gap. Usually used for complex situations where selection is<br/>difficult to make.</li> </ul> |
| Instruction     | Adjust this parameter based on the actual needs.                                                                                                    |

# Edge Selection

| Descriptio<br>n | Select the location for extracting the profile in each laser line. |
|-----------------|--------------------------------------------------------------------|
| Visibility      | Expert, Guru                                                       |

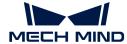

|             | <ul> <li>Top edge: extracts the profile from the top edge of the laser line (the blue line in the figure below).</li> <li>Center: extracts the profile from the center of the laser line (the green line in the figure below).</li> <li>Bottom edge: extracts the profile from the bottom edge of the laser line (the red line in the figure below).</li> </ul> |
|-------------|----------------------------------------------------------------------------------------------------|
| Values      |                                                                                                    |
| Instruction | Adjust this parameter based on the characteristics of the target object and the similarity between the profile and the actual object. If the target object is a transparent/translucent object, such as glue, you can select <b>Top edge</b> .                                                                                                    |

# Min Sharpness

| Descriptio<br>n | Set the minimum sharpness of the laser lines. Sharpness is the clearness of the edges of a laser line.                                   |
|-----------------|----------------------------------------------------------------------------------------------------|
| Visibility      | Expert, Guru                                                                                                    |
| Values          | <ul><li>Value range: 0 to 100</li><li>Default value: 0</li></ul>                                                                         |
| Instruction     | Increasing this parameter can exclude the laser lines produced by stray light or interreflection, which are usually too dark and blurry. |

# **Profile Processing**

The parameters in this category process the extracted profile, improving the quality of the profile.

# Filter

| Descriptio<br>n | Set the type of filters. Filtering the profile can reduce noise and smooth the profile. |
|-----------------|-----------------------------------------------------------------------------------------|
| Visibility      | Beginner, Expert, Guru                                                                  |

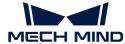

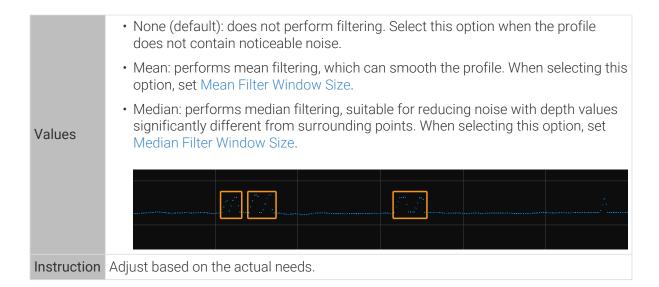

### Mean Filter Window Size

| Descriptio<br>n | Set the window size of the mean filter. This parameter should be set when Filter is set to <b>Mean</b> . |
|-----------------|----------------------------------------------------------------------------------------------------|
| Visibility      | Beginner, Expert, Guru                                                                                   |
| Values          | <ul><li> 2 (default)</li><li> 4</li><li> 8</li><li> 16</li><li> 32</li></ul>                             |
| Instruction     | Larger window size results in higher intensity of smoothing but may also distort object features.        |

Profile extraction results with different **Mean Filter Window Size** values (all other conditions identical):

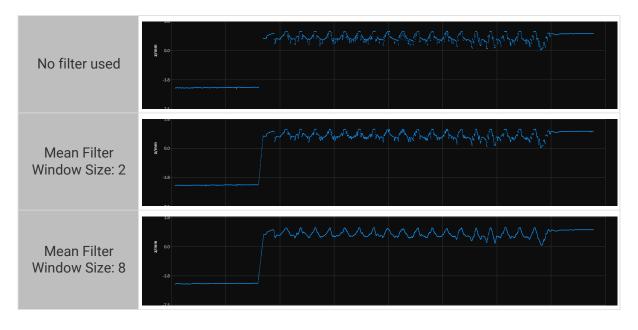

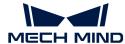

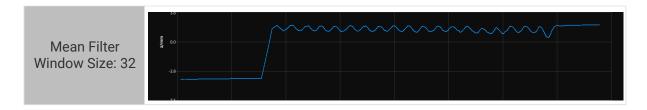

# Median Filter Window Size

| Descriptio<br>n | Set the window size of the median filter. This parameter should be set when Filter is set to <b>Median</b> . |
|-----------------|----------------------------------------------------------------------------------------------------|
| Visibility      | Beginner, Expert, Guru                                                                                       |
| Values          | <ul><li> 3 (default)</li><li> 5</li><li> 7</li><li> 9</li></ul>                                              |
| Instruction     | Larger window size removes more noise.                                                                       |

Profile extraction results with different **Median Filter Window Size** values (all other conditions identical):

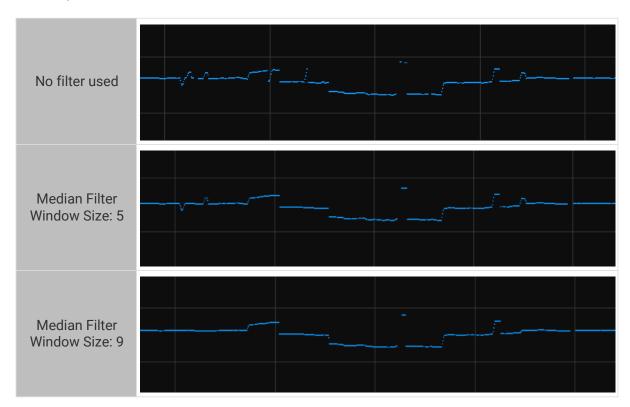

# **Gap Filling**

|                 | Set the size of the gaps that can be filled in the profile.                                                                                                    |
|-----------------|----------------------------------------------------------------------------------------------------|
| Descriptio<br>n | When the number of consecutive data points in a gap in the profile is no greater than this value, this gap will be filled. The data used for filling is calculated based on the difference between the two neighboring points (that is, based on linear interpolation). |

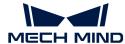

| Visibility  | Beginner, Expert, Guru                                                                                                    |
|-------------|----------------------------------------------------------------------------------------------------|
| Values      | Value range: 0 to 16                                                                                                    |
|             | Default value: 0                                                                                                    |
|             | Adjust based on the size of the gaps to be filled.                                                                                                    |
| Instruction | Gap Filling may distort features with abrupt depth variations, such as object edges. You can adjust Gap Filling Edge Preservation to reduce the influence on these features. |

Raw images obtained with different **Gap Filling** values (all other conditions identical):

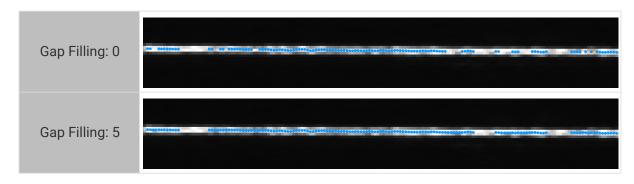

# Gap Filling Edge Preservation

| Descriptio n | Set the degree of preservation of object edges when filling gaps.                                                                                                    |
|--------------|----------------------------------------------------------------------------------------------------|
| Visibility   | Beginner, Expert, Guru                                                                                                    |
| Values       | <ul><li>Value range: 1 to 5</li><li>Default value: 3</li></ul>                                                                                                    |
| Instruction  | If you need to preserve features with abrupt depth variations, such as object edges, you can increase this parameter, but the amount of gaps being filled will decrease. |

# Resampling

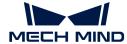

Select the point to be retained during resampling.

Multiple points with different Z values may exist at the same location on the X-axis. This parameter is used to select the point to be retained in such a situation.

The following figure shows two typical scenarios:

- The target object is not located at the center of the FOV, and therefore some side walls of the object can reflect the laser light back to the receiver unit of the laser profiler.
- The target object is located at the center of the FOV but has a complicated shape. Therefore, some side walls of the object can reflect the laser light back to the receiver unit of the laser profiler.

# Descriptio

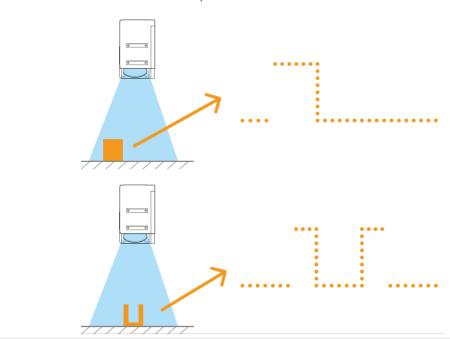

### Visibility

### Expert, Guru

- Nearest: retains the point closest to the laser profiler (① in the figure below).
- Farthest: retains the point farthest from the laser profiler (2) in the figure below).

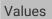

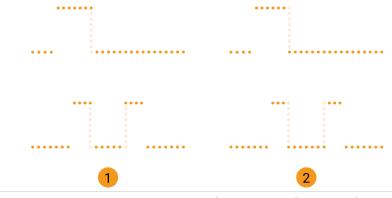

Adjust this parameter based on the height of the needed features. If the needed Instruction feature is at the bottom of the target object (such as the inner bottom of a cylindrical container), you can select Farthest.

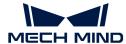

# Resampling Edge Preservation

| Descriptio<br>n | Set the degree of preservation of object edges during resampling.                                                     |
|-----------------|----------------------------------------------------------------------------------------------------|
| Visibility      | Expert, Guru                                                                                                    |
| Values          | <ul><li>Value range: 1 to 5</li><li>Default value: 3</li></ul>                                                        |
| Instruction     | If you need to preserve features with abrupt depth variations, such as object edges, you can increase this parameter. |

### Mask

| Descriptio<br>n | Use masks to exclude unneeded data, such as noise and laser lines produced by interreflection.                   |
|-----------------|----------------------------------------------------------------------------------------------------|
| Visibility      | Beginner, Expert, Guru                                                                                           |
| Values          | <ul><li>Enable Mask:</li><li>True: Apply the added masks.</li><li>False: Do not apply the added masks.</li></ul> |
| Instruction     | Double-click [Edit] to open the Mask Tool window. For detailed instructions, refer to Use Mask Tool below.       |

# Use Mask Tool

Through the mask tool, you can add, edit, and delete masks.

### Add Masks

Follow these steps to add masks:

- 1. Select the appropriate tool in the toolbar on the left:
  - 🗀 : used to add a rectangle mask.
  - Is: used to add a polygon mask.
- 2. Determine the location of the unneeded data in the raw image and draw a mask:
  - Rectangle mask: Hold and drag.
  - Polygon mask: Click to add a vertex of the polygon mask. After all needed vertices are added, press the Enter key or right-click to finish drawing the polygon mask.

In a polygon mask, the overlapped regions are not effective:

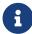

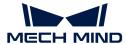

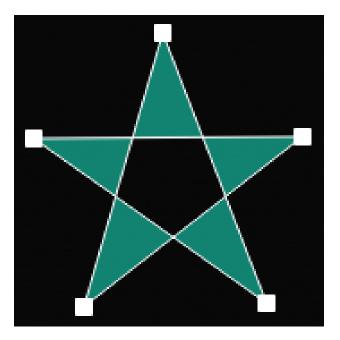

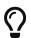

- Click [Acquire again] at the top to acquire the raw image after the masks are added to check the effect of the masks.
- If the position, shape, or size of the masks are not satisfactory, you can edit the masks or delete the masks.
- 3. After all masks are added, click [ Apply ] to close the current window.

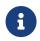

After [ Apply ] is clicked, the value of the Enable Mask parameter is automatically changed to True. If you do not need to apply the masks, change the value of this parameter to False.

### **Edit Masks**

If the position, shape, or size of the masks are not satisfactory, follow these steps to edit the masks:

- 1. Click in the toolbar on the left.
- 2. Select the mask that needs to be edited and conduct the needed adjustment:
  - Move a mask: Select the mask and drag.
  - Adjust the size of a rectangle mask: Select a vertex of the rectangle mask and drag.
  - Adjust the shape of a polygon mask:
    - Move an existing vertex: Select a vertex of the polygon mask and drag.
    - Add a new vertex: Left-click on an edge of the polygon mask.
    - Delete an existing vertex: Select a vertex of the polygon mask and right-click.

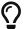

Click [Acquire again] at the top to acquire the raw image after the masks are edited to check the effect of the masks.

3. After all editing is completed, click [Apply] to close the current window.

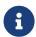

After [ Apply ] is clicked, the value of the Enable Mask parameter is automatically changed to True. If you do not need to apply the masks, change the value of this parameter to False.

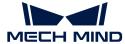

### Delete Masks

Follow these steps to delete unsatisfactory masks:

1. In the right panel, select the mask that needs to be deleted in Mask list, and click ...

If you need to delete all the masks, click [Clear] to the right of Mask list.

2. In the pop-up window, click [Confirm] to delete the mask.

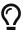

Click [Acquire again] at the top to acquire the raw image after the mask is deleted to check the effect of the remaining masks.

3. After all deletion is completed, click [Apply] to close the current window.

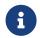

After [Apply] is clicked, the value of the Enable Mask parameter is automatically changed to True. If you do not need to apply the masks, change the value of this parameter to False.

### Correction

The parameters in this category are used to correct the tilt of and height error in the profile.

#### Tilt Correction

| Descriptio<br>n | Correct the tilt of the profile, which is caused by the rotation of the laser profiler around the Y-axis.                                                                                                    |
|-----------------|----------------------------------------------------------------------------------------------------|
| Visibility      | Beginner, Expert, Guru                                                                                                    |
| Values          | <ul> <li>Enable Tilt Correction:</li> <li>True: Apply the tilt correction result to the profile.</li> <li>False: Do not apply the tilt correction result to the profile.</li> <li>Tilt Correction Angle:</li> <li>Range: -90° to 90°</li> <li>Default value: 0°</li> </ul> |
| Instruction     | For detailed instructions, refer to Perform Tilt Correction below.                                                                                                    |

### Perform Tilt Correction

This tool is used to correct the tilt of the profile, which is caused by the rotation of the laser profiler around the Y-axis.

As shown below, the rotation of the laser profiler around the Y-axis make the tilt of the acquired profile differ from the tilt of the actual object.

| Not rotated Rotated around the Y-axis |
|---------------------------------------|
|---------------------------------------|

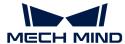

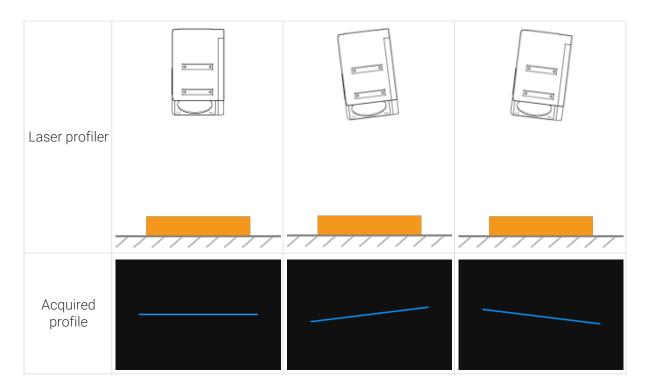

# Prerequisites

In order to perform tilt correction, the following prerequisites must be satisfied:

- It is recommended to use a target object whose surface includes flat regions.
- A relatively complete profile of the flat regions can be acquired. If the profile is incomplete, please refer to Profile Mode and adjust the other parameters first.
- Keep the target object still relative to the laser profiler, and acquire the profile of the flat regions on the target object.

# Instructions

Follow these steps to perform tilt correction:

- 1. Double-click [Edit] to the right of Tilt Correction to open the Tilt Correction window.
- 2. Select the detection areas and drag to adjust their positions. Make sure to satisfy the following criterion while adjusting:

The profile selected by the two detection areas should correspond to two locations on the same flat region of the target object. Please refer to the following example:

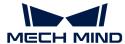

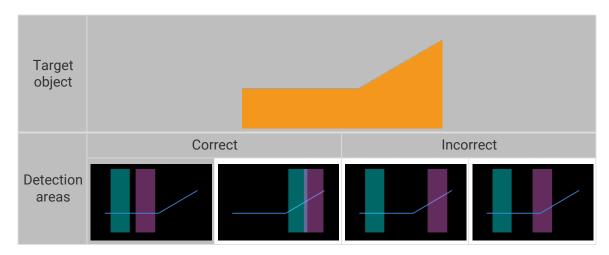

- 8
- The detection areas can overlap.
- **3.** Select the detection areas and drag the handles on them to adjust their widths. Refer to the following criterion while adjusting:

With the above criterion satisfied, the detection area can be as wide as possible to include more data for tilt correction.

4. In **Expected tilt angle** under **Tilt angles**, enter the angle that the profile in the detection areas should reach after the correction.

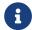

Positive values rotate the profile counterclockwise; negative values rotate the profile clockwise. The range of possible values is -45 $^\circ$  to 45 $^\circ$ .

## ▼ Example of expected tilt angle

A target object as shown below is placed on a horizontal surface:

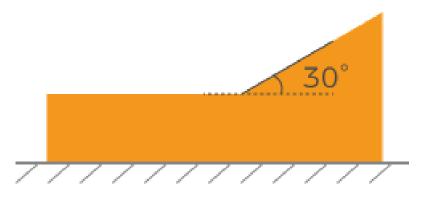

The value that should be entered for **Expected tilt angle** depends on the positions of the detection areas:

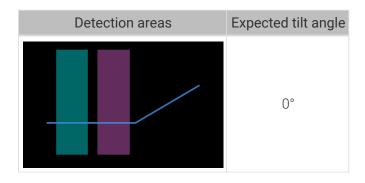

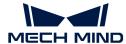

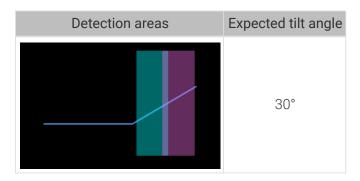

- 5. Click [Correct]. The green line in the image area on the left represents the profile that has been rotated to Expected tilt angle after tilt correction. Check if this profile satisfies your requirements:
  - If yes, click [Apply] to apply the tilt correction result and close the window.
  - If no, repeat steps 2 to 5.
- 6. Acquire data again in the profile mode and switch to **Profile** to check the effect of correction.

## **Height Correction**

| Descriptio<br>n | Correct the height error in the profile, which is caused by the rotation of the laser profiler around the X-axis.                                                                                                    |
|-----------------|----------------------------------------------------------------------------------------------------|
| Visibility      | Beginner, Expert, Guru                                                                                                    |
| Values          | <ul> <li>Enable Height Correction:</li> <li>True: Apply the height correction result to the profile.</li> <li>False: Do not apply the height correction result to the profile.</li> <li>Height Correction Ratio:</li> <li>Value range: 0.1 to 8.0</li> <li>Default value: 1</li> </ul> |
| Instruction     | For detailed instructions, refer to Perform Height Correction below.                                                                                                    |

## Perform Height Correction

This tool is used to correct the height error in the profile, which is caused by the rotation of the laser profiler around the X-axis.

As shown below, the rotation of the laser profiler around the X-axis make the height difference between two locations in the acquired profile differ from the actual difference.

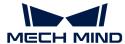

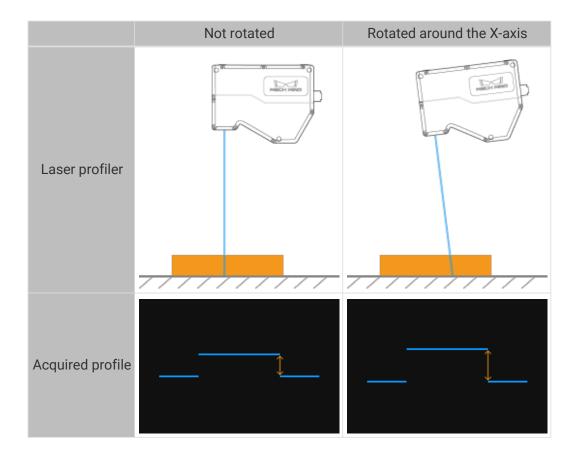

#### Prerequisites

In order to perform height correction, the following prerequisites must be satisfied:

- It is recommended to use a target object with known dimensions and flat surfaces, such as a gauge block, and place the target object on a horizontal surface.
- A relatively complete profile of the target object can be acquired. If the profile is incomplete, please refer to Profile Mode and adjust the other parameters first.
- Keep the target object still relative to the laser profiler.
- Select two surfaces (such as the top surface of the gauge block and the horizontal surface on which the gauge block is placed) for calculating the height difference, and determine the actual height difference of the two surfaces.

#### Instructions

Follow these steps to perform height correction:

- 1. Double-click [Edit] to the right of Height Correction to open the Height Correction window.
- 2. Select the detection areas and drag to adjust their positions. Make sure to satisfy the following criterion while adjusting:

The profile segments selected by the two detection areas should correspond respectively two the two surfaces used for calculating the height difference.

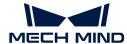

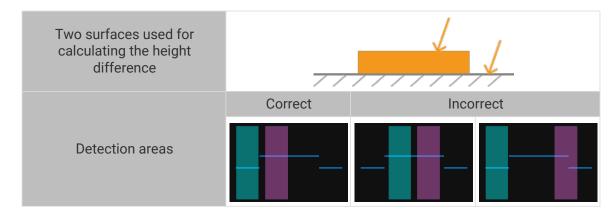

3. Select the detection areas and drag the handles on them to adjust their widths. Refer to the following criterion while adjusting:

With the above criterion satisfied, the detection areas can be as wide as possible to include more data for height correction.

**4.** In **Actual height difference** under **Height differences**, enter the actual height difference between the two surfaces.

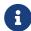

The minimum value of **Actual height difference** is 0.01 mm, and the maximum value is the Z-axis measurement range of the laser profiler.

- 5. Click [Correct]. The green line in the image area on the left represents the profile after height correction. Check if this profile satisfies your requirements:
  - If yes, click [Apply] to apply the height correction result and close the window.
  - If no, repeat steps 2 to 5.
- 6. Acquire data again in the profile mode and switch to Profile to check the effect of correction.

#### 5.3.2. Scan Mode

This topic provides descriptions of the parameters in the scan mode.

## **Trigger Settings**

Select the trigger sources and set relevant parameters.

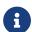

For the methods of triggering the laser profiler to acquire data in the scan mode, please refer to Methods for Triggering Data Acquisition and Workflow of Triggering Data Acquisition.

#### **Data Acquisition Trigger Source**

| Descriptio<br>n | Select the source of the signals that trigger data acquisition. In one round of data acquisition, multiple lines are scanned, multiple profiles are generated, and one intensity image and one depth map are generated using the profile data. |
|-----------------|----------------------------------------------------------------------------------------------------|
| Visibility      | Beginner, Expert, Guru                                                                                                    |
| Values          | <ul><li>External</li><li>Software (default)</li></ul>                                                                                                    |

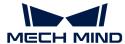

Instruction

Instruction

Instruction

Instruction

Instruction

Instruction

Instruction

Instruction

Instruction

Instruction

Instruction

Instruction

Instruction

Instruction

Instruction

Instruction

Instruction

Instruction

Instruction

Instruction

Instruction

Instruction

Instruction

Instruction

Instruction

Instruction

Instruction

Instruction

Instruction

Instruction

Instruction

Instruction

Instruction

Instruction

Instruction

Instruction

Instruction

Instruction

Instruction

Instruction

Instruction

Instruction

Instruction

Instruction

Instruction

Instruction

Instruction

Instruction

Instruction

Instruction

Instruction

Instruction

Instruction

Instruction

Instruction

Instruction

Instruction

Instruction

Instruction

Instruction

Instruction

Instruction

Instruction

Instruction

Instruction

Instruction

Instruction

Instruction

Instruction

Instruction

Instruction

Instruction

Instruction

Instruction

Instruction

Instruction

Instruction

Instruction

Instruction

Instruction

Instruction

Instruction

Instruction

Instruction

Instruction

Instruction

Instruction

Instruction

Instruction

Instruction

Instruction

Instruction

Instruction

Instruction

Instruction

Instruction

Instruction

Instruction

Instruction

Instruction

Instruction

Instruction

Instruction

Instruction

Instruction

Instruction

Instruction

Instruction

Instruction

Instruction

Instruction

Instruction

Instruction

Instruction

Instruction

Instruction

Instruction

Instruction

Instruction

Instruction

Instruction

Instruction

Instruction

Instruction

Instruction

Instruction

Instruction

Instruction

Instruction

Instruction

Instruction

Instruction

Instruction

Instruction

Instruction

Instruction

Instruction

Instruction

Instruction

Instruction

Instruction

Instruction

Instruction

Instruction

Instruction

Instruction

Instruction

Instruction

Instruction

Instruction

Instruction

Instruction

Instruction

Instruction

Instruction

Instruction

Instruction

Instr

## Line Scan Trigger Source

| Descriptio<br>n | Select the source of the signals that trigger the scan of a single line.                                                       |
|-----------------|----------------------------------------------------------------------------------------------------|
| Visibility      | Beginner, Expert, Guru                                                                                                    |
| Values          | Encoder (default)                                                                                                    |
| Values          | Fixed rate                                                                                                    |
|                 | If you use an encoder to trigger scanning, select Encoder.                                                                     |
| Instruction     | <ul> <li>If you need to trigger scanning at a fixed rate, select Fixed rate.</li> </ul>                                        |
|                 | Please set Data Acquisition Trigger Source and Line Scan Trigger Source based on the combination of triggering methods in use. |
|                 | After selecting different options, different parameters are displayed in the <b>Trigger Settings</b> category for adjustment:  |
|                 | Encoder: displays the Encoder Settings category.                                                                               |
|                 | Fixed-Rate: displays Trigger Rate.                                                                                             |

#### **Encoder Settings**

When Line Scan Trigger Source is set to Encoder, adjust the parameters in this category.

Click [Edit] to open the Encoder Settings tool. You can check the encoder value and motion direction, and have the encoder resolution calculated.

If you need the Y-axis resolution of the scan data to be equal to the X-axis resolution, you can also use this tool to get the recommended value of Trigger Interval.

## **Trigger Direction**

| Descriptio<br>n | Select the encoder motion direction that triggers scanning. |
|-----------------|-------------------------------------------------------------|
| Visibility      | Beginner, Expert, Guru                                      |

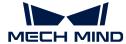

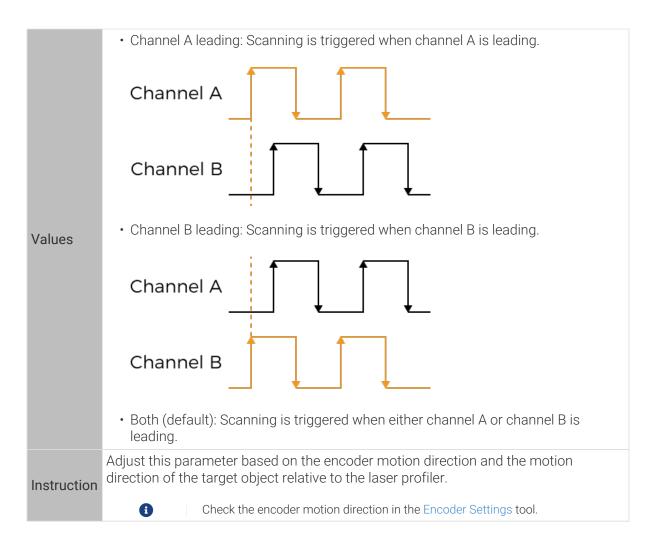

## Trigger Signal Counting Mode

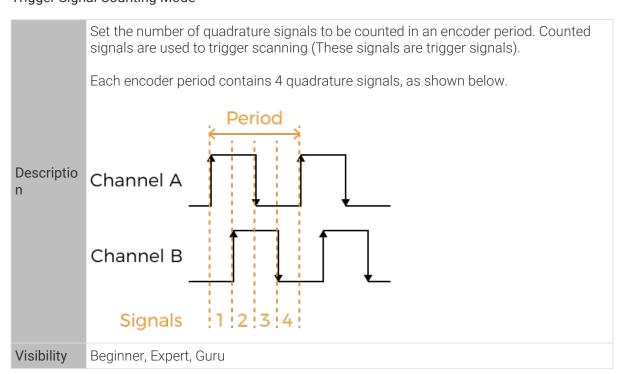

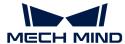

|             | • 1× (default): counts 1 signal in an encoder period.                                                                                                    |
|-------------|----------------------------------------------------------------------------------------------------|
| Values      | • 2×: counts 2 signals in an encoder period.                                                                                                    |
|             | <ul> <li>4x: counts 4 signals in an encoder period.</li> </ul>                                                                                                    |
|             | <ul> <li>This parameter and Trigger Interval together determine the rate at which<br/>scanning is triggered. If the rate at which scanning is triggered is greater than the<br/>max scan rate of the laser profiler, some data will be lost. Please refer to Some<br/>Data Were Lost to resolve this issue.</li> </ul> |
|             | You can check the current max scan rate of the laser profiler in the upper right of the data display area.                                                                                                    |
| Instruction | <ul> <li>This parameter and Trigger Interval together determine the Y-axis resolution of<br/>the scan data, thus affecting the scan accuracy as well as the aspect ratio of the<br/>target object in the intensity image and depth map. For details, please refer to Y-<br/>Axis Resolution of Scan Data.</li> </ul>   |
|             | <ul> <li>If you need the Y-axis resolution of the scan data to be equal to the X-axis<br/>resolution, adjust Trigger Interval in the Encoder Settings tool (The value of<br/>Trigger Signal Counting Mode may need to be adjusted accordingly).</li> </ul>                                                             |

## Trigger Interval

| Descriptio n | Set the number of trigger signals needed for scanning one line.                                                                                                    |
|--------------|----------------------------------------------------------------------------------------------------|
| Visibility   | Beginner, Expert, Guru                                                                                                    |
|              | Value range: 1 to 65535                                                                                                    |
|              | Default value:                                                                                                    |
| Values       | 。 LNX-8030: 2                                                                                                    |
|              | 。 LNX-8080: 6                                                                                                    |
|              | 。 LNX-8300: 13                                                                                                    |
| Instruction  | <ul> <li>This parameter and Trigger Signal Counting Mode together determine the rate at<br/>which scanning is triggered. If the rate at which scanning is triggered is greater<br/>than the max scan rate of the laser profiler, some data will be lost. Please refer to<br/>Some Data Were Lost to resolve this issue.</li> </ul> |
|              | You can check the current max scan rate of the laser profiler in the upper right of the data display area.                                                                                                    |
|              | • This parameter and <b>Trigger Signal Counting Mode</b> together determine the Y-axis resolution of the scan data, thus affecting the scan accuracy as well as the aspect ratio of the target object in the intensity image and depth map. For details, please refer to Y-Axis Resolution of Scan Data.                           |
|              | <ul> <li>If you need the Y-axis resolution of the scan data to be equal to the X-axis<br/>resolution, please adjust Trigger Interval through the Encoder Settings tool.</li> </ul>                                                                                                    |

# Fixed-Rate: Trigger Rate

| Descriptio | When Line Scan Trigger Source is set to Fixed rate, set the fixed rate at which the |
|------------|-------------------------------------------------------------------------------------|
| n          | laser profiler is triggered to scan.                                                |

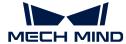

| Visibility  | Beginner, Expert, Guru                                                                                                    |
|-------------|----------------------------------------------------------------------------------------------------|
|             | Value range: 2 Hz to the current max scan rate                                                                                                    |
| Values      | You can check the current max scan rate of the laser profiler in the upper right of the data display area.                                                                                                    |
|             | Default value: 1000 Hz                                                                                                    |
| Instruction | • This parameter determines the Y-axis resolution of the scan data. Please adjust it based on your needs for the Y-axis resolution.                                                                           |
|             | <ul> <li>If you need the Y-axis resolution of the scan data to be equal to the X-axis<br/>resolution, please calculate the appropriate Trigger Rate value according to the<br/>following equation:</li> </ul> |
|             | Trigger Rate: = travel speed of the target object relative to the laser profiler $(\mu m/s) \div X$ -axis resolution                                                                                          |

## Scan Settings

Set other parameters that affect the scanning process.

## Scan Line Count

| Descriptio<br>n | Set the number of profiles needed to generate one intensity image/depth map.                                                                               |
|-----------------|----------------------------------------------------------------------------------------------------|
| Visibility      | Beginner, Expert, Guru                                                                                                    |
| Values          | • Value range: 16 to 20000                                                                                                    |
| Values          | Default value: 5000                                                                                                    |
|                 | Make sure that the set value can cover one target object completely. You can refer to the following equation to calculate the appropriate parameter value: |
| Instruction     | Scan Line Count = length of target object (μm) ÷ Y-axis resolution of scan data (μm)                                                                       |
|                 | The set value should be slightly larger than the calculated value.                                                                                         |

## Timeout Period

| Descriptio<br>n                               | Set the timeout period for data acquisition. After data acquisition is triggered, if the software does not receive data within the set timeout period, the current round of data acquisition is automatically stopped. |
|-----------------------------------------------|----------------------------------------------------------------------------------------------------|
| Visibility                                    | Beginner, Expert, Guru                                                                                                    |
| Values                                        | Value range: 100 ms to 60000 ms                                                                                                    |
|                                               | Default value: 4000 ms                                                                                                    |
| Instruction Adjust based on the actual needs. |                                                                                                    |

## Brightness Adjustment

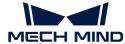

| Parameter<br>Descriptio<br>n | Adjust the brightness of the intensity image. A greater value of this parameter results in a brighter intensity image. |
|------------------------------|----------------------------------------------------------------------------------------------------|
| Visibility                   | Expert, Guru                                                                                                    |
|                              | • 0.5×: reduces the brightness to half (0.5) of the original intensity image.                                          |
| Values                       | <ul> <li>0.75×: reduces the brightness to three quarters (0.75) of the original intensity<br/>image.</li> </ul>        |
|                              | • 1× (default): displays the original brightness of the intensity image.                                               |
|                              | <ul> <li>1.5x: increases the brightness to one and a half (1.5) of the original intensity<br/>image.</li> </ul>        |
|                              | • 2×: increases the brightness to twice (2) the original intensity image.                                              |
| Instruction                  | • To reduce the brightness of the intensity image, set the parameter value to 0.5× or 0.75×.                           |
|                              | • To increase the brightness of the intensity image, set the parameter value to 1.5× or 2×.                            |

Intensity images with different Brightness Adjustment values (all other conditions identical):

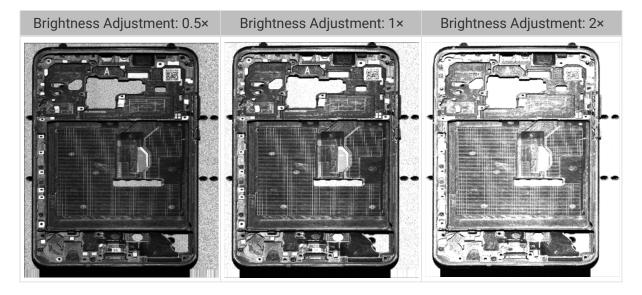

## **Exposure Delay**

| Descriptio<br>n | Set the delay time between laser emission and start of exposure.  Larger exposure delay results in more stable brightness of the laser lines in the raw image, thus more stable quality of the intensity image and depth map. However, the max scan rate will be reduced. |
|-----------------|----------------------------------------------------------------------------------------------------|
| Visibility      | Guru                                                                                                    |
| Values          | <ul><li>Value range: 1 to 2600 μs</li><li>Default value: 5 μs</li></ul>                                                                                                    |
| Instruction     | If the quality of the obtained data is unstable (such as the depth fluctuation of the same position on the same object is large), you can increase the value of this parameter.                                                                                           |

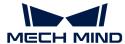

## **Point Cloud Resolutions**

Check the X-axis resolution and set the Y-axis resolution of the point cloud.

## X-Axis Resolution

| Descriptio<br>n | Displays the resolution in the X direction, which is the distance between two neighboring points along the direction of the laser line.  This parameter is read-only and cannot be adjusted. |  |
|-----------------|----------------------------------------------------------------------------------------------------|--|
| Visibility      | Beginner, Expert, Guru                                                                                                    |  |
|                 | • LNX-8030: 9.0 μm                                                                                                    |  |
| Values          | • LNX-8080: 23.5 μm                                                                                                    |  |
|                 | • LNX-8300 105.0 μm                                                                                                    |  |

## Y-Axis Resolution

| Descriptio<br>n | Set the resolution in the Y direction, which is the distance between two neighboring points along the travel direction of the target object.                                                                                                    |  |
|-----------------|----------------------------------------------------------------------------------------------------|--|
| Visibility      | Beginner, Expert, Guru                                                                                                    |  |
| Values          | <ul> <li>Default value:</li> <li>LNX-8030: 9.0 μm</li> <li>LNX-8080: 23.5 μm</li> <li>LNX-8300: 105.0 μm</li> </ul>                                                                                                    |  |
| Instruction     | This parameter only affects the Y-axis resolution of the point cloud. If in the point cloud, the distance between two points neighboring along the Y-axis is shorter than the actual distance, please increase the value of this parameter. Otherwise, decrease the value of this parameter. |  |

Point clouds obtained with different Y-Axis Resolution values (all other conditions identical):

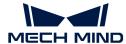

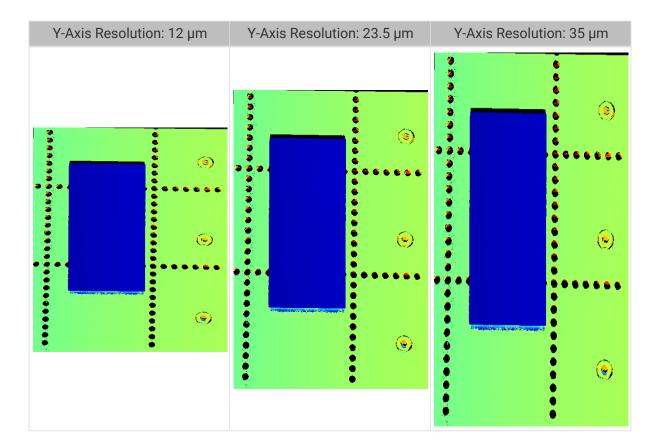

#### Mask

| Descriptio<br>n | Use masks to exclude unneeded data, such as noise and laser lines produced by interreflection.                   |  |
|-----------------|----------------------------------------------------------------------------------------------------|--|
| Visibility      | Beginner, Expert, Guru                                                                                           |  |
| Values          | <ul><li>Enable Mask:</li><li>True: Apply the added masks.</li><li>False: Do not apply the added masks.</li></ul> |  |
| Instruction     | Double-click [Edit] to open the Mask Tool window. For detailed instructions, refer to Use Mask Tool below.       |  |

#### Use Mask Tool

Through the mask tool, you can add, edit, and delete masks.

#### Add Masks

Follow these steps to add masks:

- 1. Select the appropriate tool in the toolbar on the left:
  - 🗀 : used to add a rectangle mask.
  - 🖪 : used to add a polygon mask.
- 2. Determine the location of the unneeded data in the raw image and draw a mask:
  - Rectangle mask: Hold and drag.

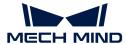

 Polygon mask: Click to add a vertex of the polygon mask. After all needed vertices are added, press the Enter key or right-click to finish drawing the polygon mask.

In a polygon mask, the overlapped regions are not effective:

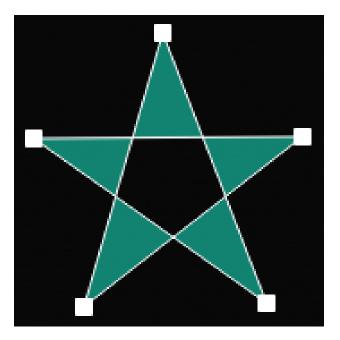

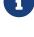

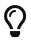

- Click [Acquire again] at the top to acquire the raw image after the masks are added to check the effect of the masks.
- If the position, shape, or size of the masks are not satisfactory, you can edit the masks or delete the masks.
- 3. After all masks are added, click [Apply] to close the current window.

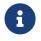

After [ Apply ] is clicked, the value of the Enable Mask parameter is automatically changed to True. If you do not need to apply the masks, change the value of this parameter to False.

#### **Edit Masks**

If the position, shape, or size of the masks are not satisfactory, follow these steps to edit the masks:

- 1. Click in the toolbar on the left.
- 2. Select the mask that needs to be edited and conduct the needed adjustment:
  - Move a mask: Select the mask and drag.
  - $\circ~$  Adjust the size of a rectangle mask: Select a vertex of the rectangle mask and drag.
  - Adjust the shape of a polygon mask:
    - Move an existing vertex: Select a vertex of the polygon mask and drag.
    - Add a new vertex: Left-click on an edge of the polygon mask.
    - Delete an existing vertex: Select a vertex of the polygon mask and right-click.

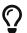

Click [Acquire again] at the top to acquire the raw image after the masks are edited to check the effect of the masks.

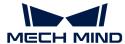

3. After all editing is completed, click [Apply] to close the current window.

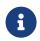

After [ Apply ] is clicked, the value of the Enable Mask parameter is automatically changed to True. If you do not need to apply the masks, change the value of this parameter to False.

#### Delete Masks

Follow these steps to delete unsatisfactory masks:

- 1. In the right panel, select the mask that needs to be deleted in Mask list, and click
  - If you need to delete all the masks, click [Clear] to the right of Mask list.
- 2. In the pop-up window, click [Confirm] to delete the mask.

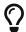

Click [Acquire again] at the top to acquire the raw image after the mask is deleted to check the effect of the remaining masks.

3. After all deletion is completed, click [Apply] to close the current window.

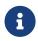

After [ Apply ] is clicked, the value of the Enable Mask parameter is automatically changed to True. If you do not need to apply the masks, change the value of this parameter to False.

#### Correction

The parameters in this category are used to correct the tilt of and height error in the profile.

#### **Tilt Correction**

| Descriptio<br>n | Correct the tilt of the profile, which is caused by the rotation of the laser profiler around the Y-axis.                                                                                                    |
|-----------------|----------------------------------------------------------------------------------------------------|
| Visibility      | Beginner, Expert, Guru                                                                                                    |
| Values          | <ul> <li>Enable Tilt Correction:</li> <li>True: Apply the tilt correction result to the profile.</li> <li>False: Do not apply the tilt correction result to the profile.</li> <li>Tilt Correction Angle:</li> <li>Range: -90° to 90°</li> <li>Default value: 0°</li> </ul> |
| Instruction     | For detailed instructions, refer to Perform Tilt Correction below.                                                                                                    |

#### Perform Tilt Correction

This tool is used to correct the tilt of the profile, which is caused by the rotation of the laser profiler around the Y-axis.

As shown below, the rotation of the laser profiler around the Y-axis make the tilt of the acquired profile differ from the tilt of the actual object.

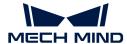

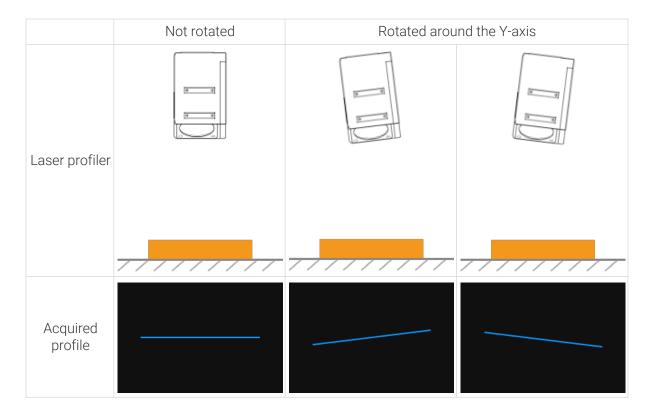

## Prerequisites

In order to perform tilt correction, the following prerequisites must be satisfied:

- It is recommended to use a target object whose surface includes flat regions.
- A relatively complete profile of the flat regions can be acquired. If the profile is incomplete, please refer to Profile Mode and adjust the other parameters first.
- Keep the target object still relative to the laser profiler, and acquire the profile of the flat regions on the target object.

#### Instructions

Follow these steps to perform tilt correction:

- 1. Double-click [Edit] to the right of Tilt Correction to open the Tilt Correction window.
- 2. Select the detection areas and drag to adjust their positions. Make sure to satisfy the following criterion while adjusting:

The profile selected by the two detection areas should correspond to two locations on the same flat region of the target object. Please refer to the following example:

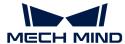

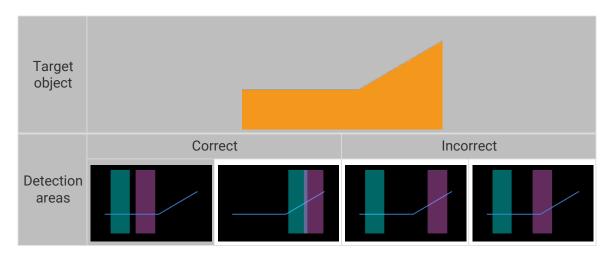

- a
- The detection areas can overlap.
- **3.** Select the detection areas and drag the handles on them to adjust their widths. Refer to the following criterion while adjusting:

With the above criterion satisfied, the detection area can be as wide as possible to include more data for tilt correction.

4. In **Expected tilt angle** under **Tilt angles**, enter the angle that the profile in the detection areas should reach after the correction.

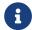

Positive values rotate the profile counterclockwise; negative values rotate the profile clockwise. The range of possible values is -45 $^\circ$  to 45 $^\circ$ .

## ▼ Example of expected tilt angle

A target object as shown below is placed on a horizontal surface:

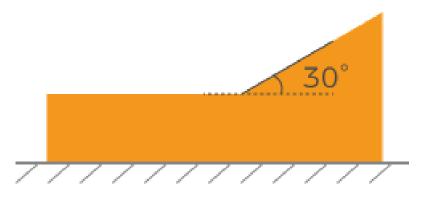

The value that should be entered for **Expected tilt angle** depends on the positions of the detection areas:

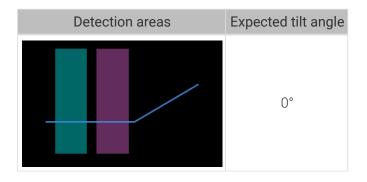

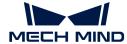

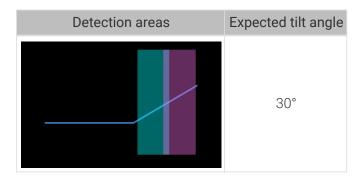

- 5. Click [Correct]. The green line in the image area on the left represents the profile that has been rotated to Expected tilt angle after tilt correction. Check if this profile satisfies your requirements:
  - If yes, click [Apply] to apply the tilt correction result and close the window.
  - If no, repeat steps 2 to 5.
- 6. Acquire data again in the profile mode and switch to **Profile** to check the effect of correction.

#### **Height Correction**

| Descriptio<br>n                                                                  | Correct the height error in the profile, which is caused by the rotation of the laser profiler around the X-axis.                                                                                                    |  |
|----------------------------------------------------------------------------------|----------------------------------------------------------------------------------------------------|--|
| Visibility                                                                       | Beginner, Expert, Guru                                                                                                    |  |
| Values                                                                           | <ul> <li>Enable Height Correction:</li> <li>True: Apply the height correction result to the profile.</li> <li>False: Do not apply the height correction result to the profile.</li> <li>Height Correction Ratio:</li> <li>Value range: 0.1 to 8.0</li> <li>Default value: 1</li> </ul> |  |
| Instruction For detailed instructions, refer to Perform Height Correction below. |                                                                                                    |  |

## Perform Height Correction

This tool is used to correct the height error in the profile, which is caused by the rotation of the laser profiler around the X-axis.

As shown below, the rotation of the laser profiler around the X-axis make the height difference between two locations in the acquired profile differ from the actual difference.

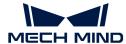

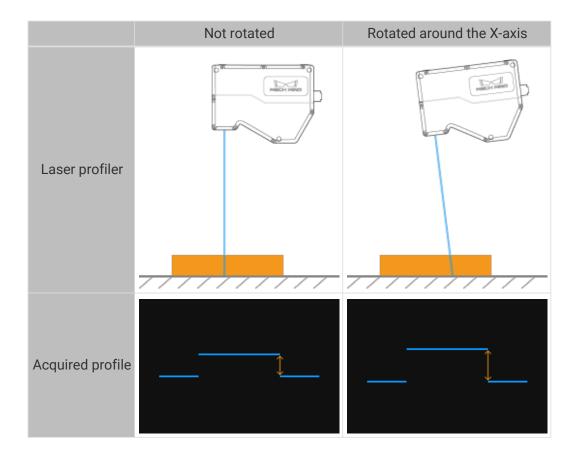

#### Prerequisites

In order to perform height correction, the following prerequisites must be satisfied:

- It is recommended to use a target object with known dimensions and flat surfaces, such as a gauge block, and place the target object on a horizontal surface.
- A relatively complete profile of the target object can be acquired. If the profile is incomplete, please refer to Profile Mode and adjust the other parameters first.
- Keep the target object still relative to the laser profiler.
- Select two surfaces (such as the top surface of the gauge block and the horizontal surface on which the gauge block is placed) for calculating the height difference, and determine the actual height difference of the two surfaces.

#### Instructions

Follow these steps to perform height correction:

- 1. Double-click [Edit] to the right of Height Correction to open the Height Correction window.
- 2. Select the detection areas and drag to adjust their positions. Make sure to satisfy the following criterion while adjusting:

The profile segments selected by the two detection areas should correspond respectively two the two surfaces used for calculating the height difference.

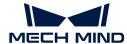

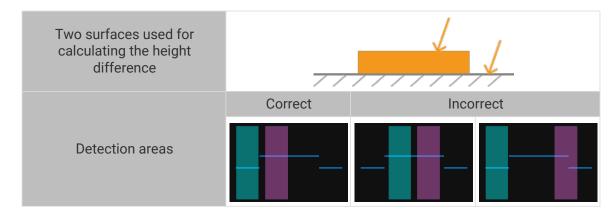

3. Select the detection areas and drag the handles on them to adjust their widths. Refer to the following criterion while adjusting:

With the above criterion satisfied, the detection areas can be as wide as possible to include more data for height correction.

**4.** In **Actual height difference** under **Height differences**, enter the actual height difference between the two surfaces.

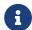

The minimum value of **Actual height difference** is 0.01 mm, and the maximum value is the Z-axis measurement range of the laser profiler.

- 5. Click [Correct]. The green line in the image area on the left represents the profile after height correction. Check if this profile satisfies your requirements:
  - If yes, click [Apply] to apply the height correction result and close the window.
  - If no, repeat steps 2 to 5.
- 6. Acquire data again in the profile mode and switch to Profile to check the effect of correction.

# 5.4. Tool

Mech-Eye Viewer provides the following tools. This topic introduces the functions and usages of the tools and provides detailed instructions.

| Tool                      | Function                                                                                                    |
|---------------------------|----------------------------------------------------------------------------------------------------|
| Measurement Tool          | This tool is used to measure the point-to-point distance, point-to-line distance, and height difference in the profile, in order to check if the target object meets the design accuracy requirements.                                                                             |
| Custom Reference<br>Frame | This tool is used to define a custom reference frame for display. The depth map and point cloud can be displayed in the custom reference frame.                                                                                                    |
| Encoder Settings<br>Tool  | This tool is used to check the encoder value and motion direction, calculate the encoder resolution and obtain the recommended trigger interval. The recommended trigger interval ensures that the Y-axis resolution of the scan data is basically equal to the X-axis resolution. |

#### 5.4.1. Measurement Tool

This tool is used to measure the point-to-point distance, point-to-line distance, and height difference in the profile, in order to check if the target object meets the design accuracy requirements.

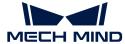

## Prerequisites

Before you start the measurement, please check the following prerequisites:

- To ensure the accuracy of the measurement result, please perform tilt correction and height correction before measurement.
- While conducting the following measurement actions, you should keep the target object still. If you need to measure different locations, click [Acquire again] after moving the target object to acquire the profile again.

#### Measurement Mode

This tool provides three measurement modes:

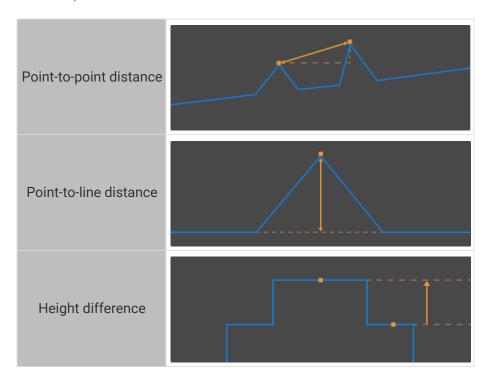

In each mode, **Measurement Tool** detects the measurement target automatically in the selected detection area, and then provides the measurement result.

The following sections provide measurement instructions based on the measurement mode. Please check the corresponding section according to your actual measurement needs.

## Measure Point-to-Point Distance

In the point-to-point distance measurement mode, the measurement targets are two automatically detected points, and the measurement result is the distance between the two points.

The detectable types of points include:

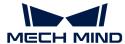

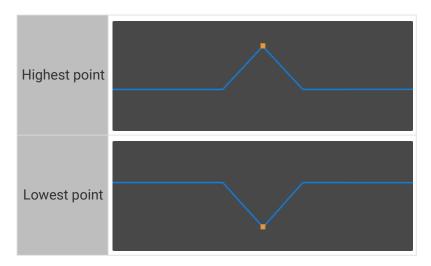

When measuring, you need to set appropriate positions and widths of the detection areas to ensure that the correct points are detected.

Follow these steps to measure the point-to-point distance:

- 1. In Measurement Mode, select Point-to-point distance.
- 2. In the right panel, from the **Point type** menu under the **Measurement target 1** tab, select the type of the first point that needs to be measured.
- 3. In the image area on the left, select detection area 1 ( ) and drag to adjust its position, so that it includes the point to be measured.
- **4.** Select detection area 1 and drag the handles on it to adjust its width, so that its as narrow as possible.

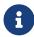

Reducing the width of the detection area can exclude unneeded data and ensure that the automatically detected point is the point that needs to be measured. For example, if the point that needs to be measured should be the highest point in the detection area, the detection area should not include any point higher than that point.

- 5. In the right panel, switch to the **Measurement target 2** tab, and from the **Point type** menu, select the type of the second point that needs to be measured.
- 6. In the image area on the left, select detection area 2 ( ) and drag to adjust its position, so that it includes the point to be measured.
  - The detection areas can overlap.
- 7. Select detection area 2 and drag the handles on it to adjust its width, so that its as narrow as possible.
- **8.** In **Measurement method** in the right panel, select the method used to measure the point-to-point distance:
  - o Straight-line distance: A in the following figure
  - Horizontal distance: B in the following figure

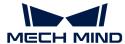

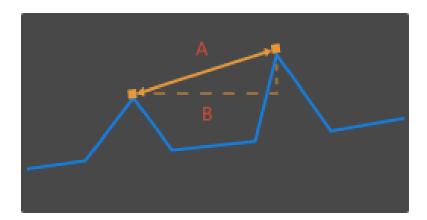

9. Check the measurement result of the point-to-point distance in **Measurement result** at the bottom of the right panel. If the measurement result is inaccurate or not displayed, adjust the positions and widths of the detection areas again.

#### Measure Point-to-Line Distance

In the point-to-line distance measurement mode, the measurement targets are a automatically detected point and a reference line calculated from the selected data, and the measurement result is the distance between the vertical distance between the point and the reference line.

The detectable types of points include:

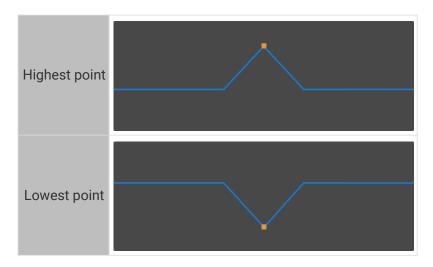

When measuring, you need to set appropriate positions and widths of the detection areas to ensure that the correct points are detected.

Follow these steps to measure the point-to-line distance:

- 1. In Measurement Mode, select Point-to-line distance.
- 2. In the right panel, from the **Point type** menu under the **Measurement target 1** tab, select the type of the point that needs to be measured.
- 3. In the image area on the left, select detection area 1 ( ) and drag to adjust its position, so that it includes the point to be measured.
- **4.** Select detection area 1 and drag the handles on it to adjust its width, so that its as narrow as possible.

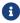

Reducing the width of the detection area can exclude unneeded data and ensure that the

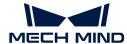

automatically detected point is the point that needs to be measured. For example, if the point that needs to be measured should be the highest point in the detection area, the detection area should not include any point higher than that point.

- 5. In the image area on the left, select detection area 2 ( ) and drag to adjust its position, so that it includes the data used for calculating the reference line.
  - 1 The orange line in the image area on the left is the calculated reference line.
- **6.** Select detection area 2 and drag the handles on it to adjust its width. Refer to the following criteria while adjusting the width:
  - The profile selected by the detection area should correspond to points on the same plane of the target object.
  - With the above criterion satisfied, the detection area can be as wide as possible to include more data for calculating the reference line.

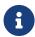

If the calculating result is not good, you can add detection area 3 to calculate the reference line using the data from both detection areas 2 and 3:

Under the **Reference** tab in the right panel, check **detection area 3**, and adjust the position and width of detection area 3 ( ) in the image area on the left.

7. Check the measurement result of the point-to-line distance in **Measurement result** at the bottom of the right panel. If the measurement result is inaccurate or not displayed, adjust the positions and widths of the detection areas again.

## Measure Height Difference

In the height difference measurement mode, the measurement targets are two automatically detected points or lines, and the measurement result is the perpendicular distance between the two measurement targets.

The detectable types of measurement targets include:

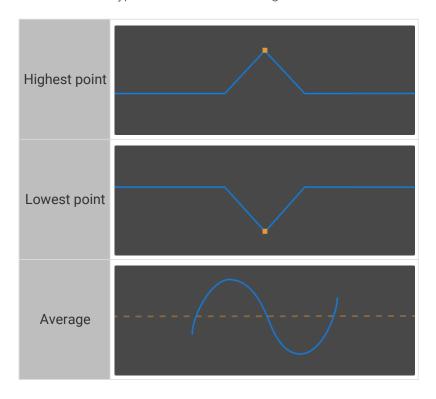

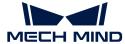

When measuring, you need to set appropriate positions and widths of the detection areas to ensure that the correct points are detected.

Follow these steps to measure the height difference:

- 1. In Measurement Mode, select Height difference.
- 2. In the right panel, from the **Measurement target type** menu under the **Measurement target 1** tab, select the type of the first measurement target.
- 3. In the image area on the left, select detection area 1 ( ) and drag to adjust its position, so that it includes the measurement target.
- **4.** Select detection area 1 and drag the handles on it to adjust its width. Refer to the following criteria while adjusting the width:
  - If the measurement target is **Highest point** or **Lowest point**:

Reducing the width of the detection area as much as possible to exclude unneeded data and ensure that the automatically detected point is the point that needs to be measured. For example, if the point that needs to be measured should be the highest point in the detection area, the detection area should not include any point higher than that point.

• If the measurement target is Average:

The detection area should include only the points used to calculate the average. Meanwhile, the detection area should be as wide as possible to include more data for calculating the average.

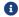

The orange line in the image area on the left is the line that represents the average.

- 5. In the right panel, from the **Measurement target type** menu under the **Reference** tab, select the type of the second measurement target.
- **6.** Refer to steps 3 to 4 and adjust the position and width of detection area 2 (\_).
- 7. Check the measurement result of the height difference in **Measurement result** at the bottom of the right panel. If the measurement result is inaccurate or not displayed, adjust the positions and widths of the detection areas again.

#### 5.4.2. Custom Reference Frame

This tool is used to define a custom reference frame for display. The depth map and point cloud can be displayed in the custom reference frame.

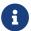

The custom reference frame only affects the display in Mech-Eye Viewer and does not affect the actual data in the depth map and point cloud.

#### Instructions

Follow these steps to define a custom reference frame:

- 1. Adjust the position of the point cloud and find the surface to be used as the XY-plane of the custom reference frame.
- 2. Hold the **Shift** key and click on the point cloud to select 3 points. The 3 points serve the following functions:
  - The first point is the origin of the reference frame.

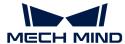

- The second point determines the positive direction of the X-axis.
- The third point determines the positive direction of the Y-axis.
- 3. After the 3 points are selected, the reference frame is generated according to the right-hand rule. Rotate and zoom the point cloud to check if the reference frame meets your needs:
  - Check if the three points are located on the same surface.
  - Check if the orientation of the Z-axis is correct.

If not, Click [Reset] in the lower right, and then repeat step 2.

4. Click [OK] to save the custom reference frame.

#### Use the Custom Reference Frame

To display the depth map and point cloud in the custom reference frame, follow these steps:

- 1. In the data display area, switch to **Depth Map** or **Point Cloud**.
- 2. At the top of the left panel, click the **Reference Frame** drop-down menu and select **Custom**. The depth map and point cloud will be displayed in the custom reference frame.
  - 8

The reference frame setting is simultaneously applied to both depth map and point cloud.

## 5.4.3. Encoder Settings Tool

This tool is used to check the encoder value and motion direction, and calculate the encoder resolution.

If you need the Y-axis resolution of the scan data to be equal to the X-axis resolution, you can use this tool to get the recommended trigger interval.

In the scan mode, click [Edit] to the right of Encoder Settings in the Parameters tab to open the Encoder Settings tool.

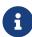

- The Encoder Settings category is visible only when Line Scan Trigger Source is set to Encoder.
- Before using the **Encoder Settings** tool, check whether the encoder is correctly connected. Please refer to Signal Circuit Diagrams and Encoder Signal Terminals.

## Check Encoder Value and Motion Direction

At the top of the tool window, you can check the Encoder value and Motion direction.

- Encoder value: displays the encoder value in real time.
- Motion direction: displays the motion direction of the encoder (Channel A leading or Channel B leading) based on how the encoder value changes when the encoder is functioning.

#### Calculate Encoder Resolution

The **encoder resolution** is the travel distance corresponding to one quadrature signal, in other words, the travel distance of the target object relative to the laser profiler corresponding to one signal in the image. The encoder resolution is measured in  $\mu$ m. The **encoder resolution** can be used to get the recommended trigger interval.

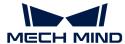

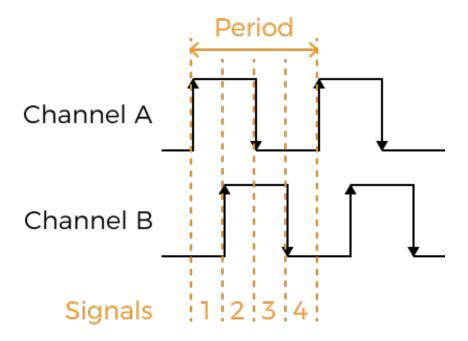

If you know the encoder resolution, select **Input a known value** in the **Encoder resolution calculator** section, and then enter the encoder resolution in the **Enter encoder resolution** text box.

If you do not know the encoder resolution, the tool can automatically calculate the encoder resolution based on the travel distance of the object relative to the laser profiler and the corresponding encoder value.

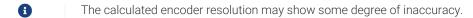

Follow these steps to calculate the encoder resolution:

- 1. Select Calculate resolution in the Encoder resolution calculator section.
- 2. Click [Update] to the right of Start value.
- 3. Make the object move relative to the laser profiler. After the object stops moving, click [Update] to the right of End value.
- **4.** Measure the relative travel distance between the object and the laser profiler, and enter the value into **Travel distance**.
- 5. Click [Calculate]. The encoder resolution will be displayed in the Encoder resolution text box.

## Get Recommended Trigger Interval

A proper value of **Trigger Interval** ensures that the Y-axis resolution of the scan data is basically equal to the X-axis resolution, thus producing intensity images and depth maps that matches the aspect ratios of the actual object.

The **Encoder Settings** tool can calculate a recommended **Trigger Interval**, and apply the value to the **Parameters** tab.

Follow these steps to calculate **Recommended trigger interval** with the **Encoder Settings** tool:

1. Enter or calculate the encoder resolution. This tool automatically calculates Recommended trigger interval based on the current values of Encoder resolution and Trigger signal counting mode.

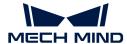

- 2. Click [Apply] to close the window. In the scan mode, acquire data again and check the aspect ratio of the target object in the intensity image and depth map.
  - If the aspect ratio matches the actual object, the process is completed.
  - If the aspect ratio does not match the actual object, proceed to the next step.
- 3. Check the set value of Trigger Signal Counting Mode:
  - If it is 1x or 2x, proceed to step 4.
  - If it is **4×**, proceed to step 7.
- 4. Double-click [Edit] to the right of Encoder Settings to open the Encoder Settings tool.
- 5. Increase the value of Trigger Signal Counting Mode.
- 6. Click [Apply] to close the window. In the scan mode, acquire data again and check the aspect ratio of the target object in the intensity image and depth map.
  - If the aspect ratio matches the actual object, the process is completed.
  - If the aspect ratio does not match the actual object, repeat step 3.
- 7. Slightly adjust **Trigger Interval** in the **Parameters** tab according to the aspect ratio of the target object in the intensity image and depth map.
  - If the images appear compressed relative to the actual object, increase the value of Trigger Interval by 1.
  - o If the images appear stretched relative to the actual object, decrease Trigger Interval by 1.
- 8. In the scan mode, acquire data again and check the aspect ratio of the target object in the intensity image and depth map.
  - If the aspect ratio matches the actual object, the process is completed.
  - If the aspect ratio does not match the actual object, repeat step 7.

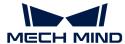

# 6. Mech-Eye API

You can use Mech-Eye API to connect to the laser profiler, adjust parameters, and obtain profile data for generating intensity images, depth maps, and point clouds.

The C++ and C# Mech-Eye API are included in the Mech-Eye SDK installation package. The Python Mech-Eye API need to be downloaded and installed separately.

Instructions on **installing Mech-Eye SDK**:

Mech-Eye SDK Installation Guide (Windows)

Mech-Eye SDK Installation Guide (Ubuntu)

Introduction of the overall structure of Mech-Eye API:

Functional Hierarchy of Classes

Introduction of the workflow of using Mech-Eye API to control the laser profiler:

**Operation Workflow** 

The Mech-Eye API reference guide:

Reference

Instructions on installing, configuring, building, and running Mech-Eye API samples:

Sample Usage Guide

Instructions on using the supplementary tools for Mech-Eye API:

Firmware Upgrade Tool

# 6.1. Mech-Eye SDK Installation Guide (Ubuntu)

This topic guides you through the downloading, installation, upgrade, and uninstallation of Mech-Eye SDK on Ubuntu.

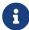

If you are using the Windows operating system, please refer to Mech-Eye SDK Installation

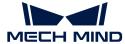

## Download Mech-Eye SDK

Mech-Eye SDK installation packages for the AMD64 and ARM64 architectures are provided. Please download the corresponding Mech-Eye SDK installation package according to your needs.

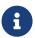

- \* Use the arch command to check the system architecture.
- The downloaded installation package is a compressed file (.zip).

## Verify the Integrity of Mech-Eye SDK Installation Package

Since the Mech-Eye SDK installation package may be corrupted during transmission or downloading, you need to verify the integrity of the installation package. The integrity of the installation package can be verified with the CRC-32 value, which is provided on the download page.

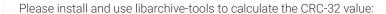

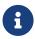

sudo apt-get install libarchive-tools

To verify the integrity of the software installation package, follow these steps:

- 1. Execute the following command to calculate the CRC-32 value of the compressed file:
  - If the system architecture is AMD64, execute the following command:

```
crc32 Mech-Eye_API_2.3.2_amd64.zip
```

• If the system architecture is ARM64, execute the following command:

```
crc32 Mech-Eye_API_2.3.2_arm64.zip
```

- 2. Check the calculated CRC-32 value against the one on the download page. The two values should be identical.
- 3. Decompress the compressed file. After decompression, you will obtain the software installer in the DEB format (.deb).
- 4. Execute the following command to calculate the CRC-32 value of the software installer:
  - If the system architecture is AMD64, execute the following command:

```
crc32 Mech-Eye_API_2.3.2_amd64.deb
```

• If the system architecture is ARM64, execute the following command:

```
crc32 Mech-Eye_API_2.3.2_arm64.deb
```

5. Check the calculated CRC-32 value against the one on the download page. The two values

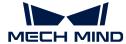

should be identical.

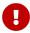

If the calculated values do not match those provided on the download page, please download the installation package again.

## Install Mech-Eye SDK

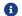

If you have installed Mech-Eye SDK already, please upgrade Mech-Eye SDK instead.

Follow these steps to install Mech-Eye SDK on Ubuntu:

- 1. Enter the path where the installation package is stored and execute the following command to install Mech-Eye SDK:
  - If the system architecture is AMD64, execute the following command:

```
sudo dpkg -i 'Mech-Eye_API_2.3.2_amd64.deb'
```

• If the system architecture is ARM64, execute the following command:

```
sudo dpkg -i 'Mech-Eye_API_2.3.2_arm64.deb'
```

2. Execute the following command to check if the installation succeeded. If the Mech-Eye SDK version is printed, the installation succeeded.

```
dpkg -l | grep mecheyeapi
```

## Upgrade Mech-Eye SDK

If you have installed Mech-Eye SDK already, follow these steps to upgrade Mech-Eye SDK:

1. Execute the following command to check if Mech-Eye SDK has been installed:

```
dpkg -l | grep mecheyeapi
```

2. Execute the following command to uninstall Mech-Eye SDK:

```
sudo dpkg -P mecheyeapi
```

- 3. Enter the path where the installation package is stored and execute the following command to install Mech-Eye SDK:
  - If the system architecture is AMD64, execute the following command:

```
sudo dpkg -i 'Mech-Eye_API_2.3.2_amd64.deb'
```

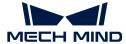

• If the system architecture is ARM64, execute the following command:

```
sudo dpkg -i 'Mech-Eye_API_2.3.2_arm64.deb'
```

**4.** Execute the following command to check if the installation succeeded. If the Mech-Eye SDK version is printed, the installation succeeded.

```
dpkg -l | grep mecheyeapi
```

## Uninstall Mech-Eye SDK

Follow these steps to uninstall Mech-Eye SDK:

1. Execute the following command to uninstall Mech-Eye SDK:

```
sudo dpkg -P mecheyeapi
```

2. Execute the following command to check if the uninstallation succeeded. If no messages are printed, the uninstallation succeeded.

```
dpkg -l | grep mecheyeapi
```

# 6.2. Functional Hierarchy of Classes

This topic introduces the functional hierarchy of the classes in Mech-Eye API. In the following figure, the classes higher up in the hierarchy provide methods for accessing the objects of the lower classes. Therefore, the higher classes should be instantiated earlier in the client application.

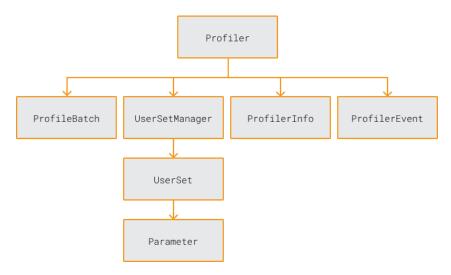

The following sections introduce the functions of each class in the above figure.

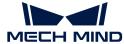

#### Profiler

The Profiler class represents a laser profiler. It is the highest class in the functional hierarchy in Mech-Eye API. In the client application, this class should be instantiated first. Through the Profiler class, you can access the objects of other classes.

The methods provided by the Profiler class mainly include:

- · Discover laser profilers
- · Connect to a laser profiler
- Trigger scan and retrieve data
- Register the callback function
- · Obtain the laser profiler information
- \* Access the objects of the UserSetManager and UserSet classes

#### **ProfileBatch**

The ProfileBatch class is used to store the data of multiple profiles. Using the data in this class, you can generate the intensity image, depth map, and point cloud.

## UserSetManager

The UserSetManager class provides methods for managing parameter groups, which mainly include:

- Check all available parameter groups
- · Select a parameter group
- · Create a parameter group
- Delete a parameter group
- · Import parameter groups
- · Export parameter groups
- \* Access the object of the UserSet class

#### UserSet

The UserSet class represents a parameter group and provides methods relevant to the currently selected parameter group. These methods mainly include:

- · Obtain all parameters in the current parameter group
- · Reset the current parameter group
- Save parameters to the current parameter group
- Obtain parameter information
- Obtain and adjust parameter values
- · Rename the current parameter group

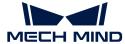

#### Parameter

The Parameter class represents a single parameter and provides methods relevant to individual parameters. These methods mainly include:

- Obtain parameter information (including parameter name, parameter description, data type, maximum value, minimum value, minimum increment, read and write permissions, etc.)
- · Obtain and adjust parameter values

#### ProfilerInfo

The ProfilerInfo class is used to store the information of the laser profiler, including model, serial numbers, hardware and firmware versions, and IP configurations.

#### **ProfilerEvent**

The ProfilerEvent class provides methods for detecting events related to the laser profiler. Currently, laser profiler disconnection events can be detected.

This topic introduced the functional hierarchy of the classes in Mech-Eye API. The next topic will introduce the basic workflow of using Mech-Eye API to control a laser profiler.

# 6.3. Operation Workflow

This topic introduces the basic workflow of using Mech-Eye API to control a laser profiler. The figure and descriptions in this topic use the class and method names of C++ Mech-Eye API. For the corresponding names of different languages, please refer to the example codes.

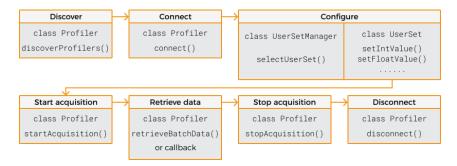

#### Discover

Call the discoverProfilers() method in the Profiler class to enumerate all currently connectable laser profilers and obtain the information of each laser profiler.

```
std::vector<mmind::eye::ProfilerInfo> profilerInfoList =
    mmind::eye::Profiler::discoverProfilers();
```

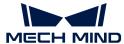

```
C#
    var profilerInfoList = Profiler.DiscoverProfilers();
```

#### Connect

After instantiating the Profiler class, call the connect() method in this class to connect to the corresponding laser profiler using the IP address or the device information obtained by the discoverProfilers() method.

```
C++

mmind::eye::Profiler profiler;
mmind::eye::ErrorStatus status =
   profiler.connect(profilerInfoList[inputIndex]);

mmind::eye::Profiler profiler;
mmind::eye::ErrorStatus status = profiler.connect("192.168.0.10");

C#

var profiler = new Profiler();
var status = profiler.Connect(profilerInfoList[inputIndex]);

var profiler = new Profiler();
var status = profiler.Connect("192.168.0.10");
```

## Configure

Call the methods in the UserSetManager and UserSet classes to select the parameter group on the laser profiler and adjust the parameters.

1. Call the selectUserSet method in the UserSetManager class to select the parameter group to be used.

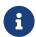

You can obtain all the available parameter groups on the laser profiler through the getAllUserSetNames() method in this class.

```
C++

mmind::eye::UserSetManager userSetManager =
 profiler.userSetManager();
```

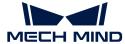

```
std::vector<std::string> userSets;
auto status = userSetManager.getAllUserSetNames(userSets);
status = userSetManager.selectUserSet(userSets.front());

C#

var userSetManager = profiler.UserSetManager();
List<string> userSets = new List<string>();
var status = userSetManager.GetAllUserSetNames(ref userSets);
status = userSetManager.SelectUserSet(userSets[0]);
```

2. Call the getAvailableParameters() method in the UserSet class to obtain the information of all the parameters in the current parameter group and check the data type of each parameter.

```
C++

mmind::eye::UserSet currentUserSet = profiler.currentUserSet();
std::vector<Parameter*> parameters =
    currentUserSet.getAvailableParameters();

C#

var currentUserSet = profiler.CurrentUserSet();
    var parameters = currentUserSet.GetAvailableParameters();
```

3. Call the getIntValue() and other similar methods in the UserSet class to obtain the current value of a parameter.

```
int exposureTime = 0;
auto status =
    currentUserSet.getIntValue(mmind::eye::brightness_settings::Exposure
    Time::name, exposureTime);

C#

int exposureTime = 0;
var status =
    currentUserSet.GetIntValue(MMind.Eye.BrightnessSettings.ExposureTime
    .Name, ref exposureTime);
```

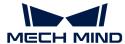

4. Call the setIntValue() and other similar methods in the UserSet class to set the value of a parameter.

5. Call the saveAllParametersToDevice() method in the UserSet class to save the set parameter values to the laser profiler.

## Start Acquisition

Call the startAcquisition() method in the Profiler class to enter the laser profiler into the acquisition ready status, where it can accept trigger signals for scanning.

• If you use externally input signals to trigger data acquisition, the laser profiler starts to scan when it receives such a signal.

```
const auto status = currentUserSet.setEnumValue(
    mmind::eye::trigger_settings::DataAcquisitionTriggerSource::name,
    static_cast<int>(mmind::eye::trigger_settings::DataAcquisitionTrigge
    rSource::Value::External));
    auto status = profiler.startAcquisition();
```

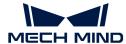

• If you use software to trigger data acquisition, call the triggerSoftware() method in the Profiler class to trigger scanning.

#### Retrieve Data

The data obtained by the laser profiler in a single round of data acquisition is returned in several batches. All batches of data must be retrieved first before the intensity image and depth map can be generated.

You can retrieve the data from the laser profiler in two ways:

- \* Call the retrieveBatchData() method in the Profiler class. Calling this method once can obtain a single batch of data.
- Define a callback function and call the registerAcquisitionCallBack() method in the Profiler class to register the callback function.

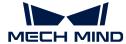

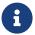

The callback function must be defined and registered before the Profiler class function is called.

The example codes for the two ways of retrieving data are provided below.

\* Call the retrieveBatchData() method in the Profiler class:

```
int dataWidth = 0;
auto status =
   currentUserSet.getIntValue(mmind::eye::scan_settings::DataPointsPerP
   rofile::name, dataWidth);
   mmind::eye::ProfileBatch batch(dataWidth);
   status = profiler.retrieveBatchData(batch);

C#

int dataWidth = 0;
   var status =
   currentUserSet.GetIntValue(MMind.Eye.ScanSettings.DataPointsPerProfile.Name, ref dataWidth);
   var batch = new ProfileBatch((ulong)dataWidth);
   MMind.Eye.ErrorStatus status = profiler.RetrieveBatchData(ref batch);
```

Use a callback function:

```
namespace{
    std::mutex kMutex;
    void callbackFunc(const mmind::eye::ProfileBatch& batch, void*
    pUser)
    {
        std::unique_lock<std::mutex> lock(kMutex);
        auto* outPutBatch =
        static_cast<mmind::eye::ProfileBatch*>(pUser);
        outPutBatch->append(batch);
    }
    int dataPoints = 0;
    showError(currentUserSet.getIntValue(mmind::eye::scan_settings::Data PointsPerProfile::name, dataPoints));
    mmind::eye::ProfileBatch profileBatch(dataPoints);
```

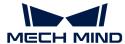

```
profiler.registerAcquisitionCallback(callbackFunc, &profileBatch);
C#
    private static readonly Mutex mut = new Mutex();
        private static void CallbackFunc(ref ProfileBatch batch, IntPtr
    pUser)
         {
            mut.WaitOne();
            GCHandle handle = GCHandle.FromIntPtr(pUser);
            var outputBatch = (handle.Target as ProfileBatch);
            outputBatch.Append(batch);
            mut.ReleaseMutex();
         }
    int dataPoints = 0;
    Utils.ShowError(currentUserSet.GetIntValue(MMind.Eye.ScanSettings.Da
    taPointsPerProfile.Name, ref dataPoints));
    var profileBatch = new ProfileBatch((ulong)dataPoints);
    GCHandle handle = GCHandle.Alloc(profileBatch);
    IntPtr param = (IntPtr)handle;
    profiler.RegisterAcquisitionCallback(CallbackFunc, param);
```

# Stop Acquisition

Call the stopAcquisition() method in the Profiler class to stop the acquisition ready status of the laser profiler, in order to avoid accidental triggering of scanning.

```
C++
    profiler.stopAcquisition();

C#

profiler.StopAcquisition();
```

### Disconnect

Call the disconnect() method in the Profiler class to disconnect from the current laser profiler.

```
C++
    profiler.disconnect();
```

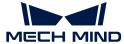

```
profiler.Disconnect();
```

This topic introduced the basic workflow of using Mech-Eye API to control a laser profiler. The next topic provides the reference manual for Mech-Eye API.

# 6.4. Reference

Thank you for using Mech-Eye API! Please refer to Mech-Eye API Reference for detailed information

# 6.5. Sample Usage Guide

This topic provides the instructions on using the samples for different platforms and languages, as well as the samples of third-party software calling Mech-Eye API.

- C++ (Windows)
- C++ (Ubuntu)
- C#
- Python (Windows)
- Python (Ubuntu)
- VisionPro

# 6.5.1. C++ (Windows)

This topic introduces how to configure the Mech-Eye API C++ samples with CMake and then build the samples with Visual Studio on Windows.

#### Sample List

The following samples are currently provided:

- TriggerWithSoftwareAndFixedRate: Trigger data acquisition with the software + fixed rate method, and then retrieve and save the acquired data.
- TriggerWithExternalDeviceAndFixedRate: Trigger data acquisition with the external + fixed rate method, and then retrieve and save the acquired data.
- TriggerWithSoftwareAndEncoder: Trigger data acquisition with the software + encoder method, and then retrieve and save the acquired data.
- TriggerWithExternalDeviceAndEncoder: Trigger data acquisition with the external + encoder method, and then retrieve and save the acquired data.
- TriggerMultipleProfilersSimultaneously: Trigger multiple laser profilers to acquire data asynchronously, and then retrieve and save the acquired data.
- ManageUserSets: Manage parameter groups, such as obtaining the names of all parameter groups, adding a parameter group, switching the parameter group, and saving parameter

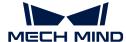

settings to the parameter group.

- RegisterProfilerEvent: Define and register the callback function for monitoring the laser profiler connection status.
- **UseVirtualDevice**: Acquire the profile data stored in a virtual device, generate the intensity image and depth map, and save the images.

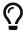

For different methods of triggering the laser profiler to acquire data, refer to Methods for Triggering Data Acquisition.

## Prerequisites

In order to use the C++ samples of Mech-Eye API, the following prerequisites must be satisfied:

- Connect the laser profiler and computer correctly.
- · Obtain the samples.
- Install the required software.
- (Optional) Install the software libraries on which samples depend and add relevant environment variables.

## **Obtain Samples**

C++ samples are included in the installation path of Mech-Eye SDK or can be obtained from GitHub by cloning. The samples in the installation path are the version at the time of Mech-Eye SDK release. The version on GitHub may contain the latest changes.

- The samples in the installation path are located in xxx/Mech-Eye SDK-2.3.2/API/samples/cpp/profiler.
- The samples cloned from GitHub are located in xxx/mecheye\_cpp\_samples/profiler.

# Install Required Software

In order to use the C++ samples of Mech-Eye API, Mech-Eye SDK, CMake and Visual Studio must be installed.

# Install the Latest Version of Mech-Eye SDK

Please install or upgrade Mech-Eye SDK according to Mech-Eye SDK Installation Guide.

# Install CMake (Version 3.2 or Above)

1. Download CMake: download the installer to the right of Windows x64 Installer.

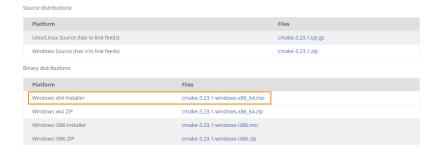

2. When installing, select the following two options to add CMake to environment variables and

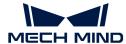

create a desktop shortcut for CMake.

- o Add CMake to the system PATH for all users
- Create Cmake Desktop Icon

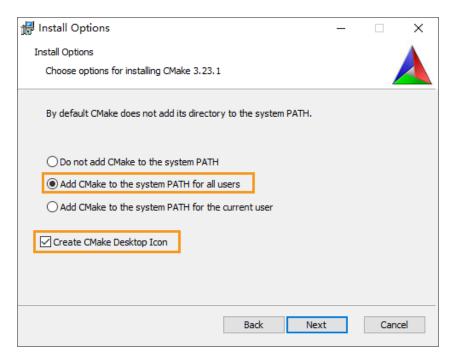

# Install Visual Studio (Version 2017 or Above)

- 1. Download the Visual Studio installer.
- 2. When installing, select the following two workloads in the **Desktop & Mobile** category, and then click [Install].
  - Desktop development with C++
  - Universal Windows Platform development

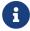

Please restart your computer after installing Visual Studio. If you still need to install the optional software, you can restart your computer after all installations have been completed.

## (Optional) Install Dependent Software Libraries

Some samples contain functions that depend on the following third-party software libraries. If you need to use the samples listed in the table below, you must install the software libraries on which the samples depend.

OpenCV: version 3.4.5 or above

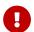

If any of the optional software libraries is not installed, then you must complete the steps in Disable Unneeded Samples (Optional) before configuring the samples.

Refer to the following table for the samples that depend on third-party software libraries.

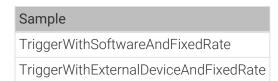

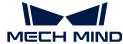

| Sample                                 |
|----------------------------------------|
| TriggerWithSoftwareAndEncoder          |
| TriggerWithExternalDeviceAndEncoder    |
| TriggerMultipleProfilersSimultaneously |
| UseVirtualDevice                       |

# Install OpenCV

- 1. Download and install OpenCV. Note down the installation path of OpenCV.
- 2. Add OpenCV to environment variables:
  - a. Right-click This PC on the desktop and select Properties.
  - b. Click Advanced system settings, and in the pop-up System Properties window, click [Environment Variables] to open the Environment Variables window.
  - c. Double-click **Path** in the user variables to enter the **Edit environment variable** page. Click **[New]** in the upper-right and add the following paths one by one. Then, click **[OK]** to exit the window.
    - xxx/OpenCV/build/x64/vc14/bin
    - xxx/OpenCV/build/x64/vc14/lib

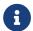

It is recommended to restart your computer after adding the environmental variables. If not restarted, the environmental variables added may not be effective.

## **Build and Run Samples**

You can build all samples at once or build a single sample individually.

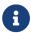

The paths provided in this section correspond to the samples included in the installation path. If you are using the samples cloned from GitHub, please modify the paths correspondingly.

## Disable Unneeded Samples (Optional)

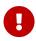

If you did not install some of the optional software libraries and still want to build all samples at once, then you must complete the steps in this section. Otherwise, an error will occur during the configuration of samples using CMake.

If you do not need the samples that depend on OpenCV, please edit the CMakeLists file to disable these samples before building all samples at a time.

- 1. Open CMakeLists.txt in xxx/Mech-Eye SDK-2.3.2/API/samples/cpp/profiler.
- 2. Edit the line containing options: find the line of option(USE\_OPENCV...), change ON at the end of the line to OFF to disable the samples that depend on OpenCV.
- 3. Save the changes and close CMakeLists.txt.

# Configure Samples in CMake

- 1. Right-click CMake and select Run as administrator.
- 2. Enter the paths of source code and binaries.
  - To build all samples at once, enter the following paths.

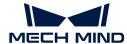

| Where is the source code    | xxx/Mech-Eye SDK-2.3.2/API/samples/cpp/profiler       |
|-----------------------------|-------------------------------------------------------|
| Where to build the binaries | xxx/Mech-Eye SDK-2.3.2/API/samples/cpp/profiler/build |

 To build one sample individually, enter the following paths. Replace SampleName with the name of the sample.

| Where is the source code    | xxx/Mech-Eye SDK-<br>2.3.2/API/samples/cpp/profiler/SampleName       |
|-----------------------------|----------------------------------------------------------------------|
| Where to build the binaries | xxx/Mech-Eye SDK-<br>2.3.2/API/samples/cpp/profiler/SampleName/build |

3. Click [Configure] in the bottom to open the configuration page. Select Visual Studio version, and set the platform to x64. Then, click [Finish]. When the configuration completes, the log will display Configuring done.

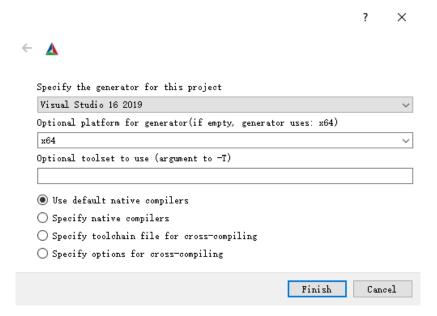

4. Click [Generate] to generate Visual Studio solution. When the generation completes, the log will display Generating done. Then, click [Open Project] to open the solution in Visual Studio.

## **Build Samples in Visual Studio**

- 1. In Visual Studio toolbar, change the solution configuration from **Debug** to **Release**.
- 2. In the menu bar, select Build > Build Solution. An executable file (.exe) is generated for each sample. The executable files are saved to the **Release** folder, located in the **Where to build the binaries** directory that you entered in CMake.

# **Run Samples**

You can run the samples in Visual Studio after building them, or run the samples by double-clicking the executable files.

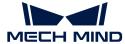

# Run a Sample in Visual Studio

- 1. In the Solution Explorer panel, right-click a sample, and select Set as Startup Project.
- 2. Click [Local Windows Debugger] in the toolbar to run the sample.
  - While the sample is running, input the index of the laser profiler to which you want to connect according to the instruction, and press **Enter** to connect to the laser profiler.
- 3. If image and/or point cloud files are saved by the sample, you can find the files in the **build** folder (the **Where to build the binaries** directory that you entered in CMake).

## Run the Executable File of a Sample

- 1. Navigate to the **Where to build the binaries** directory that you entered in CMake, and open the **Release** folder.
- 2. Run the executable file with the same name as the sample.
  - While the sample is running, input the index of the laser profiler to which you want to connect according to the instruction, and press **Enter** to connect to the laser profiler.
- 3. If image and/or point cloud files are saved by the sample, you can find the files in the Release folder.

# 6.5.2. C++ (Ubuntu)

This topic introduces how to configure the Mech-Eye API C++ samples with CMake and then build the samples with the make command on Ubuntu.

# Sample List

The following samples are currently provided:

- TriggerWithSoftwareAndFixedRate: Trigger data acquisition with the software + fixed rate method, and then retrieve and save the acquired data.
- TriggerWithExternalDeviceAndFixedRate: Trigger data acquisition with the external + fixed rate method, and then retrieve and save the acquired data.
- TriggerWithSoftwareAndEncoder: Trigger data acquisition with the software + encoder method, and then retrieve and save the acquired data.
- TriggerWithExternalDeviceAndEncoder: Trigger data acquisition with the external + encoder method, and then retrieve and save the acquired data.
- TriggerMultipleProfilersSimultaneously: Trigger multiple laser profilers to acquire data asynchronously, and then retrieve and save the acquired data.
- ManageUserSets: Manage parameter groups, such as obtaining the names of all parameter groups, adding a parameter group, switching the parameter group, and saving parameter settings to the parameter group.
- RegisterProfilerEvent: Define and register the callback function for monitoring the laser profiler connection status.
- **UseVirtualDevice**: Acquire the profile data stored in a virtual device, generate the intensity image and depth map, and save the images.

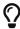

For different methods of triggering the laser profiler to acquire data, refer to Methods for

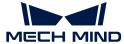

Triggering Data Acquisition.

# Prerequisites

In order to use the C++ samples of Mech-Eye API, the following prerequisites must be satisfied:

- Connect the laser profiler and computer correctly.
- The version of the Ubuntu operating system is 18 or above.
- · Obtain the samples.
- Install the required software.
- (Optional) Install software libraries on which the samples depend.

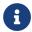

If using a Ubuntu virtual machine, please ensure that the available disk space is greater than 20 GB. Otherwise, installation of the software may fail.

## **Obtain Samples**

C++ samples are included in the installation path of Mech-Eye SDK or can be obtained from GitHub by cloning. The samples in the installation path are the version at the time of Mech-Eye SDK release. The version on GitHub may contain the latest changes.

- The samples in the installation directory are located in /opt/mech-mind/mech-eye-sdk/samples/cpp/profiler.
- The samples cloned from GitHub are located in xxx/mecheye\_cpp\_samples/profiler.

# Install Required Software

In order to use the C++ samples of Mech-Eye API, the software source list must be updated, and Mech-Eye SDK and dependencies must be installed.

1. Update software source list:

```
sudo apt-get update
```

2. Install dependencies:

```
sudo apt-get install -y build-essential pkg-config cmake
```

3. Install Mech-Eye SDK: Please refer to Mech-Eye SDK Installation Guide (Ubuntu).

## (Optional) Install Dependent Software Libraries

Some samples contain functions that depend on the following third-party software libraries. If you need to use the samples listed in the table below, you must install the software libraries on which the samples depend.

OpenCV: latest version

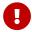

If any of the optional software libraries is not installed, then you must complete the steps in Disable Unneeded Samples (Optional) before configuring the samples.

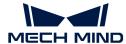

Refer to the following table for the samples that depend on third-party software libraries.

|  | Sample                                            |
|--|---------------------------------------------------|
|  | Trigger With Software And Fixed Rate              |
|  | ${\it TriggerWithExternalDeviceAndFixedRate}$     |
|  | Trigger With Software And Encoder                 |
|  | ${\it TriggerWithExternalDeviceAndEncoder}$       |
|  | ${\it Trigger Multiple Profilers Simultaneously}$ |
|  | UseVirtualDevice                                  |

# Install OpenCV

Execute the following command to install the latest version of OpenCV:

```
sudo apt update && sudo apt install -y unzip
wget -0 opencv.zip https://github.com/opencv/opencv/archive/4.x.zip
unzip opencv.zip
mkdir build && cd build
cmake ../opencv-4.x
cmake --build .
sudo make install
```

## **Build and Run Samples**

You can build all samples at once or build a single sample individually.

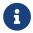

The paths provided in this section correspond to the samples included in the installation path. If you are using the samples cloned from GitHub, please modify the paths correspondingly.

# Disable Unneeded Samples (Optional)

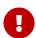

If you did not install some of the optional software libraries and still want to build all samples at once, then you must complete the steps in this section. Otherwise, an error will occur during the configuration of samples using CMake.

If you do not need the samples that depend on OpenCV, please edit the CMakeLists file to disable these samples before building all samples at a time.

- 1. Open /opt/mech-mind/eye-sdk/samples/cpp/profiler/CMakeLists.txt in an editor (such as vi).
- 2. Edit the line containing options: find the line of option(USE\_OPENCV...), change ON at the end of the line to OFF to disable the samples that depend on OpenCV.
- 3. Save the changes in the editor and close the CMakeLists file.

## Build the sample

Please follow these steps to run the sample:

1. Enter the directory of the sample(s):

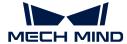

• If building all samples at once, please use the following command.

```
cd /opt/mech-mind/mech-eye-sdk/samples/cpp/profiler/
```

 If building a single sample individually, please use the following command. Replace SampleName with the name of the sample.

```
cd /opt/mech-mind/mech-eye-sdk/samples/cpp/profiler/SampleName/
```

2. Create a build folder in the directory for saving the built samples and so on.

```
sudo mkdir build && cd build
```

3. Configure and build the sample(s):

```
sudo cmake ...
```

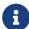

If the source code files in the sample folder are altered, please delete the **build** folder and repeat steps 2 and 3 to rebuild the samples.

## **Run Samples**

After building the samples, follow these steps to run the sample:

- 1. Enter the **build** folder in the directory of the sample(s) (Skip this step if you are running the sample(s) directly after building the sample(s):
  - If all samples were built at once, please use the following command.

```
cd /opt/mech-mind/mech-eye-sdk/samples/cpp/profiler/build/
```

 If a single sample was built individually, please use the following command. Replace SampleName with the name of the sample.

```
cd /opt/mech-mind/mech-eye-sdk/samples/cpp/profiler/SampleName/build/
```

2. Run the sample: replace **SampleName** with the name of the sample. While the sample is running, input the index of the laser profiler to which you want to connect according to the instruction, and press **Enter** to connect to the laser profiler.

```
sudo ./SampleName
```

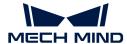

3. If image and/or point cloud files are saved by the sample, you can find the files in the **build** folder.

## 6.5.3. C#

This topic introduces how to build the Mech-Eye API C# samples with Visual Studio on Windows.

# Sample List

The following samples are currently provided:

- TriggerWithSoftwareAndFixedRate: Trigger data acquisition with the software + fixed rate method, and then retrieve and save the acquired data.
- TriggerWithExternalDeviceAndFixedRate: Trigger data acquisition with the external + fixed rate method, and then retrieve and save the acquired data.
- TriggerWithSoftwareAndEncoder: Trigger data acquisition with the software + encoder method, and then retrieve and save the acquired data.
- TriggerWithExternalDeviceAndEncoder: Trigger data acquisition with the external + encoder method, and then retrieve and save the acquired data.
- TriggerMultipleProfilersSimultaneously: Trigger multiple laser profilers to acquire data asynchronously, and then retrieve and save the acquired data.
- ManageUserSets: Manage parameter groups, such as obtaining the names of all parameter groups, adding a parameter group, switching the parameter group, and saving parameter settings to the parameter group.
- RegisterProfilerEvent: Define and register the callback function for monitoring the laser profiler connection status.
- **UseVirtualDevice**: Acquire the profile data stored in a virtual device, generate the intensity image and depth map, and save the images.

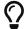

For different methods of triggering the laser profiler to acquire data, refer to Methods for Triggering Data Acquisition.

# Prerequisites

In order to use the C# samples of Mech-Eye API, the following prerequisites must be satisfied:

- Connect the laser profiler and computer correctly.
- · Obtain the samples.
- · Install the required software.

## **Obtain Samples**

C# samples are included in the installation path of Mech-Eye SDK or can be obtained from GitHub by cloning. The samples in the installation path are the version at the time of Mech-Eye SDK release. The version on GitHub may contain the latest changes.

- The samples in the installation path are located in xxx/Mech-Eye SDK-2.3.2/API/samples/csharp/profiler.
- The samples cloned from GitHub are located in xxx/mecheye\_csharp\_samples/profiler.

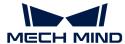

# Install Required Software

In order to use the C# samples of Mech-Eye API, Mech-Eye SDK and Visual Studio must be installed.

# Install the Latest Version of Mech-Eye SDK

Please install or upgrade Mech-Eye SDK according to Mech-Eye SDK Installation Guide.

# Install Visual Studio (Version 2019 or Above)

- 1. Download the Visual Studio installer.
- 2. When installing, select the following workloads and individual component, and then click [Install].
  - Workloads in the **Desktop & Mobile** category:
    - .NET desktop development
    - Desktop development with C++
    - Universal Windows Platform development
  - Individual component: .NET Framework 4.8 targeting pack

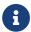

C# Mech-Eye API is developed based on .NET Framework 4.8. If .NET Framework 4.8 is not installed, the samples cannot be built.

# Install Emgu CV

Some samples contain functions that depend on the OpenCV software libraries. If you need to use the samples listed below, you must install Emgu CV (the .NET wrapper for OpenCV) through NuGet Package Manager in Visual Studio.

For detailed instructions, refer to the guide provided by Microsoft.

- TriggerWithSoftwareAndFixedRate
- TriggerWithExternalDeviceAndFixedRate
- TriggerWithSoftwareAndEncoder
- TriggerWithExternalDeviceAndEncoder
- TriggerMultipleProfilersSimultaneously
- UseVirtualDevice

## **Build and Run Samples**

After building the samples in Visual Studio, select the appropriate way to run the samples.

## Build Samples in Visual Studio

- 1. Double-click MechEyeCSharpSamples.sln in the profiler folder.
- 2. In Visual Studio toolbar, change the solution configuration from Debug to Release.
- 3. In the menu bar, select Build > Build Solution. An executable file (.exe) is generated for each sample. The executable files are saved to the **Build** folder, located in the **profiler** folder.

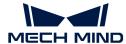

## **Run Samples**

You can run the samples in Visual Studio after building them, or run the samples by double-clicking the executable files.

# Run a Sample in Visual Studio

- 1. In the Solution Explorer panel, right-click a sample, and select Set as Startup Project.
- 2. Click [Local Windows Debugger] in the toolbar to run the sample.
  - While the sample is running, input the index of the laser profiler to which you want to connect according to the instruction, and press **Enter** to connect to the laser profiler.
- 3. If image and/or point cloud files are saved by the sample, you can find the files in the **Build** folder.

# Run the Executable File of a Sample

- 1. Enter the **Build** folder in the **profiler** folder.
- 2. Run the executable file with the same name as the sample.
  - While the sample is running, input the index of the laser profiler to which you want to connect according to the instruction, and press **Enter** to connect to the laser profiler.
- 3. If image and/or point cloud files are saved by the sample, you can find the files in the Build folder.

# 6.5.4. Python (Windows)

This topic introduces how to obtain and run the Mech-Eye API Python samples on Windows.

## Sample List

The following samples are currently provided:

- trigger\_with\_software\_and\_fixed\_rate: Trigger data acquisition with the software + fixed rate method, and then retrieve and save the acquired data.
- trigger\_with\_external\_device\_and\_fixed\_rate: Trigger data acquisition with the external + fixed rate method, and then retrieve and save the acquired data.
- trigger\_with\_software\_and\_encoder: Trigger data acquisition with the software + encoder method, and then retrieve and save the acquired data.
- trigger\_with\_external\_device\_and\_encoder: Trigger data acquisition with the external + encoder method, and then retrieve and save the acquired data.
- trigger\_multiple\_profilers\_simultaneously: Trigger multiple laser profilers to acquire data asynchronously, and then retrieve and save the acquired data.
- manage\_user\_sets: Manage parameter groups, such as obtaining the names of all parameter groups, adding a parameter group, switching the parameter group, and saving parameter settings to the parameter group.
- register\_profiler\_event: Define and register the callback function for monitoring the laser profiler connection status.
- use\_virtual\_device: Acquire the profile data stored in a virtual device, generate the intensity

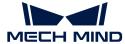

image and depth map, and save the images.

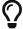

For different methods of triggering the laser profiler to acquire data, refer to Methods for Triggering Data Acquisition.

# Prerequisites

In order to use the Python samples of Mech-Eye API, the following prerequisites must be satisfied:

- Connect the laser profiler and computer correctly.
- Make sure that the variant of Python installed is 64-bit, and that the version is between 3.7 and 3.11.

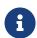

If Add Python to PATH was not selected during installation, please add the following two paths to the Path environment variable:

- xxx/AppData/LocalProgramsPython/Python36/
- xxx/AppData/LocalProgramsPython/Python36/Scripts/
- · Obtain the samples.
- Install the required software.
- (Optional) Install software libraries on which the samples depend.

## **Obtain Samples**

Python samples are included in the installation path of Mech-Eye SDK or can be obtained from GitHub by cloning. The samples in the installation path are the version at the time of Mech-Eye SDK release. The version on GitHub may contain the latest changes.

- The samples in the installation path are located in xxx/Mech-Eye SDK-2.3.2/API/samples/python/profiler.
- The samples cloned from GitHub are located in xxx/mecheye\_python\_samples/profiler.

## Install Required Software

In order to use the Python samples of Mech-Eye API, Mech-Eye SDK and Python Mech-Eye API must be installed.

## Install the Latest Version of Mech-Eye SDK

Please install or upgrade Mech-Eye SDK according to Mech-Eye SDK Installation Guide.

## Install the Latest Version of Python Mech-Eye API

Follow these steps to install the latest version of Python Mech-Eye API:

- 1. Press Win + R on the keyboard to open Run box. Type "PowerShell" and then press Ctrl+Shift+Enter to run PowerShell as Administrator.
- 2. Execute the following command to install Python Mech-Eye API:

pip install MechEyeAPI

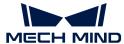

# (Optional) Install Dependent Software Libraries

Some samples contain functions that depend on OpenCV. If you need to use the samples listed below, OpenCV must be installed (latest version recommended).

- trigger\_with\_software\_and\_fixed\_rate
- trigger\_with\_external\_device\_and\_fixed\_rate
- trigger\_with\_software\_and\_encoder
- trigger\_with\_external\_device\_and\_encoder
- trigger\_multiple\_profilers\_simultaneously
- use\_virtual\_device

Execute the following command to install the latest version of OpenCV:

pip install opency-python

## **Run Samples**

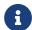

The paths provided in this section correspond to the samples included in the installation path. If you are using the samples cloned from GitHub, please modify the paths correspondingly.

Follow these steps to run the samples:

1. Navigate to the folder where a sample is located.

cd xxx/Mech-Eye SDK-2.3.2/API/samples/python/profiler

2. Run the sample: replace **sample\_name** with the name of the sample. While the sample is running, input the index of the laser profiler to which you want to connect according to the instruction, and press **Enter** to connect to the laser profiler.

python sample\_name.py

3. If image and/or point cloud files are saved by the sample, you can find the files in the folder where the sample is located.

# 6.5.5. Python (Ubuntu)

This topic introduces how to obtain and run the Mech-Eye API Python samples on Ubuntu.

# Sample List

The following samples are currently provided:

- trigger\_with\_software\_and\_fixed\_rate: Trigger data acquisition with the software + fixed rate method, and then retrieve and save the acquired data.
- trigger\_with\_external\_device\_and\_fixed\_rate: Trigger data acquisition with the external + fixed

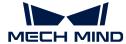

rate method, and then retrieve and save the acquired data.

- trigger\_with\_software\_and\_encoder: Trigger data acquisition with the software + encoder method, and then retrieve and save the acquired data.
- trigger\_with\_external\_device\_and\_encoder: Trigger data acquisition with the external + encoder method, and then retrieve and save the acquired data.
- trigger\_multiple\_profilers\_simultaneously: Trigger multiple laser profilers to acquire data asynchronously, and then retrieve and save the acquired data.
- manage\_user\_sets: Manage parameter groups, such as obtaining the names of all parameter groups, adding a parameter group, switching the parameter group, and saving parameter settings to the parameter group.
- register\_profiler\_event: Define and register the callback function for monitoring the laser profiler connection status.
- use\_virtual\_device: Acquire the profile data stored in a virtual device, generate the intensity image and depth map, and save the images.

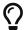

For different methods of triggering the laser profiler to acquire data, refer to Methods for Triggering Data Acquisition.

## Prerequisites

In order to use the Python samples of Mech-Eye API, the following prerequisites must be satisfied:

- · Connect the laser profiler and computer correctly.
- Make sure that the variant of Python installed is 64-bit, and that the version is between 3.7 and 3.11.
- · Obtain the samples.
- Install the required software.
- (Optional) Install software libraries on which the samples depend.

## **Obtain Samples**

Python samples are included in the installation path of Mech-Eye SDK or can be obtained from GitHub by cloning. The samples in the installation path are the version at the time of Mech-Eye SDK release. The version on GitHub may contain the latest changes.

- The samples in the installation directory are located in */opt/mech-mind/mech-eye-sdk/samples/python/profiler*.
- The samples cloned from GitHub are located in xxx/mecheye\_python\_samples/profiler.

Execute the following command to clone the Python samples from GitHub:

cd ~
git clone https://github.com/MechMindRobotics/mecheye\_python\_samples.git

#### Install Required Software

In order to use the Python samples of Mech-Eye API, dependency libraries, Mech-Eye SDK, and Python Mech-Eye API must be installed.

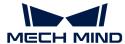

- 1. Install Mech-Eye SDK: Please refer to Mech-Eye SDK Installation Guide (Ubuntu).
- 2. Install pip3 or upgrade pip3 to ensure its version is 20.3.1 or above.

#### **▼** Instructions

• Execute the following command to check if pip3 is installed and its version:

```
pip3 -V
```

• Execute the following command to install pip3:

```
sudo apt install python3-pip
```

• Execute the following command to upgrade pip3:

```
python3 -m pip install --upgrade pip
```

- 3. Upgrade g++ to ensure that its version is 12 or above.
  - If the g++ version is lower than 12, import will fail.

#### **▼** Instructions

1. Execute the following command to install a later version g++ (using g++ 13 as an example):

```
sudo add-apt-repository ppa:ubuntu-toolchain-r/test
sudo apt-get update
sudo apt install g++-13
```

2. Use the 1s command to check the installed versions of g++:

```
ls /usr/bin/g++*
```

3. Execute the following command to add all installed versions of g++ as alternatives (using g++ 9 and g++ 13 as examples):

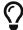

The number at the end of the command is priority. The larger the number, the higher the priority.

```
sudo update-alternatives --install /usr/bin/g++ g++ /usr/bin/g++-9 10 sudo update-alternatives --install /usr/bin/g++ g++ /usr/bin/g++-13 20
```

**4.** Execute the following command to select the g++ version. Enter the number corresponding to the later version g++ to select this version.

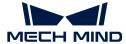

sudo update-alternatives --config g++

**5.** Execute the following command to check if the later version g++ is successfully selected:

g++ --version

4. Install Python Mech-Eye API.

sudo pip3 install MechEyeApi

# (Optional) Install Dependent Software Libraries

Some samples contain functions that depend on OpenCV. If you need to use the samples listed below, OpenCV must be installed (latest version recommended).

- trigger\_with\_software\_and\_fixed\_rate
- trigger\_with\_external\_device\_and\_fixed\_rate
- trigger\_with\_software\_and\_encoder
- trigger\_with\_external\_device\_and\_encoder
- trigger\_multiple\_profilers\_simultaneously
- use\_virtual\_device

Execute the following command to install the latest version of OpenCV:

sudo apt-get install libopencv-dev
sudo apt-get install python3-opencv

## Run Samples

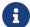

The paths provided in this section correspond to the samples included in the installation path. If you are using the samples cloned from GitHub, please modify the paths correspondingly.

Follow these steps to run the samples:

1. Navigate to the folder where a sample is located.

cd ~/opt/mech-mind/mech-eye-sdk/samples/python/profiler

2. Run the sample: replace **sample\_name** with the name of the sample. While the sample is running, input the index of the laser profiler to which you want to connect according to the instruction, and press **Enter** to connect to the laser profiler.

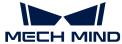

sudo python3 sample\_name.py

3. If image and/or point cloud files are saved by the sample, you can find the files in the folder where the sample is located.

When writing your own program, use the import command to import Mech-Eye API first:

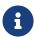

python3
import MechEye
import open3d

## 6.5.6. VisionPro

This topic introduces how to use the VisionPro sample provided by Mech-Mind to connect to the laser profiler and obtain 2D and 3D data through C# Mech-Eye API.

# Sample List

The following samples are currently provided:

- AcquireIntensityAndRangeImagesEncoder: Trigger line scans with an encoder, obtain intensity and depth data, and generate the Cognex-format intensity image (CogImage8Grey) and depth map (CogImage16Range).
- AcquireIntensityAndRangeImagesFixedRate: Trigger line scans at a fixed rate, obtain intensity and depth data, and generate the Cognex-format intensity image (CogImage8Grey) and depth map (CogImage16Range).

# Prerequisites

In order to use the VisionPro samples, the following prerequisites must be satisfied:

- Connect the laser profiler and computer correctly.
- · Obtain the samples.
- Install the required software.

#### Obtain Sample

VisionPro samples are included in the installation path of Mech-Eye SDK or can be obtained from GitHub by cloning. The samples in the installation path are the version at the time of Mech-Eye SDK release. The version on GitHub may contain the latest changes.

- The samples in the installation path are located in xxx/Mech-Eye SDK-2.3.2/API/samples/visionpro/profiler.
- The samples cloned from GitHub are located in xxx/mecheye\_visionpro\_samples/profiler.

# Install Required Software

In order to use the VisionPro samples, Mech-Eye SDK and VisionPro must be installed.

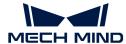

- Mech-Eye SDK: Install the latest version or upgrade according to *Mech-Eye SDK Installation Guide*.
- Cognex VisionPro: Version 9.8 SR1 has been tested.

## Configure and Run Sample

The sample can be run after the necessary configurations are completed.

# Copy Dynamic-Link Libraries

To call Mech-Eye API in VisionPro, the dynamic-link libraries of Mech-Eye SDK must be copied to the installation path of VisionPro first.

Follow these steps to copy the dynamic-link libraries:

- 1. Go to the installation path of Mech-Eye SDK and open the following folder: xxx/Mech-Eye SDK-2.3.2/API/dll.
- 2. Copy the following dynamic-line library files (.dll) in the above folder:
  - MechEyeApi
  - MechEyeAPiNet
  - MechEyeApiWrapper
- 3. Go to the installation path of VisionPro, open the **bin** folder, and paste the copied dynamic-link library files.

## Configure Referenced Assembly of Script

After copying the dynamic-link libraries, you need to configure the path of the referenced assembly in the script of the sample.

Follow these steps to configure the referenced assembly:

- 1. Open VisionPro QuickBuild and select Open QuickBuild Application in the File menu.
- 2. In the pop-up window, select the VisionPro sample to be used, and click the [Open] button.
- 3. The following window will pop-up. Click the [No] button in the window to close it.

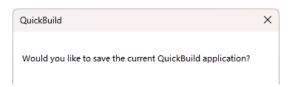

4. The following window may pop-up. If it pops up, click the [OK] button in the window to close it.

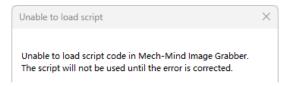

- 5. In the left panel of VisionPro QuickBuild, double-click Mech-Eye 3D Laser Profiler.
- 6. In the left panel of the popped up Job Editor window, double-click Mech-Mind Image Grabber.

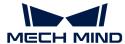

- 7. In the toolbar of the popped up Mech-Mind Image Grabber window, click the 🗖 button.
- 8. In the toolbar of the popped up Mech-Mind Image Grabber Script window, click the putton.
- 9. In the popped up Add / Remove Referenced Assemblies window, scroll down to the bottom and double-click the MechEyeApiNet.dll row.
- 10. In the popped up Enter Assembly Name window, click the [Browse......] button, navigate to the folder where the dynamic-link libraries are located in the Mech-Eye SDK installation path (xxx/Mech-Eye SDK-2.3.2/API/dII), and select the MechEyeApiNet dynamic-link library file.
- 11. Click the [OK] button in the Enter Assembly Name window to close it, and then click the [OK] button in the Add / Remove Referenced Assemblies window to close it.

#### Set Laser Profiler IP Address

Before running the sample, you need to set the IP address of the laser profiler in the script, so that the laser profiler can be successfully connected.

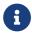

You can modify the IP address of the laser profiler using Mech-Eye Viewer or the IP configuration tool.

Follow these steps to set the IP address of the laser profiler:

1. In the Mech-Mind Image Grabber Script window, locate the following line and change the IP address in it to the actual IP address of the laser profiler to be connected.

```
status = profiler.Connect("192.168.20.15", 10000)
```

- 2. Click the <u>as</u> button in the toolbar to make the change take effect.
- 3. Close the Mech-Mind Image Grabber Script and Mech-Mind Image Grabber windows to return to the Job Editor window.

## **Run Samples**

Follow these steps to run the sample and view the obtained intensity image and depth map:

- 1. In the toolbar of the Job Editor window, click the button to run the sample.
- 2. In the left panel, double-click the corresponding tool to view the obtained intensity image or depth map:
  - Intensity image: Double-click CogAffineTransformTool1.
  - Depth map: Double-click Cog3DVisionDataReRenderTool1.
- 3. If the obtained images do not meet your requirements, refer to the next section and adjust the laser profiler parameters to improve the quality of the data.

## Adjust Laser Profiler Parameters

The laser profiler parameters can be adjusted in Mech-Eye Viewer or in the sample through C# Mech-Eye API. It is recommended to use Mech-Eye Viewer to adjust parameters, as it provides a graphical user interface where you can acquire data immediately after adjusting the parameters to see the effect.

• Adjust parameters using Mech-Eye Viewer: Please refer to How to Use for instructions on

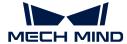

connecting to the laser profiler, acquiring data, viewing current parameter values, and adjusting parameters in Mech-Eye Viewer.

- Adjust parameters in the sample through C# Mech-Eye API: To adjust the laser profiler
  parameters in the sample, you need to add the corresponding methods of C# Mech-Eye API to
  the script of the sample. Please refer to the following contents and edit the script of the
  sample.
  - C# Mech-Eye API samples: Refer to C# for an overview of the available samples, where to obtain them, and how to use them.
  - Mech-Eye API Reference: Explanations of the methods in C++ Mech-Eye API are provided here.

# 6.6. Tools

# 6.6.1. Firmware Upgrade Tool

With this tool, you can upgrade the laser profiler firmware on Ubuntu directly, simplifying the processing of firmware upgrade.

The firmware upgrade tool can be obtained from Mech-Mind Download Center.

The firmware upgrade tool consists of two parts: an executable file named **firmware\_upgrader** and a compressed file named **mmind\_eye\_v2.3.2**.

Follow these steps to upgrade the firmware:

1. Execute the following command to give execute permission to the firmware upgrade tool.

chmod 777 xxx/firmware\_upgrader

2. Execute the following command to upgrade the firmware.

sudo xxx/firmware\_upgrader xxx/mmind\_eye\_v2.3.2.zip

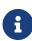

- Enter the path of **firmware\_upgrader** first, followed by the path of **mmind\_eye\_v2.3.2.zip**. Otherwise, the firmware upgrade tool cannot be executed.
- The two paths must be separated by a space. Otherwise, the firmware upgrade tool cannot be executed.
- 3. Input the index of the laser profiler whose firmware needs to be upgraded according to the instruction, and press **Enter** to connect to the laser profiler. The firmware will be automatically upgraded after the laser profiler is connected.
  - If the firmware upgrade failed, please retry or contact Technical Support.

## 6.6.2. IP Configuration Tool

With this tool, you can modify the IP configuration of the laser profiler on Ubuntu directly, simplifying the processing of IP configuration.

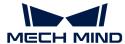

# Prerequisites

In order to use the IP configuration tool, the following prerequisites must be satisfied:

Download and install Mech-Eye SDK 2.2.0 or above to obtain the IP configuration tool.

The IP configuration tool is an executable file named **ip\_configurator**, located in */opt/mechmind/mech-eye-sdk/bin*.

The IP configuration tool is independent from Mech-Eye SDK. You can move this executable file to another location and run it on its own.

#### Instructions

Follow these steps to modify the IP configuration of the laser profiler:

1. Execute the following command to run the IP configuration tool. Replace the path with the actual path where the **ip\_configurator** executable file is located.

sudo /opt/mech-mind/mech-eye-sdk/bin/ip\_configurator

- 2. Input the index of the laser profiler whose IP configuration needs to be modified according to the instruction, and press **Enter** to connect to the laser profiler.
- 3. Select the IP address assignment method based on the prompt: 0 is to assign the IP address dynamically, and 1 is to set a static IP address.
  - To assign an IP address dynamically, proceed to step 6.
  - To set a static IP address, proceed to the next step.
- 4. Enter the IP address to be set and press the **Enter** key.
- 5. Enter the subnet mask to be set and press the **Enter** key. To set the subnet mask to 255.255.255.0, you can enter 0 and then press the **Enter** key.
- **6.** The old and new IP configuration of the laser profiler will be printed in the window. Please check if the new IP configuration is correct:
  - o If correct, enter 1 and press the **Enter** key to complete the IP configuration.
  - ° If incorrect, enter 0 and press the **Enter** key. The program will list all the available laser profilers again. Please go back to step 2 and repeat the process.

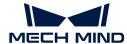

# 7. GenlCam Interface

# 7.1. What is GenlCam?

GenlCam is a common machine vision industry standard developed by the European Machine Vision Association (EMVA), which allows the use of a unified programming interface to control machine vision cameras.

The GenlCam standard provides a widely-applicable programming interface that provides an end-to-end configuration interface for standard interfaces including GigE Vision, USB 3.0 Vision, Camera Link, and IEEE 1394.

For cameras compliant with the GenlCam standard, GenlCam-compliant machine vision software (such as HALCON) can be used to conveniently connect and control cameras without cameraspecific configuration.

#### Mechanism

- 1. A GenlCam-compliant camera provides an XML descriptor file, which describes the camera parameters and indicates the features and functions provided by the camera.
- 2. A GenlCam-compatible machine vision software converts the XML file into the GenAPI application programming interfaces or graphical user interface elements.
- 3. By using the application programming interfaces or graphical user interface on the machine vision software, you can easily access and use the features and functions provided by the camera.

For more information about GenlCam, please visit:GenlCam.

# Laser Profiler's Support for GenlCam

The laser profiler is compatible with the GenlCam/GigE Vision standards, and you can control the laser profiler with third-party machine vision software ("GenlCam client"), such as HALCON.

For laser profiler parameters that are available and adjustable in GenlCam clients, refer to Laser Profiler Parameters Available in GenlCam Client.

If you want to connect to and manage the laser profiler with HALCON, refer to Usage Guide for HALCON samples.

# 7.2. HALCON

Using the HALCON samples provided by Mech-Mind, you can complete the entire process from connecting to the laser profiler, triggering data acquisition to retrieving the acquired data.

# Sample Introduction

Mech-Mind provides the following HALCON samples:

• trigger\_with\_software\_and\_fixed\_rate: Trigger one round of data acquisition with the software + fixed rate method and retrieve the profile data.

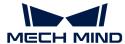

- trigger\_with\_external\_device\_and\_fixed\_rate: Trigger one round of data acquisition with the external + fixed rate method and retrieve the profile data.
- trigger\_with\_software\_and\_encoder: Trigger one round of data acquisition with the software + encoder method and retrieve the profile data.
- trigger\_with\_external\_device\_and\_encoder: Trigger one round of data acquisition with the external + encoder method and retrieve the profile data.
- trigger\_with\_software\_and\_fixed\_rate\_continuous: Trigger multiple rounds of data acquisition with the software + fixed rate method and obtain the profile data.
- trigger\_with\_external\_device\_and\_fixed\_rate\_continuous: Trigger multiple rounds of data acquisition with the external + fixed rate method and obtain the profile data.

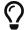

For different methods of triggering the laser profiler to acquire data, refer to Methods for Triggering Data Acquisition.

# **Obtain Samples**

HALCON samples are included in the installation path of Mech-Eye SDK or can be obtained from GitHub by cloning. The samples in the installation path are the version at the time of Mech-Eye SDK release. The version on GitHub may contain the latest changes.

- The samples in the installation path are located in xxx/Mech-Eye SDK-2.3.2/API/samples/halcon/profiler.
- The samples cloned from GitHub are located in xxx/mecheye\_halcon\_samples/profiler.

# Prerequisites

Before using the HALCON samples, please check if the following prerequisites are satisfied:

- The laser profiler and computer are connected correctly.
- HALCON 20.11 or above has been installed on computer.
  - HALCON versions below 20.11 are not fully tested.
- The laser profiler firmware version is 2.2.0 or above.

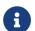

If you need to upgrade the laser profiler firmware, please install or upgrade Mech-Eye SDK first. Then, open Mech-Eye Viewer and click the [Upgrade] button.

- Make sure that the following IP addresses are in the same subnet and are unique:
  - The IP address of the laser profiler
  - The IP address of the computer Ethernet port connected to the laser profiler

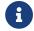

For the methods of setting the IP addresses, refer to Use Mech-Eye Viewer to Set the IP Address of the Laser Profiler and Set IP Address on Computer.

# Sample Usage Guide

The following topics provide the guide for using each sample on Windows:

- trigger\_with\_software\_and\_fixed\_rate: Single Round of Data Acquisition: Software + Fixed Rate
- trigger\_with\_external\_device\_and\_fixed\_rate: Single Round of Data Acquisition: External +Fixed Rate

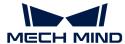

- trigger\_with\_software\_and\_encoder: Single Round of Data Acquisition: Software + Encoder
- trigger\_with\_external\_device\_and\_encoder: Single Round of Data Acquisition: External + Encoder
- trigger\_with\_software\_and\_fixed\_rate\_continuous: Multiple Rounds of Data Acquisition:
   Software +Fixed Rate
- trigger\_with\_external\_device\_and\_fixed\_rate\_continuous: Multiple Rounds of Data Acquisition: External +Fixed Rate

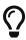

- When using HALCON, if you encounter issues such as not being able to connect to the laser profiler, you can refer to HALCON for corresponding solutions.
- If you encounter an issue not covered by the above topic, please visit Mech-Mind Online Community to get help (account registration and sign-in required).

# 7.2.1. Single Round of Data Acquisition: Software + Fixed Rate

This topic introduces how to trigger multiple rounds of data acquisition and retrieve the profile data with the **trigger\_with\_software\_and\_fixed\_rate** sample on Windows.

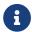

Please refer to HALCON to obtain the samples and check the prerequisites for using the samples.

# Acquire Data

This sample uses the software + fixed rate method to trigger data acquisition.

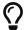

 For different methods of triggering the laser profiler to acquire data, refer to Methods for Triggering Data Acquisition.

Please follow these steps to acquire data:

- 1. Open the sample in HDevelop: Open HDevelop, and drag the sample into HDevelop.
- 2. Step over the program (click the button in the toolbar repeatedly), until the Variable Inspect: MechEyeProfilerInfos window pops up.
- 3. This window displays all the available laser profilers. Double-click the laser profiler that you want to connect, and copy the name after unique\_name: or user\_name:.

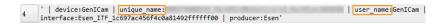

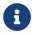

**user\_name** is the custom laser profiler name. You can customize the camera name in Mech-Eye Viewer.

4. Locate the following line, and replace LNX with the copied unique\_name or user\_name.

```
DeviceInfo := 'LNX'
```

- 5. Run the sample by clicking in the toolbar or pressing the **F5** key.
- **6.** View the acquired intensity image and depth map data in the following variables:
  - reflectance: intensity image

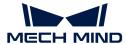

depthInMM: depth map

# **Adjust Parameters**

If the quality of the obtained data is unsatisfactory, you can adjust the corresponding parameters..

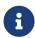

- The laser profiler provides the parameter group feature. By selecting a different parameter group, you can quickly change the parameter configuration for the laser profiler. Laser profiler parameters must be adjusted and saved in a parameter group.
- If you need to add or delete a parameter group, you can do so in Mech-Eye Viewer.

To adjust the parameters, follow these steps:

1. Use the following operator to obtain the list of available parameter groups on the laser profiler.

```
get_framegrabber_param (AcqHandle, 'UserSetSelector_values',
ParameterGroupNames)
```

- 2. View the list of parameter groups in the **ParameterGroupNames** variable in the **Control Variables** area.
- 3. Use the following operator to select the parameter group to modify. **UserSetSelector** and **UserSetLoad** are the laser profiler parameters used to select and load a parameter group, respectively. Replace **ParameterGroupName** with the actual parameter group name.

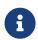

The parameter group name displayed in HDevelop corresponds to the order of parameter groups in Mech-Eye Viewer. For example, **UserSet0** in HDevelop is the first parameter group in Mech-Eye Viewer. For details, refer to Select Parameter Group in HALCON.

```
set_framegrabber_param (AcqHandle, 'UserSetSelector','ParameterGroupName')
set_framegrabber_param (AcqHandle, 'UserSetLoad','ParameterGroupName')
```

4. Use the following operator to obtain the value of a specific parameter. Replace ParameterName with the actual name of the laser profiler parameter. The parameter value is saved in the ParameterValues variable. You can change the variable name according to actual needs. Note that this variable does not need to be included in parentheses.

```
get_framegrabber_param (AcqHandle, 'ParameterName', ParameterValues)
```

- 5. View the parameter value in the ParameterValues variable in the Control Variables area.
- 6. Use the following operator to adjust the value of the specified parameter. Replace ParameterName with the actual name of the laser profiler parameter and NewParameterValue with the new parameter value.

```
set_framegrabber_param (AcqHandle, 'ParameterName', 'NewParameterValue')
```

7. Use the following operator to save the parameter value modification into the parameter group. UserSetSave is the laser profiler parameter used to save the parameter group. Replace

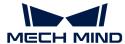

ParameterGroupName with the actual parameter group name.

```
set_framegrabber_param (AcqHandle, 'UserSetSave', 'ParameterGroupName')
```

#### References

- The parameters available in GenlCam clients generally correspond with those available in Mech-Eye Viewer. For the detailed correspondence, refer to Laser Profiler Parameters Available in GenlCam Client.
- Adjusting parameters such as Correction and Mask usually requires the assistance of visualized tools for several rounds of fine tuning. Since GenlCam clients does not provide visualized tools, you can adjust these parameters using the visualized tools provided by Mech-Eye Viewer. For details, refer to Adjust Laser Profiler Parameters Using Mech-Eye Viewer.

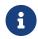

You must disconnect from the laser profiler in HDevelop before you can connect to it in Mech-Eye Viewer. If you fail to connect the laser profiler in Mech-Eye Viewer, close HDevelop and try again.

# 7.2.2. Single Round of Data Acquisition: External +Fixed Rate

This topic introduces how to trigger multiple rounds of data acquisition and retrieve the profile data with the **trigger\_with\_external\_device\_and\_fixed\_rate** sample on Windows.

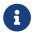

Please refer to HALCON to obtain the samples and check the prerequisites for using the samples.

# Acquire Data

This sample uses the external + fixed rate method to trigger data acquisition.

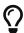

• For different methods of triggering the laser profiler to acquire data, refer to Methods for Triggering Data Acquisition.

Please follow these steps to acquire data:

- 1. Open the sample in HDevelop: Open HDevelop, and drag the sample into HDevelop.
- 2. Step over the program (click the button in the toolbar repeatedly), until the Variable Inspect: MechEyeProfilerInfos window pops up.
- 3. This window displays all the available laser profilers. Double-click the laser profiler that you want to connect, and copy the name after unique\_name: or user\_name:.

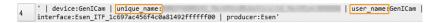

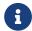

**user\_name** is the custom laser profiler name. You can customize the camera name in Mech-Eye Viewer.

4. Locate the following line, and replace LNX with the copied unique\_name or user\_name.

```
DeviceInfo := 'LNX'
```

5. Run the sample by clicking in the toolbar or pressing the F5 key.

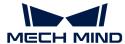

- 6. Input the trigger signal from the external device: Make sure that the trigger signal is input to the laser profiler each time after the grab\_data command is executed and before the grab\_timeout period has passed.
- 7. View the acquired intensity image and depth map data in the following variables:

• reflectance: intensity image

depthInMM: depth map

# **Adjust Parameters**

If the quality of the obtained data is unsatisfactory, you can adjust the corresponding parameters...

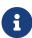

- The laser profiler provides the parameter group feature. By selecting a different parameter group, you can quickly change the parameter configuration for the laser profiler. Laser profiler parameters must be adjusted and saved in a parameter group.
- If you need to add or delete a parameter group, you can do so in Mech-Eye Viewer.

To adjust the parameters, follow these steps:

1. Use the following operator to obtain the list of available parameter groups on the laser profiler.

```
get_framegrabber_param (AcqHandle, 'UserSetSelector_values',
ParameterGroupNames)
```

- 2. View the list of parameter groups in the **ParameterGroupNames** variable in the **Control Variables** area.
- 3. Use the following operator to select the parameter group to modify. **UserSetSelector** and **UserSetLoad** are the laser profiler parameters used to select and load a parameter group, respectively. Replace **ParameterGroupName** with the actual parameter group name.

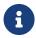

The parameter group name displayed in HDevelop corresponds to the order of parameter groups in Mech-Eye Viewer. For example, **UserSet0** in HDevelop is the first parameter group in Mech-Eye Viewer. For details, refer to Select Parameter Group in HALCON.

```
set_framegrabber_param (AcqHandle, 'UserSetSelector','ParameterGroupName')
set_framegrabber_param (AcqHandle, 'UserSetLoad','ParameterGroupName')
```

4. Use the following operator to obtain the value of a specific parameter. Replace ParameterName with the actual name of the laser profiler parameter. The parameter value is saved in the ParameterValues variable. You can change the variable name according to actual needs. Note that this variable does not need to be included in parentheses.

```
get_framegrabber_param (AcqHandle, 'ParameterName', ParameterValues)
```

- 5. View the parameter value in the ParameterValues variable in the Control Variables area.
- 6. Use the following operator to adjust the value of the specified parameter. Replace ParameterName with the actual name of the laser profiler parameter and NewParameterValue with the new parameter value.

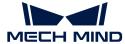

```
set_framegrabber_param (AcqHandle, 'ParameterName', 'NewParameterValue')
```

7. Use the following operator to save the parameter value modification into the parameter group. UserSetSave is the laser profiler parameter used to save the parameter group. Replace ParameterGroupName with the actual parameter group name.

```
set_framegrabber_param (AcqHandle, 'UserSetSave', 'ParameterGroupName')
```

#### References

- The parameters available in GenICam clients generally correspond with those available in Mech-Eye Viewer. For the detailed correspondence, refer to Laser Profiler Parameters Available in GenICam Client.
- Adjusting parameters such as Correction and Mask usually requires the assistance of visualized tools for several rounds of fine tuning. Since GenlCam clients does not provide visualized tools, you can adjust these parameters using the visualized tools provided by Mech-Eye Viewer. For details, refer to Adjust Laser Profiler Parameters Using Mech-Eye Viewer.

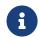

You must disconnect from the laser profiler in HDevelop before you can connect to it in Mech-Eye Viewer. If you fail to connect the laser profiler in Mech-Eye Viewer, close HDevelop and try again.

# 7.2.3. Single Round of Data Acquisition: Software + Encoder

This topic introduces how to trigger multiple rounds of data acquisition and retrieve the profile data with the **trigger\_with\_software\_and\_encoder** sample on Windows.

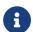

Please refer to HALCON to obtain the samples and check the prerequisites for using the samples.

## **Acquire Data**

This sample uses the software + encoder method to trigger data acquisition.

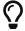

• For different methods of triggering the laser profiler to acquire data, refer to Methods for Triggering Data Acquisition.

Please follow these steps to acquire data:

- 1. Open the sample in HDevelop: Open HDevelop, and drag the sample into HDevelop.
- 2. Adjust the encoder-related parameters: Refer to the instructions in Adjust Parameters and adjust the following encoder-related parameters according to your actual needs:
  - EncoderDivider
  - EncoderOutputMode
  - EncoderTriggerSignalCountingMode

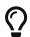

You can also refer to Laser Profiler Parameters Available in GenlCam Client and check the parameter descriptions and more information provided in Mech-Eye Viewer Parameter Reference.

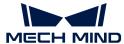

- 3. Step over the program (click the button in the toolbar repeatedly), until the Variable Inspect: MechEyeProfilerInfos window pops up.
- **4.** This window displays all the available laser profilers. Double-click the laser profiler that you want to connect, and copy the name after **unique\_name**: or **user\_name**:.

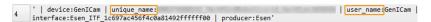

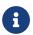

**user\_name** is the custom laser profiler name. You can customize the camera name in Mech-Eye Viewer.

5. Locate the following line, and replace LNX with the copied unique\_name or user\_name.

```
DeviceInfo := 'LNX'
```

- 6. Run the sample by clicking in the toolbar or pressing the F5 key.
- 7. View the acquired intensity image and depth map data in the following variables:
  - o reflectance: intensity image
  - depthInMM: depth map

# **Adjust Parameters**

If the quality of the obtained data is unsatisfactory, you can adjust the corresponding parameters..

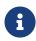

- The laser profiler provides the parameter group feature. By selecting a different parameter group, you can quickly change the parameter configuration for the laser profiler. Laser profiler parameters must be adjusted and saved in a parameter group.
- If you need to add or delete a parameter group, you can do so in Mech-Eye Viewer.

To adjust the parameters, follow these steps:

1. Use the following operator to obtain the list of available parameter groups on the laser profiler.

```
get_framegrabber_param (AcqHandle, 'UserSetSelector_values',
ParameterGroupNames)
```

- 2. View the list of parameter groups in the **ParameterGroupNames** variable in the **Control Variables** area.
- 3. Use the following operator to select the parameter group to modify. **UserSetSelector** and **UserSetLoad** are the laser profiler parameters used to select and load a parameter group, respectively. Replace **ParameterGroupName** with the actual parameter group name.

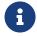

The parameter group name displayed in HDevelop corresponds to the order of parameter groups in Mech-Eye Viewer. For example, **UserSet0** in HDevelop is the first parameter group in Mech-Eye Viewer. For details, refer to Select Parameter Group in HALCON.

```
set_framegrabber_param (AcqHandle, 'UserSetSelector','ParameterGroupName')
set_framegrabber_param (AcqHandle, 'UserSetLoad','ParameterGroupName')
```

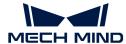

4. Use the following operator to obtain the value of a specific parameter. Replace ParameterName with the actual name of the laser profiler parameter. The parameter value is saved in the ParameterValues variable. You can change the variable name according to actual needs. Note that this variable does not need to be included in parentheses.

```
get_framegrabber_param (AcqHandle, 'ParameterName', ParameterValues)
```

- 5. View the parameter value in the ParameterValues variable in the Control Variables area.
- 6. Use the following operator to adjust the value of the specified parameter. Replace ParameterName with the actual name of the laser profiler parameter and NewParameterValue with the new parameter value.

```
set_framegrabber_param (AcqHandle, 'ParameterName', 'NewParameterValue')
```

7. Use the following operator to save the parameter value modification into the parameter group. UserSetSave is the laser profiler parameter used to save the parameter group. Replace ParameterGroupName with the actual parameter group name.

```
set_framegrabber_param (AcqHandle, 'UserSetSave', 'ParameterGroupName')
```

#### References

- The parameters available in GenICam clients generally correspond with those available in Mech-Eye Viewer. For the detailed correspondence, refer to Laser Profiler Parameters Available in GenICam Client.
- Adjusting parameters such as Correction and Mask usually requires the assistance of visualized tools for several rounds of fine tuning. Since GenlCam clients does not provide visualized tools, you can adjust these parameters using the visualized tools provided by Mech-Eye Viewer. For details, refer to Adjust Laser Profiler Parameters Using Mech-Eye Viewer.

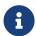

You must disconnect from the laser profiler in HDevelop before you can connect to it in Mech-Eye Viewer. If you fail to connect the laser profiler in Mech-Eye Viewer, close HDevelop and try again.

# 7.2.4. Single Round of Data Acquisition: External + Encoder

This topic introduces how to trigger multiple rounds of data acquisition and retrieve the profile data with the **trigger\_with\_external\_device\_and\_encoder** sample on Windows.

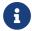

Please refer to HALCON to obtain the samples and check the prerequisites for using the samples.

#### Acquire Data

This sample uses the external + encoder method to trigger data acquisition.

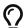

• For different methods of triggering the laser profiler to acquire data, refer to Methods for Triggering Data Acquisition.

Please follow these steps to acquire data:

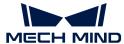

- 1. Open the sample in HDevelop: Open HDevelop, and drag the sample into HDevelop.
- 2. Adjust the encoder-related parameters: Refer to the instructions in Adjust Parameters and adjust the following encoder-related parameters according to your actual needs:
  - EncoderDivider
  - EncoderOutputMode
  - EncoderTriggerSignalCountingMode

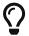

You can also refer to Laser Profiler Parameters Available in GenlCam Client and check the parameter descriptions and more information provided in Mech-Eye Viewer Parameter Reference.

- 3. Step over the program (click the button in the toolbar repeatedly), until the Variable Inspect: MechEyeProfilerInfos window pops up.
- **4.** This window displays all the available laser profilers. Double-click the laser profiler that you want to connect, and copy the name after **unique\_name**: or **user\_name**:.

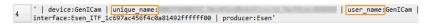

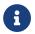

**user\_name** is the custom laser profiler name. You can customize the camera name in Mech-Eye Viewer.

5. Locate the following line, and replace LNX with the copied unique\_name or user\_name.

```
DeviceInfo := 'LNX'
```

- 6. Run the sample by clicking in the toolbar or pressing the F5 key.
- 7. Input the trigger signal from the external device: Make sure that the trigger signal is input to the laser profiler each time after the grab\_data command is executed and before the grab\_timeout period has passed.
- 8. View the acquired intensity image and depth map data in the following variables:
  - reflectance: intensity image
  - depthInMM: depth map

# **Adjust Parameters**

If the quality of the obtained data is unsatisfactory, you can adjust the corresponding parameters..

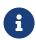

- The laser profiler provides the parameter group feature. By selecting a different parameter group, you can quickly change the parameter configuration for the laser profiler. Laser profiler parameters must be adjusted and saved in a parameter group.
- If you need to add or delete a parameter group, you can do so in Mech-Eye Viewer.

To adjust the parameters, follow these steps:

1. Use the following operator to obtain the list of available parameter groups on the laser profiler.

```
get_framegrabber_param (AcqHandle, 'UserSetSelector_values',
ParameterGroupNames)
```

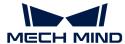

- 2. View the list of parameter groups in the **ParameterGroupNames** variable in the **Control Variables** area.
- 3. Use the following operator to select the parameter group to modify. **UserSetSelector** and **UserSetLoad** are the laser profiler parameters used to select and load a parameter group, respectively. Replace **ParameterGroupName** with the actual parameter group name.

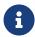

The parameter group name displayed in HDevelop corresponds to the order of parameter groups in Mech-Eye Viewer. For example, **UserSet0** in HDevelop is the first parameter group in Mech-Eye Viewer. For details, refer to Select Parameter Group in HALCON.

```
set_framegrabber_param (AcqHandle, 'UserSetSelector','ParameterGroupName')
set_framegrabber_param (AcqHandle, 'UserSetLoad','ParameterGroupName')
```

4. Use the following operator to obtain the value of a specific parameter. Replace ParameterName with the actual name of the laser profiler parameter. The parameter value is saved in the ParameterValues variable. You can change the variable name according to actual needs. Note that this variable does not need to be included in parentheses.

```
get_framegrabber_param (AcqHandle, 'ParameterName', ParameterValues)
```

- 5. View the parameter value in the Parameter Values variable in the Control Variables area.
- 6. Use the following operator to adjust the value of the specified parameter. Replace ParameterName with the actual name of the laser profiler parameter and NewParameterValue with the new parameter value.

```
set_framegrabber_param (AcqHandle, 'ParameterName', 'NewParameterValue')
```

7. Use the following operator to save the parameter value modification into the parameter group. UserSetSave is the laser profiler parameter used to save the parameter group. Replace ParameterGroupName with the actual parameter group name.

```
set_framegrabber_param (AcqHandle, 'UserSetSave', 'ParameterGroupName')
```

#### References

- The parameters available in GenlCam clients generally correspond with those available in Mech-Eye Viewer. For the detailed correspondence, refer to Laser Profiler Parameters Available in GenlCam Client.
- Adjusting parameters such as Correction and Mask usually requires the assistance of visualized tools for several rounds of fine tuning. Since GenlCam clients does not provide visualized tools, you can adjust these parameters using the visualized tools provided by Mech-Eye Viewer. For details, refer to Adjust Laser Profiler Parameters Using Mech-Eye Viewer.

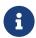

You must disconnect from the laser profiler in HDevelop before you can connect to it in Mech-Eye Viewer. If you fail to connect the laser profiler in Mech-Eye Viewer, close HDevelop and try again.

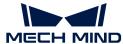

# 7.2.5. Multiple Rounds of Data Acquisition: Software +Fixed Rate

This topic introduces how to trigger multiple rounds of data acquisition and retrieve the profile data with the trigger\_with\_software\_and\_fixed\_rate\_continuous sample on Windows.

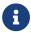

Please refer to HALCON to obtain the samples and check the prerequisites for using the samples.

## Acquire Data

This sample uses the software + fixed rate method to trigger multiple rounds of data acquisition.

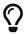

• For different methods of triggering the laser profiler to acquire data, refer to Methods for Triggering Data Acquisition.

Please follow these steps to acquire data:

- 1. Open the sample in HDevelop: Open HDevelop, and drag the sample into HDevelop.
- 2. Set the number of rounds of data acquisition: Locate the following line, and replace 2 with the number of rounds of data acquisition needed.

```
for Index :=1 to 2 by 1
```

- 3. Step over the program (click the ▶ button in the toolbar repeatedly), until the Variable Inspect: MechEyeProfilerInfos window pops up.
- **4.** This window displays all the available laser profilers. Double-click the laser profiler that you want to connect, and copy the name after **unique\_name**: or **user\_name**:.

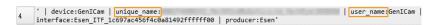

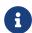

**user\_name** is the custom laser profiler name. You can customize the camera name in Mech-Eye Viewer.

5. Locate the following line, and replace LNX with the copied unique\_name or user\_name.

```
DeviceInfo := 'LNX'
```

- 6. Run the sample by clicking in the toolbar or pressing the F5 key.
- 7. View the intensity image and depth map data obtained during the last round of data acquisition in the following variables:
  - reflectance: intensity image
  - depthInMM: depth map

## **Adjust Parameters**

If the quality of the obtained data is unsatisfactory, you can adjust the corresponding parameters..

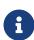

• The laser profiler provides the parameter group feature. By selecting a different parameter group, you can quickly change the parameter configuration for the laser profiler. Laser profiler parameters must be adjusted and saved in a parameter group.

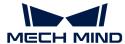

• If you need to add or delete a parameter group, you can do so in Mech-Eye Viewer.

To adjust the parameters, follow these steps:

1. Use the following operator to obtain the list of available parameter groups on the laser profiler.

```
get_framegrabber_param (AcqHandle, 'UserSetSelector_values',
ParameterGroupNames)
```

- 2. View the list of parameter groups in the **ParameterGroupNames** variable in the **Control Variables** area.
- 3. Use the following operator to select the parameter group to modify. **UserSetSelector** and **UserSetLoad** are the laser profiler parameters used to select and load a parameter group, respectively. Replace **ParameterGroupName** with the actual parameter group name.

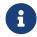

The parameter group name displayed in HDevelop corresponds to the order of parameter groups in Mech-Eye Viewer. For example, **UserSet0** in HDevelop is the first parameter group in Mech-Eye Viewer. For details, refer to Select Parameter Group in HALCON.

```
set_framegrabber_param (AcqHandle, 'UserSetSelector','ParameterGroupName')
set_framegrabber_param (AcqHandle, 'UserSetLoad','ParameterGroupName')
```

4. Use the following operator to obtain the value of a specific parameter. Replace ParameterName with the actual name of the laser profiler parameter. The parameter value is saved in the ParameterValues variable. You can change the variable name according to actual needs. Note that this variable does not need to be included in parentheses.

```
get_framegrabber_param (AcqHandle, 'ParameterName', ParameterValues)
```

- 5. View the parameter value in the ParameterValues variable in the Control Variables area.
- 6. Use the following operator to adjust the value of the specified parameter. Replace ParameterName with the actual name of the laser profiler parameter and NewParameterValue with the new parameter value.

```
set_framegrabber_param (AcqHandle, 'ParameterName', 'NewParameterValue')
```

7. Use the following operator to save the parameter value modification into the parameter group. UserSetSave is the laser profiler parameter used to save the parameter group. Replace ParameterGroupName with the actual parameter group name.

```
set_framegrabber_param (AcqHandle, 'UserSetSave', 'ParameterGroupName')
```

### References

• The parameters available in GenlCam clients generally correspond with those available in Mech-Eye Viewer. For the detailed correspondence, refer to Laser Profiler Parameters Available

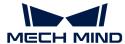

#### in GenlCam Client.

 Adjusting parameters such as Correction and Mask usually requires the assistance of visualized tools for several rounds of fine tuning. Since GenlCam clients does not provide visualized tools, you can adjust these parameters using the visualized tools provided by Mech-Eye Viewer. For details, refer to Adjust Laser Profiler Parameters Using Mech-Eye Viewer.

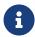

You must disconnect from the laser profiler in HDevelop before you can connect to it in Mech-Eye Viewer. If you fail to connect the laser profiler in Mech-Eye Viewer, close HDevelop and try again.

### 7.2.6. Multiple Rounds of Data Acquisition: External +Fixed Rate

This topic introduces how to trigger multiple rounds of data acquisition and retrieve the profile data with the trigger\_with\_external\_device\_and\_fixed\_rate\_continuous sample on Windows.

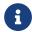

Please refer to HALCON to obtain the samples and check the prerequisites for using the samples.

### Acquire Data

This sample uses the external + fixed rate method to trigger multiple rounds of data acquisition.

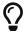

 For different methods of triggering the laser profiler to acquire data, refer to Methods for Triggering Data Acquisition.

Please follow these steps to acquire data:

- 1. Open the sample in HDevelop: Open HDevelop, and drag the sample into HDevelop.
- 2. Set the number of rounds of data acquisition: Locate the following line, and replace 2 with the number of rounds of data acquisition needed.

```
for Index :=1 to 2 by 1
```

- 3. Step over the program (click the button in the toolbar repeatedly), until the Variable Inspect: MechEyeProfilerInfos window pops up.
- **4.** This window displays all the available laser profilers. Double-click the laser profiler that you want to connect, and copy the name after **unique\_name**: or **user\_name**:.

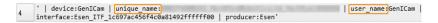

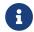

**user\_name** is the custom laser profiler name. You can customize the camera name in Mech-Eye Viewer.

5. Locate the following line, and replace LNX with the copied unique\_name or user\_name.

```
DeviceInfo := 'LNX'
```

- 6. Run the sample by clicking in the toolbar or pressing the F5 key.
- 7. Input the trigger signal from the external device to the laser profiler: Make sure that the trigger signal is input to the laser profiler each time after the <a href="mailto:grab\_data\_async">grab\_data\_async</a>() command is

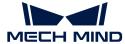

executed and before the grab\_timeout period has passed.

- 8. View the intensity image and depth map data obtained during the last round of data acquisition in the following variables:
  - reflectance: intensity image
  - o depthInMM: depth map

### **Adjust Parameters**

If the quality of the obtained data is unsatisfactory, you can adjust the corresponding parameters..

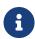

- The laser profiler provides the parameter group feature. By selecting a different parameter group, you can quickly change the parameter configuration for the laser profiler. Laser profiler parameters must be adjusted and saved in a parameter group.
- If you need to add or delete a parameter group, you can do so in Mech-Eye Viewer.

To adjust the parameters, follow these steps:

1. Use the following operator to obtain the list of available parameter groups on the laser profiler.

```
get_framegrabber_param (AcqHandle, 'UserSetSelector_values',
ParameterGroupNames)
```

- 2. View the list of parameter groups in the **ParameterGroupNames** variable in the **Control Variables** area.
- 3. Use the following operator to select the parameter group to modify. **UserSetSelector** and **UserSetLoad** are the laser profiler parameters used to select and load a parameter group, respectively. Replace **ParameterGroupName** with the actual parameter group name.

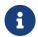

The parameter group name displayed in HDevelop corresponds to the order of parameter groups in Mech-Eye Viewer. For example, **UserSet0** in HDevelop is the first parameter group in Mech-Eye Viewer. For details, refer to Select Parameter Group in HALCON.

```
set\_framegrabber\_param~(AcqHandle, 'UserSetSelector', 'ParameterGroupName') \\ set\_framegrabber\_param~(AcqHandle, 'UserSetLoad', 'ParameterGroupName') \\
```

4. Use the following operator to obtain the value of a specific parameter. Replace ParameterName with the actual name of the laser profiler parameter. The parameter value is saved in the ParameterValues variable. You can change the variable name according to actual needs. Note that this variable does not need to be included in parentheses.

```
get_framegrabber_param (AcqHandle, 'ParameterName', ParameterValues)
```

- 5. View the parameter value in the ParameterValues variable in the Control Variables area.
- 6. Use the following operator to adjust the value of the specified parameter. Replace ParameterName with the actual name of the laser profiler parameter and NewParameterValue with the new parameter value.

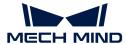

```
set_framegrabber_param (AcqHandle, 'ParameterName', 'NewParameterValue')
```

7. Use the following operator to save the parameter value modification into the parameter group. UserSetSave is the laser profiler parameter used to save the parameter group. Replace ParameterGroupName with the actual parameter group name.

```
set_framegrabber_param (AcqHandle, 'UserSetSave', 'ParameterGroupName')
```

#### References

- The parameters available in GenICam clients generally correspond with those available in Mech-Eye Viewer. For the detailed correspondence, refer to Laser Profiler Parameters Available in GenICam Client.
- Adjusting parameters such as Correction and Mask usually requires the assistance of visualized tools for several rounds of fine tuning. Since GenlCam clients does not provide visualized tools, you can adjust these parameters using the visualized tools provided by Mech-Eye Viewer. For details, refer to Adjust Laser Profiler Parameters Using Mech-Eye Viewer.

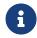

You must disconnect from the laser profiler in HDevelop before you can connect to it in Mech-Eye Viewer. If you fail to connect the laser profiler in Mech-Eye Viewer, close HDevelop and try again.

### 7.3. References

### 7.3.1. Laser Profiler Parameters Available in GenlCam Client

This topic introduces the laser profiler parameters available and adjustable in GenlCam clients, as well as the correspondence of these parameters with those available in Mech-Eye Viewer.

### Parameter Correspondence

The parameters available in GenlCam clients generally correspond with those available in Mech-Eye Viewer. Mech-Eye Viewer provides information including description and value range of the parameters, which can be helpful for adjusting the parameters in the GenlCam client.

The following table provides the parameter correspondence:

| Parameter available in GenICam client |                | Parameter available in Mech-Eye Viewer |          |                | Visibility |
|---------------------------------------|----------------|----------------------------------------|----------|----------------|------------|
| Category                              | Parameter name | Data acquisition mode                  | Category | Parameter name |            |

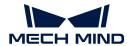

| Parameter available in GenlCam client |                                   | Parameter       | Parameter available in Mech-Eye Viewer |                                                                                                    |          |
|---------------------------------------|-----------------------------------|-----------------|----------------------------------------|----------------------------------------------------------------------------------------------------|----------|
|                                       | AcquisitionLineRate               | Scan<br>mode    | Trigger<br>Settings                    | Trigger Rate                                                                                        | Beginner |
|                                       | AcquisitionLineRateMa x           | Max Scan F      | -                                      |                                                                                                    |          |
|                                       | AcquisitionMode                   | and @           |                                        |                                                                                                    | -        |
|                                       | AcquisitionStart                  | Click the ab    | ove buttons                            | to start acquisition                                                                                | -        |
|                                       | AcquisitionStop                   | Click the ab    | ove buttons                            | again to stop                                                                                       | -        |
|                                       | DataAcquisitionTrigger<br>Source  | Scan<br>mode    | Trigger<br>Settings                    | Data Acquisition<br>Trigger Source                                                                  | Beginner |
|                                       | DepthTimeout                      | Scan            | Scan<br>Settings                       | Timeout Period                                                                                      | Beginner |
|                                       | ExposureDelay                     | mode            |                                        | Exposure Delay                                                                                      | Guru     |
| Acquisition                           | ExposureMode                      |                 | Brightness<br>Settings                 | Exposure Mode                                                                                       | Beginner |
| Control                               | ExposureTime                      | Profile<br>mode |                                        | <ul> <li>Timed: Exposure Time</li> <li>HDR: Total exposure time in HDR Exposure Settings</li> </ul> | Beginner |
|                                       | LineScanTriggerSource             | Scan<br>mode    | Trigger<br>Settings                    | Line Scan Trigger<br>Source                                                                         | Beginner |
|                                       | MultiSlopeExposureLi<br>mit       |                 |                                        | Other settings in HDR                                                                               | Beginner |
|                                       | MultiSlopeKneePointSe lector      | Profile<br>mode | Brightness<br>Settings                 | Exposure Settings Refer to Adjust HDR Exposure Settings for                                         | Beginner |
|                                       | MultiSlopeSaturationT<br>hreshold |                 |                                        | details                                                                                             | Beginner |
|                                       | AnalogGain                        | _               |                                        | Analog Gain                                                                                         | Beginner |
| Brightness<br>Settings                | DigitalGain                       | Profile<br>mode | Brightness<br>Settings                 | Digital Gain                                                                                        | Expert   |
| 2341193                               | LaserPower                        |                 | 2 otti igo                             | Laser Power                                                                                         | Expert   |

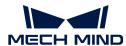

| Parameter client   | available in GenlCam              | Parameter available in Mech-Eye Viewer                       |                     |                                                        | Visibility |
|--------------------|-----------------------------------|--------------------------------------------------------------|---------------------|--------------------------------------------------------|------------|
|                    | EnableHeightCorrectio<br>n        |                                                              |                     | Enable Height<br>Correction in Height<br>Correction    | Beginner   |
|                    | EnableTiltCorrection              |                                                              |                     | Enable Tilt Correction in Tilt Correction              | Beginner   |
| Correction         | HeightCorrectionRatio             | Profile<br>mode /                                            | Correction          | Height Correction<br>Ratio in Height<br>Correction     | Beginner   |
|                    | TargetHeightDifference            | Scan<br>mode                                                 |                     | Actual height difference in the Height Correction tool | Beginner   |
|                    | TargetTiltAngle                   |                                                              |                     | Expected tilt angle in the Tilt Correction tool        | Beginner   |
|                    | TiltCorrectionAngle               |                                                              |                     | Tilt Correction Angle in Tilt Correction               | Beginner   |
| DeviceCon<br>trol  | DeviceScanType                    | Switch data acquisition mode                                 |                     | -                                                      |            |
|                    | EncoderDivider                    | Scan<br>mode                                                 | Encoder<br>Settings | Trigger Interval                                       | Beginner   |
|                    | EncoderOutputMode                 |                                                              |                     | Trigger Direction                                      | Beginner   |
| EncoderCo<br>ntrol | EncoderResolution                 |                                                              |                     | Encoder resolution in the Encoder Settings tool        | Beginner   |
|                    | EncoderTriggerSignalC ountingMode |                                                              |                     | Trigger Signal Counting<br>Mode                        | Beginner   |
| ImageFor           | ComponentSelector                 | Obtain the intensity image (Reflectance) or depth map Range) |                     |                                                        | -          |
| matContro<br>I     | Height                            | Scan<br>mode                                                 | Scan<br>Settings    | Scan Line Count                                        | Beginner   |
| Point<br>Cloud     | XAxisResolution                   | Scan                                                         | Point<br>Cloud      | X-Axis Resolution                                      | Beginner   |
| Resolution         | YAxisResolution                   | mode                                                         | Resolution<br>s     | Y-Axis Resolution                                      | Beginner   |
|                    | BrightnessAdjustment              | Scan<br>mode                                                 | Scan<br>Settings    | Brightness Adjustment                                  | Beginner   |
|                    | EdgeSelection                     |                                                              |                     | Edge Selection                                         | Expert     |
| Profile            | MaxLaserLineWidth                 |                                                              |                     | Max Laser Line Width                                   | Beginner   |
| Extraction         | MinGrayscaleValue                 | Profile                                                      | Profile             | Min Grayscale Value                                    | Beginner   |
|                    | MinLaserLineWidth                 | mode                                                         | Extraction          | Min Laser Line Width                                   | Beginner   |
|                    | MinSharpness                      |                                                              |                     | Min Sharpness                                          | Expert     |
|                    | SpotSelection                     |                                                              |                     | Spot Selection                                         | Beginner   |

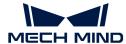

| Parameter available in GenlCam client |                             | Parameter                                               | available in N        | Mech-Eye Viewer                  | Visibility |
|---------------------------------------|-----------------------------|---------------------------------------------------------|-----------------------|----------------------------------|------------|
|                                       | Filter                      |                                                         |                       | Filter                           | Beginner   |
|                                       | GapFilling                  |                                                         |                       | Gap Filling                      | Beginner   |
|                                       | GapFillingEdgePreserv ation | Profile<br>mode                                         |                       | Gap Filling Edge<br>Preservation | Beginner   |
| Profile<br>Processing                 | MeanFilterWindowSize        |                                                         | Profile<br>Processing | Mean Filter Window<br>Size       | Beginner   |
| 1 1000001119                          | MedianFilterWindowSiz<br>e  |                                                         |                       | Median Filter Window<br>Size     | Beginner   |
|                                       | Resampling                  |                                                         |                       | Resampling                       | Expert     |
|                                       | ResamplingEdgePreser vation |                                                         |                       | Resampling Edge<br>Preservation  | Expert     |
| ROI                                   | ZDirectionRoi               | Profile<br>mode                                         | ROI                   | Z-Direction ROI                  | Beginner   |
|                                       | UserSetDefault              | Select the p                                            | -                     |                                  |            |
| UserSetCo                             | UserSetLoad                 | Load the parameter group selected in<br>UserSetSelector |                       |                                  | -          |
| ntrol                                 | UserSetSave                 | Save parameters to the current parameter group          |                       |                                  | -          |
|                                       | UserSetSelector             | Select the p                                            | arameter gro          | oup to be used                   | -          |
| Image<br>Mask                         | EnableImageMask             | Profile<br>mode /<br>Scan<br>mode                       | Mask                  | Enable Mask in Mask              | Beginner   |

### Adjust HDR Exposure Settings

The procedure of adjusting the HDR exposure settings in GenlCam clients differ significantly from that in Mech-Eye Viewer. This section explains the specific procedure in GenlCam clients.

- 1. Set ExposureMode to HDR.
- 2. Set the total exposure time through ExposureTime.
- 3. Set the exposure phase to be adjusted next through MultiSlopeKneePointSelector. 0 corresponds to the first exposure phase, and 1 corresponds to the second exposure phase.
- **4.** Set the proportion of the current exposure phase in the total exposure time through **MultiSlopeSaturationThreshold**.
- 5. Set the grayscale threshold of the current exposure phase through **MultiSlopeExposureLimit** (First threshold and Second threshold in Mech-Eye Viewer).
- 6. If you need to adjust the other exposure phase, repeat steps 3 to 5.

### 7.3.2. Adjust Laser Profiler Parameters Using Mech-Eye Viewer

Adjusting parameters such as Correction and Mask usually requires the assistance of visualized

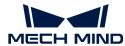

tools for several rounds of fine tuning. Since GenlCam clients does not provide visualized tools, you can adjust these parameters using the visualized tools provided by Mech-Eye Viewer.

After adjusting these parameters using Mech-Eye Viewer, you can read the latest parameter values in a GenlCam client directly.

### Preparation

Before you adjust parameters in Mech-Eye Viewer, complete the following steps:

- 1. Save the changes that you made in the GenlCam client.
- 2. Disconnect from the laser profiler in the GenlCam client.
- 3. Connect to the laser profiler in Mech-Eye Viewer.
- **4.** In the **Parameters** tab on the right of Mech-Eye Viewer, select a parameter group for saving the parameter values, or ,create a new parameter group.

### **Adjust Parameters**

Please refer to the Parameter Reference topic of Mech-Eye Viewer for the instructions on adjusting each parameter.

It is recommended to adjust the following parameters using Mech-Eye Viewer:

- HDR Exposure Settings
- Mask
- Tilt Correction
- Height Correction
- Encoder Settings

### Synchronize Parameter Values

After adjusting Auto-Exposure ROI, Depth Range and ROI in Mech-Eye Viewer, complete the following steps to read the newest parameter values in the GenlCam client.

- 1. In the **Parameters** tab on the right of Mech-Eye Viewer, click [ Save ] at the top to save the parameter values into the parameter group.
- 2. Disconnect from the laser profiler in Mech-Eye Viewer.
- 3. Connect to the laser profiler in the GenlCam client.
- **4.** In the GenlCam client, select and load the parameter group where the newest parameter values are saved with the **UserSetSelector** and **UserSetLoad** parameters.

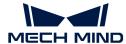

# 8. Laser Profiler Hardware User Manual

### 8.1. Laser Profiler Models

This topic introduces different laser profiler models, as well as the characteristics and suitable applications of each model.

### Comparison of Key Specifications

The currently available models of the sensor head of the laser profiler include:

- LNX-8000 series: LNX-8030, LNX-8080 and LNX-8300 (used with the LNX-8000C controller)
- LNX-7500 series: LNX-7530, LNX-7580 and LNX-75300 (used with the LNX-7500C controller)

The following table provides the comparison of key specifications of the sensor head models. For all technical specifications of the laser profiler, please refer to the hardware user manual for the LNX-8000 series and the hardware user manual for the LNX-7500 series.

| Series                   |                         | LNX-8000     |              |              | LNX-7500     |              |               |        |
|--------------------------|-------------------------|--------------|--------------|--------------|--------------|--------------|---------------|--------|
| Model                    |                         | LNX-<br>8030 | LNX-<br>8080 | LNX-<br>8300 | LNX-<br>7530 | LNX-<br>7580 | LNX-<br>75300 |        |
| Data points per pro      | file                    |              | 4096         |              |              | 3200         |               |        |
| Scan rate <sup>(1)</sup> |                         | 3.3~15kHz    |              |              | 2-10 kHz     |              |               |        |
| Reference distance       | Reference distance (RD) |              | 78 mm        | 250 mm       | 325mm        | 78mm         | 250 mm        | 325 mm |
|                          | Z-axis                  |              | 30 mm        | 100 mm       | 305mm        | 25 mm        | 76mm          | 295 mm |
| Measurement              |                         | Near         | 33 mm        | 76 mm        | 230mm        | 31 mm        | 72 mm         | 219 mm |
| range <sup>(2)</sup>     | X-axis                  | RD           | 35 mm        | 89 mm        | 310mm        | 33mm         | 82 mm         | 300 mm |
| Far                      |                         | 37 mm        | 96 mm        | 430mm        | 35mm         | 89 mm        | 422 mm        |        |
| X-axis resolution        |                         | 9 µm         | 23.5 µm      | 105µm        | 11 µm        | 28 µm        | 132 µm        |        |
| Lens inclination(3)      |                         |              | 30°          | 22°          | 19°          | 30°          | 22°           | 19°    |

- (1) This is the range of the maximum scan rate reachable by the laser profiler when **Z-Direction ROI** is set to different values.
- (2) Please refer to Comparison of FOV below.
- (3) Please refer to the diagrams in the hardware user manual for each series.

### Comparison of FOV

• The comparison of the FOV of each sensor head model in the LNX-8000 series is shown below:

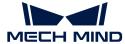

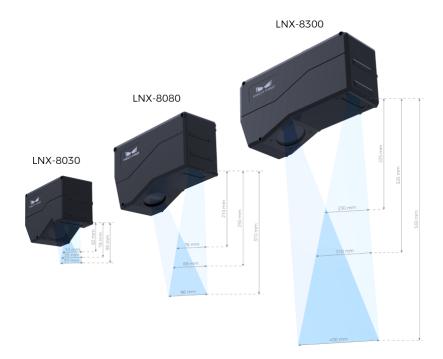

• The comparison of the FOV of each sensor head model in the LNX-7500 series is shown below:

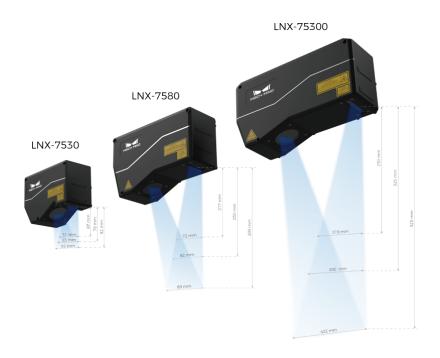

### **Suitable Applications**

All the sensor head models have high scan rate and high resolution. You can select the model with the appropriate FOV based on the size of the target object and the suitable applications of each model provided below.

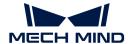

| Model        | Suitable Applications                                        |                                                                                                    |
|--------------|--------------------------------------------------------------|----------------------------------------------------------------------------------------------------|
|              | Height measurement of connector pins                         | The same of the same of the sa |
| LNX-8030 and | Height measurement of solder joints                          |                                                                                                    |
| LNX-7500     | Quality inspection of glue on smartphone housings            |                                                                                                    |
|              | Quality inspection of welding joints on EV battery cell lids |                                                                                                    |

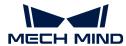

| Model                     | Suitable Applications                                               |  |
|---------------------------|---------------------------------------------------------------------|--|
| LNX-8080 and<br>LNX-7580  | Gap inspection of automotive doors                                  |  |
|                           | Inspection of height / true position of automotive connector pins   |  |
|                           | Measurement of flatness / height difference of smartphone housings  |  |
|                           | Measurement of flatness / height difference of EV battery cell lids |  |
| LNX-8300 and<br>LNX-75300 | Recognition of tire's DOT code                                      |  |
|                           | Dimension measurement of EV battery modules                         |  |

# 8.2. LNX-8030 / LNX-8080 / LNX-8300

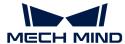

#### Welcome

Mech-Eye 3D Laser Profiler consists of a sensor head and controller. You can control the product with the accompanying software Mech-Eye SDK and obtain image and point cloud data.

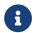

LNX-8030 is used as an example in this manual. The diagrams are for illustrative purposes only. The actual product may differ.

### Safety Instructions

- To ensure safe use, please do not use the product until you have read this manual and familiarized yourself with the correct usage. Improper use and maintenance may damage the product or cause other hazards. Mech-Mind shall not be liable for any injury or damage brought upon the user or any third party due to improper use and maintenance.
- Following the instructions and warnings in this manual can lower risks, but cannot eliminate risks. If the product is not used according to this manual, some features may not function normally, or the product may be damaged.
- Every step has been inspected during the drafting of this manual. Please do not hesitate to contact Mech-Mind if you find any mistakes in the manual or have any questions.
- The product is to be mounted, connected, used, and maintained by trained adults only. To ensure safe operation, the product should be transported, stored, mounted, connected, used, and maintained properly.
- Laser is hazardous; please familiarize yourself with the content in Laser Safety before using the product.

### **Operating Environment**

- Do not use the product in locations with explosion hazards. It is PROHIBITED to place any explosive or flammable substances near the product.
- Do not expose the product to open fire or high temperature. Do not place the product in fire or crush the product mechanically. Doing so may cause explosion.
- Do not use the product in environments with extremely high or low temperatures or large temperature variations. The operating temperature of the product is 0–45°C.
- · Please use the product indoors.
- Please use the product at elevations below 4000 meters.
- Please install the product in a well-circulated, open place. Do not place the product in humid and dusty locations.
- Do not install the product under direct sunlight or close to lighting devices. If inevitable, please use shading device to ensure that the product is protected from light interference.
- Do not install the product in locations subjected to vibration or impact.
- Do not install the product in locations where water, oil, or other substance may splash onto the product.

### Mounting the Product

- To ensure that the heat from the sensor head is well dissipated, please mount it to a metal plate.
- Install the product and cables away from high voltage lines.

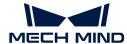

• Do not supply power to the product until the product is securely mounted and the cables are correctly connected.

### Using the Product

- When using the product for the first time, remove the protective films on the sensor head.
- Before using, please check the product carefully for damage, signs of water entry, suspicious odor, smoke, loose or damaged bolts, etc., and make sure that the product is in proper working conditions. If any of the above abnormalities occurs, please disconnect the power immediately.
- After the product is powered on, wait at least 30 minutes before using the product. Otherwise, data quality may be unstable. While adjusting the parameters, do not turn off the power. Doing so may lead to loss of the parameter adjustments.
- High temperature will age the power cable. Please check the power cable regularly for signs of aging. If the power cable has aged, please contact Mech-Mind to acquire a replacement.
- The surface of the product may become hot after long time of use. Please use caution to avoid injury.
- Do not collide with, throw, or drop the product. Strong shock or vibration may lead to damage of the product or malfunction.
- Do not allow any foreign object, such as metal pieces, dust, paper, and wood chips, to enter the product. Doing do so may lead to fire, electric shock, malfunction, etc.

### Using DIN Rail Power Supply

- Please install the DIN rail power supply inside a control cabinet. Do not install the DIN rail power supply in a place that is difficult to disconnect the power.
- Do not use the product if the power connector or DIN rail power supply is wet.
- Do not heat or put the DIN rail power supply and power cable in fire.
- Please use the specified voltage. Failure to do so may lead to fire or electric shock. It is recommended to use the DIN rail power supply provided by Mech-Mind. If a replacement is required, please use a DIN rail power supply that satisfies relevant safety standards.
- Use copper conductors only.

### Laser Safety

- Wear laser safety glasses while using the product.
- The product emits laser beam. Please avoid direct eye exposure to the laser beam. Do not look into the laser beam or the reflected light directly. Do not direct the laser beam at persons. Observing the laser beam may cause visual disturbances such as dazzling and afterimages. Please strictly follow the operational and adjustment requirements in this manual.
- Do not look into the laser beam with optical instruments (such as telescopes). Doing so may lead to eye injuries.
- The laser beam must be lower or higher than and never at eye level.
- Be cautious of the path of the laser beam. Do not enter the areas that the laser beam or reflected light reaches. Do not place reflective objects on the path of the laser beam. Specular or diffuse reflections of the laser beam may result in exposure to the reflected light. Please block the reflections by installing protective enclosure.
- Failure to use the product according to this manual may lead to exposure to harmful laser

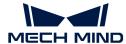

radiation.

- Do not disassemble the product. The product lacks a mechanism to cease laser emission when disassembled.
- LASER ENERGY EXPOSURE NEAR APERTURE MAY CAUSE BURNS.

### Notice for Disposal

- Please comply with local laws and regulations when disposing of the product to avoid polluting the environment. Do not dispose of the old battery in domestic waste. Do not dispose of the product irresponsibly. Improper disposal may pollute the environment.
- The pollution degree of the product is 3.

### Certifications

The product is compliant with the following standards and assessment requirements. Please note that the certification statuses may be updated. For more information, please contact the local sales agents.

### Compliant with the following requirements and standards:

- European Electromagnetic Compatibility Standards
- U.S. ANSI C63.4 and 47 CFR PART 15B
- · Canada ICES-003
- · Japan VCCI-CISPR 32:2016
- South Korea KS C 9832 and KS C 9835

### Safety of Laser Products

The laser classification is implemented based on IEC 60825-1:2014 in accordance with the requirements of Laser Notice No. 56 of the FDA (CDRH).

| Model    | Wavelength | Max. output power | Laser class |
|----------|------------|-------------------|-------------|
| LNX-8030 |            | 7 mW              | Class 2     |
| LNX-8080 | 405 nm     | 10 mW             | Class 2M    |
| LNX-8300 |            | 10 mW             | Class 2M    |

### Warning Label

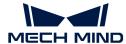

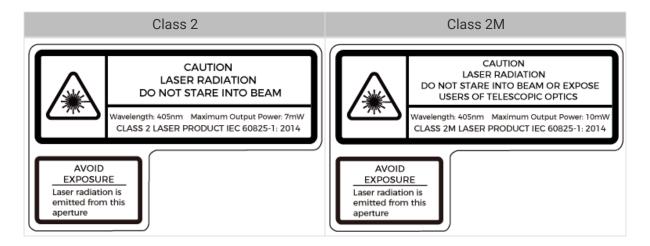

### Warning Label Attachment

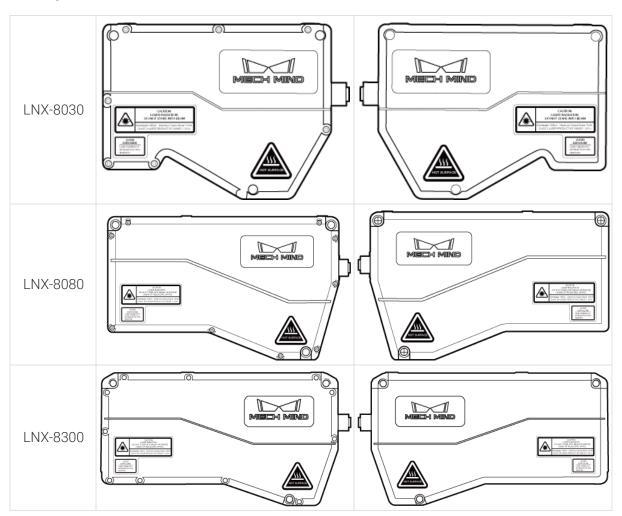

CE

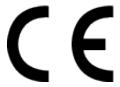

Hereby [Mech-Mind Robotics Technologies Ltd.] declares that [LNX-8030], [LNX-8080], [LNX-8300],

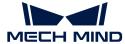

and [LNX-8000C] are in compliance with the Electromagnetic Compatibility Directive 2014/30/EU.

The full text of the EU Declaration of Conformity is available at https://downloads.mechmind.com/?tab=tab-eu-dec

### European Electromagnetic Compatibility Standards

- EN 55032:2015+A1:2020+A11:2020
- EN IEC 61000-3-2:2019+A1:2021
- EN 61000-3-3:2013+A1:2019+A2:2021
- EN 55035:2017+A11:2020

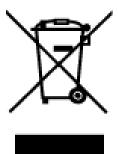

All products bearing this symbol are waste electrical and electronic equipment (WEEE as in directive 2012/19/EU) which should not be mixed with unsorted household waste. Instead, you should protect human health and the environment by handing over your waste equipment to a designated collection point for the recycling of waste electrical and electronic equipment, appointed by the government or local authorities. Correct disposal and recycling will help prevent potential negative consequences to the environment and human health. Please contact the local authorities for more information about the location as well as terms and conditions of such collection points.

#### **FCC**

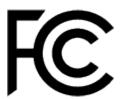

NOTE: This equipment has been tested and found to comply with the limits for a Class A digital device, pursuant to part 15 of the FCC Rules. These limits are designed to provide reasonable protection against harmful interference when the equipment is operated in a commercial environment. This equipment generates, uses, and can radiate radio frequency energy and, if not installed and used in accordance with the instruction manual, may cause harmful interference to radio communications. Operation of this equipment in a residential area is likely to cause harmful interference in which case the user will be required to correct the interference at his own expense.

This device complies with part 15 of the FCC Rules. Operation is subject to the following two conditions: (1) This device may not cause harmful interference, and (2) this device must accept any interference received, including interference that may cause undesired operation of the device.

"Le présent appareil est conforme aux CNR d'Industrie Canada applicables aux appareils radio exempts de licence. L'exploitation est autorisée aux deux conditions suivantes : (1) l'appareil ne doit pas produire de brouillage, et (2) l'utilisateur de l'appareil doit accepter tout brouillage

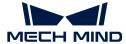

radioélectrique subi, même si le brouillage est susceptible d'en compromettre le fonctionnement."

### VCCI

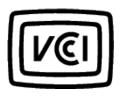

This is a Class A equipment. Operation of this equipment in a residential environment could cause radio interference. In such a case, the user may be required to take corrective actions.

VCCI-A

### **Package Contents**

### Sensor Head

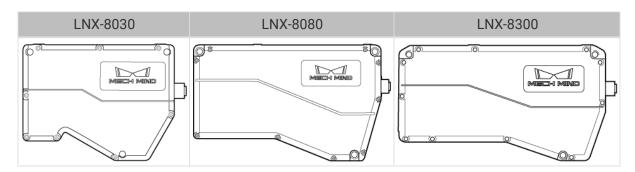

### Sensor Head Accessories

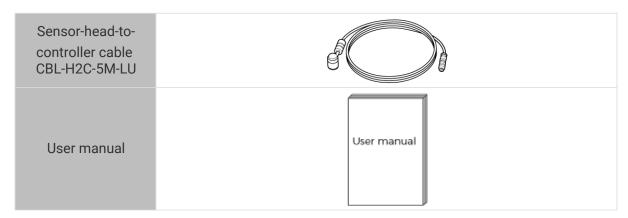

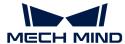

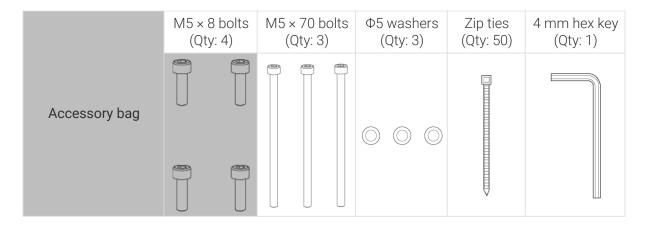

### Controller (LNX-8000C)

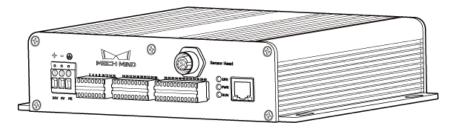

### **Controller Accessories**

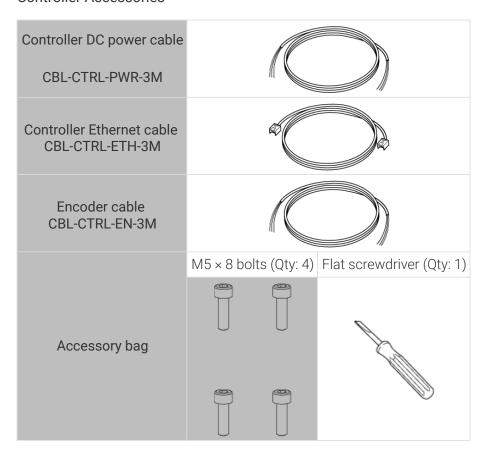

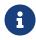

- Before using, please make sure that the package is intact, the sensor head and controller are not damaged, and no accessories are missing. Please contact Mech-Mind if any items are damaged or missing.
- Detailed descriptions of cable dimensions are provided in Cables.

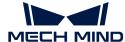

## **Functional Diagrams**

This product consists of a sensor head and controller.

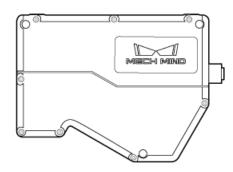

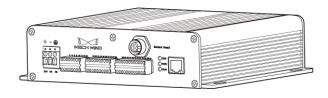

### Sensor Head

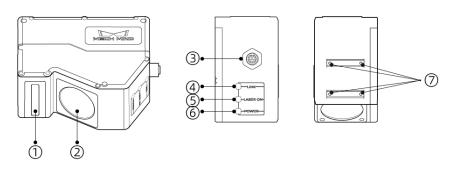

| No. | Name                         | Function                                                            |
|-----|------------------------------|---------------------------------------------------------------------|
| 1   | Laser emitter                | Emits laser light.                                                  |
| 2   | Receiver unit                | Receives the laser light reflected by the target surface.           |
| 3   | Controller port              | Used to connect to the controller. See Controller Port for details. |
|     |                              | Off: not connected to network                                       |
| 4   | LINK indicator light         | Blinking green: data in transmission (2.5 Gbps)                     |
|     |                              | Blinking yellow: data in transmission (10/100/1000 Mbps)            |
| (5) | LASER ON indicator light     | Off: laser light not emitted                                        |
| (3) | LASER ON INDICATOR LIGHT     | Solid on: laser light being emitted                                 |
| 6   | DOWED indicator light        | Off: not connected to power                                         |
| 0   | POWER indicator light        | Solid green: normal voltage                                         |
| 7   | Shading device mounting hole | Used to mount shading device onto the sensor head.                  |

### Controller

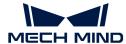

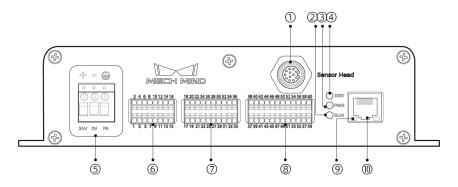

| No. | Name                     | Function                                                                  |
|-----|--------------------------|---------------------------------------------------------------------------|
| 1   | Sensor head port         | Used to connect to the sensor head. See Sensor Head Port for details.     |
| 2   | RUN indicator light      | On: data acquisition in progress                                          |
| (2) | KON Indicator light      | Off: no ongoing data acquisition                                          |
| (2) | DWD indicator light      | Solid green: normal voltage                                               |
| 3   | PWR indicator light      | Off: abnormal voltage or not connected to power                           |
|     | CDD indicator light      | Blinking: malfunctioning                                                  |
| 4   | ERR indicator light      | Off: operating normally                                                   |
|     |                          | 24V: +24 VDC input                                                        |
| (5) | Power connector          | 0V: 0 VDC input                                                           |
|     |                          | PE: grounding                                                             |
| 6   | Input signal terminals   | See Input Signal Terminals for details.                                   |
| 7   | Output signal terminals  | See Output Signal Terminals for details.                                  |
| 8   | Encoder signal terminals | Used to connect to the encoder. See Encoder Signal Terminals for details. |
|     | Notwork indicator light  | Blinking: data transmission in progress                                   |
| 9   | Network indicator light  | Solid: no ongoing data transmission                                       |
| 10  | RJ45 Ethernet port       | Used to connect the RJ45 connector of the Ethernet cable.                 |

## Mounting and Connection

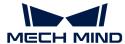

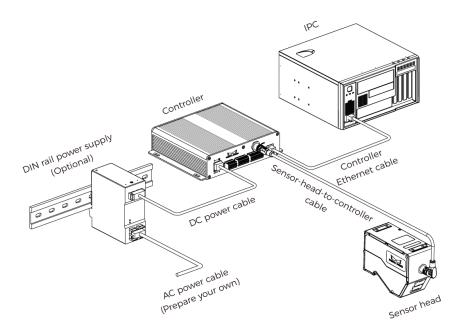

### Mount the Sensor Head

### Before Mounting the Sensor Head

• The shape of the target object may produce blind spots in the measurement range. Please evaluate the effect of blind spots on scanning before mounting the sensor head. The laser light of this product is emitted almost in parallel, and therefore blind spots are rarely present.

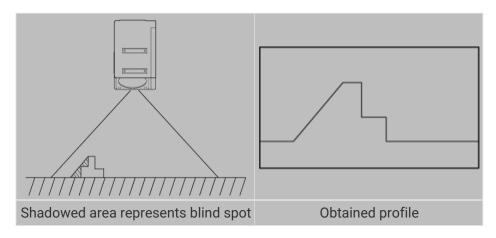

• Make sure that the laser light reflected by the target object is not blocked and can reach the receiver unit.

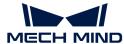

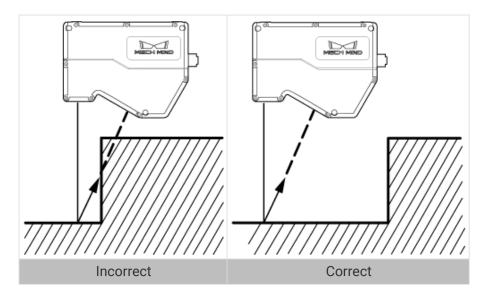

• Stray light is produced if the laser light is reflected by surrounding objects such as walls. Please evaluate the effect of stray light on scanning before mounting the sensor head.

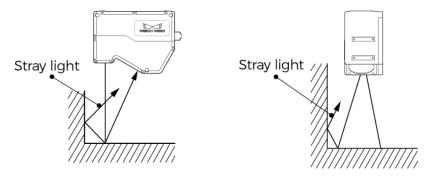

• To ensure that the heat from the sensor head is well dissipated, please mount it to a metal plate that has at least one surface with an area of 200 square centimeters or more.

### Mounting the Camera

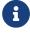

If the mounting plate is too thick, please prepare M5 bolts with the appropriate length. Please prepare M5 nuts and open-end wrench.

### Method 1

As shown below, place four M5  $\times$  8 bolts in the holes, use the 4 mm hex key to loosely screw on the bolts in the specified order, and then fully tighten all the bolts in the specified order.

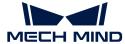

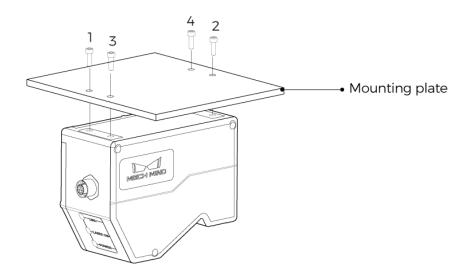

### Method 2

As shown below, place the  $\Phi 5$  washers and then the M5 × 70 bolts in the holes, and then use an open-end wrench to tighten the nuts.

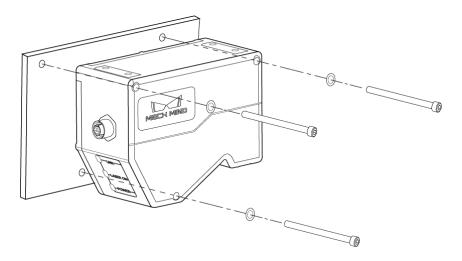

### Mount the Controller

### Before Mounting the Controller

• Leave at least 50 mm of space above the controller and on both sides. Leave at least 90 mm of space in front of the side where the ports and connectors are located.

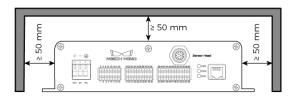

• For controllers mounted side by side, leave at least 50 mm of space between and above controllers.

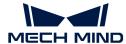

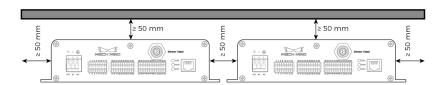

### Mounting the Camera

As shown below, place four M5  $\times$  8 bolts in the holes, and then use an open-end wrench to tighten the nuts.

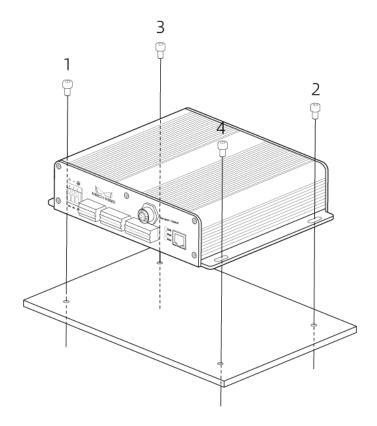

### Connect Sensor Head and Controller

Connect the right-angle connector of the sensor-head-to-controller cable to the controller port on the sensor head and the straight connector to the sensor head port on the controller.

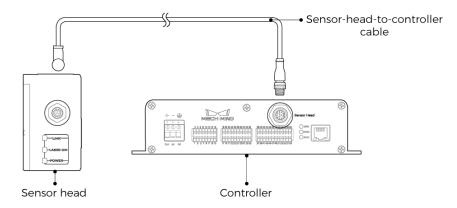

1. When inserting the connectors, align the bump in the connector with the notch in the port.

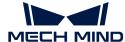

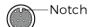

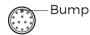

2. Tighten the nut. The recommended tightening torque is 0.7 N·m. A gap of about 2 mm remains after the nut is fully tightened.

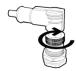

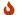

Please fasten the cables properly to avoid damaging the cables or connectors due to strain.

#### Connect Controller and IPC

Insert one end of the controller Ethernet cable into the RJ45 Ethernet port on the controller and the other end into the RJ45 Ethernet port on the IPC.

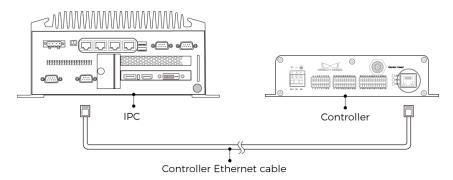

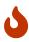

- Do not use expansion hubs. Otherwise, the network connection may become unstable, and data transmission may fail.
- Please use shielded Ethernet cable of the CAT5e or above specification.

### Connect Controller and DIN Rail Power Supply

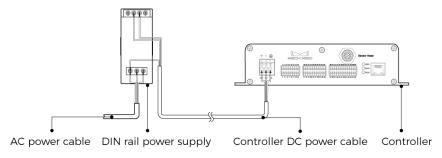

- Please prepare the AC power cable.
- The instructions below apply to the DIN rail power supply provided by Mech-Mind. If you use your own DIN rail power supply, please refer to its user manual for connection instructions.

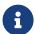

- Please use a single-phase, 3-prong power outlet with protective grounding for the AC power.
- It is not recommended to use DC power cables longer than 30 m. It is recommended to use power cables with wires of 15 AWG or smaller specifications (larger diameters) to ensure sufficient current and voltage.

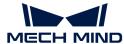

#### Insert DC Power Cable into Power Connector on Controller

1. Use the flat screwdriver to loosen the screws above the power terminals.

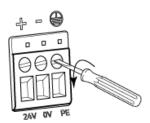

2. Insert the wires into corresponding terminals. Insert the positive wire into the 24V terminal, negative wire into the 0V terminal, and ground wire into the PE terminal ((4)).

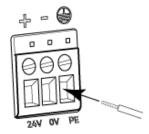

3. Use the flat screwdriver to tighten the screws above the power terminals. The recommended tightening torque is 0.2 N·m.

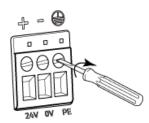

### Insert DC Power Cable into Terminals on DIN Rail Power Supply

- 1. Use the flat screwdriver to loosen the screws on the terminals.
- 2. Insert the positive wire into one of the +V terminals, negative wire into one of the -V terminals, and ground wire into the ground terminal (4).
- 3. Use the flat screwdriver to tighten the screws on the terminals.

### Insert AC Power Cable into Input Terminals on DIN Rail Power Supply

- 1. Use the flat screwdriver to loosen the screws on the input terminals.
- 2. Insert the live wire into the L terminal, neutral wire into the N terminal, and ground wire into the ground terminal (4).
- 3. Use the flat screwdriver to tighten the screws on the input terminals.

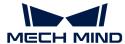

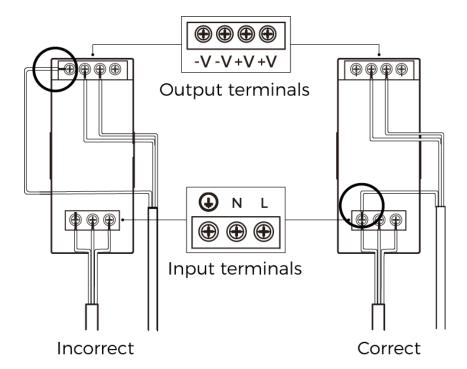

- · Please mount the DIN rail power supply inside a control cabinet.
- The DIN rail power supply or the DIN rail should be reliably grounded. If mounting
  multiple DIN rail power supplies on the same DIN rail, ensure enough distance in
  between.
- The stripped part of the PE wire should be as short as possible.

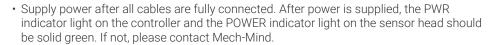

• After the power is connected, if you need to move or replace the sensor head, please disconnect the power before you disconnect the sensor head from the controller.

### Connect Wires to Signal Terminals

1. Select the terminal into which the wire should be inserted and use the flat screwdriver to press down the button above/below it.

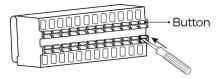

2. Insert the wire into the terminal, and then remove the flat screwdriver.

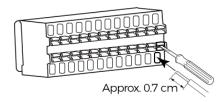

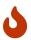

- The stripped part of the wire should be about 0.7 cm. If the stripped part is too short, the wiring might fail.
- If the strands of the wire are loose, please twist the strands together and then insert the wire into the terminal.

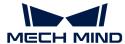

3. Gently pull the wire. The wire should not be pulled out if inserted properly. If the wire is pulled out, insert it again.

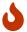

Do not pull the wire too strongly. Doing so may pull out the wire forcibly and damage the stripped part.

If you need to pull out the wire, press down the button above/below the terminal with the flat screwdriver, and then pull out the wire.

### Signal Circuit Diagrams

### Input Signals

The output signals of an external device can be connected to the input of the controller.

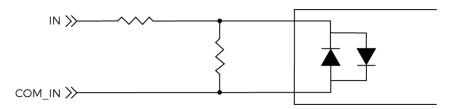

| Logical HIGH voltage | 22-26 V | Logical LOW voltage | < 5 V              |
|----------------------|---------|---------------------|--------------------|
| Min. current         | 6 mA    | Max. current        | 50 mA              |
| Max. frequency       | 1 kHz   | Isolation voltage   | 2500 Vrms<br>(min) |

### **Connection Example**

• Connect the NPN output of the external device to the input of the controller.

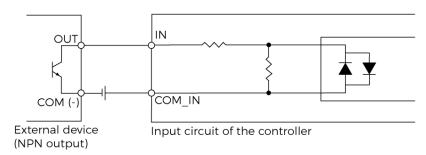

• Connect the PNP output of the external device to the input of the controller.

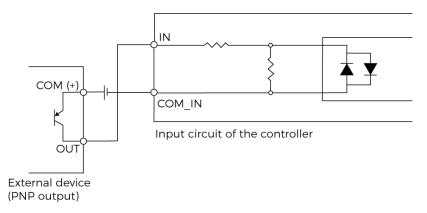

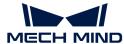

### **Output Signals**

The output signals of the controller can be connected to the input of an external device.

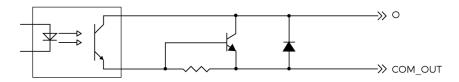

| Logical LOW output voltage      | < 0.3 V  | Max. output current   | 20 mA                |
|---------------------------------|----------|-----------------------|----------------------|
| Leakage current in closed state | < 0.5 µA | Insulation resistance | > 10 <sup>11</sup> Ω |
| Max. frequency                  | 1 kHz    | Isolation voltage     | 2500 Vrms<br>(min)   |

### **Connection Example**

Connect the output of the controller to the input of an external device.

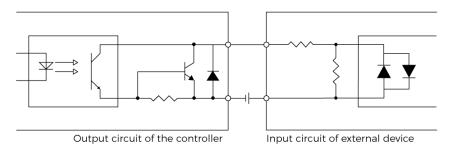

### Single-Ended Encoder

The controller provides the input signal connector for single-ended encoders.

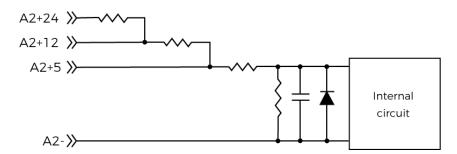

### **Connection Example**

• When the configuration of the output from the encoder is NPN open collector:

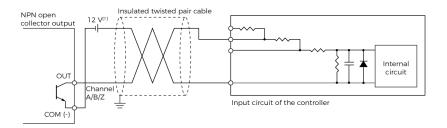

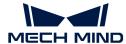

- [1] The supplied voltage in the above example is 12 V.
- When the configuration of the output from the encoder is PNP open collector:

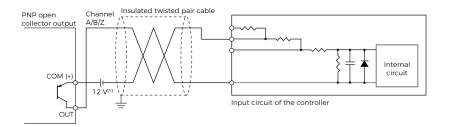

[1] The supplied voltage in the above example is 12 V.

### Differential Encoder

The controller provides the input signal connector for differential encoders.

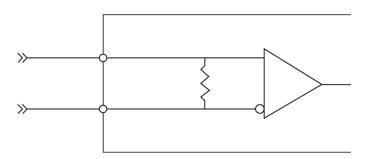

When connecting the encoder, please use shielded cables suitable for RS-422 signals.

### Connection Example

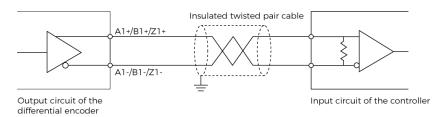

### **Technical Specifications**

### Sensor Head

| Model                    |        |      | LNX-8030   | LNX-8080 | LNX-8300 |
|--------------------------|--------|------|------------|----------|----------|
| Data points per profile  |        |      | 4096       |          |          |
| Scan rate <sup>(1)</sup> |        |      | 3.3-15 kHz |          |          |
| RD                       |        |      | 78 mm      | 250 mm   | 325 mm   |
| Measurement range        | Z-axis |      | 30 mm      | 100 mm   | 305 mm   |
|                          | X-axis | Near | 33 mm      | 76 mm    | 230 mm   |
|                          |        | RD   | 35 mm      | 89 mm    | 310 mm   |
|                          |        | Far  | 37 mm      | 96 mm    | 430 mm   |

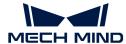

| Model                                | LNX-8030                 | LNX-8080             | LNX-8300             |
|--------------------------------------|--------------------------|----------------------|----------------------|
| X-axis resolution                    | 9 μm                     | 23.5 µm              | 105 µm               |
| Z-axis repeatability                 | 0.2 μm                   | 0.5 µm               | 2 µm                 |
| Z-axis linearity                     | ± 0.02% of F.S.          |                      |                      |
| Weight                               | 0.9 kg                   | 1.2 kg               | 1.2 kg               |
| Dimensions                           | 133 × 61 × 102<br>mm     | 182 × 63 × 112<br>mm | 195 × 61 × 109<br>mm |
| Light source                         | Blue laser (405 nm)      |                      |                      |
| Laser class                          | Class 2                  | Class 2M             |                      |
| Lens inclination <sup>(2)</sup>      | 30°                      | 22°                  | 19°                  |
| Operating temperature <sup>(3)</sup> | 0-45°C                   |                      |                      |
| Safety and EMC                       | CE/FCC/VCCI/KC/ISED/NRTL |                      |                      |
| IP rating <sup>(4)</sup>             | IP67                     |                      |                      |
| Cooling                              | Passive                  |                      |                      |

- (1) The maximum scan rate reachable is 3.3 kHz when Z-Direction ROI is set to 1 and 15 kHz when Z-Direction ROI is set to 1/16.
- (2) Please refer to the diagrams in Field of View.
- (3) The range when the sensor head is mounted on a metal frame and the heat from the sensor head is well dissipated.
- (4) Test implemented based on IEC 60529. 6: dust-tight; 7: protected against the effects of temporary immersion in water.

### Field of View

### LNX-8030

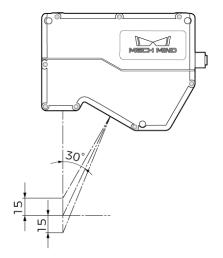

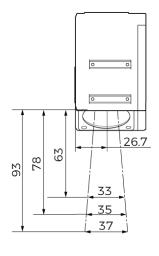

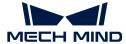

### LNX-8080

Unit: mm

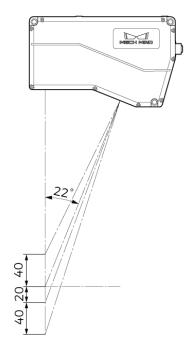

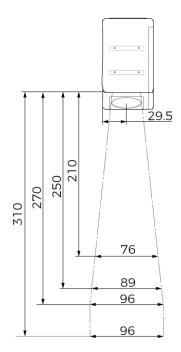

### LNX-8300

Unit: mm

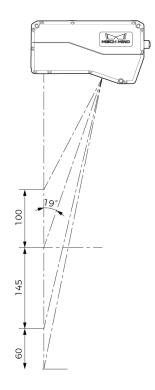

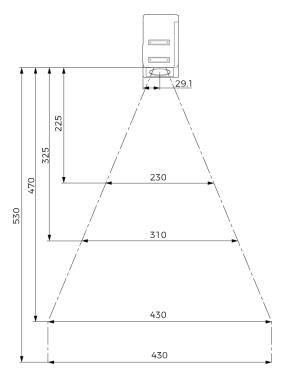

### Dimensions

### LNX-8030

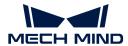

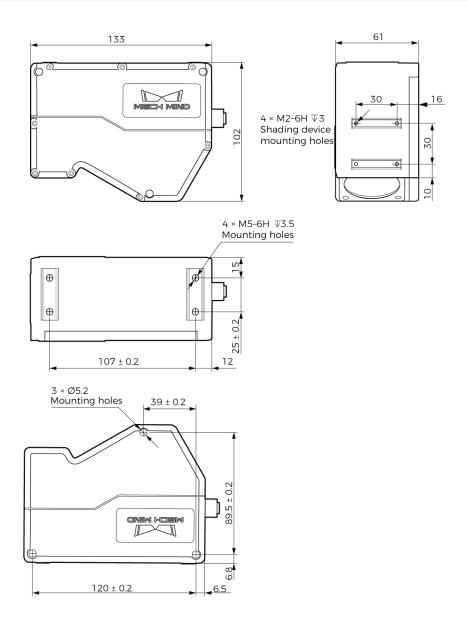

### LNX-8080

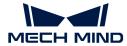

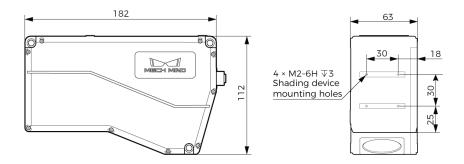

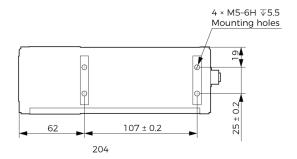

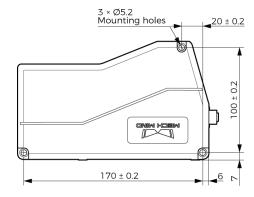

### LNX-8300

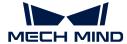

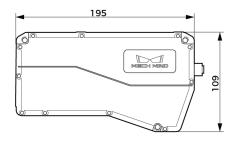

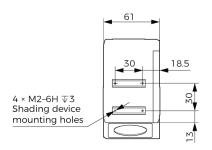

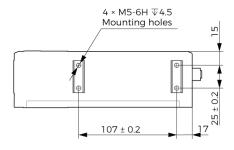

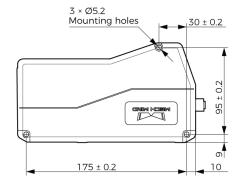

### Controller

| Model                   | LNX-8000C                                        |
|-------------------------|--------------------------------------------------|
| Weight                  | 1.2 kg                                           |
| Dimensions              | 204 × 48.2 × 166 mm                              |
| Input voltage           | 24 VDC ± 10%                                     |
| Rated current           | 2 A                                              |
| Max. power              | 48 W                                             |
| Communication interface | Gigabit Ethernet                                 |
| Encoder Input           | Single-ended and differential encoders supported |
| Operating temperature   | 0-45°C                                           |
| Storage temperature     | -30-70°C                                         |
| Safety and EMC          | CE/FCC/VCCI/KC/ISED/NRTL                         |
| Cooling                 | Passive                                          |

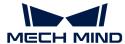

#### **Dimensions**

#### Unit: mm

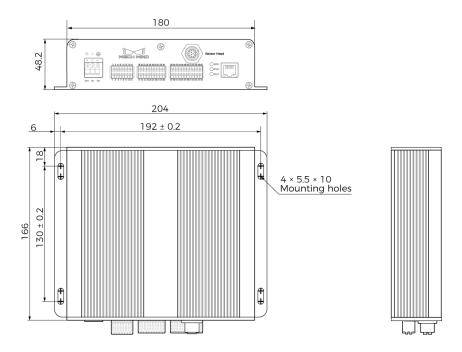

#### Maintenance

#### Cleaning

Disconnect the product from power before cleaning. When cleaning the surface of the product, please use a clean soft cloth to gently wipe off the dust and debris. When cleaning the lenses, to avoid scratching, you can use a clean, soft lint-free cloth with lens cleaner or glass cleaner to carefully wipe the lenses.

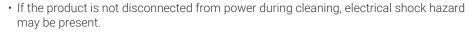

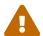

- Do not clean the product with corrosive or volatile solvents such as alcohol, gasoline, and kerosene. These substances may damage the exterior and internal structure of the product.
- Do not use a pressure washer gun or hose to spray and wash the product. Mech-Mind shall not be liable for any damage or loss caused by liquid damage to the product.

### Storage

The sensor head is rated as IP67. The enclosure of the sensor head can prevent dust and water from entering and affecting the functions of the sensor head. Please avoid soaking the product in water or placing it outdoors for an extended period of time. When not using, please store the product in an indoor, dry, cool, and well ventilated place. The storage temperature of the product is  $-30-70^{\circ}$ C.

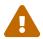

- · Disconnect the product from power when storing to avoid fire.
- Do not point the receiver unit directly at the sun or other intense light source. Intense light may cause the image sensor to deteriorate and produce white blur in images.

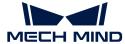

#### Disclaimer

It is strongly recommended to use the power supply and cables provided by Mech-Mind to ensure compliance with the safety and EMC standards. Mech-Mind shall not be liable for any issues caused by using the power supply and cables provided by a third party.

## Trademark and Legal Statement

Mech-Mind and Mech-Mind series logos including Mech-Mind are registered trademarks of Mech-Mind Robotics Technologies Ltd. and other related entities.

© Copyright 2024, Mech-Mind Robotics Technologies Ltd.

Unless authorized in writing in advance by Mech-Mind Robotics Technologies Ltd. ("Mech-Mind"), no part of the trademarks shall be used, reproduced, modified, transmitted, transcribed, or used or sold with other products as a bundle by any entity or individual in any form for any reason.

Any infringement of Mech-Mind's trademark rights will be punished in accordance with the law.

Mech-Mind reserves all rights regarding this user manual. According to copyright laws, unless authorized by Mech-Mind, this user manual shall not be reproduced, modified, or issued in part or in its entirety by any entity or individual. Users who purchased and use the product may download, print, or copy the user manual for personal use or use inside the belonging organization. Unless authorized by Mech-Mind, the contents of the user manual may not be used for any other purposes.

## **Appendix**

#### Sensor Head

#### **Controller Port**

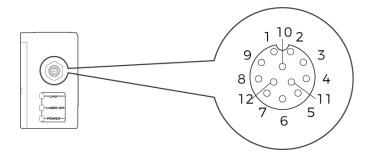

| No. | Name      | Function             | Description |
|-----|-----------|----------------------|-------------|
| 1   | GigE_MX1+ | Ethernet signal line | 2.5GigE     |
| 2   | GigE_MX1- | Ethernet signal line | 2.5GigE     |
| 3   | GigE_MX2+ | Ethernet signal line | 2.5GigE     |
| 4   | GigE_MX2- | Ethernet signal line | 2.5GigE     |
| 5   | GigE_MX3+ | Ethernet signal line | 2.5GigE     |
| 6   | GigE_MX3- | Ethernet signal line | 2.5GigE     |
| 7   | GigE_MX4+ | Ethernet signal line | 2.5GigE     |
| 8   | GigE_MX4- | Ethernet signal line | 2.5GigE     |

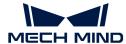

| No. | Name    | Function                      | Description             |
|-----|---------|-------------------------------|-------------------------|
| 9   | DC_12V  | 12 V power supply             | Max. rated current: 2 A |
| 10  | DC_0V   | 12 V power supply return line | Max. rated current: 2 A |
| 11  | Trigger | Trigger signal input          | Low speed               |
| 12  | DIR     | Direction signal input        | Low speed               |

# Controller

## Sensor Head Port

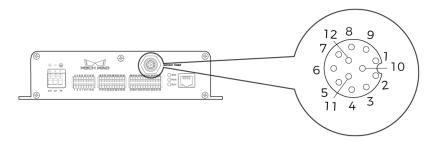

| No. | Name      | Function                      | Description             |
|-----|-----------|-------------------------------|-------------------------|
| 1   | GigE_MX1+ | Ethernet signal line          | 2.5GigE                 |
| 2   | GigE_MX1- | Ethernet signal line          | 2.5GigE                 |
| 3   | GigE_MX2+ | Ethernet signal line          | 2.5GigE                 |
| 4   | GigE_MX2- | Ethernet signal line          | 2.5GigE                 |
| 5   | GigE_MX3+ | Ethernet signal line          | 2.5GigE                 |
| 6   | GigE_MX3- | Ethernet signal line          | 2.5GigE                 |
| 7   | GigE_MX4+ | Ethernet signal line          | 2.5GigE                 |
| 8   | GigE_MX4- | Ethernet signal line          | 2.5GigE                 |
| 9   | DC_12V    | 12 V power supply             | Max. rated current: 2 A |
| 10  | DC_0V     | 12 V power supply return line | Max. rated current: 2 A |
| 11  | Trigger   | Trigger signal output         | Low speed               |
| 12  | DIR       | Direction signal output       | Low speed               |

# Input Signal Terminals

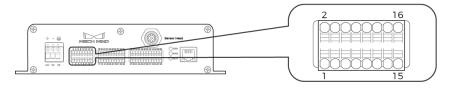

| No. | Name | Description                                                                        |
|-----|------|------------------------------------------------------------------------------------|
| 1   | IN1  | Universal digital input 1, optocoupler isolation, bidirectional input optocoupler. |

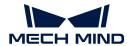

| No.   | Name              | Description                                                                                                    |
|-------|-------------------|----------------------------------------------------------------------------------------------------|
| 2     | IN2               | Universal digital input 2, optocoupler isolation, bidirectional input optocoupler.                                                                                                    |
| 3     | IN3               | Universal digital input 3, optocoupler isolation, bidirectional input optocoupler.                                                                                                    |
| 4     | IN4               | Universal digital input 4, optocoupler isolation, bidirectional input optocoupler.                                                                                                    |
| 5     | IN5               | Universal digital input 5, optocoupler isolation, bidirectional input optocoupler.                                                                                                    |
| 6     | IN6               | Universal digital input 6, optocoupler isolation, bidirectional input optocoupler.                                                                                                    |
| 7-8   | RESERVED          | Reserved terminals.                                                                                                    |
| 9     | LEVELCONTROL_ENAB | LOW level: Only MEASURE_START controls data acquisition; HIGH level: both MEASURE_START and MEASURE_STOP controls data acquisition. Optocoupler isolation, bidirectional input optocoupler. |
| 10    | MEASURE_START     | Input signal to start acquisition, optocoupler isolation, bidirectional input optocoupler.                                                                                                  |
| 11    | MEASURE_STOP      | Input signal to stop acquisition, optocoupler isolation, bidirectional input optocoupler.                                                                                                   |
| 12    | RESERVED          | Reserved terminals.                                                                                                    |
| 13-16 | COM_IN            | Common terminals for input signal.                                                                                                    |

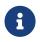

- For the methods of triggering the laser profiler to acquire data, please refer to Methods for Triggering Data Acquisition.
- For the methods of controlling data acquisition with the LEVELCONTROL\_ENABLE, MEASURE\_START and MEASURE\_STOP terminals, please refer to Control Data Acquisition with External Device.

## **Output Signal Terminals**

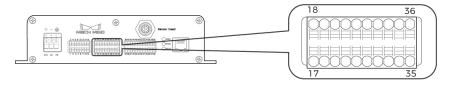

| No.   | Name    | Description                                                    |
|-------|---------|----------------------------------------------------------------|
| 17-20 | COM_OUT | Common terminals for output signal.                            |
| 21    | 01      | Universal digital output 1, optocoupler isolation, NPN output. |
| 22    | 02      | Universal digital output 2, optocoupler isolation, NPN output. |
| 23    | 03      | Universal digital output 3, optocoupler isolation, NPN output. |
| 24    | 04      | Universal digital output 4, optocoupler isolation, NPN output. |
| 25    | 05      | Universal digital output 5, optocoupler isolation, NPN output. |
| 26    | 06      | Universal digital output 6, optocoupler isolation, NPN output. |

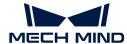

| No.   | Name      | Description                                                                                            |
|-------|-----------|----------------------------------------------------------------------------------------------------|
| 27    | 07        | Universal digital output 7, optocoupler isolation, NPN output.                                         |
| 28    | 08        | Universal digital output 8, optocoupler isolation, NPN output.                                         |
| 29    | READY     | Acquisition ready signal, optocoupler isolation, NPN output.                                           |
| 30    | ERROR     | Acquisition error signal, optocoupler isolation, NPN output.                                           |
| 31    | TRG_ERROR | Error signal when start signal is received again after acquisition, optocoupler isolation, NPN output. |
| 32-36 | RESERVED  | Reserved terminals.                                                                                    |

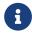

For explanations of the **READY**, **ERROR** and **TRG\_ERROR** terminals, please refer to Provide Data Acquisition Status Signals to External Device.

# **Encoder Signal Terminals**

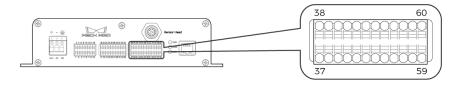

| No. | Name  | Description                                                                               |
|-----|-------|-------------------------------------------------------------------------------------------|
| 37  | A1+   | Differential encoder A+ input, optocoupler isolation, RS-422 standard differential input. |
| 38  | A1-   | Differential encoder A- input, optocoupler isolation, RS-422 standard differential input. |
| 39  | B1+   | Differential encoder B+ input, optocoupler isolation, RS-422 standard differential input. |
| 40  | B1-   | Differential encoder B- input, optocoupler isolation, RS-422 standard differential input. |
| 41  | Z1+   | Differential encoder Z+ input, optocoupler isolation, RS-422 standard differential input. |
| 42  | Z1-   | Differential encoder Z- input, optocoupler isolation, RS-422 standard differential input. |
| 43  | A2+24 | Single-ended encoder A+ input, 24 V, optocoupler isolation.                               |
| 44  | A2+12 | Single-ended encoder A+ input, 12 V, optocoupler isolation.                               |
| 45  | A2+5  | Single-ended encoder A+ input, 5 V, optocoupler isolation.                                |
| 46  | A2-   | Single-ended encoder A- input, common, optocoupler isolation.                             |
| 47  | B2+24 | Single-ended encoder B+ input, 24 V, optocoupler isolation.                               |
| 48  | B2+12 | Single-ended encoder B+ input, 12 V, optocoupler isolation.                               |
| 49  | B2+5  | Single-ended encoder B+ input, 5 V, optocoupler isolation.                                |
| 50  | B2-   | Single-ended encoder B- input, common, optocoupler isolation.                             |
| 51  | Z2+24 | Single-ended encoder Z+ input, 24 V, optocoupler isolation.                               |

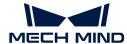

| No. | Name  | Description                                                   |
|-----|-------|---------------------------------------------------------------|
| 52  | Z2+12 | Single-ended encoder Z+ input, 12 V, optocoupler isolation.   |
| 53  | Z2+5  | Single-ended encoder Z+ input, 5 V, optocoupler isolation.    |
| 54  | Z2-   | Single-ended encoder Z- input, common, optocoupler isolation. |
| 55  | R1    | RS-232 serial interface 1, input, magnetic isolation.         |
| 56  | T1    | RS-232 serial interface 1, output, magnetic isolation.        |
| 57  | G1    | RS-232 serial interface 1 ground reference.                   |
| 58  | G2    | RS-232 serial interface 2 ground reference.                   |
| 59  | R2    | RS-232 serial interface 2, input, magnetic isolation.         |
| 60  | T2    | RS-232 serial interface 2, output, magnetic isolation.        |

## Cables

# Sensor-Head-to-Controller Cable (CBL-H2C-5M-LU)

Unit: mm

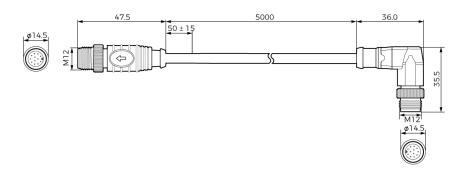

# Controller DC Power Cable (CBL-CTRL-PWR-3M)

Unit: mm

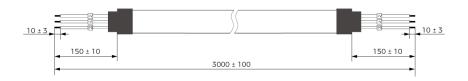

# Controller Ethernet Cable (CBL-CTRL-ETH-3M)

Unit: mm

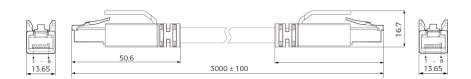

# Encoder Cable (CBL-CTRL-EN-3M)

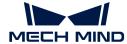

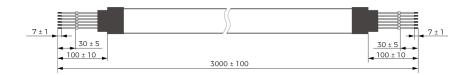

# 8.3. LNX-7530 / LNX-7580 / LNX-75300

#### Welcome

Mech-Eye 3D Laser Profiler consists of a sensor head and controller. You can control the product with the accompanying software Mech-Eye SDK and obtain image and point cloud data.

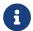

LNX-7530 is used as an example in this manual. The diagrams are for illustrative purposes only. The actual product may differ.

## Safety Instructions

- To ensure safe use, please do not use the product until you have read this manual and familiarized yourself with the correct usage. Improper use and maintenance may damage the product or cause other hazards. Mech-Mind shall not be liable for any injury or damage brought upon the user or any third party due to improper use and maintenance.
- Following the instructions and warnings in this manual can lower risks, but cannot eliminate risks. If the product is not used according to this manual, some features may not function normally, or the product may be damaged.
- Every step has been inspected during the drafting of this manual. Please do not hesitate to contact Mech-Mind if you find any mistakes in the manual or have any questions.
- The product is to be mounted, connected, used, and maintained by trained adults only. To ensure safe operation, the product should be transported, stored, mounted, connected, used, and maintained properly.
- Laser is hazardous; please familiarize yourself with the content in Laser Safety before using the product.

#### **Operating Environment**

- Do not use the product in locations with explosion hazards. It is PROHIBITED to place any explosive or flammable substances near the product.
- Do not expose the product to open fire or high temperature. Do not place the product in fire or crush the product mechanically. Doing so may cause explosion.
- Do not use the product in environments with extremely high or low temperatures or large temperature variations. The operating temperature of the product is 0–45°C.
- · Please use the product indoors.
- Please use the product at elevations below 4000 meters.
- Please install the product in a well-circulated, open place. Do not place the product in humid and dusty locations.
- Do not install the product under direct sunlight or close to lighting devices. If inevitable, please use shading device to ensure that the product is protected from light interference.
- Do not install the product in locations subjected to vibration or impact.
- Do not install the product in locations where water, oil, or other substance may splash onto the product.

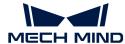

### Mounting the Product

- To ensure that the heat from the sensor head is well dissipated, please mount it to a metal plate.
- Install the product and cables away from high voltage lines.
- Do not supply power to the product until the product is securely mounted and the cables are correctly connected.

#### Using the Product

- When using the product for the first time, remove the protective films on the sensor head.
- Before using, please check the product carefully for damage, signs of water entry, suspicious odor, smoke, loose or damaged bolts, etc., and make sure that the product is in proper working conditions. If any of the above abnormalities occurs, please disconnect the power immediately.
- After the product is powered on, wait at least 30 minutes before using the product. Otherwise, data quality may be unstable. While adjusting the parameters, do not turn off the power. Doing so may lead to loss of the parameter adjustments.
- High temperature will age the power cable. Please check the power cable regularly for signs of aging. If the power cable has aged, please contact Mech-Mind to acquire a replacement.
- The surface of the product may become hot after long time of use. Please use caution to avoid injury.
- Do not collide with, throw, or drop the product. Strong shock or vibration may lead to damage of the product or malfunction.
- Do not allow any foreign object, such as metal pieces, dust, paper, and wood chips, to enter the product. Doing do so may lead to fire, electric shock, malfunction, etc.

### Using DIN Rail Power Supply

- Please install the DIN rail power supply inside a control cabinet. Do not install the DIN rail power supply in a place that is difficult to disconnect the power.
- Do not use the product if the power connector or DIN rail power supply is wet.
- Do not heat or put the DIN rail power supply and power cable in fire.
- Please use the specified voltage. Failure to do so may lead to fire or electric shock. It is recommended to use the DIN rail power supply provided by Mech-Mind. If a replacement is required, please use a DIN rail power supply that satisfies relevant safety standards.
- Use copper conductors only.

#### Laser Safety

- Wear laser safety glasses while using the product.
- The product emits laser beam. Please avoid direct eye exposure to the laser beam. Do not look
  into the laser beam or the reflected light directly. Do not direct the laser beam at persons.
  Observing the laser beam may cause visual disturbances such as dazzling and afterimages.
  Please strictly follow the operational and adjustment requirements in this manual.
- Do not look into the laser beam with optical instruments (such as telescopes). Doing so may lead to eye injuries.
- The laser beam must be lower or higher than and never at eye level.

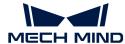

- Be cautious of the path of the laser beam. Do not enter the areas that the laser beam or reflected light reaches. Do not place reflective objects on the path of the laser beam. Specular or diffuse reflections of the laser beam may result in exposure to the reflected light. Please block the reflections by installing protective enclosure.
- Failure to use the product according to this manual may lead to exposure to harmful laser radiation.
- Do not disassemble the product. The product lacks a mechanism to cease laser emission when disassembled.
- LASER ENERGY EXPOSURE NEAR APERTURE MAY CAUSE BURNS.

#### Notice for Disposal

- Please comply with local laws and regulations when disposing of the product to avoid polluting the environment. Do not dispose of the old battery in domestic waste. Do not dispose of the product irresponsibly. Improper disposal may pollute the environment.
- The pollution degree of the product is 3.

#### Certifications

The product is compliant with the following standards and assessment requirements. Please note that the certification statuses may be updated. For more information, please contact the local sales agents.

### Compliant with the following requirements and standards:

- European Electromagnetic Compatibility Standards
- U.S. ANSI C63.4 and 47 CFR PART 15B
- · Canada ICES-003
- · Japan VCCI-CISPR 32:2016
- South Korea KS C 9832 and KS C 9835

### Safety of Laser Products

The laser classification is implemented based on IEC 60825-1:2014 in accordance with the requirements of Laser Notice No. 56 of the FDA (CDRH).

| Model     | Wavelength | Max. output power | Laser class |
|-----------|------------|-------------------|-------------|
| LNX-7530  | 405 nm     | 7 mW              | Class 2     |
| LNX-7580  |            | 10 mW             | Class 2M    |
| LNX-75300 |            | 10 mW             | Class 2M    |

## Warning Label

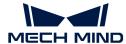

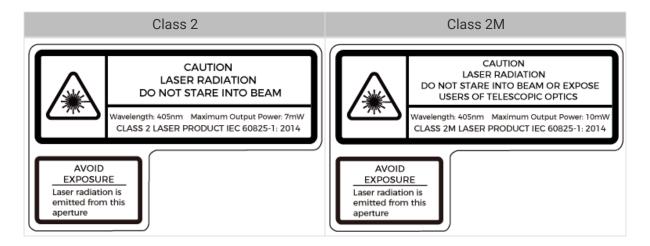

### Warning Label Attachment

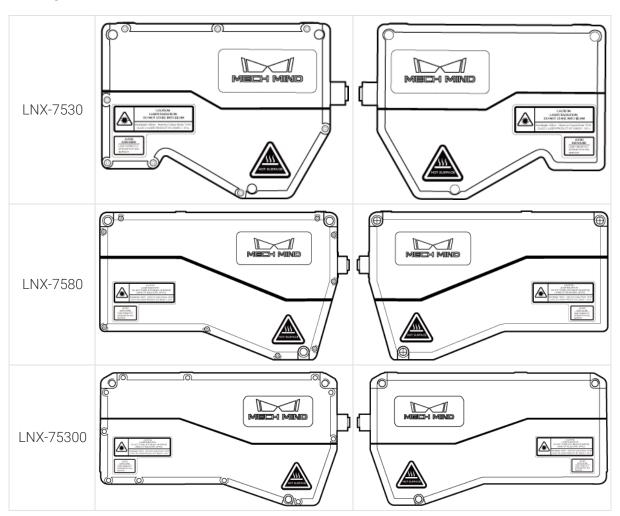

CE

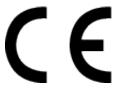

Hereby [Mech-Mind Robotics Technologies Ltd.] declares that [LNX-7530], [LNX-7580], [LNX-7580]

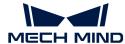

75300], and [LNX-7500C] are in compliance with the Electromagnetic Compatibility Directive 2014/30/EU.

The full text of the EU Declaration of Conformity is available at https://downloads.mechmind.com/?tab=tab-eu-dec

#### European Electromagnetic Compatibility Standards

- EN 55032:2015+A1:2020+A11:2020
- EN IEC 61000-3-2:2019+A1:2021
- EN 61000-3-3:2013+A1:2019+A2:2021
- EN 55035:2017+A11:2020

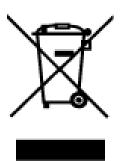

All products bearing this symbol are waste electrical and electronic equipment (WEEE as in directive 2012/19/EU) which should not be mixed with unsorted household waste. Instead, you should protect human health and the environment by handing over your waste equipment to a designated collection point for the recycling of waste electrical and electronic equipment, appointed by the government or local authorities. Correct disposal and recycling will help prevent potential negative consequences to the environment and human health. Please contact the local authorities for more information about the location as well as terms and conditions of such collection points.

#### **FCC**

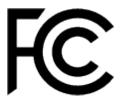

NOTE: This equipment has been tested and found to comply with the limits for a Class A digital device, pursuant to part 15 of the FCC Rules. These limits are designed to provide reasonable protection against harmful interference when the equipment is operated in a commercial environment. This equipment generates, uses, and can radiate radio frequency energy and, if not installed and used in accordance with the instruction manual, may cause harmful interference to radio communications. Operation of this equipment in a residential area is likely to cause harmful interference in which case the user will be required to correct the interference at his own expense.

This device complies with part 15 of the FCC Rules. Operation is subject to the following two conditions: (1) This device may not cause harmful interference, and (2) this device must accept any interference received, including interference that may cause undesired operation of the device.

"Le présent appareil est conforme aux CNR d'Industrie Canada applicables aux appareils radio exempts de licence. L'exploitation est autorisée aux deux conditions suivantes : (1) l'appareil ne

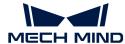

doit pas produire de brouillage, et (2) l'utilisateur de l'appareil doit accepter tout brouillage radioélectrique subi, même si le brouillage est susceptible d'en compromettre le fonctionnement."

### VCCI

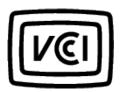

This is a Class A equipment. Operation of this equipment in a residential environment could cause radio interference. In such a case, the user may be required to take corrective actions.

VCCI-A

# **Package Contents**

#### Sensor Head

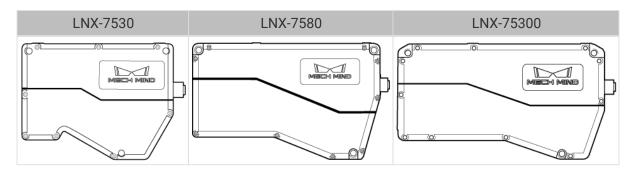

### Sensor Head Accessories

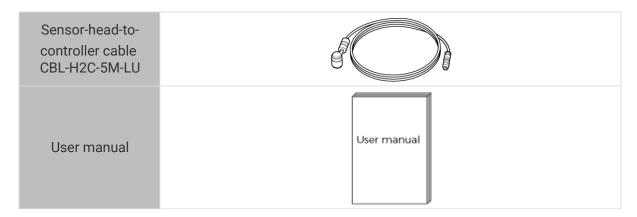

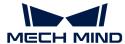

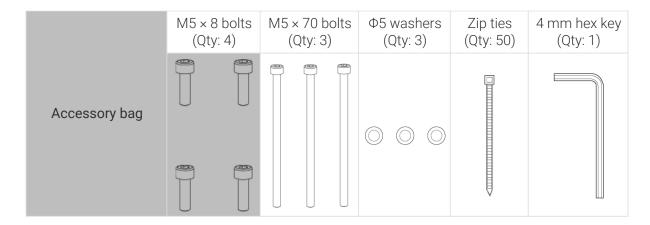

# Controller (LNX-7500C)

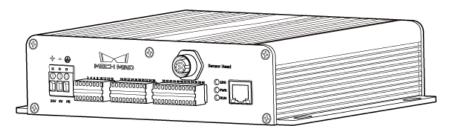

## **Controller Accessories**

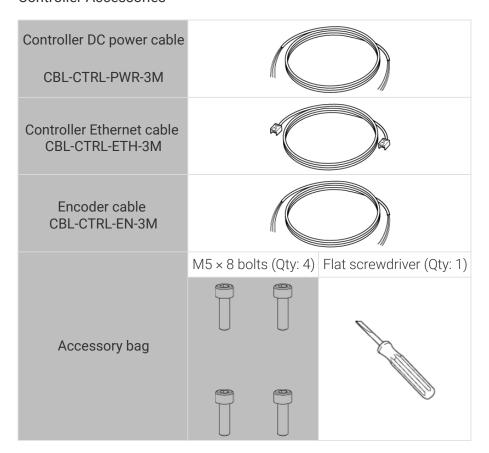

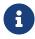

- Before using, please make sure that the package is intact, the sensor head and controller are not damaged, and no accessories are missing. Please contact Mech-Mind if any items are damaged or missing.
- Detailed descriptions of cable dimensions are provided in Cables.

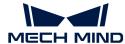

# **Functional Diagrams**

This product consists of a sensor head and controller.

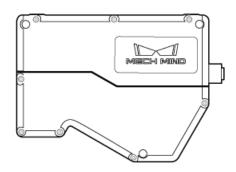

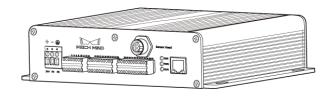

# Sensor Head

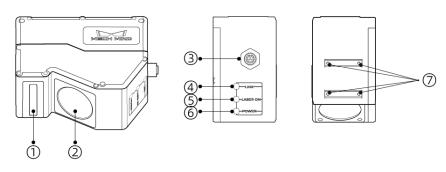

| No. | Name                         | Function                                                            |
|-----|------------------------------|---------------------------------------------------------------------|
| 1   | Laser emitter                | Emits laser light.                                                  |
| 2   | Receiver unit                | Receives the laser light reflected by the target surface.           |
| 3   | Controller port              | Used to connect to the controller. See Controller Port for details. |
|     | LINK indicator light         | Off: not connected to network                                       |
| 4   |                              | Blinking green: data in transmission (2.5 Gbps)                     |
|     |                              | Blinking yellow: data in transmission (10/100/1000 Mbps)            |
| (5) | LASER ON indicator light     | Off: laser light not emitted                                        |
| (3) |                              | Solid on: laser light being emitted                                 |
| 6   | POWER indicator light        | Off: not connected to power                                         |
| 0   |                              | Solid green: normal voltage                                         |
| 7   | Shading device mounting hole | Used to mount shading device onto the sensor head.                  |

# Controller

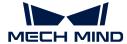

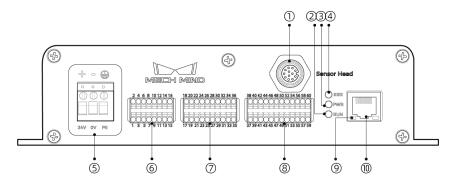

| No. | Name                     | Function                                                                  |
|-----|--------------------------|---------------------------------------------------------------------------|
| 1   | Sensor head port         | Used to connect to the sensor head. See Sensor Head Port for details.     |
| 2   | DIIN indicator light     | On: data acquisition in progress                                          |
| (2) | RUN indicator light      | Off: no ongoing data acquisition                                          |
| (2) | DWD indicator light      | Solid green: normal voltage                                               |
| 3   | PWR indicator light      | Off: abnormal voltage or not connected to power                           |
|     | ERR indicator light      | Blinking: malfunctioning                                                  |
| 4   |                          | Off: operating normally                                                   |
|     | Power connector          | 24V: +24 VDC input                                                        |
| (5) |                          | 0V: 0 VDC input                                                           |
|     |                          | PE: grounding                                                             |
| 6   | Input signal terminals   | See Input Signal Terminals for details.                                   |
| 7   | Output signal terminals  | See Output Signal Terminals for details.                                  |
| 8   | Encoder signal terminals | Used to connect to the encoder. See Encoder Signal Terminals for details. |
|     | Network indicator light  | Blinking: data transmission in progress                                   |
| 9   |                          | Solid: no ongoing data transmission                                       |
| 10  | RJ45 Ethernet port       | Used to connect the RJ45 connector of the Ethernet cable.                 |

# Mounting and Connection

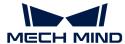

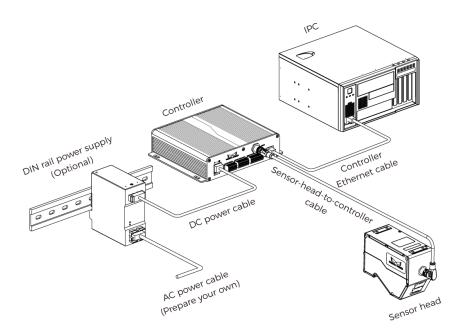

#### Mount the Sensor Head

### Before Mounting the Sensor Head

• The shape of the target object may produce blind spots in the measurement range. Please evaluate the effect of blind spots on scanning before mounting the sensor head. The laser light of this product is emitted almost in parallel, and therefore blind spots are rarely present.

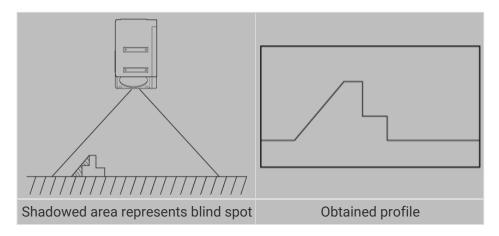

• Make sure that the laser light reflected by the target object is not blocked and can reach the receiver unit.

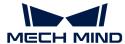

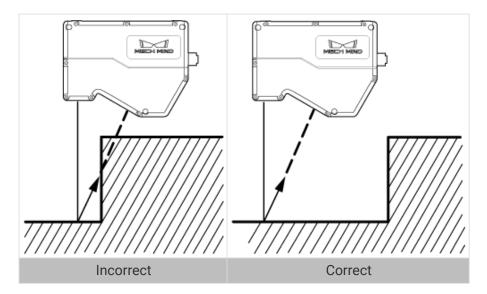

• Stray light is produced if the laser light is reflected by surrounding objects such as walls. Please evaluate the effect of stray light on scanning before mounting the sensor head.

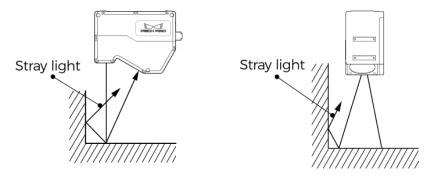

• To ensure that the heat from the sensor head is well dissipated, please mount it to a metal plate that has at least one surface with an area of 200 square centimeters or more.

### Mounting the Camera

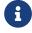

If the mounting plate is too thick, please prepare M5 bolts with the appropriate length. Please prepare M5 nuts and open-end wrench.

#### Method 1

As shown below, place four  $M5 \times 8$  bolts in the holes, use the 4 mm hex key to loosely screw on the bolts in the specified order, and then fully tighten all the bolts in the specified order.

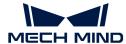

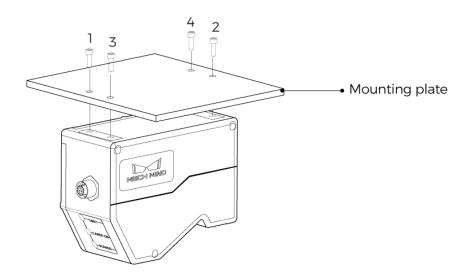

#### Method 2

As shown below, place the  $\Phi 5$  washers and then the M5 × 70 bolts in the holes, and then use an open-end wrench to tighten the nuts.

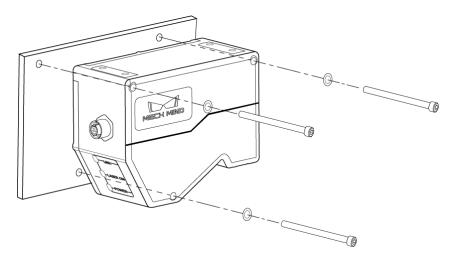

### Mount the Controller

## Before Mounting the Controller

• Leave at least 50 mm of space above the controller and on both sides. Leave at least 90 mm of space in front of the side where the ports and connectors are located.

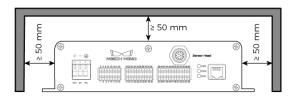

• For controllers mounted side by side, leave at least 50 mm of space between and above controllers.

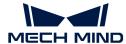

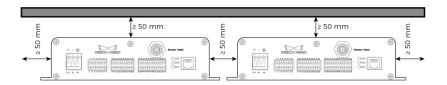

### Mounting the Camera

As shown below, place four M5  $\times$  8 bolts in the holes, and then use an open-end wrench to tighten the nuts.

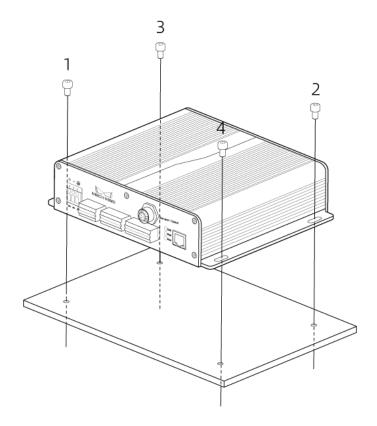

## Connect Sensor Head and Controller

Connect the right-angle connector of the sensor-head-to-controller cable to the controller port on the sensor head and the straight connector to the sensor head port on the controller.

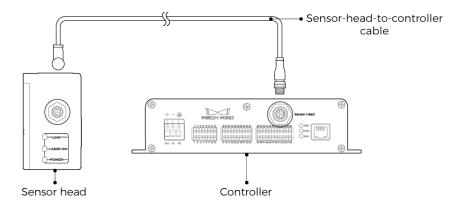

1. When inserting the connectors, align the bump in the connector with the notch in the port.

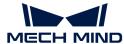

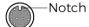

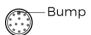

2. Tighten the nut. The recommended tightening torque is 0.7 N·m. A gap of about 2 mm remains after the nut is fully tightened.

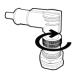

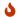

Please fasten the cables properly to avoid damaging the cables or connectors due to strain.

#### Connect Controller and IPC

Insert one end of the controller Ethernet cable into the RJ45 Ethernet port on the controller and the other end into the RJ45 Ethernet port on the IPC.

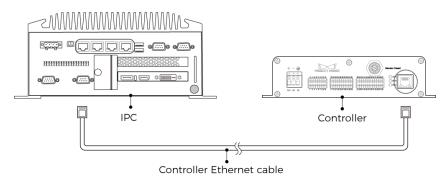

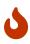

- Do not use expansion hubs. Otherwise, the network connection may become unstable, and data transmission may fail.
- Please use shielded Ethernet cable of the CAT5e or above specification.

# Connect Controller and DIN Rail Power Supply

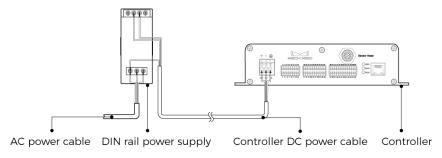

- Please prepare the AC power cable.
- The instructions below apply to the DIN rail power supply provided by Mech-Mind. If you
  use your own DIN rail power supply, please refer to its user manual for connection
  instructions.

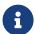

- Please use a single-phase, 3-prong power outlet with protective grounding for the AC power.
- It is not recommended to use DC power cables longer than 30 m. It is recommended to use power cables with wires of 15 AWG or smaller specifications (larger diameters) to ensure sufficient current and voltage.

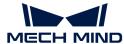

#### Insert DC Power Cable into Power Connector on Controller

1. Use the flat screwdriver to loosen the screws above the power terminals.

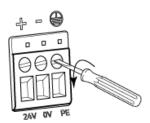

2. Insert the wires into corresponding terminals. Insert the positive wire into the 24V terminal, negative wire into the 0V terminal, and ground wire into the PE terminal (4).

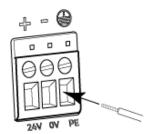

3. Use the flat screwdriver to tighten the screws above the power terminals. The recommended tightening torque is 0.2 N·m.

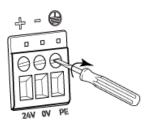

## Insert DC Power Cable into Terminals on DIN Rail Power Supply

- 1. Use the flat screwdriver to loosen the screws on the terminals.
- 2. Insert the positive wire into one of the +V terminals, negative wire into one of the -V terminals, and ground wire into the ground terminal (4).
- 3. Use the flat screwdriver to tighten the screws on the terminals.

#### Insert AC Power Cable into Input Terminals on DIN Rail Power Supply

- 1. Use the flat screwdriver to loosen the screws on the input terminals.
- 2. Insert the live wire into the L terminal, neutral wire into the N terminal, and ground wire into the ground terminal (4).
- 3. Use the flat screwdriver to tighten the screws on the input terminals.

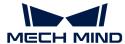

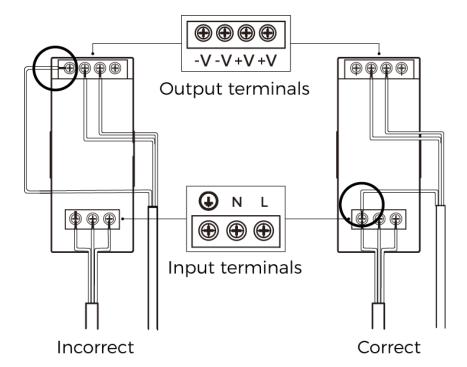

- · Please mount the DIN rail power supply inside a control cabinet.
- The DIN rail power supply or the DIN rail should be reliably grounded. If mounting
  multiple DIN rail power supplies on the same DIN rail, ensure enough distance in
  between.
- The stripped part of the PE wire should be as short as possible.

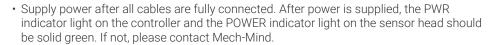

• After the power is connected, if you need to move or replace the sensor head, please disconnect the power before you disconnect the sensor head from the controller.

#### Connect Wires to Signal Terminals

1. Select the terminal into which the wire should be inserted and use the flat screwdriver to press down the button above/below it.

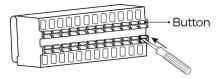

2. Insert the wire into the terminal, and then remove the flat screwdriver.

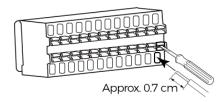

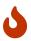

- The stripped part of the wire should be about 0.7 cm. If the stripped part is too short, the wiring might fail.
- If the strands of the wire are loose, please twist the strands together and then insert the wire into the terminal.

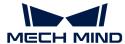

3. Gently pull the wire. The wire should not be pulled out if inserted properly. If the wire is pulled out, insert it again.

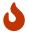

Do not pull the wire too strongly. Doing so may pull out the wire forcibly and damage the stripped part.

If you need to pull out the wire, press down the button above/below the terminal with the flat screwdriver, and then pull out the wire.

## Signal Circuit Diagrams

## **Input Signals**

The output signals of an external device can be connected to the input of the controller.

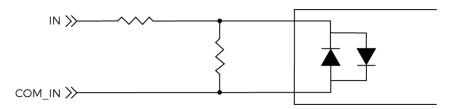

| Logical HIGH voltage | 22-26 V | Logical LOW voltage | < 5 V              |
|----------------------|---------|---------------------|--------------------|
| Min. current         | 6 mA    | Max. current        | 50 mA              |
| Max. frequency       | 1 kHz   | Isolation voltage   | 2500 Vrms<br>(min) |

### **Connection Example**

• Connect the NPN output of the external device to the input of the controller.

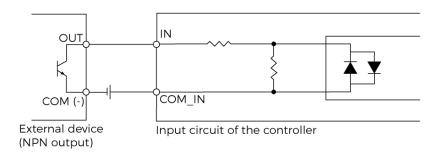

• Connect the PNP output of the external device to the input of the controller.

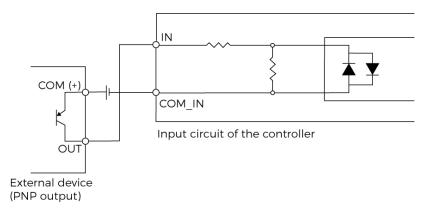

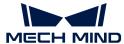

# **Output Signals**

The output signals of the controller can be connected to the input of an external device.

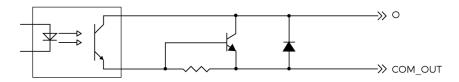

| Logical LOW output voltage      | < 0.3 V  | Max. output current   | 20 mA                |
|---------------------------------|----------|-----------------------|----------------------|
| Leakage current in closed state | < 0.5 µA | Insulation resistance | > 10 <sup>11</sup> Ω |
| Max. frequency                  | 1 kHz    | Isolation voltage     | 2500 Vrms<br>(min)   |

## **Connection Example**

Connect the output of the controller to the input of an external device.

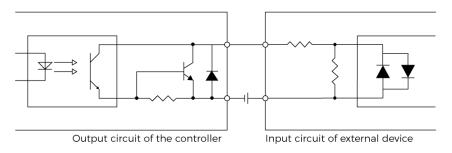

## Single-Ended Encoder

The controller provides the input signal connector for single-ended encoders.

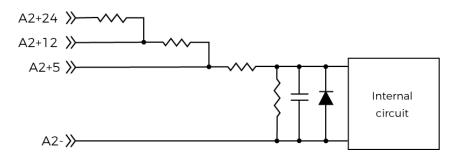

## **Connection Example**

• When the configuration of the output from the encoder is NPN open collector:

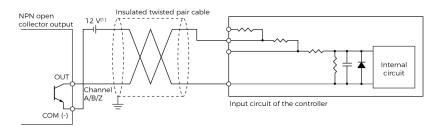

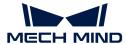

- [1] The supplied voltage in the above example is 12 V.
- When the configuration of the output from the encoder is PNP open collector:

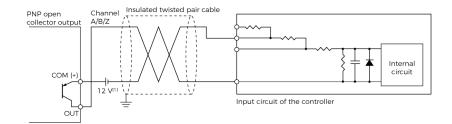

[1] The supplied voltage in the above example is 12 V.

#### **Differential Encoder**

The controller provides the input signal connector for differential encoders.

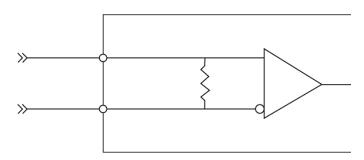

When connecting the encoder, please use shielded cables suitable for RS-422 signals.

## Connection Example

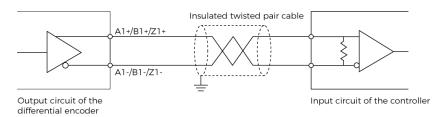

# **Technical Specifications**

#### Sensor Head

| Model                    |        | LNX-7530 | LNX-7580 | LNX-75300 |        |
|--------------------------|--------|----------|----------|-----------|--------|
| Data points per profile  |        | 3200     |          |           |        |
| Scan rate <sup>(1)</sup> |        | 2-10 kHz |          |           |        |
| Reference distance (RD)  |        | 78 mm    | 250 mm   | 325 mm    |        |
|                          | Z-axis |          | 25 mm    | 76 mm     | 295 mm |
| Measurement              |        | Near     | 31 mm    | 72 mm     | 219 mm |
| range                    | X-axis | RD       | 33 mm    | 82 mm     | 300 mm |
|                          |        | Far      | 35 mm    | 89 mm     | 422 mm |

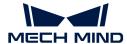

| Model                                | LNX-7530                 | LNX-7580             | LNX-75300            |
|--------------------------------------|--------------------------|----------------------|----------------------|
| X-axis resolution                    | 11 μm                    | 28 μm                | 132 µm               |
| Z-axis repeatability                 | 0.2 μm                   | 0.5 μm               | 2 µm                 |
| Z-axis linearity                     | ± 0.02% of F.S.          |                      |                      |
| Weight                               | 0.9 kg                   | 1.2 kg               | 1.2 kg               |
| Dimensions                           | 133 × 61 × 102<br>mm     | 182 × 63 × 112<br>mm | 195 × 61 × 109<br>mm |
| Light source                         | Blue laser (405 nm)      |                      |                      |
| Laser class                          | Class 2                  | Class 2M             |                      |
| Lens inclination <sup>(2)</sup>      | 30°                      | 22°                  | 19°                  |
| Operating temperature <sup>(3)</sup> | 0-45°C                   |                      |                      |
| Safety and EMC                       | CE/FCC/VCCI/KC/ISED/NRTL |                      |                      |
| IP rating <sup>(4)</sup>             | IP67                     |                      |                      |
| Cooling                              | Passive                  |                      |                      |

- (1) The maximum scan rate reachable is 2 kHz when Z-Direction ROI is set to 1 and 10 kHz when Z-Direction ROI is set to 1/16.
- (2) Please refer to the diagrams in Field of View.
- (3) The range when the sensor head is mounted on a metal frame and the heat from the sensor head is well dissipated.
- (4) Test implemented based on IEC 60529. 6: dust-tight; 7: protected against the effects of temporary immersion in water.

#### Field of View

## LNX-7530

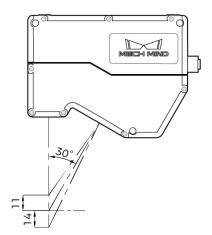

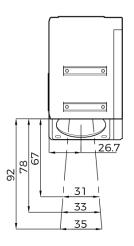

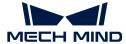

# LNX-7580

Unit: mm

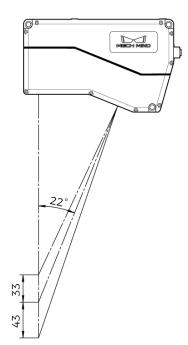

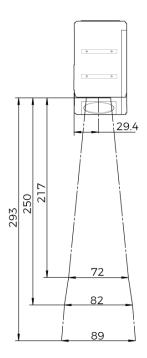

# LNX-75300

Unit: mm

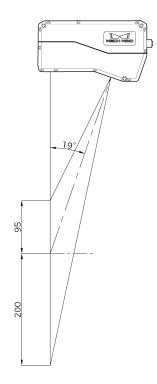

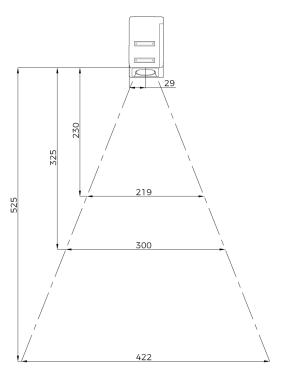

# Dimensions

# LNX-7530

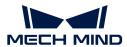

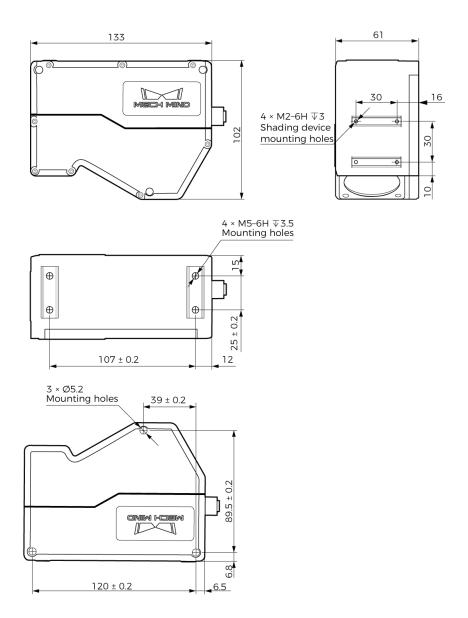

LNX-7580

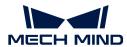

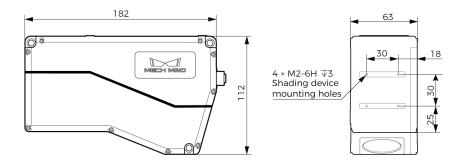

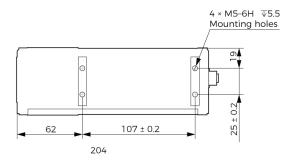

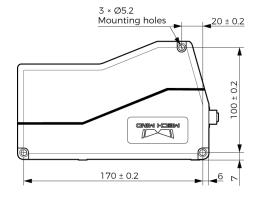

LNX-75300

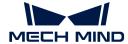

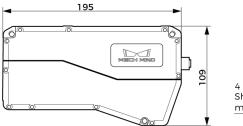

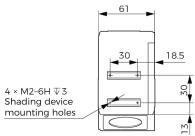

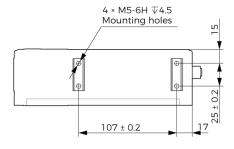

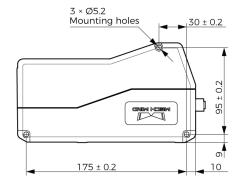

# Controller

| Model                   | LNX-7500C                                        |
|-------------------------|--------------------------------------------------|
| Weight                  | 1.2 kg                                           |
| Dimensions              | 204 × 48.2 × 166 mm                              |
| Input voltage           | 24 VDC ± 10%                                     |
| Rated current           | 2 A                                              |
| Max. power              | 48 W                                             |
| Communication interface | Gigabit Ethernet                                 |
| Encoder Input           | Single-ended and differential encoders supported |
| Operating temperature   | 0-45°C                                           |
| Storage temperature     | -30-70°C                                         |
| Safety and EMC          | CE/FCC/VCCI/KC/ISED/NRTL                         |
| Cooling                 | Passive                                          |

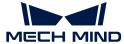

### **Dimensions**

#### Unit: mm

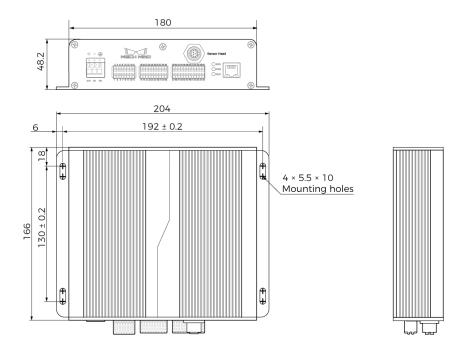

#### Maintenance

#### Cleaning

Disconnect the product from power before cleaning. When cleaning the surface of the product, please use a clean soft cloth to gently wipe off the dust and debris. When cleaning the lenses, to avoid scratching, you can use a clean, soft lint-free cloth with lens cleaner or glass cleaner to carefully wipe the lenses.

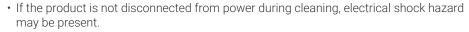

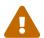

- Do not clean the product with corrosive or volatile solvents such as alcohol, gasoline, and kerosene. These substances may damage the exterior and internal structure of the product.
- Do not use a pressure washer gun or hose to spray and wash the product. Mech-Mind shall not be liable for any damage or loss caused by liquid damage to the product.

### Storage

The sensor head is rated as IP67. The enclosure of the sensor head can prevent dust and water from entering and affecting the functions of the sensor head. Please avoid soaking the product in water or placing it outdoors for an extended period of time. When not using, please store the product in an indoor, dry, cool, and well ventilated place. The storage temperature of the product is  $-30-70^{\circ}$ C.

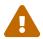

- · Disconnect the product from power when storing to avoid fire.
- Do not point the receiver unit directly at the sun or other intense light source. Intense light may cause the image sensor to deteriorate and produce white blur in images.

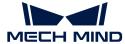

#### Disclaimer

It is strongly recommended to use the power supply and cables provided by Mech-Mind to ensure compliance with the safety and EMC standards. Mech-Mind shall not be liable for any issues caused by using the power supply and cables provided by a third party.

## Trademark and Legal Statement

Mech-Mind and Mech-Mind series logos including Mech-Mind are registered trademarks of Mech-Mind Robotics Technologies Ltd. and other related entities.

© Copyright 2024, Mech-Mind Robotics Technologies Ltd.

Unless authorized in writing in advance by Mech-Mind Robotics Technologies Ltd. ("Mech-Mind"), no part of the trademarks shall be used, reproduced, modified, transmitted, transcribed, or used or sold with other products as a bundle by any entity or individual in any form for any reason.

Any infringement of Mech-Mind's trademark rights will be punished in accordance with the law.

Mech-Mind reserves all rights regarding this user manual. According to copyright laws, unless authorized by Mech-Mind, this user manual shall not be reproduced, modified, or issued in part or in its entirety by any entity or individual. Users who purchased and use the product may download, print, or copy the user manual for personal use or use inside the belonging organization. Unless authorized by Mech-Mind, the contents of the user manual may not be used for any other purposes.

## **Appendix**

#### Sensor Head

#### **Controller Port**

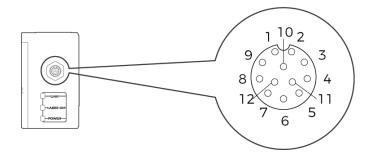

| No. | Name      | Function             | Description |
|-----|-----------|----------------------|-------------|
| 1   | GigE_MX1+ | Ethernet signal line | 2.5GigE     |
| 2   | GigE_MX1- | Ethernet signal line | 2.5GigE     |
| 3   | GigE_MX2+ | Ethernet signal line | 2.5GigE     |
| 4   | GigE_MX2- | Ethernet signal line | 2.5GigE     |
| 5   | GigE_MX3+ | Ethernet signal line | 2.5GigE     |
| 6   | GigE_MX3- | Ethernet signal line | 2.5GigE     |
| 7   | GigE_MX4+ | Ethernet signal line | 2.5GigE     |
| 8   | GigE_MX4- | Ethernet signal line | 2.5GigE     |

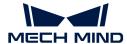

| No. | Name    | Function                      | Description             |
|-----|---------|-------------------------------|-------------------------|
| 9   | DC_12V  | 12 V power supply             | Max. rated current: 2 A |
| 10  | DC_0V   | 12 V power supply return line | Max. rated current: 2 A |
| 11  | Trigger | Trigger signal input          | Low speed               |
| 12  | DIR     | Direction signal input        | Low speed               |

# Controller

## Sensor Head Port

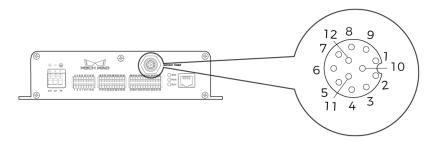

| No. | Name      | Function                      | Description             |
|-----|-----------|-------------------------------|-------------------------|
| 1   | GigE_MX1+ | Ethernet signal line          | 2.5GigE                 |
| 2   | GigE_MX1- | Ethernet signal line          | 2.5GigE                 |
| 3   | GigE_MX2+ | Ethernet signal line          | 2.5GigE                 |
| 4   | GigE_MX2- | Ethernet signal line          | 2.5GigE                 |
| 5   | GigE_MX3+ | Ethernet signal line          | 2.5GigE                 |
| 6   | GigE_MX3- | Ethernet signal line          | 2.5GigE                 |
| 7   | GigE_MX4+ | Ethernet signal line          | 2.5GigE                 |
| 8   | GigE_MX4- | Ethernet signal line          | 2.5GigE                 |
| 9   | DC_12V    | 12 V power supply             | Max. rated current: 2 A |
| 10  | DC_0V     | 12 V power supply return line | Max. rated current: 2 A |
| 11  | Trigger   | Trigger signal output         | Low speed               |
| 12  | DIR       | Direction signal output       | Low speed               |

# Input Signal Terminals

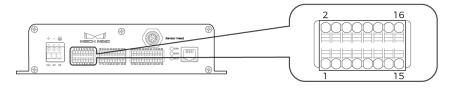

| No. | Name | Description                                                                        |
|-----|------|------------------------------------------------------------------------------------|
| 1   | IN1  | Universal digital input 1, optocoupler isolation, bidirectional input optocoupler. |

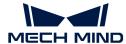

| No.   | Name              | Description                                                                                                    |
|-------|-------------------|----------------------------------------------------------------------------------------------------|
| 2     | IN2               | Universal digital input 2, optocoupler isolation, bidirectional input optocoupler.                                                                                                    |
| 3     | IN3               | Universal digital input 3, optocoupler isolation, bidirectional input optocoupler.                                                                                                    |
| 4     | IN4               | Universal digital input 4, optocoupler isolation, bidirectional input optocoupler.                                                                                                    |
| 5     | IN5               | Universal digital input 5, optocoupler isolation, bidirectional input optocoupler.                                                                                                    |
| 6     | IN6               | Universal digital input 6, optocoupler isolation, bidirectional input optocoupler.                                                                                                    |
| 7-8   | RESERVED          | Reserved terminals.                                                                                                    |
| 9     | LEVELCONTROL_ENAB | LOW level: Only MEASURE_START controls data acquisition; HIGH level: both MEASURE_START and MEASURE_STOP controls data acquisition. Optocoupler isolation, bidirectional input optocoupler. |
| 10    | MEASURE_START     | Input signal to start acquisition, optocoupler isolation, bidirectional input optocoupler.                                                                                                  |
| 11    | MEASURE_STOP      | Input signal to stop acquisition, optocoupler isolation, bidirectional input optocoupler.                                                                                                   |
| 12    | RESERVED          | Reserved terminals.                                                                                                    |
| 13-16 | COM_IN            | Common terminals for input signal.                                                                                                    |

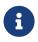

- For the methods of triggering the laser profiler to acquire data, please refer to Methods for Triggering Data Acquisition.
- For the methods of controlling data acquisition with the LEVELCONTROL\_ENABLE, MEASURE\_START and MEASURE\_STOP terminals, please refer to Control Data Acquisition with External Device.

## **Output Signal Terminals**

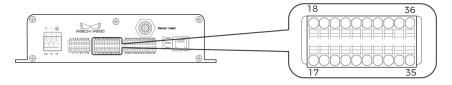

| No.   | Name    | Description                                                    |
|-------|---------|----------------------------------------------------------------|
| 17-20 | COM_OUT | Common terminals for output signal.                            |
| 21    | 01      | Universal digital output 1, optocoupler isolation, NPN output. |
| 22    | 02      | Universal digital output 2, optocoupler isolation, NPN output. |
| 23    | 03      | Universal digital output 3, optocoupler isolation, NPN output. |
| 24    | 04      | Universal digital output 4, optocoupler isolation, NPN output. |
| 25    | 05      | Universal digital output 5, optocoupler isolation, NPN output. |
| 26    | 06      | Universal digital output 6, optocoupler isolation, NPN output. |

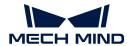

| No.   | Name      | Description                                                                                            |
|-------|-----------|----------------------------------------------------------------------------------------------------|
| 27    | 07        | Universal digital output 7, optocoupler isolation, NPN output.                                         |
| 28    | 08        | Universal digital output 8, optocoupler isolation, NPN output.                                         |
| 29    | READY     | Acquisition ready signal, optocoupler isolation, NPN output.                                           |
| 30    | ERROR     | Acquisition error signal, optocoupler isolation, NPN output.                                           |
| 31    | TRG_ERROR | Error signal when start signal is received again after acquisition, optocoupler isolation, NPN output. |
| 32-36 | RESERVED  | Reserved terminals.                                                                                    |

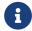

For explanations of the READY, ERROR and TRG\_ERROR terminals, please refer to Provide Data Acquisition Status Signals to External Device.

# **Encoder Signal Terminals**

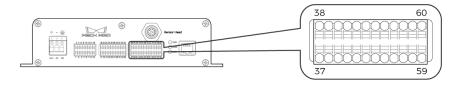

| No. | Name  | Description                                                                               |
|-----|-------|-------------------------------------------------------------------------------------------|
| 37  | A1+   | Differential encoder A+ input, optocoupler isolation, RS-422 standard differential input. |
| 38  | A1-   | Differential encoder A- input, optocoupler isolation, RS-422 standard differential input. |
| 39  | B1+   | Differential encoder B+ input, optocoupler isolation, RS-422 standard differential input. |
| 40  | B1-   | Differential encoder B- input, optocoupler isolation, RS-422 standard differential input. |
| 41  | Z1+   | Differential encoder Z+ input, optocoupler isolation, RS-422 standard differential input. |
| 42  | Z1-   | Differential encoder Z- input, optocoupler isolation, RS-422 standard differential input. |
| 43  | A2+24 | Single-ended encoder A+ input, 24 V, optocoupler isolation.                               |
| 44  | A2+12 | Single-ended encoder A+ input, 12 V, optocoupler isolation.                               |
| 45  | A2+5  | Single-ended encoder A+ input, 5 V, optocoupler isolation.                                |
| 46  | A2-   | Single-ended encoder A- input, common, optocoupler isolation.                             |
| 47  | B2+24 | Single-ended encoder B+ input, 24 V, optocoupler isolation.                               |
| 48  | B2+12 | Single-ended encoder B+ input, 12 V, optocoupler isolation.                               |
| 49  | B2+5  | Single-ended encoder B+ input, 5 V, optocoupler isolation.                                |
| 50  | B2-   | Single-ended encoder B- input, common, optocoupler isolation.                             |
| 51  | Z2+24 | Single-ended encoder Z+ input, 24 V, optocoupler isolation.                               |

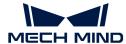

| No. | Name  | Description                                                   |
|-----|-------|---------------------------------------------------------------|
| 52  | Z2+12 | Single-ended encoder Z+ input, 12 V, optocoupler isolation.   |
| 53  | Z2+5  | Single-ended encoder Z+ input, 5 V, optocoupler isolation.    |
| 54  | Z2-   | Single-ended encoder Z- input, common, optocoupler isolation. |
| 55  | R1    | RS-232 serial interface 1, input, magnetic isolation.         |
| 56  | T1    | RS-232 serial interface 1, output, magnetic isolation.        |
| 57  | G1    | RS-232 serial interface 1 ground reference.                   |
| 58  | G2    | RS-232 serial interface 2 ground reference.                   |
| 59  | R2    | RS-232 serial interface 2, input, magnetic isolation.         |
| 60  | T2    | RS-232 serial interface 2, output, magnetic isolation.        |

## Cables

# Sensor-Head-to-Controller Cable (CBL-H2C-5M-LU)

Unit: mm

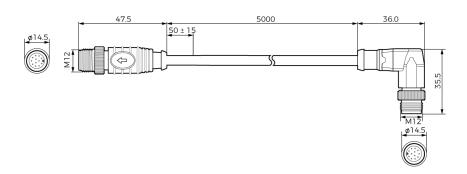

# Controller DC Power Cable (CBL-CTRL-PWR-3M)

Unit: mm

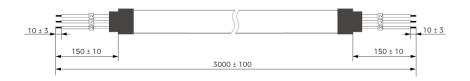

# Controller Ethernet Cable (CBL-CTRL-ETH-3M)

Unit: mm

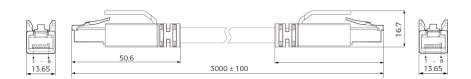

# Encoder Cable (CBL-CTRL-EN-3M)

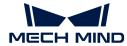

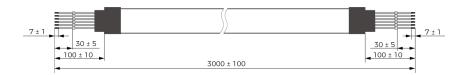

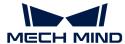

# 9. Support

# 9.1. Troubleshooting

This topic provides troubleshooting guidance for commonly encountered issues.

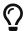

If you encounter an issue not covered by the following topics, please visit Mech-Mind Online Community to get help (account registration and sign-in required).

### Laser Profiler Connection

- Laser Profiler Not Found in Mech-Eye SDK
- Laser Profiler Cannot Be Connected in Mech-Eye SDK

# **Data Acquisition**

• Some Data Were Lost

### **HALCON**

HALCON: Could Not Connect to Laser Profiler (Error Code 5312)

# 9.1.1. Laser Profiler Not Found in Mech-Eye SDK

Symptom: In Mech-Eye SDK, the laser profiler to which you want to connect does not show up in the list of available laser profilers. This topic provides the possible causes, troubleshooting guidelines and detailed troubleshooting procedures for this problem.

# Possible Causes

- IP address conflict between the laser profiler and computer is present.
- · Some of the cables are not properly connected.
- · Multiple Ethernet ports of the computer have IP addresses in the same subnet.
- · Other causes.

# **Troubleshooting Guidelines**

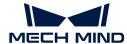

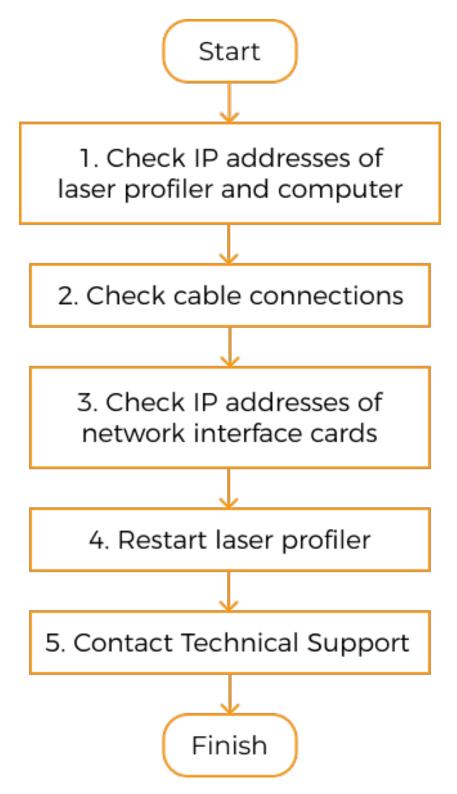

When the laser profiler to which you want to connect does not show up in Mech-Eye SDK, follow these guidelines to troubleshoot:

- 1. If Mech-Eye SDK can only discover one laser profiler, check the IP addresses of this laser profiler and the computer.
- 2. Check cable connections. If the laser profiler still does not show up in Mech-Eye SDK, proceed to the next step.
- 3. Make sure that the IP addresses of multiple Ethernet ports are not in the same subnet.

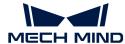

- 4. If the laser profiler still does not show up in Mech-Eye SDK, proceed to the next step.
- **5.** Restart the laser profiler. If the laser profiler still does not show up, please contact Mech-Mind Technical Support.

### **Troubleshooting Procedures**

# Check IP Addresses of Laser Profiler and Computer

If multiple laser profilers are connected to the computer, but only one Mech-Eye SDK can be discovered in laser profiler, follow these steps to troubleshoot:

- 1. Check if the following two IP addresses are identical:
  - The IP address of this laser profiler
  - The IP address of the computer Ethernet port connected to the laser profiler
- 2. If the two IP addresses are identical, modify one of them:
  - Modify the IP address of the laser profiler: Use Mech-Eye Viewer or the IP configuration tool.
  - Modify the IP address of the computer Ethernet port: Please refer to Set IP Address on Computer.
- 3. Open Mech-Eye SDK and search for the laser profiler.
  - If all laser profilers could be discovered, the troubleshooting is completed.
  - If still not all laser profilers could be discovered, proceed to the next section.

### **Check Cable Connections**

Check the indicator lights of the devices to see if any cable connection issue is present. If the status of the indicator light is different from that listed in the following table, the corresponding cable may be problematic.

| Device            | Normal status of indicator light                                                                                    | Corresponding cable                 |
|-------------------|----------------------------------------------------------------------------------------------------|-------------------------------------|
|                   | PWR indicator light on the controller is solid green.                                                               | Controller DC power cable           |
| Laser             | During data transmission:  • network indicator light on the controller is blinking.                                 | Controller Ethernet cable           |
| profiler          | LINK indicator light on the sensor head is blinking green or yellow.                                                | Sensor-head-to-<br>controller cable |
|                   | POWER indicator light on the sensor head is solid green.                                                            | Sensor-head-to-<br>controller cable |
| IPC cabinet       | The Ethernet port indicator light is solid on or matches the normal status described in the computer's user manual. | Ethernet cable                      |
| Network<br>switch | Ethernet C                                                                                                    |                                     |

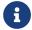

If the laser profiler and computer are connected directly, you do not need to check for the cable connection of the network switch.

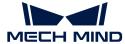

# IP Addresses of Multiple Ethernet Ports in the Same Subnet

#### Procedure:

1. Disable Ethernet ports not connected to the laser profiler.

On the computer, select Control Panel > Network and Internet > Network and Sharing Center > Change adapter settings. The **Network Connections** page will be displayed. Right-click an Ethernet port and select **Disable**.

- 2. Open Mech-Eye SDK and search for the laser profiler.
- 3. If the Mech-Eye SDK is successfully discovered, one or more of the disabled Ethernet ports have IP address in the same subnet as the port connected to the Mech-Eye SDK. Enable the other ports one at a time and connect to the laser profiler in Mech-Eye SDK each time. The laser profiler connection will fail when the Ethernet port with the problematic IP address is enabled. Please change the IP address of this Ethernet port to a different subnet.

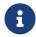

If the laser profiler still cannot be found, disable the Ethernet port connected to the laser profiler and enable it again. If the laser profiler still cannot be found afterward, connect the laser profiler to a different Ethernet port.

#### Restart the Laser Profiler

If the laser profiler still does not show up after the above procedures have been performed, please try restarting the laser profiler.

### Restart procedure:

- 1. Unplug the power cable from the laser profiler.
- 2. Wait for about 20 seconds, and plug the power cable into the laser profiler.

# **Contact Technical Support**

If the laser profiler still does not show up after the above procedures have been performed, please contact Mech-Mind Technical Support.

### 9.1.2. Laser Profiler Cannot Be Connected in Mech-Eye SDK

Symptom: The laser profiler shows up in Mech-Eye SDK but cannot be connected. The status of the IP address displayed in the laser profiler info card in Mech-Eye Viewer is Unreachable. This topic provides the possible causes, troubleshooting guidelines and detailed troubleshooting procedures for this problem.

### Possible Causes

- · No sensor head is connected to the controller.
- The IP addresses of the laser profiler and computer are not in the same subnet.
- IP address conflict is present.
- Multiple Ethernet ports of the computer have IP addresses in the same subnet.
- · Other causes.

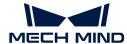

# **Troubleshooting Guidelines**

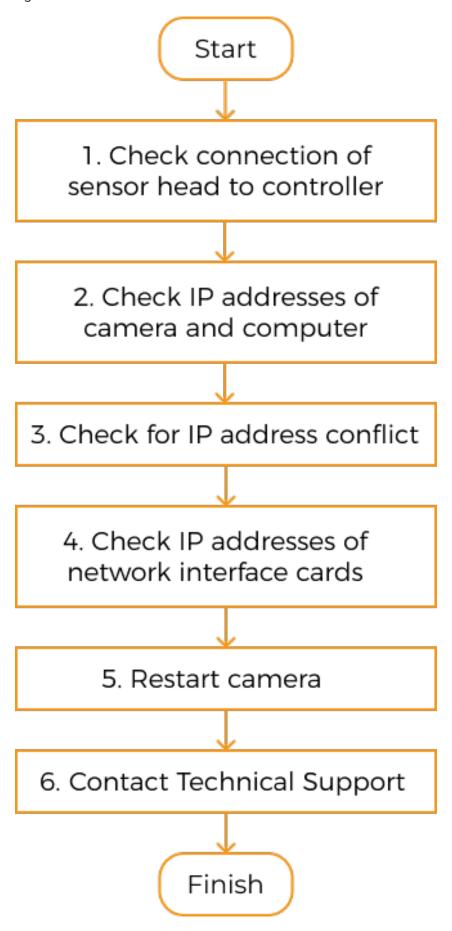

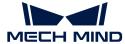

When you cannot connect to the laser profiler in Mech-Eye SDK, follow these guidelines to troubleshoot:

- 1. Make sure that the sensor head is correctly connected to the controller. If the laser profiler still cannot be connected in Mech-Eye SDK, proceed to the next step.
- 2. Make sure that the IP addresses of the laser profiler and computer are in the same subnet. If the laser profiler still cannot be connected, proceed to the next step.
- 3. Make sure that **no IP address conflicts are present**. If the laser profiler still cannot be connected, proceed to the next step.
- 4. Make sure that the IP addresses of multiple Ethernet ports are not in the same subnet.
- 5. If the laser profiler still cannot be connected, proceed to the next step.
- **6.** Restart the laser profiler . If the laser profiler still cannot be connected, please contact Technical Support.

# **Troubleshooting Procedures**

### Connection between Controller and Sensor Head

### Solution:

- 1. Disconnect the controller from power.
- 2. Refer to Mounting and Connection and connect the sensor head to the controller.
- 3. Connect the controller to power.
- 4. Open Mech-Eye SDK and connect to the laser profiler.

### Check IP Addresses of Laser Profiler and computer

### Procedure:

- 1. Check the IP address of the computer. For instructions, please refer to Set IP Address on Computer.
- 2. Check the IP address of the laser profiler. For instructions, please refer to Set Laser Profiler IP Address.
- 3. Make sure that the IP addresses of the laser profiler and computer are in the same subnet. If not, please change the laser profiler IP address, so that it is in the same subnet as the IP address of the computer.
- 4. Open Mech-Eye SDK and connect to the laser profiler.

#### Check for IP Address Conflict

IP conflict is present among the devices connected to the computer and network switch. IP conflict is where two or more devices have identical IP addresses.

### Procedure:

- 1. Disconnect all devices other than the laser profiler from the computer and/or network switch.
- 2. Open Mech-Eye SDK and connect to the laser profiler.
- 3. If the laser profiler is successfully connected, one or more other devices have IP addresses identical to the laser profiler. Please reconnect the other devices one at a time and connect to

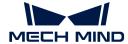

the laser profiler in Mech-Eye SDK each time. The laser profiler connection will fail when the device(s) with identical IP address is reconnected. Please change the IP address of this device or the laser profiler, so that the two are no longer identical.

# IP Addresses of Multiple Ethernet Ports in the Same Subnet

### Procedure:

1. Disable Ethernet ports not connected to the laser profiler.

On the computer, select Control Panel > Network and Internet > Network and Sharing Center > Change adapter settings. The **Network Connections** page will be displayed. Right-click an Ethernet port and select **Disable**.

- 2. Open Mech-Eye SDK and connect to the laser profiler.
- 3. If the laser profiler is successfully connected, one or more of the disabled Ethernet ports have IP address in the same subnet as the port connected to the laser profiler. Enable the other ports one at a time and connect to the laser profiler in Mech-Eye SDK each time. The laser profiler connection will fail when the Ethernet port with the problematic IP address is enabled. Please change the IP address of this Ethernet port to a different subnet.

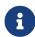

If the laser profiler still cannot be connected, disable the Ethernet port connected to the laser profiler and enable it again. If the laser profiler still cannot be connected afterward, connect the laser profiler to a different Ethernet port.

### Restart the Laser Profiler

If the laser profiler still cannot be connected after the above procedures have been performed, please try restarting the laser profiler.

### Restart procedure:

- 1. Unplug the power cable from the laser profiler.
- 2. Wait for about 20 seconds, and plug the power cable into the laser profiler.

### **Contact Technical Support**

If the laser profiler still cannot be connected after the above procedures have been performed, please contact Mech-Mind Technical Support.

### 9.1.3. Some Data Were Lost

# **Symptoms**

When the scan is triggered by the encoder, the intensity image, depth map, and point cloud contains horizontal black bands or are not displayed at all. Meanwhile, a prompt of **Some data were lost** popped up in the lower right.

# Possible Causes

The rate at which the encoder triggers scanning exceeds the max scan rate of the laser profiler.

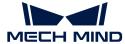

### Solution

Please try the following solutions based on the actual situation:

• Decrease Z-Direction ROI in the profile mode: Reduce the amount of data to be processed to enhance the max scan rate of the laser profiler.

Adjust the **Z-Direction ROI** to as small as possible while making sure the needed data is not trimmed off.

• Decrease Exposure Time (timed exposure) or Total exposure time in HDR Exposure Settings (HDR exposure mode) in the profile mode to enhance the max scan rate of the laser profiler.

After decreasing **Exposure time** or **Total exposure time**, the brightness of the laser lines in the raw image will decrease. If the brightness is too low, increase Analog Gain in the profile mode.

• Increase Trigger Interval in the scan mode to reduce the rate at which the encoder triggers scanning.

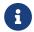

Adjusting **Trigger Interval** while **Trigger Signal Counting Mode** is unaltered changes the Y-axis resolution of the scan data.

# 9.1.4. HALCON: Could Not Connect to Laser Profiler (Error Code 5312)

### Symptom

The laser profiler could not be connected in HALCON that had been installed or upgraded after August 7, 2023. The following error was displayed:

• Error code: 5312

• Error message: Image acquisition: device cannot be initialized

# **Affected Versions**

Laser profiler firmware 2.2.2 and below.

#### Possible Causes

This issue is caused by the following two factors together:

- The names of the laser profiler's parameter groups include characters other than letters and numbers.
- Version 20.11.17 of GigE Vision 2 interface released by MVTec on August 7, 2023 does not support the above characters. HALCON installed or upgraded after this date all uses this version of GigE Vision 2 interface.

### Solution

Mech-Eye SDK 2.3.0 has modified the parameter group feature to circumvent this issue, in order to ensure that the laser profiler can be connected successfully in HALCON.

Please upgrade or install Mech-Eye SDK 2.3.0 or above, and upgrade the laser profiler firmware to 2.3.0 or above with Mech-Eye Viewer.

After the upgrade, the procedure of selecting a parameter group in HALCON changes. Please refer

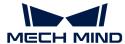

to the following steps to select a parameter group in HALCON:

- 1. Connect to the laser profiler in Mech-Eye Viewer.
- 2. At the top of the **Parameters** tab to the right, click the **Parameter Group** drop-down menu, and check the order of the parameter groups.

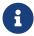

Since Mech-Eye Viewer and HALCON cannot connect to the same laser profiler at the same time, to ease the steps later on, you can record the order of the parameter groups with a screenshot or other methods.

- 3. Disconnect from the laser profiler in Mech-Eye Viewer, and then connect to the laser profiler in HALCON with the image acquisition assistant or a program.
- **4.** Select a parameter group in HALCON: The parameter group needs to be selected based its order in Mech-Eye Viewer.

If the needed parameter group is the first one in the **Parameter Group** drop-down menu if Mech-Eye Viewer, select the parameter group named **UserSet0** in HALCON.

If the needed parameter group is the second one in the **Parameter Group** drop-down menu if Mech-Eye Viewer, select the parameter group named **UserSet1** in HALCON, and so forth.

# 9.2. FAQs

This topic provides answers to frequently asked questions.

How to Read Product Serial Number?

### 9.2.1. How to Read Product Serial Number?

The product serial number (SN) is printed on the label attached to the product. It is the unique identification number of each product.

The serial number has 16 characters, and it contains information such as the product type, model, and production date.

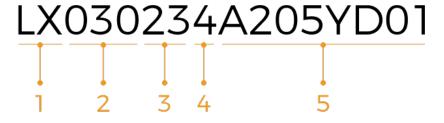

1. The first and second characters represent product type:

| Code | Туре                       |
|------|----------------------------|
| LX   | Laser profiler sensor head |

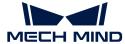

| Code | Туре                      |
|------|---------------------------|
| LC   | Laser profiler controller |

2. The third to fifth characters represent the product model:

| Code | Model                  |
|------|------------------------|
| A00  | LNX-8000C (controller) |
| 030  | LNX-8030 (sensor head) |
| 080  | LNX-8080 (sensor head) |
| 300  | LNX-8300 (sensor head) |

- 3. The sixth and seventh characters represent the product production year: For example, "23" represents that the production year is 2023.
- **4.** The eighth character represents the product production month:

| Code   | Month                |
|--------|----------------------|
| 1 to 9 | January to September |
| А      | October              |
| В      | November             |
| С      | December             |

5. The ninth to sixteenth characters are the production code of the product.

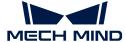

# 10. Appendix

Here you can find helpful and informative topics that can aid you with using the laser profiler.

# How the Laser Profiler Works

- Scanning Mechanism of Laser Profiler
- Methods for Triggering Data Acquisition
- Workflow of Triggering Data Acquisition

# Communication with External Devices

- Control Data Acquisition with External Device
- Provide Data Acquisition Status Signals to External Device

# Scan Data

Y-Axis Resolution of Scan Data

# **Useful Tips**

Set IP Address on Computer

# 10.1. Scanning Mechanism of Laser Profiler

The laser profiler uses the laser emitter and receiver unit inside it to conduct the scan of the target object. This topic introduces the basic process of scanning and relevant concepts.

# **Basic Process of Scanning**

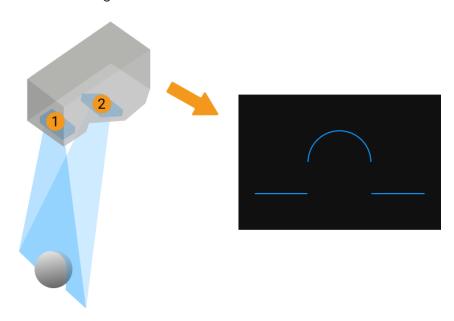

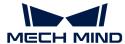

- 1. The laser emitter (1 in the figure above) emits a line of laser light onto the target object within the FOV of the laser profiler.
- 2. The laser light is reflected by the target object and received by the receiver unit (2 in the figure above). Because the receiver unit is at an angle to the laser emitter, the laser light reflected by target object;s surfaces at different heights falls on different positions on the receiver unit. The image generated on the receiver unit at this time is the raw image in Mech-Eye Viewer.
- 3. The laser emitter, receiver unit and target object form a triangle. According to the principle of triangulation, the laser profiler can calculate the distance from each point on the reflected laser lines to the sensor head using the known angles and distances.
- **4.** Based on the calculation result and other parameter settings, the laser profiler extracts a profile from the raw image. The profile reflects the change in the distance to the sensor head along a section of the target object, that is, the change in height.
- 5. The target object moves relative to the laser profiler. The laser profiler repeats the above steps to complete multiple scans and obtain a series of profiles of the target object, used to generate the intensity image, depth map, and point cloud.

# Relevant Concepts

- Line scan: the process during which the laser profiler emits the laser light once and generates one profile.
- One round of data acquisition: the process during which the laser profiler completes multiple line scans, generates multiple profiles, and stitches the profiles to generate the intensity image, depth map, and point cloud.
- Trigger: the action that makes the laser profiler start a round of data acquisition or a line scan.

There are two methods for triggering one round of data acquisition or one line scan, respectively, suitable for different scenarios. For details, please refer to Methods for Triggering Data Acquisition.

# 10.2. Methods for Triggering Data Acquisition

This topic introduces the different methods of triggering the laser profiler to acquire data. The laser profiler supports multiple triggering methods, allowing it to be integrated into a system and work with other devices flexibly to obtain the intensity image, depth map, and point cloud.

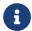

Before reading this topic, please read Scanning Mechanism of Laser Profiler first to familiarize yourself with the scanning mechanism of the laser profiler and relevant concepts.

### Overview of Triggering Methods

There are two methods each for triggering one round of data acquisition and one line scan.

- Trigger a round of data acquisition:
  - External: Use the signal input from an external device to trigger each round of data acquisition.
  - Software: Use Mech-Eye Viewer, Mech-Eye API, Mech-MSR, or a GenlCam client to trigger each round of data acquisition.
- · Trigger a line scan:
  - Encoder: Use encoder signals to trigger each line scan.

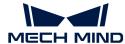

• Fixed rate: Trigger each line scan at a fixed rate.

# Combination of Triggering Methods

Different combinations of the triggering methods of a round of data acquisition and a line scan are suitable for different scenarios:

|                          | Controls data acquisition precisely and responds promptly to the signals provided by other devices in the system. Often used in scenarios that require fast respondence and high accuracy.       |
|--------------------------|----------------------------------------------------------------------------------------------------|
| External +<br>encoder    | Example  A Photoelectric sensor triggers a round of data acquisition when it detects the target object, and an encoder triggers line scans based on the travel speed of the target object.       |
|                          | Controls data acquisition precisely and provides a stable scan rate. Often used in scenarios that require cooperation with a robot and high stability.                                           |
| External + fixed<br>rate | Example  A PLC triggers a round of data acquisition when the robot reaches a specified position, and the line scans are triggered at the set rate.                                               |
|                          | Data acquisition is controlled by software. Often used in scenarios that require cooperation with upstream software and high accuracy.                                                           |
| Software +<br>encoder    | Example  Mech-MSR triggers a round of data acquisition, and an encoder triggers line scans based on the travel speed of the target object.                                                       |
|                          | Data acquisition is controlled by software. Easy to control and can be used to quickly check the result of parameter adjustment, without the need of sending trigger signals from other devices. |
| Software + fixed rate    | Example Use Mech-Eye Viewer to trigger data acquisition as needed to check the data quality and adjust the parameters accordingly.                                                               |

The next topic introduces the workflow of using each combination of triggering methods to trigger data acquisition.

# 10.3. Workflow of Triggering Data Acquisition

This topic introduces the workflow of using each combination of triggering methods to trigger data acquisition and obtain the intensity image, depth map, and point cloud.

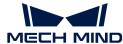

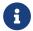

Before reading this topic, please read Methods for Triggering Data Acquisition first to familiarize yourself with the different methods of triggering the laser profiler to acquire data.

### External + Encoder

Use externally input signals to trigger each round of data acquisition, and use encoder signals to trigger each line scan.

### Prerequisites

In order to use the external + encoder method to trigger data acquisition, the following prerequisites must be satisfied:

- · Connect the hardware:
  - Connect the external device providing the trigger signal to the corresponding input signal terminals on the controller. Please refer to Control Data Acquisition with External Device to select the control logic and connect the corresponding terminals.
  - Connect the encoder providing the trigger signal to the corresponding encoder signal terminals on the controller. Please refer to Signal Circuit Diagrams and Encoder Signal Terminals.
- · Improve the quality of the profiles:

The intensity image, depth map, and point cloud are made of multiple profiles. Therefore, the quality of the profiles determines the quality of the intensity image, depth map, and point cloud.

Please refer to Profile Mode to adjust the parameters in the profile mode, in order to improve the quality of the profiles.

### Workflow

To use the external + encoder method to trigger data acquisition, follow these steps:

- 1. Set parameters:
  - a. Set the Data Acquisition Trigger Source parameter to External.
  - b. Set the Line Scan Trigger Source parameter to Encoder.
  - c. Based on actual needs, adjust the other parameters in the scan mode.
- 2. Enter the laser profiler to the acquisition ready status: The laser profiler can only respond to externally input signals after it enters the acquisition ready status.
  - Mech-Eye Viewer: In the scan mode, click the button.
  - ° Mech-Eye API: Call the startAcquisition() method.
  - ° GenlCam client: Send the AcquisitionStart() command to the laser profiler.
- 3. Start a round of data acquisition: Send a signal that triggers a round of data acquisition from the external device to the laser profiler.
- 4. Start line scans: Send signals that trigger line scans from the encoder to the laser profiler.
- 5. End the current round of data acquisition:
  - Send a signal that stops data acquisition from the external device to the laser profiler.

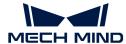

- Set an appropriate value for the Scan Line Count parameter. The current round of data acquisition ends automatically when the set number of lines has been scanned.
- **6.** Start the next round of data acquisition: Repeat steps 3 and 4 after the current round of data acquisition has been completed.
- 7. Exit the acquisition ready status: Exiting the acquisition status when you do not need to acquire data can avoid triggering data acquisition by mistake.

  - ° Mech-Eye API: Call the stopAcquisition() method.
  - ° GenlCam client: Send the AcquisitionStop() command to the laser profiler.

### External + Fixed Rate

Use externally input signals to trigger each round of data acquisition, and trigger each line scan at a fixed rate.

### Prerequisites

In order to use the external + fixed rate method to trigger data acquisition, the following prerequisites must be satisfied:

· Connect the hardware:

Connect the external device providing the trigger signal to the corresponding input signal terminals on the controller. Please refer to Control Data Acquisition with External Device to select the control logic and connect the corresponding terminals.

· Improve the quality of the profiles:

The intensity image, depth map, and point cloud are made of multiple profiles. Therefore, the quality of the profiles determines the quality of the intensity image, depth map, and point cloud.

Please refer to Profile Mode to adjust the parameters in the profile mode, in order to improve the quality of the profiles.

### Workflow

To use the external + fixed rate method to trigger data acquisition, follow these steps:

- 1. Set parameters:
  - a. Set the Data Acquisition Trigger Source parameter to External.
  - b. Set the Line Scan Trigger Source parameter to Fixed rate.
  - c. Based on actual needs, adjust the other parameters in the scan mode.
- 2. Enter the laser profiler to the acquisition ready status: The laser profiler can only respond to externally input signals after it enters the acquisition ready status.
  - Mech-Eye Viewer: In the scan mode, click the button.
  - ° Mech-Eye API: Call the startAcquisition() method.
  - ° GenlCam client: Send the AcquisitionStart() command to the laser profiler.

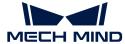

3. Start a round of data acquisition: Send a signal that triggers a round of data acquisition from the external device to the laser profiler.

After the current round of data acquisition has been started, the laser profiler starts line scans at the set rate.

- 4. End the current round of data acquisition:
  - Send a signal that stops data acquisition from the external device to the laser profiler.
  - Set an appropriate value for the Scan Line Count parameter. The current round of data acquisition ends automatically when the set number of lines has been scanned.
- 5. Start the next round of data acquisition: Repeat step 3 after the current round of data acquisition has been completed.
- **6.** Exit the acquisition ready status: Exiting the acquisition status when you do not need to acquire data can avoid triggering data acquisition by mistake.
  - Mech-Eye Viewer: In the scan mode, click the button.
  - ° Mech-Eye API: Call the stopAcquisition() method.
  - ° GenlCam client: Send the AcquisitionStop() command to the laser profiler.

### Software + Encoder

Use software to trigger each round of data acquisition, and use encoder signals to trigger each line scan.

# Prerequisites

In order to use the software + encoder method to trigger data acquisition, the following prerequisites must be satisfied:

· Connect the hardware:

Connect the encoder providing the trigger signal to the corresponding encoder signal terminals on the controller. Please refer to Signal Circuit Diagrams and Encoder Signal Terminals.

· Improve the quality of the profiles:

The intensity image, depth map, and point cloud are made of multiple profiles. Therefore, the quality of the profiles determines the quality of the intensity image, depth map, and point cloud.

Please refer to Profile Mode to adjust the parameters in the profile mode, in order to improve the quality of the profiles.

### Workflow

To use the software + encoder method to trigger data acquisition, follow these steps:

- 1. Set parameters:
  - a. Set the Data Acquisition Trigger Source parameter to Software.
  - b. Set the Line Scan Trigger Source parameter to Encoder.
  - c. Based on actual needs, adjust the other parameters in the scan mode.

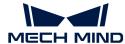

- 2. Enter the laser profiler to the acquisition ready status: The laser profiler can only respond to externally input signals after it enters the acquisition ready status.
  - Mech-Eye Viewer: In the scan mode, click the button.
  - ° Mech-Eye API: Call the startAcquisition() method.
  - ° GenlCam client: Send the AcquisitionStart() command to the laser profiler.
- 3. Start a round of data acquisition:
  - Mech-Eye Viewer: After entering the acquisition ready status in step 2, the laser profiler automatically starts a round of data acquisition.
  - ° Mech-Eye API: Call the triggerSoftware() method.
  - ° GenlCam client: Send the TriggerSoftware() command to the laser profiler.
- 4. Start line scans: Send signals that trigger line scans from the encoder to the laser profiler.
- 5. End the current round of data acquisition: Set an appropriate value for the Scan Line Count parameter. The current round of data acquisition ends automatically when the set number of lines has been scanned.
- 6. Start the next round of data acquisition:
  - Mech-Eye Viewer: After the last round of data acquisition ends, the laser profiler automatically starts a new round of data acquisition.
  - Mech-Eye API: Repeat step 3.
  - GenlCam client: Repeat step 3.
- 7. Exit the acquisition ready status: Exiting the acquisition status when you do not need to acquire data can avoid triggering data acquisition by mistake.
  - Mech-Eye Viewer: In the scan mode, click the button.
  - ° Mech-Eye API: Call the stopAcquisition() method.
  - ° GenlCam client: Send the AcquisitionStop() command to the laser profiler.

### Software + Fixed Rate

Use software to trigger each round of data acquisition, and trigger each line scan at a fixed rate.

# Prerequisites

In order to use the software + fixed rate method to trigger data acquisition, the following prerequisites must be satisfied:

· Improve the quality of the profiles:

The intensity image, depth map, and point cloud are made of multiple profiles. Therefore, the quality of the profiles determines the quality of the intensity image, depth map, and point cloud.

Please refer to Profile Mode to adjust the parameters in the profile mode, in order to improve the quality of the profiles.

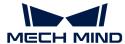

### Workflow

To use the software + fixed rate method to trigger data acquisition, follow these steps:

- 1. Set parameters:
  - a. Set the Data Acquisition Trigger Source parameter to Software.
  - b. Set the Line Scan Trigger Source parameter to Fixed rate.
  - c. Based on actual needs, adjust the other parameters in the scan mode.
- 2. Enter the laser profiler to the acquisition ready status: The laser profiler can only respond to software signals after it enters the acquisition ready status.
  - Mech-Eye Viewer: In the scan mode, click the button.
  - ° Mech-Eye API: Call the startAcquisition() method.
  - ° GenlCam client: Send the AcquisitionStart() command to the laser profiler.
- 3. Start a round of data acquisition:
  - Mech-Eye Viewer: After entering the acquisition ready status in step 2, the laser profiler automatically starts a round of data acquisition.
  - Mech-Eye API: Call the triggerSoftware() method.
  - ° GenlCam client: Send the TriggerSoftware() command to the laser profiler.

After the current round of data acquisition has been started, the laser profiler starts line scans at the set rate.

- **4.** End the current round of data acquisition: Set an appropriate value for the Scan Line Count parameter. The current round of data acquisition ends automatically when the set number of lines has been scanned.
- 5. Start the next round of data acquisition:
  - Mech-Eye Viewer: After the last round of data acquisition ends, the laser profiler automatically starts a new round of data acquisition.
  - Mech-Eye API: Repeat step 3.
  - GenlCam client: Repeat step 3.
- **6.** Exit the acquisition ready status: Exiting the acquisition status when you do not need to acquire data can avoid triggering data acquisition by mistake.
  - Mech-Eye Viewer: In the scan mode, click the button.
  - ° Mech-Eye API: Call the stopAcquisition() method.
  - GenICam client: Send the AcquisitionStop() command to the laser profiler.

# 10.4. Control Data Acquisition with External Device

This topic introduces how to control the laser profiler to acquire data with an external device, in order to integrate the laser profiler into a system.

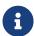

 Before reading this topic, please read Methods for Triggering Data Acquisition and Workflow of Triggering Data Acquisition first to familiarize yourself with the different methods of triggering the laser profiler to acquire data.

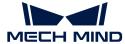

# Relevant Input Signal Terminals

When an external device is used to control the laser profiler to acquire data, the signal wires of the external device must be connected to the corresponding input signal terminals of the laser profiler controller, in order to provide the signals for controlling data acquisition to the laser profiler.

The following input signal terminals are discussed in this topic:

| No. | Name                |
|-----|---------------------|
| 9   | LEVELCONTROL_ENABLE |
| 10  | MEASURE_START       |
| 11  | MEASURE_STOP        |

Among these, the LEVELCONTROL\_ENABLE terminal determines the method of controlling data acquisition, and the MEASURE\_START and MEASURE\_STOP terminals are used to input the signals for controlling data acquisition.

There are three ways to control data acquisition with signals from an external device:

• Control the start of data acquisition with the signal from the MEASURE\_START terminal, and control the end of data acquisition with the Scan Line Count parameter.

# Example

The dimensions of the target object and the start position for scanning are fixed. When the target object arrives at the start position for scanning, it blocks the light from the optoelectronic switch, and the optoelectronic switch sends a signal to the laser profiler to start data acquisition. After scanning the set number of lines, the laser profiler stops acquiring data.

• Control the start and end of data acquisition with the signals from the **MEASURE\_START** terminal only.

### Example

Multiple types of target objects with different dimensions are to be scanned. When the target object arrives at the start position of scanning, it starts to block the light from the optoelectronic switch, and the optoelectronic switch sends a signal to the laser profiler to start data acquisition. The target object continues to move forward until it no longer blocks the light from the optoelectronic switch. At this moment, the laser profiler stops data acquisition according to the change in the signal from the optoelectronic switch.

• Control the start and end of data acquisition with the signals from the MEASURE\_START and MEASURE\_STOP terminals, respectively.

### Example

The target object is long, and several segments of interest are to be scanned. Based on the position of the target object, two I/O signal terminals of an PLC flexibly control the start and end of data acquisition.

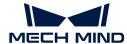

The following sections explain the above three ways to control data acquisition.

The HIGH and LOW level signals in this topic are defined as follows:

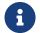

- HIGH level: The voltage difference between the mentioned terminal and the common terminal for input signal is between 22 V and 26 V.
- LOW level: The voltage difference between the mentioned terminal and the common terminal for input signal is below 5 V.

# Control Data Acquisition with MEASURE\_START and Scan Line Count

Control the start of data acquisition with the signal from the MEASURE\_START terminal, and control the end of data acquisition with the Scan Line Count parameter.

Please follow the example below to connect the signal wires and provide signals for controlling data acquisition to the laser profiler.

- 1. Connect the signal wires of the external device to the following terminals on the controller:
  - Connect one of the common terminals for input signal (terminals 13 to 16).
  - Connect the MEASURE\_START terminal (terminal 10), and ensure that a LOW level signal is input before data acquisition starts (initial status).

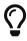

- The terminals on the controller are numbered. Please connect the corresponding terminals according to the number.
- For the signal circuit diagrams, please refer to Signal Circuit Diagrams.
- 2. Referring to the following figure and table, set an appropriate value for the Scan Line Count parameter and adjust the logic level signal from the MEASURE\_START terminal at the appropriate time to control the start and end of data acquisition:

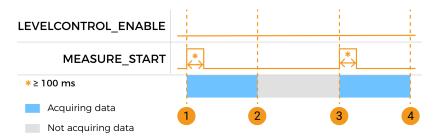

| No. | Data acquisition action                   | Terminal and signal                                                                                                    | Duration requirements                                                                      |
|-----|-------------------------------------------|----------------------------------------------------------------------------------------------------|--------------------------------------------------------------------------------------------|
| 1   | Start a round of data acquisition         | Change the logic level of the MEASURE_START terminal signal from LOW to HIGH, and then change the logic level back to LOW.                         | Ensure that the HIGH level of the MEASURE_START terminal signal lasts for at least 100 ms. |
| 2   | End the current round of data acquisition | Data acquisition ends automatically when the laser profiler finishes acquiring the number of profiles set in the <b>Scan Line Count</b> parameter. | _                                                                                          |

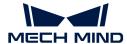

| No. | Data<br>acquisition<br>action                      | Terminal and signal                                                                                                    | Duration requirements                                                                                                    |
|-----|----------------------------------------------------|----------------------------------------------------------------------------------------------------|----------------------------------------------------------------------------------------------------|
| 3   | Start the next round of data acquisition           | Change the logic level of the MEASURE_START terminal signal from LOW to HIGH, and then change the logic level back to LOW.                         | Ensure that interval between the two rising edges of the MEASURE_START terminals is long enough.  The required interval depends on Scan Line Count and the scan rate. When Scan Line Count and the scan rate are at their maximum values, the required interval can be up to 3 to 4 s.  Transport to a to the ALICH Language of the MEASURE AND The MEASURE AND THE MEASURE AND THE MEASU |
|     |                                                    |                                                                                                    | <ul> <li>Ensure that the HIGH level of<br/>the MEASURE_START terminal<br/>signal lasts for at least 100 ms.</li> </ul>                                                                                                    |
| 4   | End the<br>current round<br>of data<br>acquisition | Data acquisition ends automatically when the laser profiler finishes acquiring the number of profiles set in the <b>Scan Line Count</b> parameter. | -                                                                                                    |

# Control Data Acquisition with MEASURE\_START Only

Control the start and end of data acquisition with the signals from the MEASURE\_START terminal.

Please follow the example below to connect the signal wires and provide signals for controlling data acquisition to the laser profiler.

- 1. Connect the signal wires of the external device to the following terminals on the controller:
  - o Connect one of the common terminals for input signal (terminals 13 to 16).
  - Connect the LEVELCONTROL\_ENABLE terminal (terminal 9), and keep inputting a HIGH level signal.
  - Connect the MEASURE\_START terminal (terminal 10), and ensure that a LOW level signal is input before data acquisition starts (initial status).

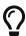

- The terminals on the controller are numbered. Please connect the corresponding terminals according to the number.
- For the signal circuit diagrams, please refer to Signal Circuit Diagrams.
- 2. Referring to the following figure and table, adjust the logic level signal from the MEASURE\_START terminal at the appropriate time to control the start and end of data acquisition:

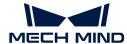

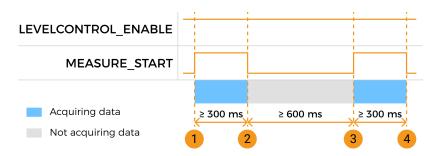

| N<br>o. | Data acquisition action                   | Terminal and signal                                                           | Duration requirements                                                                                                    |
|---------|-------------------------------------------|-------------------------------------------------------------------------------|----------------------------------------------------------------------------------------------------|
| 1       | Start a round of data acquisition         | Change the logic level of the MEASURE_START terminal signal from LOW to HIGH. | Ensure that the HIGH level of the MEASURE_START terminal signal lasts for at least 300 ms.                                                                                                    |
| 2       | End the current round of data acquisition | Change the logic level of the MEASURE_START terminal signal from HIGH to LOW. | -                                                                                                    |
| 3       | Start the next round of data acquisition  | Change the logic level of the MEASURE_START terminal signal from LOW to HIGH. | <ul> <li>Ensure that the LOW level of the MEASURE_START terminal signal lasts for at least 600 ms.</li> <li>Ensure that the HIGH level of the MEASURE_START terminal signal lasts for at least 300 ms.</li> </ul> |
| 4       | End the current round of data acquisition | Change the logic level of the MEASURE_START terminal signal from HIGH to LOW. | -                                                                                                    |

# Control Data Acquisition with MEASURE\_START and MEASURE\_STOP

Control the start and end of data acquisition with the signals from the MEASURE\_START and MEASURE\_STOP terminals, respectively.

Please follow the example below to connect the signal wires and provide signals for controlling data acquisition to the laser profiler.

- 1. Connect the signal wires of the external device to the following terminals on the controller:
  - Connect one of the common terminals for input signal (terminals 13 to 16).
  - Connect the MEASURE\_START terminal (terminal 10), and ensure that a LOW level signal is input before data acquisition starts (initial status).
  - Connect the MEASURE\_STOP terminal (terminal 11), and ensure that a LOW level signal is input before data acquisition starts (initial status).

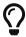

- The terminals on the controller are numbered. Please connect the corresponding terminals according to the number.
- For the signal circuit diagrams, please refer to Signal Circuit Diagrams.
- 2. Referring to the following figure and table, adjust the logic level signal from the MEASURE\_START and MEASURE\_STOP terminals at the appropriate time to control the start and end of data acquisition:

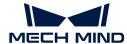

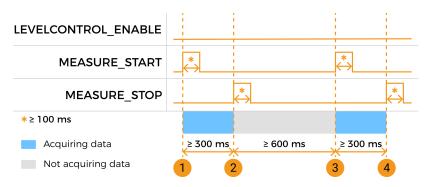

| N<br>o. | Data acquisition action                         | Terminal and signal                                                                                                    | Duration requirements                                                                                                    |
|---------|-------------------------------------------------|----------------------------------------------------------------------------------------------------|----------------------------------------------------------------------------------------------------|
| 1       | Start a round of data acquisition               | Change the logic level of the MEASURE_START terminal signal from LOW to HIGH, and then change the logic level back to LOW. | Ensure that the HIGH level of the MEASURE_START terminal signal lasts for at least 100 ms.                                                                                                    |
| 2       | End the current<br>round of data<br>acquisition | Change the logic level of the MEASURE_STOP terminal signal from LOW to HIGH, and then change the logic level back to LOW.  | <ul> <li>Ensure that the rising edge of the MEASURE_STOP terminal and the previous rising edge of the MEASURE_START terminal are separated by at least 300 ms.</li> <li>Ensure that the HIGH level of the MEASURE_STOP terminal signal lasts for at least 100 ms.</li> </ul>  |
| 3       | Start the next round of data acquisition        | Change the logic level of the MEASURE_START terminal signal from LOW to HIGH, and then change the logic level back to LOW. | <ul> <li>Ensure that the rising edge of the MEASURE_START terminal and the previous rising edge of the MEASURE_STOP terminal are separated by at least 600 ms.</li> <li>Ensure that the HIGH level of the MEASURE_START terminal signal lasts for at least 100 ms.</li> </ul> |
| 4       | End the current<br>round of data<br>acquisition | Change the logic level of the MEASURE_STOP terminal signal from LOW to HIGH, and then change the logic level back to LOW.  | <ul> <li>Ensure that the rising edge of the MEASURE_STOP terminal and the previous rising edge of the MEASURE_START terminal are separated by at least 300 ms.</li> <li>Ensure that the HIGH level of the MEASURE_STOP terminal signal lasts for at least 100 ms.</li> </ul>  |

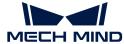

# **Next Steps**

After selecting the control logic and connecting the hardware, please refer to Workflow of Triggering Data Acquisition and complete the other steps in order to trigger data acquisition with externally input signals.

# 10.5. Provide Data Acquisition Status Signals to External Device

This topic introduces the logic signals of the predefined output signal terminals on the controller. These signals are used to provide the data acquisition status of the laser profiler to external devices and design corresponding control logics.

# **Relevant Output Signal Terminals**

The following output signal terminals are discussed in this topic:

| No. | Name      |
|-----|-----------|
| 29  | READY     |
| 30  | ERROR     |
| 31  | TRG_ERROR |

#### READY

The signals output by the **READY** terminal are as follows:

- When the laser profiler has entered the acquisition ready status but is not acquiring data, the READY terminal outputs logical HIGH signal.
- The READY terminal outputs logical LOW signal when the laser profiler is acquiring data.

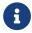

For the procedure of entering the laser profiler into the acquisition ready status with different triggering methods, please refer to Workflow of Triggering Data Acquisition.

### **ERROR**

The signals output by the **ERROR** terminal are as follows:

- When the laser profiler has entered the acquisition ready status but is not acquiring data, and when the laser profiler is acquiring data normally, the ERROR terminal outputs logical LOW signal.
- When the following errors occur during data acquisition, the ERROR terminal outputs logical HIGH signal until the current round of data acquisition ends.
  - The acquired data is not received within the set Timeout Period.
  - When Line Scan Trigger Source is set to Software, the data acquisition is not successfully started.

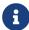

For the procedure of entering the laser profiler into the acquisition ready status with different triggering methods, please refer to Workflow of Triggering Data Acquisition.

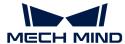

# TRG\_ERROR

The signals output by the TRG\_ERROR terminal are as follows:

- When the laser profiler has entered the acquisition ready status but is not acquiring data, and when the laser profiler is acquiring data normally, the TRG\_ERROR terminal outputs logical LOW signal.
- When the laser profiler receives another data acquisition trigger signal while acquiring data, the TRG\_ERROR terminal outputs logical HIGH signal until the trigger signal disappears.

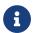

For the procedure of entering the laser profiler into the acquisition ready status with different triggering methods, please refer to Workflow of Triggering Data Acquisition.

# Example

The correspondence between the terminal signals and data acquisition status is explained using the following figure as an example, in the order of the logic level change of the terminal signals.

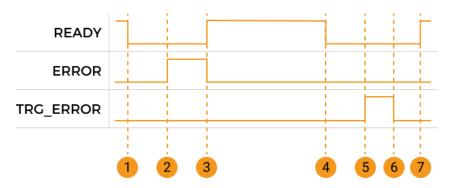

| No. | Data acquisition status                                                              | Signal logic level                   |
|-----|--------------------------------------------------------------------------------------|--------------------------------------|
| 1   | The first round of data acquisition is started.                                      | READY: changes from HIGH to LOW.     |
|     |                                                                                      | ERROR: remains LOW.                  |
|     |                                                                                      | TRG_ERROR: remains LOW.              |
| 2   | An error occurs during data acquisition.                                             | READY: remains LOW.                  |
|     |                                                                                      | ERROR: changes from LOW to HIGH.     |
|     |                                                                                      | TRG_ERROR: remains LOW.              |
| 3   | The first round of data acquisition is stopped.                                      | READY: changes from LOW to HIGH.     |
|     |                                                                                      | ERROR: changes from HIGH to LOW.     |
|     |                                                                                      | TRG_ERROR: remains LOW.              |
| 4   | The second round of data acquisition is started.                                     | READY: changes from HIGH to LOW.     |
|     |                                                                                      | ERROR: remains LOW.                  |
|     |                                                                                      | TRG_ERROR: remains LOW.              |
| 5   | Another data acquisition trigger signal is received during ongoing data acquisition. | READY: remains LOW.                  |
|     |                                                                                      | ERROR: remains LOW.                  |
|     |                                                                                      | TRG_ERROR: changes from LOW to HIGH. |

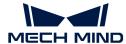

| No. | Data acquisition status                          | Signal logic level                   |
|-----|--------------------------------------------------|--------------------------------------|
| 6   | The data acquisition trigger signal disappears.  | READY: remains LOW.                  |
|     |                                                  | ERROR: remains LOW.                  |
|     |                                                  | TRG_ERROR: changes from HIGH to LOW. |
| 7   | The second round of data acquisition is stopped. | READY: changes from LOW to HIGH.     |
|     |                                                  | ERROR: remains LOW.                  |
|     |                                                  | TRG_ERROR: remains LOW.              |

# 10.6. Y-Axis Resolution of Scan Data

The Y-axis resolution of the scan data is the distance between two neighboring data points along the travel direction of the target object. This is equal to the distance between two neighboring profiles. The Y-axis resolution determines the accuracy of the scan data, as well as the aspect ratio of the target object in the intensity image and depth map.

The rate at which scanning is triggered determines the distance between two neighboring profiles, and therefore determines the Y-axis resolution of the scan data.

The parameters that affect the rate at which scanning is triggered differ depending on the value of Line Scan Trigger Source:

- When scanning is triggered at a fixed rate: Trigger Rate determines the rate at which scanning is triggered.
- When scanning is triggered by an encoder: Trigger Signal Counting Mode and Trigger Interval together determine the rate at which scanning is triggered.

# Adjust Y-Axis Resolution through Parameters

When you have specific requirement on the Y-axis resolution of the scan data, you can change the Y-axis resolution by adjusting the above parameters.

### **Trigger Rate**

When scanning is triggered at a fixed rate, you can refer to the following equation and calculate the value of **Trigger Rate** for achieving the needed Y-axis resolution:

Y-axis resolution ( $\mu$ m) = travel speed of the target object relative to the laser profiler ( $\mu$ m/s) ÷ **Trigger Rate** 

### Trigger Signal Counting Mode and Trigger Interval

When scanning is triggered by an encoder, you can refer to the following equation and calculate the values of **Trigger Signal Counting Mode** and **Trigger Interval** for achieving the needed Y-axis resolution:

Y-axis resolution ( $\mu$ m) = encoder resolution ( $\mu$ m) × Trigger Interval ÷ Trigger Signal Counting Mode × 4

Among which, the encoder resolution is the travel distance (in  $\mu$ m) of the target object relative to the laser profiler during the duration of each signal in the following figure.

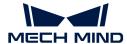

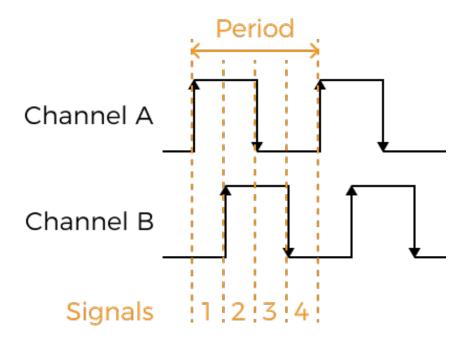

# Calculation Example

If the encoder resolution is 4µm, and the needed Y-axis resolution is 20µm, then:

 $20 = 4 \times \text{Trigger Interval} \div \text{Trigger Signal Counting Mode} \times 4$ 

Simplify the above equation to get: 1.25 × Trigger Signal Counting Mode = Trigger Interval.

Therefore, the following parameter values can basically satisfy the requirement on Y-axis resolution:

| Trigger Signal Counting Mode | Trigger Interval          |
|------------------------------|---------------------------|
| 1×                           | 1.25 (Round it to 1 or 2) |
| 2×                           | 2.5 (Round it to 2 or 3)  |
| 4×                           | 5                         |

# 10.7. Set IP Address on Computer

This topic provides instructions on setting the IP address of the computer Ethernet port connected to the laser profiler.

- 1. On the computer, select Control Panel > Network and Internet > Network and Sharing Center > Change adapter settings. The **Network Connections** page will be displayed.
- 2. Right-click the Ethernet port connected to the laser profiler, and select **Properties** to enter the **Ethernet Properties** page.
- 3. Select Internet Protocol Version 4 (TCP/IPv4), and then click [Property] to enter the Internet Protocol Version 4 (TCP/IPv4) Properties page.

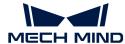

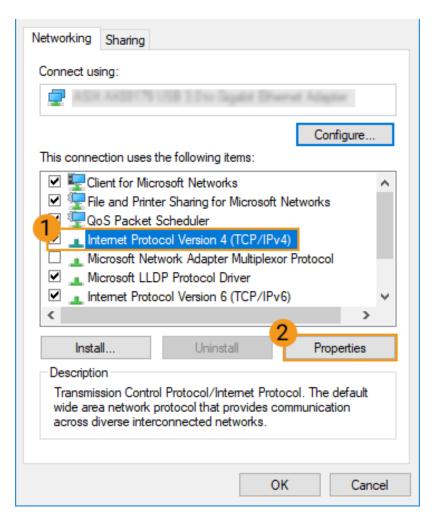

**4.** Select **Use the following IP address**, and set the **IP address** and **Subnet mask** according to your actual needs. Click **[ OK ]** to save the changes.

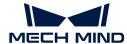

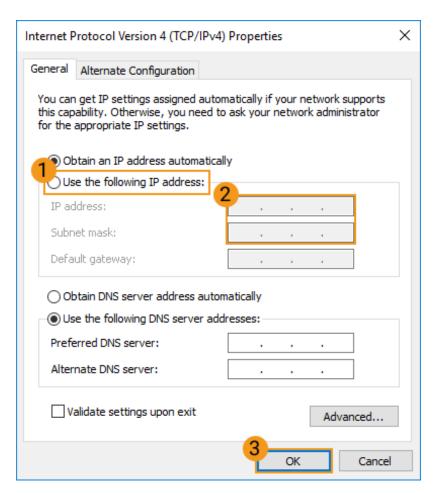

a

To have the IP address automatically assigned, please select  ${\bf Obtain}$  an IP address automatically.